Register your product and get support at **8601 series** www.philips.com/welcome

# הוראות הפעלה

55PUS8601 65PUS8601

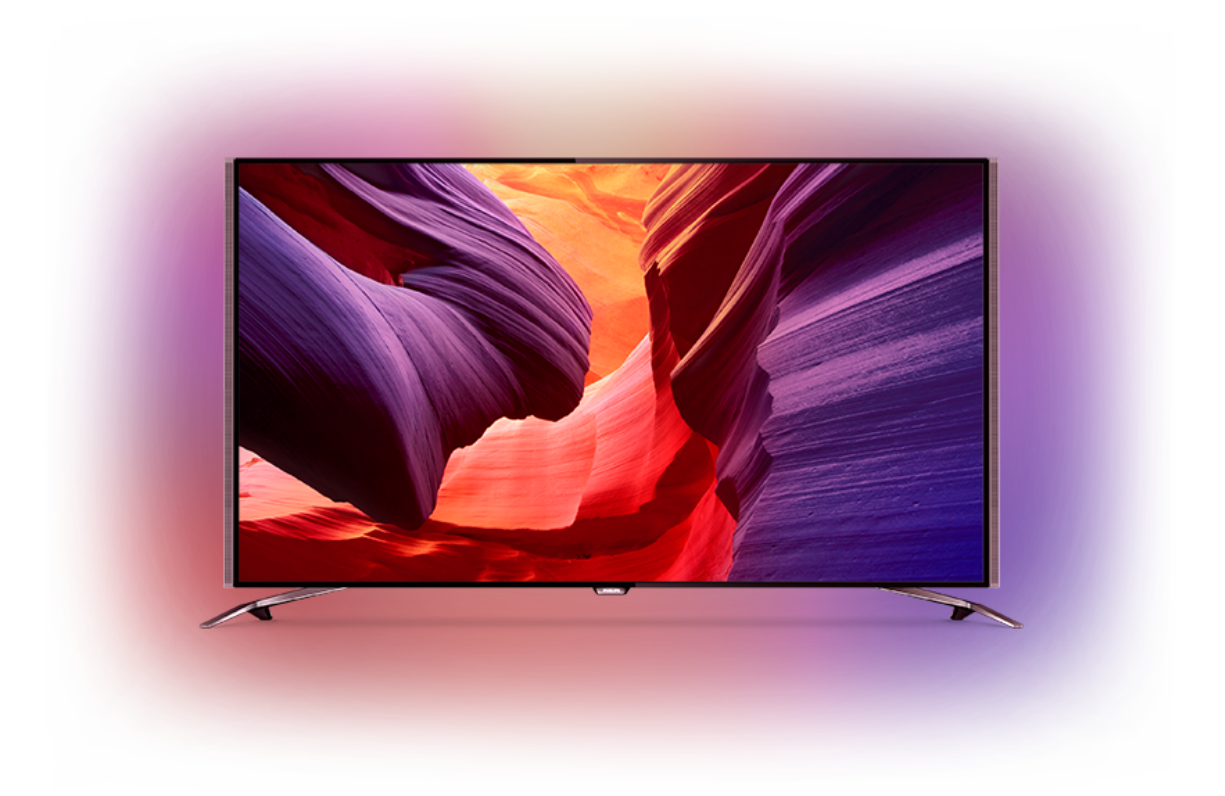

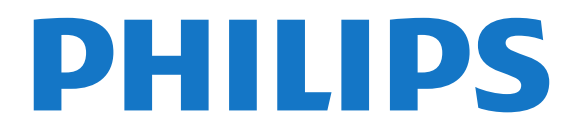

## **תוכן עניינים**

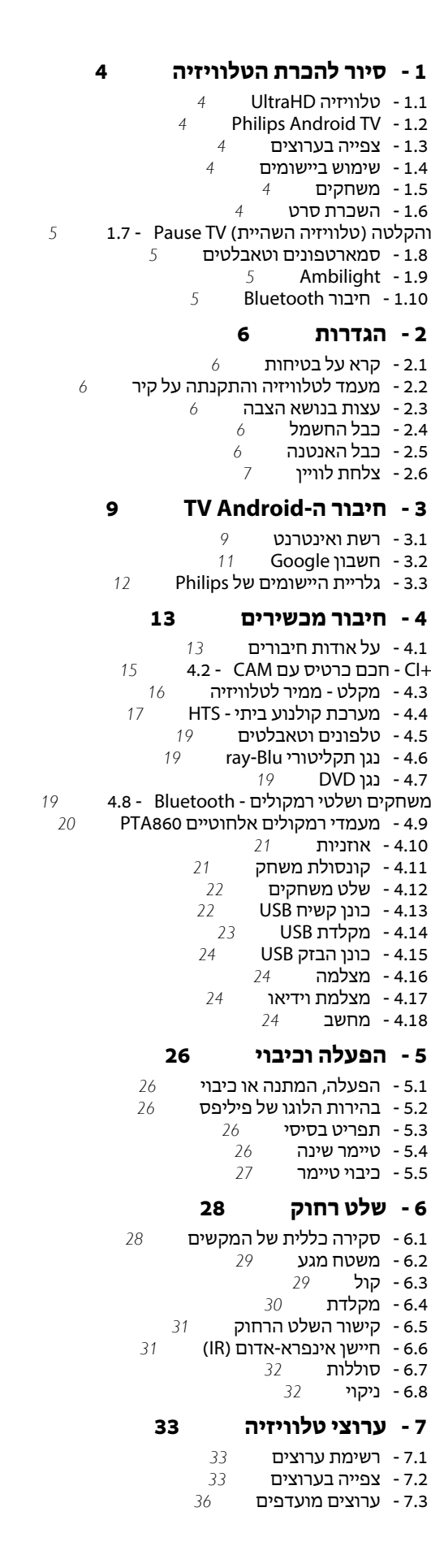

- [7.4 טקסט \(טלטקסט\)](#page-36-0)  [7.5 - טלוויזיה אינטראקטיבית](#page-37-0)
- 

### **[8 - מדריך טלוויזיה](#page-38-0)**

- [8.1 למה תזדקק](#page-38-1)
- [8.2 נתוני מדריך טלוויזיה](#page-38-2)
- [8.3 שימוש במדריך הטלוויזיה](#page-38-3)

### **[9 - הקלטה והשהיית הטלוויזיה](#page-40-0)**

- [9.1 הקלטה](#page-40-1)
- [9.2 השהה טלוויזיה](#page-41-0)

### **[10 - נבחרות](#page-43-0)**

- [10.1 על אודות נבחרות](#page-43-1)
- [10.2 כעת בטלוויזיה](#page-43-2)
- 10.3 טלוויזיה מקוונת *[44](#page-43-3)*<br>10.4 וידיאו לפי דרישה **45**
- [10.4 וידיאו לפי דרישה](#page-44-0)

### **[11 - תפריט הבית](#page-45-0)**

- [11.1 על אודות תפריט הבית](#page-45-1)
	- [11.2 פתיחת תפריט הבית](#page-45-2)
		- [11.3 חיפוש וקול](#page-45-3)  [11.4 - פרופיל מוגבל](#page-45-4)

### **[12 - תפריט טלוויזיה](#page-46-0)**

- 
- [12.1 על אודות תפריט טלוויזיה](#page-46-1)  [12.2 - פתח את תפריט הטלוויזיה](#page-46-2)

#### **[13 - סמל המכשיר](#page-47-0)**

- [13.1 עבור לקל טלוויזיה](#page-47-1)
- [13.2 אפשרויות לקלט טלוויזיה](#page-47-2)
	- [13.3 שם וסוג התקן](#page-47-3)
- [13.4 משחק או מחשב](#page-47-4)
- [13.5 סריקה מחדש של החיבורים](#page-47-5)

### **[14 - אפליקציות](#page-49-0)**

- [14.1 על אודות אפליקציות](#page-49-1)
	- [Google Play 14.2](#page-49-2)
	- [14.3 גלריית היישומים](#page-50-0)
- [14.4 התחלת יישום או עצירתו](#page-50-1)
- [14.5 נעילת יישומים](#page-50-2)
- [14.6 שיטות הפעלה של המקלדת](#page-52-0)
	- [14.7 אחסון](#page-52-1)

#### **[15 - לשחק משחקים](#page-53-0)**

- [15.1 למה תזדקק](#page-53-1)
- [15.2 שלטי משחקים](#page-53-2)
- [15.3 לשחק משחק](#page-53-3)  [15.4 - הגדרות משחק אידאליות](#page-53-4)
	-

### **[16 - אינטרנט](#page-54-0)**

- 1<mark>6.1 התחלת האינטרנט 16.1</mark><br>16.2 אפשרויות באינטרנט 15.
- [16.2 אפשרויות באינטרנט](#page-54-2)

### **[17 - הסרטונים, התמונות והמוזיקה שלך](#page-55-0)**

- [17.1 מחיבור USB](#page-55-1)
- [17.2 ממחשב או מכונן אחסון ברשת \(NAS](#page-55-2)(
	- [17.3 משירות אחסון בענן](#page-55-3)
	- [17.4 הקרנת סרטוני וידאו](#page-55-4)
		- 1**7.5 הצגת תמונות** *[57](#page-56-0)***<br>17.6 השמעת מוזיקה** *57*  [17.6 - השמעת מוזיקה](#page-56-1)

### **[18 - סמארטפונים וטאבלטים](#page-57-0)**

- [Remote TV אפליקציית 18.1](#page-57-1) 
	- [Google Cast 18.2](#page-57-2) 
		- [AirPlay 18.3](#page-57-3)  [MHL - 18.4](#page-57-4)

### **[Ambilight - 19](#page-58-0)**

[כיבוי או הפעלה ,Ambilight - 19.1](#page-58-1) [כבוי Ambilight - 19.2](#page-58-2)  [19.3 - הגדרות Ambilight](#page-58-3)

#### **[Multi View - 20](#page-59-0)**

[View Multi פתיחת - 20.1](#page-59-1)   [20.2 - טקסט \(טלטקסט\) וטלוויזיה](#page-59-2)

#### **[21 - הגדרות](#page-60-0)**

 [21.1 - הגדרות נפוצות](#page-60-1) [\(תמונה\) Picture - 21.2](#page-60-2)  [21.3 - צליל](#page-64-0) [Ambilight - 21.4](#page-67-0)   [21.5 - הגדרות סביבה](#page-69-0)  [21.6 - הגדרות כלליות](#page-70-0) 21**.7- שפה, אזור ושעון 7**2<br>21.8 - גישה אוניברסלית 73  [21.8 - גישה אוניברסלית](#page-72-0)  [21.9 - נעילת ילדים](#page-73-0) 2**1.10- אלחוטי ורשתות** *[75](#page-74-0)*<br>2**1.11 - הגדרות אנדרואיד** *75*  [21.11 - הגדרות אנדרואיד](#page-74-1)

#### **[22 - התקנת ערוץ](#page-76-0)**

 [22.1 - התקנת אנטנה/כבלים](#page-76-1)  [22.2 - ערוץ, התקנת ערוצי לוויין](#page-79-0)

#### **[23 - תוכנה](#page-83-0)**

 [23.1 - עדכון תוכנה](#page-83-1)  [23.2 - גרסת תוכנה](#page-83-2)  [23.3 - תוכנת קוד פתוח](#page-83-3)  [23.4 - הודעות מערכת](#page-83-4)

#### **[24 - מפרטים](#page-85-0)**

 [24.1 - סביבתי](#page-85-1)  [24.2 - חשמל](#page-85-2)  [24.3 - מיקרופיש מוצר](#page-85-3)  [24.4 - מערכת הפעלה](#page-85-4)  [24.5 - קליטה](#page-85-5)  [24.6 - תצוגה](#page-86-0)  [24.7 - ממדים ומשקלים](#page-86-1)  [24.8 - קישוריות](#page-86-2)  [24.9 - צליל](#page-87-0)  [24.10 - מולטי-מדיה](#page-87-1)

#### **[25 - עזרה ותמיכה](#page-88-0)**

 [25.1 - רישום הטלוויזיה](#page-88-1)  [25.2 - שימוש בעזרה](#page-88-2)  [25.3 - בעיות](#page-88-3)  [25.4 - עזרה מקוונת](#page-90-0)  [25.5 - תמיכה ותיקונים](#page-90-1)

#### **[26 - בטיחות וטיפוח](#page-91-0)**

26.1- **בטיחות** *[92](#page-91-1)*<br>26.2 - ניקוי  [26.2 - ניקוי](#page-91-2)

#### **[27 - תנאי שימוש](#page-93-0)**

 [27.1 - תנאי שימוש - טלוויזיה](#page-93-1)  [27.2 - תנאי שימוש - גלריית היישומים של Philips](#page-93-2)

#### **[28 - זכויות יוצרים](#page-94-0)**

[HDMI - 28.1](#page-94-1)  <sup>[95](#page-94-2)</sup>MHL - 28.2<br><sup>95</sup> Dolby - 28.3 [Dolby - 28.3](#page-94-3)  [DTS Premium Sound - 28.4](#page-94-4)  [Wi-Fi Alliance - 28.5](#page-94-5)  [Microsoft - 28.6](#page-94-6)   [28.7 - סימנים מסחריים אחרים](#page-95-0)

#### **[מפתח](#page-96-0)**

### 1

# **סיור להכרת הטלוויזיה**

### 1.1 **טלוויזיה UltraHD**

טלוויזיה זו כוללת תצוגת HD Ultra . הרזולוציה שלה עולה פי ארבעה על זו של תצוגות HDרגילות. ל- HD Ultraיש 8 מיליון פיקסלים המוכנים לקבלת תמונה משוכללת ביותר בטלוויזיה והקרובה ביותר לחיים.

בנוסף, Engine HD Pixel Ultra החדש ממיר ברצף כל אות טלוויזיוני נכנס לרזולוציית HD Ultra . על כן, תוכל ליהנות מאיכות תמונות מהממת זו ברגע שתדליק את הטלוויזיה. או שתוכל לצפות HDMI 4. Ultra HD בסרטוני DHDMI 4. Ultra HD הוון וטבעי מאפשר צפייה חדה וברורה בטלוויזיה אפילו על מסך גדול.

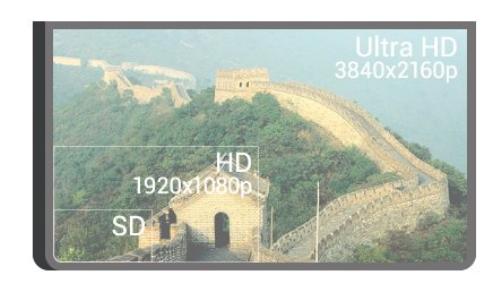

### 1.2 **Philips Android TV**

.UHD עם**TM** Philips Android TV זוהי

 TV Androidמציעה אלפי סרטים, תוכניות ומשחקים מ- Google יהיישומים המועדפים שלך.\* Play חיפוש קולי והמלצות מותאמות אישית משמעותם יותר זמן בצריכת בידור ופחות זמן בחיפוש אחר משהו טוב. עם Cast Google מובנה, ניתן בקלות לשדר סרטים, תוכניות ותמונות מה- Chromebookאו התקן ה- Androidלטלוויזיה.\*\*

# androidty

בעזרת App Remote TV Philips בסמארטפון או בטאבלט, ערוצי הטלוויזיה שלך נמצאים בקצות אצבעותיך. שלח תמונה למסך הרחב של הטלוויזיה או עקוב אחר תוכנית הבישול האהובה שלך בטאבלט, במטבח. מעתה והלאה, הטלוויזיה שלך היא חלק ממשק הבית הנייד שלך.

### **חבר את הטלוויזיה לרשת הביתית שלך ולאינטרנט.**

\* הטלוויזיה חייבת להיות מחוברת לאינטרנט. חלק מספקי התוכן עשויים לדרוש מינוי.

 \*\* שידור ממוטב עבור שירותים נבחרים בלבד. איכות הזרמה עבור תוכן אחר עשויה להשתנות. מערכות הפעלה והתקנים נתמכים: 2.3 Android ואילך, iOS ® 7 ואילך, Windows 7 ®

ואילך, OS Mac ®10.7 ואילך ו- OS Chrome)גרסה 38 ואילך).

<span id="page-3-1"></span><span id="page-3-0"></span>, Android, Play Google וסימנים אחרים הם סימנים Google מסחריים של Inc Googleשל הרובוט . Android יוצר או שונה מעבודה שנוצרה ושותפה על-ידי Google והשימוש בו הוא בהתאם לתנאים המתוארים ברישיון 3.0 Creative Commons Attribution .

> [/3.0/](http://creativecommons.org/licenses/by/3.0/legalcode)[by](http://creativecommons.org/licenses/by/3.0/legalcode) [/](http://creativecommons.org/licenses/by/3.0/legalcode)[licenses](http://creativecommons.org/licenses/by/3.0/legalcode) /[creativecommons.org](http://creativecommons.org/licenses/by/3.0/legalcode) [://](http://creativecommons.org/licenses/by/3.0/legalcode)http legalcode

> > 1.3

## **צפייה בערוצים**

הטלוויזיה כמובן מיוצרת לצפייה בערוצי טלוויזיה.

<span id="page-3-3"></span>בטלוויזיה זו ניתן ליצור מספר רשימות מועדפים, ניתן לסגר מחדש רשימת מועדפים או להחליף שם של ערוץ. בדוק את המלצות התוכנית ב**&** quot**;כעת בטלוויזיה&** quot **;**השלם פרקים של סדרת טלוויזיה עם**&** quot**;טלוויזיה לפי דרישה&** quot **;**. עם**&** quot**;נבחרות&** quot**;**, ניתן להתאים אישית את הצעות הטלוויזיה. מדריך הטלוויזיה המקוון מאפשר לך להגדיר תזכורות או מאפשר לך לבצע הקלטות\*.

\* יש צורך בכונן קשיח USBמחובר.

1.4

## **שימוש ביישומים**

יישומים הם הרחבה מעולה למה שניתן לעשות עם הטלוויזיה.

<span id="page-3-4"></span><span id="page-3-2"></span>ניתן להתקין יישומים מ- Philips , יישומים חינם המוכנים עבור הטלוויזיה, או להשתמש ביישומים הזמינים עבור Android או TV Android . בדוק את מגוון היישומים הגדול בגלריית היישומים של Philipsאו ב- Store Play Google. כדי שתוכל להתחיל, כמה **אפליקציות** שימושיות מותקנות מראש בטלוויזיה.

> למידע נוסף, לחץ על המקש הצבעוני **&**quot**;מילות מפתח&** quot **;**וחפש **&** quot**;יישומים&** quot **;**.

> > 1.5

## **משחקים**

טלוויזיה זאת היא המסך הגדול שלך שבו תוכל **לשחק**.

<span id="page-3-5"></span>תוכל לשחק משחק מקונסולת משחקים מחוברת, משחק מאפליקציה מותקנת או פשוט משחק מקוון באינטרנט. תוכל להגדיר בטלוויזיה הגדרות אידיאליות למשחק, שיאפשרו תגובה מהירה.

> למידע נוסף, לחץ על המקש הצבעוני **&**quot**;מילות מפתח&** quot **;**וחפש **&** quot**;משחקים&** quot**;**.

> > 1.6

### **השכרת סרט**

אינך חייב לצאת מהבית כדי להשיג **השכרת וידאו** .

<span id="page-3-6"></span>עם **&** quot**;וידאו לפי דרישה&** quot **;**ב**&** quot**;נבחרות&** quot **;**, ניתן לבחור ולהשמיע מיש את הסרט המועדף האחרון. חנות הווידאו תזרים את הסרט לטלוויזיה בביתך. & quot;וידיאו לפי דרישה& quot ;זמין במדינות מובחרות.

למידע נוסף, לחץ על המקש הצבעוני **&**quot**;מילות**

### 1.7

## **(טלוויזיה השהיית) TV Pause והקלטה**

אם תחבר **כונן קשיח** USB, תוכל & quot;להשהות ולהקליט שידור& quot ;של ערוץ טלוויזיה דיגיטלי.

 השהה את שידור הטלוויזיה וענה לשיחת טלפון דחופה או פשוט צא להפסקה במהלך משחק ספורט: הטלוויזיה תשמור את השידור בכונן הקשיח USB. תוכל לצפות אחר כך בתוכנית.

 כאשר מחובר כונן קשיח USB, תוכל גם להקליט שידורים דיגיטליים. תוכל להקליט תוך כדי צפייה בתוכנית או לתזמן הקלטה של תוכנית שתוקרן בקרוב.

> למידע נוסף, לחץ על המקש הצבעוני **&**quot**;מילות מפתח&** quot **;**וחפש **&** quot**;השהיית טלוויזיה&** quot **;**או **&** quot**;הקלטה&** quot**;**.

### 1.8

## **סמארטפונים וטאבלטים**

 עם TV Android Philips, ניתן בקלות לשתף על המסך הגדול את מה שנמצא על הטלפון החכם או מחשב הלוח.

 הורד והתקן את App Remote TV Philips . הוא חינם וזמין עבור Androidו- iOS.

 בעזרת יישום MyRemoteבסמארטפון או בטאבלט שלך, תוכל לשלוט במדיה מסביבך. שלח תמונות, מוסיקה או סרטוני וידיאו אל מסך הטלוויזיה הגדול, או צפה בערוצי טלוויזיה בשידור חי בטאבלט או בטלפון. פתח את & quot;מדריך הטלוויזיה& quot ;ותזמן הקלטה שתבוצע מחר. הטלוויזיה שלך שבבית תבצע את המשימה. הפעל & quot ;Ambilight+ hue &quot ; והגדר את אפקטי הצבע המדליקים ביותר בסלון שלך. בעזרת יישום MyRemoteתהיה בשליטה. מומלץ להנמיך את עוצמת הקול של הטלוויזיה.

## 1.9 **Ambilight**

 היא התכונה האלגנטית והאקסקלוסיבית ביותר של Ambilight טלוויזיית Philipsהחדשה.

<span id="page-4-2"></span> זוהר עדין של אור צבעוני שמגיע מאחורי המסך מרחיב את החוויה החזותית. עם Ambilight העיניים נרגעות אבל המוח סופג את כל מה שאתה רואה. בחר באחד מסגנונות Ambilight כדי להציג את מצב הרוח. ניתן גם לנטרל את ההשפעה של קיר צבעוני על הצבעים של Projection Ambilightבאמצעות **&** quot**;צבע קיר&** quot**;**.

<span id="page-4-3"></span> באמצעות Ambilight**+** hue ניתן לבצע הרחבה נוספת של Ambilight . הכנסת נורות מבוקרות באופן אלחוטי של Philips \*. כולן ימלאו את החדר בצבעים שמתאימים למה שמוצג על Hue המסך.

תתגעגע ל- Ambilightכשתכבה אותו.

\* Hue Philipsנמכר בנפרד.

## $1.10$

**חיבור Bluetooth**

לטלוויזיה שלך יש בפנים טכנולוגיית Bluetooth.

<span id="page-4-0"></span>ניתן לחבר רמקולים אלחוטיים נוספים או אוזניות אלחוטיות. שכח מחיבור כבלים, כל מה שצריך לעשות הוא קישור ההתקן לטלוויזיה.

<span id="page-4-1"></span>למידע נוסף, לחץ על המקש הצבעוני  **מילות מפתח** וחפש Bluetooth או**&** quot**;רמקולים אלחוטיים&** quot**;**.

# **הגדרות**

#### $2.1$

 $\overline{2}$ 

## **קרא על בטיחות**

לפני השימוש בטלוויזיה, קרא תחילה את הוראות הבטיחות.

כדי לקרוא את ההוראות, לחץ על המקש הצבעוני **&**quot**;מילות מפתח&** quot **;**וחפש **&** quot**;הוראות בטיחות&** quot**;**.

#### $2.2$

## **מעמד לטלוויזיה והתקנתה על קיר**

### **מעמד טלוויזיה**

תוכל למצוא הוראות הרכבה של מעמד הטלוויזיה ב& <sub>0un</sub>t;מדריך להתחלה מהירה& quot ;שצורף למקלט הטלוויזיה. אם איבדת את & <sub>auot</sub>;מדריך התחלה מהירה& <sub>i</sub>quot;, ניתן להוריד אותו .[www.philips.com](http://www.philips.com) בכתובת

השתמש במספר סוג המוצר של הטלוויזיה כדי לחפש ולהוריד את ה **&** quot**;מדריך להתחלה מהירה&** quot**;**.

### **התקנה על קיר**

#### **זהירות**

התקנת הטלוויזיה על הקיר מחייבת כישורים מיוחדים ותבוצע אך ורק על ידי עובדים מוסמכים. התקנת הטלוויזיה על הקיר חייבת לעמוד בתקני הבטיחות, בהתאם למשקל הטלוויזיה. קרא גם את אמצעי הזהירות לפני שאתה קובע את מיקום הטלוויזיה. TP Vision Europe B.V. אינה נושאת באחריות להתקנה לא תקינה או לכל התקנה שתוצאתה תאונה או פציעה.

 מקלט הטלוויזיה מוכן להרכבת תושבת התקנה על הקיר, התואמת לתקני VESA)התושבת נמכרת בנפרד). בעת רכישת התושבת להתקנה על קיר, השתמש בקוד VESAהבא .

> PUS8601 55**•** VESA MIS-F 200x200 M6 **,**

PUS8601 65**•** VESA MIS-F 200x200 M6 **,**

#### **הכנה**

. .

תחילה הסר את 4 פקקי הפלסטיק של הברגים, מהתותבים המוברגים שבגב הטלוויזיה. ודא שבורגי המתכת המיועדים להרכבת הטלוויזיה על תושבת VESAנכנסים לעומק של כ10- מ& quot;מ בתוך תבריגי הטלוויזיה.

<span id="page-5-1"></span><span id="page-5-0"></span>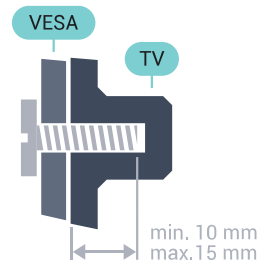

#### $2.3$

### **עצות בנושא הצבה**

- <span id="page-5-3"></span><span id="page-5-2"></span>• הצב את הטלוויזיה היכן שהאור אינו משתקף ישירות בתוך המסך.
- עמעם את התאורה בחדר, להשגת האפקט המיטבי של Ambilight.
- הצב את הטלוויזיה במרחק של עד 15 ס& quot;מ מהקיר. • המרחק האידיאלי לצפייה הוא שלוש פעמים הגודל האלכסוני של
- המסך. כשאתה יושב, העיניים שלך צריכות להיות בגובה מרכז המסך.

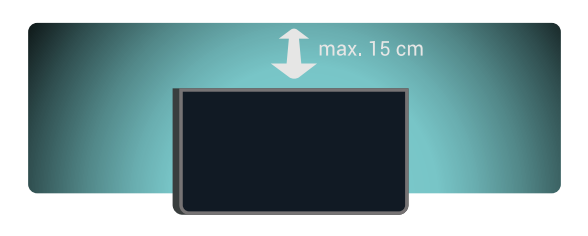

### 2.4

## **כבל החשמל**

- <span id="page-5-4"></span> • הכנס את כבל החשמל למחבר**&** quot **;**POWER **&**quot**;**שבגב הטלוויזיה.
	- ודא שכבל החשמל מחובר באופן בטיחותי בתוך המחבר.
	- ודא שתקע החשמל המחובר לשקע בקיר נגיש בכל עת.
- בעת ניתוק כבל החשמל, משוך תמיד מהתקע לעולם לא מהכבל.

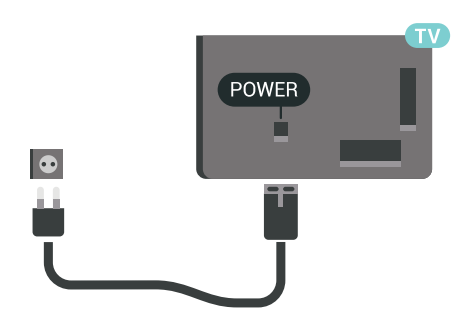

על אף שצריכת חשמל של טלוויזיה זו נמוכה מאוד במצב המתנה, כבה את הטלוויזיה באמצעות מתג ההפעלה/כיבוי כדי לחסוך באנרגיה אם אינך משתמש בטלוויזיה במשך פרק זמן ממושך.

<span id="page-5-5"></span>למידע נוסף, לחץ על המקש הצבעוני **&** quot**;מילות מפתח&** quot **;**וחפש את **&** quot**;הפעלה וכיבוי&** quot**;**.

### 2.5 **כבל האנטנה**

הכנס את תקע האנטנה ביציבות בתוך שקע ה**&** quot**;אנטנה&** quot**;**שעל גב הטלוויזיה.

 תוכל לחבר אנטנה פרטית שלך או אות אנטנה ממערכת חלוקת אנטנות. השתמש במחבר אנטנה מסוג RF Ohm 75 Coax IEC.

> השתמש בחיבור אנטנה זה לצורך אותות נכנסים T-DVB .DVB-C -ו

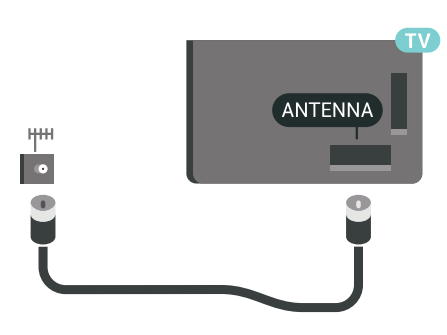

### **טיונר אחד**

כדי לצפות בערוץ לוויין ולהקליט מערוץ אחר בו-זמנית, אתה חייב לחבר 2 כבלים זהים מצלחת הלוויין שלך אל הטלוויזיה. אם יש ברשותך כבל אחד בלבד, הערוץ שממנו תקליט הוא הערוץ היחיד שבו תוכל לצפות.

 חבר את הכבל מצלחת הלוויין ישירות לכניסה 1 SAT. השתמש בכבל קואקסיאלי, המתאים לחיבור צלחת לוויין. לפני שתתחיל בהתקנה, ודא שצלחת הלוויין מיושרת באופן מושלם.

במהלך התקנת ערוצי הלוויין, בחר**&** quot **;**Tuner One **&**quot**;**.

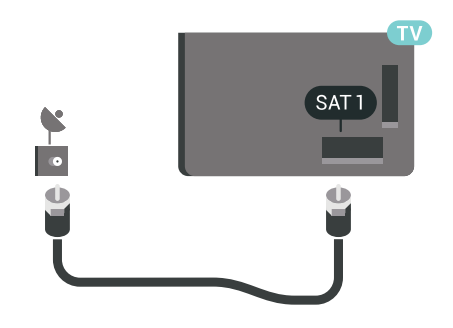

### 2.6 **צלחת לוויין**

### **עזרת מומחים**

שקול להיוועץ במומחה בעת התקנת מערכת צלחת לוויין. התקנה קיימת אך לא ידועה או תנאים מקומיים של קליטת הלוויין עלולים סבך את ההתקנה של מערת לוויין. התקנה בלתי-נאותה עלולה לגרום נזק חשמלי לטלוויזיה.

### **אזהרה**

 כאשר יש LNB Universalבצלחת הלוויין, אין להשתמש ב**מפצלי כבל** קואקסיאליים אלא אם משתמשים בהתקנת Unicable.

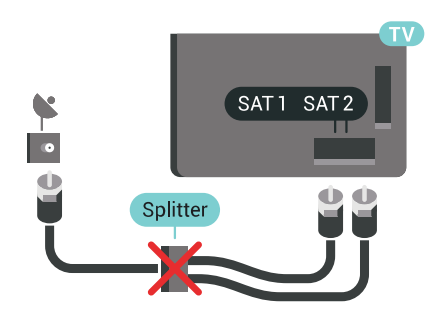

### **שני טיונרים**

<span id="page-6-0"></span>כדי לצפות בערוץ לוויין ולהקליט מערוץ אחר בו-זמנית, אתה חייב לחבר 2 כבלים זהים מצלחת הלוויין שלך אל הטלוויזיה.

 חבר את הכבל הראשון מצלחת הלוויין ישירות לכניסה 1 SAT ואת הכבל השני לכניסה 2 SAT. השתמש בכבל קואקסיאלי, המתאים לחיבור צלחת לוויין. לפני שתתחיל בהתקנה, ודא שצלחת הלוויין מיושרת באופן מושלם.

במהלך התקנת ערוצי הלוויין, בחר**&** quot **;**Tuners Two **&**quot**;**.

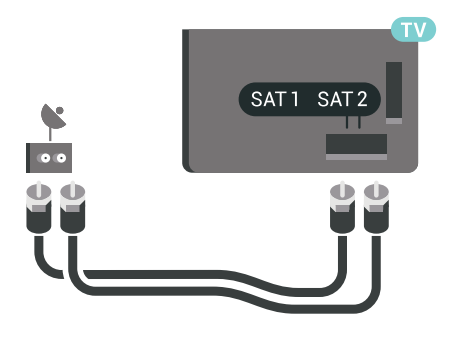

### **Unicable או MDU**

 אם תשתמש במערכת Unicable , חבר את הכבל לכניסה 1 SAT . השתמש בכבל קואקסיאלי המתאים לחיבור צלחת לוויין והשתמש רק במפצלי כבל תואמי Unicable. לפני שתתחיל בהתקנה, ודא שצלחת הלוויין מיושרת באופן מושלם.

 במהלך התקנת ערוצי הלוויין, בחר**&** quot **;**Tuners Two **&**quot**;** .**;**quot **&**Unicable **;**quot **&**כך ואחר

למידע נוסף, ב& quot;עזרה& quot;, לחץ על המקש

הצבעוני **&**quot**;מילות מפתח&** quot **;**וחפש את **&** quot**; ;**quot **&הגדרה ,**Unicable .

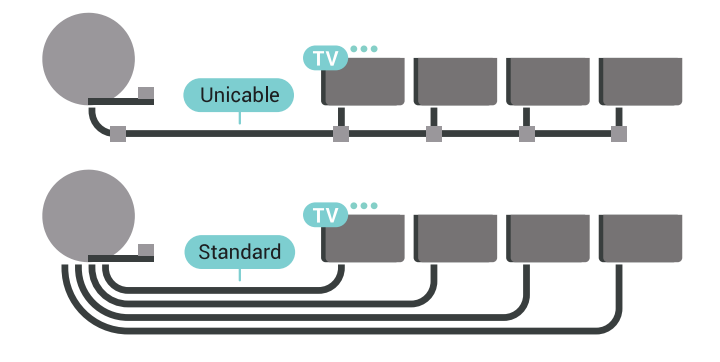

8

# **חיבור ה-Android TV**

#### 3.1

## **רשת ואינטרנט**

### **רשת ביתית**

 כדי ליהנות מהיכולות המלאות של TV Android Philips, על הטלוויזיה להיות מחוברת לאינטרנט.

חבר את הטלוויזיה לרשת ביתית באמצעות חיבור אינטרנט מהיר. ניתן לחבר את הטלוויזיה באופן אלחוטי או קווי לנתב הרשת.

### **התחבר לרשת**

### **חיבור אלחוטי**

### **למה תזדקק**

 כדי לחבר את הטלוויזיה באופן אלחוטי לאינטרנט, תזדקק לנתב Fi-Wiעם חיבור לאינטרנט.

השתמש בחיבור מהיר) פס רחב) לאינטרנט.

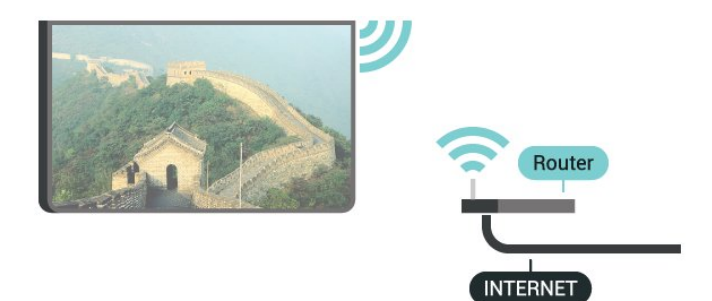

#### **ביצוע החיבור**

#### **אלחוטי**

יצירת חיבור אלחוטי...

 **- 1**לחץ על SETTINGS , בחר**&** quot**;כל ההגדרות&** quot**;** ולחץ על OK.

 **- 2**בחר **&** quot**;אלחוטי ורשתות&** quot **;**ולחץ על ) ימין).  **- 3**בחר **&** quot**; קווי או** Fi-Wi **&**quot < **;התחבר לרשת** ולחץ על OK**.**

 **- 4** בחר**&** quot**;אלחוטי&** quot **;**ולחץ על OK.

 **- 5** ברשימת הרשתות שנמצאו, בחר את הרשת האלחוטית שלך. אם הרשת שלך אינה מופיעה ברשימה מכיוון ששמה נסתר (ביטלת את השידור SSIDשל הנתב), בחר **&** quot**;הוסף רשת** 

**חדשה&** quot **;**בתחתית הרשימה, כדי להזין בעצמך את שם הרשת.  **- 6**בהתאם לסוג הנתב, הזן את מפתח ההצפנה שלך ( WEP, WPA או 2WPA(. אם הזנת כבר את מפתח ההצפנה של רשת זאת, תוכל לבחור OK כדי לבצע מיד את ההתחברות.

 **- 7**תופיע הודעה כאשר החיבור הצליח.

Fi-Wi**מופעל/כבוי**

ודא ש- Fi-Wiמופעל לפני ביצוע החיבור...

- <span id="page-8-1"></span><span id="page-8-0"></span> **- 1**לחץ על SETTINGS , בחר**&** quot**;כל ההגדרות&** quot**;** ולחץ על OK.
	- **2**בחר **&** quot**;אלחוטי ורשתות&** quot **;**ולחץ על ) ימין).
	- Wi-Fi **;**quot **&** < **;**quot **&**Wi-Fi **או קווי ;**quot **&** בחר**3** 
		- **מופעל/כבוי&** quot **;**ולחץ על OK.
	- **4**אם הוא כבוי, בחר **&** quot**;מופעל&** quot **;**ולחץ על OK.

### **WPS**

 אם לנתב שלך יש WPS , תוכל להתחבר ישירות לנתב, ללא צורך בסריקה לאיתור רשתות. אם יש לך מכשירים ברשת האלחוטית שלך, המשתמשים במערכת הצפנה מאובטחת WEP, אינך יכול להשתמש ב- WPS.

- **1**לחץ על SETTINGS , בחר**&** quot**;כל ההגדרות&** quot**;** ולחץ על OK.
	- **2**בחר **&** quot**;אלחוטי ורשתות&** quot **;**ולחץ על ) ימין).
	- **3**בחר **&** quot**; קווי או** Fi-Wi **&**quot < **;התחבר לרשת** ולחץ על OK**.**
		- **4**בחר WPS ולחץ על OK.
	- **5** עבור לנתב, לחץ על לחצן WPSוחזור לטלוויזיה תוך 2 דקות.
		- **6**בחר **&** quot**;התחבר&** quot **;**כדי לבצע את החיבור.
			- **7**תופיע הודעה כאשר החיבור הצליח.

### **PIN קוד עם WPS**

 אם לנתב שלך יש WPS עם קוד PIN , תוכל להתחבר ישירות לנתב, ללא צורך בסריקה לאיתור רשתות. אם יש לך מכשירים ברשת האלחוטית שלך, המשתמשים במערכת הצפנה מאובטחת WEP , אינך יכול להשתמש ב- WPS.

- **1**לחץ על SETTINGS , בחר**&** quot**;כל ההגדרות&** quot**;** ולחץ על OK.
	- **2**בחר **&** quot**;אלחוטי ורשתות&** quot **;**ולחץ על ) ימין).
	- **3**בחר **&** quot**; קווי או** Fi-Wi **&**quot < **;התחבר לרשת** ולחץ על OK**.**
		- **4**בחר WPS **עם קוד** PIN ולחץ על OK.
- **5**כתוב לעצמך את קוד ה- PINבן 8 ספרות המוצג על המסך והזן אותו בתוכנת הנתב שבמחשב שלך. עיין במדריך הנתב באשר למקום שבו יש להזין את קוד ה- PINבתוכנת הנתב.
	- **6**בחר **&** quot**;התחבר&** quot **;**כדי לבצע את החיבור.
		- **7**תופיע הודעה כאשר החיבור הצליח.

#### **איתור ופתירת בעיות**

לקבלת מידע נוסף, ב& quot;עזרה& quot;, לחץ על המקש הצבעוני **&**quot**;מילות מפתח&** quot **;**וחפש את **&** quot**;פתרון בעיות&** quot**;**.

#### **חיבור קווי**

#### **למה תזדקק**

כדי לחבר את הטלוויזיה לאינטרנט, תזדקק לנתב רשת עם חיבור לאינטרנט. השתמש בחיבור מהיר) פס רחב) לאינטרנט.

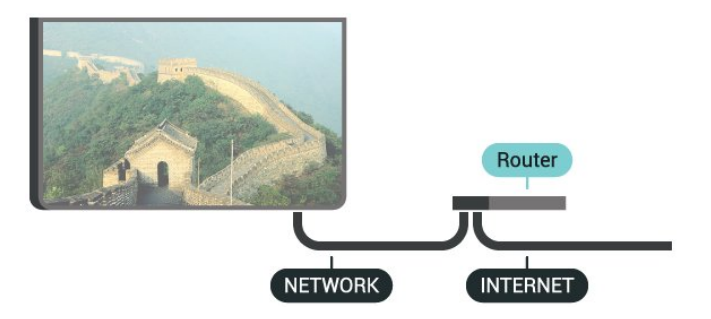

### **ביצוע החיבור**

יצירת חיבור קווי...

 **- 1**חבר את הנתב לטלוויזיה באמצעות כבל רשת (כבל אתרנט\*\*).  **- 2**ודא שהנתב הופעל.

 **- 3**לחץ על SETTINGS , בחר**&** quot**;כל ההגדרות&** quot**;** ולחץ על OK.

 **- 4**בחר **&** quot**;אלחוטי ורשתות&** quot **;**ולחץ על ) ימין).

 **- 5**בחר **&** quot**; קווי או** Fi-Wi **&**quot < **;התחבר לרשת** ולחץ על OK**.**

 **- 6**בחר **&** quot**;קווי&** quot **;**ולחץ על OK. הטלוויזיה מחפשת באופן רציף את החיבור לרשת.

 **- 7** תופיע הודעה כאשר החיבור הצליח.

אם החיבור נכשל, תוכל לבדוק את הגדרת ה- DHCP של הנתב. DHCPצריך להיות & quot;מופעל& quot.;

\*\*כדי לעמוד בתקנות EMC, השתמש ב- FTP Cat ממוגן. כבל אתרנט 5 E.

### **הגדרות רשת**

#### **הצג הגדרות רשת**

כאן תוכל לראות את כל הגדרות הרשת הנוכחיות. כתובת ה- IP וה- MAC, עוצמת האות, מהירות, שיטת ההצפנה וכד'.

הצגת הגדרות הרשת הנוכחיות...

 **- 1**חבר את הנתב לטלוויזיה באמצעות כבל רשת (כבל אתרנט\*\*).

 **- 2**ודא שהנתב הופעל.

 **- 3**לחץ על SETTINGS , בחר**&** quot**;כל ההגדרות&** quot**;** ולחץ על OK.

 **- 4**בחר **&** quot**;אלחוטי ורשתות&** quot **;**ולחץ על ) ימין).

 **- 5**בחר **&** quot**; קווי או** Fi-Wi **&**quot **&** < **;**quot**;הצג הגדרות רשת&** quot **;**ולחץ על OK.

 **- 6** לחץ על) שמאל) כדי לחזור שלב אחד אחורה או לחץ על BACK  $\Leftarrow$  פכדי לסגור את התפריט.

#### **תצורת רשת**

 IP אם אתה משתמש מתקדם ומעוניין להתקין את הרשת בכתובת סטטית, הגדר את הטלוויזיה ל- IP**סטטי**.

הגדרת הטלוויזיה ל- IPסטטי...

 **- 1**לחץ על SETTINGS , בחר**&** quot**;כל ההגדרות&** quot**;** ולחץ על OK.

 **- 2**בחר **&** quot**;אלחוטי ורשתות&** quot **;**ולחץ על ) ימין).

**תצורת ;**quot **&** < **;**quot **&**Wi-Fi **או קווי ;**quot **&** בחר**3 -** IP

- **סטטי&** quot **;**ולחץ על OK.  **- 4**הגדר את תצורת החיבור.
- 
- **5** לחץ על) שמאל) כדי לחזור שלב אחד אחורה או לחץ
	- על ACK אבדי לסגור את התפריט.

### **(WoWLAN) Fi-Wi עם הפעל**

 תוכל להפעיל את הטלוויזיה הזאת מהסמארטפון או מהטאבלט שלך, אם היא במצב המתנה. ההגדרה**&** quot**; הפעלה עם** Fi-Wi **&** quot **;(**WoWLAN**)**חייבת להיות מופעלת.

הפעלת ..WoWLAN .

 **- 1**לחץ על SETTINGS , בחר**&** quot**;כל ההגדרות&** quot**;** ולחץ על OK.

- **2**בחר **&** quot**;אלחוטי ורשתות&** quot **;**ולחץ על ) ימין).
	- **הפעל ;**quot **&** < **;**quot **&**Wi-Fi **או קווי ;**quot **&** בחר**3** 
		- .OK על ולחץ**;** quot **)&**WoWLAN **(**Wi-Fi **עם**
		- **4**בחר **&** quot**;מופעל&** quot **;**ולחץ על OK.
	- **5** לחץ על) שמאל) כדי לחזור שלב אחד אחורה או לחץ
		- על BACKכדי לסגור את התפריט.

### **מעבד מדיה דיגיטלית (DMR(**

אם קובצי המדיה שלך אינם נפתחים בטלוויזיה, ודא ש& quot;מעבד המדיה הדיגיטלית& quot ; מופעל. הגדרת המפעל של DMRהיא ;.quot &מופעל;quot &

הפעלת ..DMR.

 **- 1**לחץ על SETTINGS , בחר**&** quot**;כל ההגדרות&** quot**;** ולחץ על OK.

- **2**בחר **&** quot**;אלחוטי ורשתות&** quot **;**ולחץ על ) ימין).
- **3**בחר **&** quot**; קווי או** Fi-Wi **&**quot **&** < **;**quot**;מעבד מדיה דיגיטלית&** quot **;**ולחץ על OK.
	- **4**בחר **&** quot**;מופעל&** quot **;**ולחץ על OK.
	- **5** לחץ על) שמאל) כדי לחזור שלב אחד אחורה או לחץ על ← BACKכדי לסגור את התפריט.

### **רשת, מסך חכם Wi-Fi**

 כדי לצפות בערוצי טלוויזיה דיגיטליים בסמארטפון או בטאבלט, באמצעות אפליקציית Remote TVשל פיליפס, עליך להפעיל את המסך החכם iquot &Wi-Fi; ייתכן שכמה מהערוצים;  $_{\rm{GUD}}$  & המעורבלים לא יהיו זמינים במכשיר הנייד.

החוק או תקנות טכניות במדינות מסוימות עלולות לאסור על ;.quot &Wi-Fi חכם מסך ;quot &

הפעלת מסך חכם ..Fi-Wi.

 **- 1**לחץ על SETTINGS , בחר**&** quot**;כל ההגדרות&** quot**;** ולחץ על OK.

- **2**בחר **&** quot**;אלחוטי ורשתות&** quot **;**ולחץ על ) ימין).
	- **מסך ;**quot **&** < **;**quot **&**Wi-Fi **או קווי ;**quot **&** בחר**3** 
		- .OK על ולחץ**;** quot **&**Wi-Fi **חכם**
		- **4**בחר **&** quot**;מופעל&** quot **;**ולחץ על OK.
	- **5** לחץ על) שמאל) כדי לחזור שלב אחד אחורה או לחץ
		- על ACK < על BACK < ש

#### **שרת רשת טלוויזיית**

אם יש לך יותר מטלוויזיה אחת מחוברת לרשת הביתית, תוכל לתת שם ייחודי לטלוויזיה.

החלפת שם הטלוויזיה...

 **- 1**לחץ על SETTINGS , בחר**&** quot**;כל ההגדרות&** quot**;** ולחץ על OK.

- **2**בחר **&** quot**;אלחוטי ורשתות&** quot **;**ולחץ על ) ימין).
- **3**בחר **&** quot**; קווי או** Fi-Wi **&**quot **&** < **;**quot**;שרת רשת** 
	- **טלוויזיית&** quot **;**ולחץ על OK.
- **4**הזן את השם בעזרת & quot;מקלדת השלט הרחוק& quot.;
	- **5** כדי לסיים, בחר√ ולחץ על OK.
	- **6** לחץ על) שמאל) כדי לחזור שלב אחד אחורה או לחץ
		- על ← RACKכדי לסגור את התפריט.

#### **מחק זיכרון אינטרנט**

באמצעות & quot;מחק זיכרון אינטרנט& quot ;ניתן למחוק את הגדרות רישום השרת ודירוג ההורים ב- Philips , את הכניסות של היישום לחנות הווידאו, את כל המועדפים של גלריית היישומים של Phuilips ואת היסטוריית סימניות האינטרנט. יישומי MHEG אינטראקטיביים יכולים גם הם לשמור בטלוויזיה שלך את מה שמכונה & quot;עוגיות& quot ; (cookies(. גם קבצים אלו יימחקו.

מחיקת זיכרון האינטרנט...

 **- 1**לחץ על SETTINGS , בחר**&** quot**;כל ההגדרות&** quot**;** ולחץ על OK.

- **2**בחר **&** quot**;אלחוטי ורשתות&** quot **;**ולחץ על ) ימין).
- **3**בחר **&** quot**; קווי או** Fi-Wi **&**quot **&** < **;**quot**;מחק זיכרון** 
	- **אינטרנט&** quot **;**ולחץ על OK.
		- **4**בחר OK כדי לאשר.
	- **5** לחץ על) שמאל) כדי לחזור שלב אחד אחורה או לחץ
		- על ACK < על BACK < ש

### **שיתוף קבצים**

 ניתן לחבר את הטלוויזיה למכשירים אחרים ברשת האלחוטית שלך, כגון מחשב או סמארטפון. אפשר להשתמש במחשב שמערכת .Apple OS X או Microsoft Windows שלו ההפעלה

 בטלוויזיה זאת, באפשרותך לפתוח קובצי תמונות, מוזיקה ווידיאו המאוחסנים במחשב שלך. השתמש בתוכנת שרת מדיה עדכנית בעלת אישור DLNA.

התקן את תוכנת שרת המדיה במחשב שלך והגדר אותה לשיתוף קובצי המדיה שלך עם הטלוויזיה. למידע נוסף, קרא את המדריך של תוכנת שרת מדיה. כדי לצפות בקבצים שלך או להשמיע אותם בטלוויזיה, תוכנה זאת חייבת לפעול במחשב שלך.

### 3.2 **חשבון Google**

### **היכנס**

 כדי ליהנות מהיכולות המלאות של TV Android Philips, ניתן להירשם ל- Google באמצעות חשבון Google.

כניסה תאפשר לשחק את המשחקים המועדפים בטלפון, המחשב הלוח ובטלוויזיה. תקבל גם המלצות מותאמות אישית לווידאו ולמוזיקה במסך הבית של הטלוויזיה וכן גישה ל- YouTube , Play Googleויישומים אחרים.

#### **היכנס**

השתמש ב **חשבון** Googleהקיים כדי להיכנס ל- Google בטלוויזיה. חשבון Googleמורכב מכתובת דוא& quot; ל ומסיסמה. אם אין לך עדיין חשבון Google, השתמש במחשב או מחשב לוח כדי ליצור אחד ( accounts.google.com ). כדי לשחק משחקים באמצעות Play Google , יש צורך בפרופיל Google +. אם לא נכנסת במהלך התקנת הטלוויזיה הראשונית, תמיד תוכל להיכנס מאוחר יותר.

כדי להיכנס אחרי ביצוע התקנת הטלוויזיה...

 **- 1** לחץ על HOME , גלול למטה ובחר **&**quot**;הגדרות כלליות&** quot **;**ולחץ על OK.

 **- 2** לחץ על) ימין), בחר**&** quot**; הגדרות** Android **&**quot **;**ולחץ על OK.

 **- 3** לחץ על) למטה) ובחר**&** quot**;אישי&** quot **&** < **;**quot

- **;הוספת חשבון&** quot**;**ולחץ על OK.
	- **4 לחץ על OKב- SIGN IN ב**
- **5**באמצעות מקלדת השלט רחוק, הזן את כתובת הדוא& quot; ל ולחץ על המקש הקטן OKבחלק הימני של המקלדת.
	- **6** הזן את הסיסמה לחץ על אותו מקש OKקטן כדי להיכנס.
	- **7** לחץ על) שמאל) כדי לחזור שלב אחד אחורה או לחץ
		- על BACK כדי לסגור את התפריט.

 אם תרצה להיכנס עם חשבון Googleאחר, ראשית יש לצאת, ולאחר מכן להיכנס באמצעות החשבון השני.

### **התנתקות**

כדי להתנתק מחשבון Google…

- **1** לחץ על HOME , גלול למטה ובחר **&**quot**;הגדרות כלליות&** quot **;**ולחץ על OK.
- **2** לחץ על) ימין), בחר**&** quot**; הגדרות** Android **&**quot **;**ולחץ על OK.
	- **3** לחץ על) למטה) ובחר**&** quot**;אישי&** quot < **;**Google ולחץ על OK.
		- **4** בחר**&** quot**;הסר חשבון&** quot **;**ולחץ על OK.
			- **5** בחר OK ולחץ על OK .
		- **6** לחץ על) שמאל) כדי לחזור שלב אחד אחורה או לחץ
			- על BACKכדי לסגור את התפריט.

### **הגדרות אנדרואיד**

<span id="page-10-0"></span>ניתן להגדיר מספר הגדרות ספציפיות ל- Androidאו להציג מידע. ניתן למצוא את רשימת היישומים המותקנים על הטלוויזיה ואת מקום האחסון לו הם זקוקים. ניתן להגדיר את השפה לשימוש יחד עם & quot;קול& quot; . ניתן להגדיר את תצורת המקלדת שעל0גבי המסך או לאפשר ליישומים להשתמש במיקום שלך. עיון בהגדרות השונות של Android. למידע נוסף על הגדרות אלה, ניתן לעבור .[androidtv](http://www.support.google.com/androidtv) [/](http://www.support.google.com/androidtv)[www.support.google.com](http://www.support.google.com/androidtv) אל

כדי לפתוח הגדרות אלה...

 **- 1** לחץ על HOME , גלול למטה ובחר **&**quot**;הגדרות כלליות&** quot **;**ולחץ על OK.

 **- 2** לחץ על) ימין), בחר**&** quot**; הגדרות** Android **&**quot **;**ולחץ על OK.

 **- 3** עיון בהגדרות השונות של Android.

 **- 4** לחץ על) שמאל) כדי לחזור שלב אחד אחורה או לחץ

על  $\epsilon \in B$ כדי לסגור את התפריט.

#### 3.3

## **גלריית היישומים של Philips**

### **היישומים של Philips**

 חבר את הטלוויזיה לאינטרנט כדי ליהנות מיישומים שנבחרו על-ידי Philips . היישומים של**&** quot**; גלריית היישומים של** Philips **&**quot**;**עשויים במיוחד עבור טלוויזיה. הורדה של יישומים מ& auot;גלריית היישומים& auot; והתקנתם היא ללא תשלום.

; אוסף היישומים של auot & גלריית היישומים של auot & Philips ; עשוי להשתנות בהתאם למדינה או לאזור.

### **תנאי שימוש**

כדי להתקין את & quot; גלריית היישומים של Philips &quot ;יש לאשר את & quot;תנאי השימוש& quot;. אם לא אישרת תנאים אלה במהלך ההתקנה הראשונית של הטלוויזיה, ניתן לשר אותם מאוחר יותר. לאחר אישור & quot;תנאי השימוש& quot;, חלק מהיישומים יהיו זמינים באופן מיידי וניתן יהיה לעיין ב& quot; גלריית היישומים של auot &Philips; כדי להתקין יישומים אחרים.

> כדי לאשר את & quot;תנאי השימוש& quot ;לאחר התקנת הטלוויזיה...

 **- 1** לחץ על HOME ובחר **&** quot**; האוסף של** Philips **&**quot**;** >**&** quot**;גלריית היישומים&** quot **;**ולחץ על OKכדי לפתוח את & quot;גלריית היישומים& quot.;

 **- 2** לחץ על OPTIONSובחר **&** quot**;תנאי שימוש&** quot**;** ולחץ על OK. ניתן לקרוא את auot 3;<sub>quot</sub> & ניתן לקרוא את & auot;מדיניות הפרטיות& auot;

 **- 3** בחר**&** quot**;הסכם&** quot **;**ולחץ על OK. לא ניתן לבטל אישור זה.

> **- 4** לחץ על) שמאל) כדי לחזור שלב אחד אחורה או לחץ על BACKכדי לסגור את התפריט.

### **הגדרות פרטיות**

ניתן להגדיר מספר הגדרות פרטיות עור היישומים של & quot ; גלריית היישומים של euot &Philips .;

- ניתן לאפשר שליחת סטטיסטיקות טכניות ל- Philips.
	- ניתן לאפשר המלצות אישיות.
	- ניתן לאפשר קובצי cookie.

• ניתן להפעיל & quot;נעילת ילדים& quot ; עבור יישומים בעלי דירוג .18+

כדי להדיר את הגדרות הפרטיות של & quot; גלריית היישומים ;...quot &Philips של

 **- 1** לחץ על HOME ובחר **&** quot**; האוסף של** Philips **&**quot**;**

>**&** quot**;גלריית היישומים&** quot **;**ולחץ על OKכדי לפתוח את

- & quot;גלריית היישומים& quot.;
- **2** לחץ על OPTIONSובחר **&** quot**;הגדרות**
	- **פרטיות&** quot **;**ולחץ על OK.

<span id="page-11-0"></span> **- 3** בחר כל הגדרה ולחת על OKכדי לאפשר או להשבית. ניתן לקרוא פרטים על כל הגדרה.

- **4** לחץ על) שמאל) כדי לחזור שלב אחד אחורה או לחץ
	- על ACK < על BACK < שבדי לסגור את התפריט.

#### 4

## **חיבור מכשירים**

### $\overline{4}$  1

## **על אודות חיבורים**

### **מדריך קישרויות**

 חבר תמיד את המכשירלטלוויזיה באמצעות החיבור בעל האיכות הגבוהה ביותר הזמין. כמו כן, השתמש בכבלים באיכות טובה כדי להבטיח העברה טובה של תמונה וצליל.

כאשר תחבר מכשיר, הטלוויזיה תזהה את הסוג שלו ותקצה לכל מכשיר שם סוג נכון. תוכל לשנות את שם הסוג, אם תרצה בכך. אם נקבע שם סוג נכון למכשיר מסוים, הטלוויזיה תעבור אוטומטית להגדרות הטלוויזיה האידיאליות, ברגע שתפעיל את המכשיר בתפריט & quot;מקורות& quot.;

אם תזדקק לעזרה לחיבור מספר מכשירים לטלוויזיה, תוכל לעיין ב& auot; מדריך הקישוריות של Philips TV ו-cuot 8 מדריך הקישוריות של מידע על אופן החיבור ועל סוג הכבלים שבהם יש להשתמש.

www.connectivityguide.philips.com -ב בקר

### **יציאת אנטנה**

 אם יש לך ממיר (דיגיטלי) או מקליט, חבר את כבלי האנטנה באופן שיעבירו את& quot;האות מהאנטנה& quot; דרך הממיר ו/או המקליט תחילה, לפני שייכנס לטלוויזיה. בדרך זו, האנטנה והממיר יכולים לשלוח למקליט ערוצים אפשריים נוספים להקלטה.

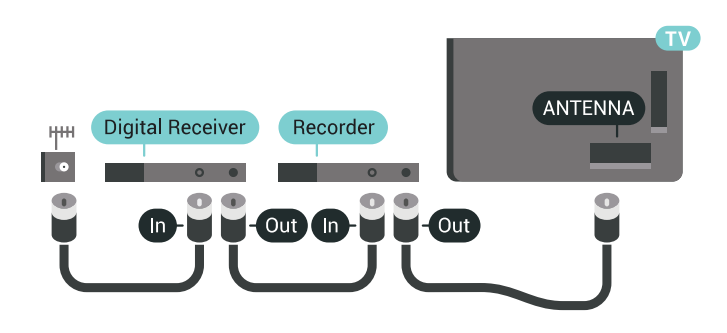

### **יציאות HDMI**

#### **איכות HDMI**

 לחיבור HDMI יש איכות התמונה והשמע הטובה ביותר. כבל HDMI אחד משלב אותות וידיאו ושמע. השתמש בכבל HDMI לקבלת אותות טלוויזיה בהבחנה גבוהה ( HD (או בהבחנה אולטרה גבוהה ( UHD.)

 להעברת אותות באיכות מיטבית, השתמש בכבל HDMI במהירות גבוהה ואל תשתמש בכבל HDMIשאורכו יותר מ5- מ'.

 אם התקן המחובר באמצעות HDMIלא פועל כהלכה, בדוק אם הגדרת HD Ultra HDMIאחרת יכולה לפתור את הבעיה. ב& ; לחץ על המקש הצבעוני **&**quot**;מילות** quot;עזרה& quot .HDMI Ultra HD את וחפש**;** quot **&מפתח**

<span id="page-12-1"></span><span id="page-12-0"></span>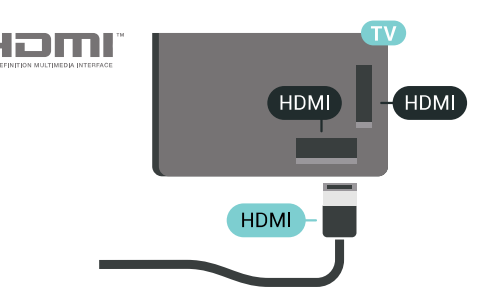

#### **הגנה מפני העתקה**

 כבל HDMIתומך ב- 2.2 HDCP) הגנה על תוכן דיגיטלי ברוחב פס גבוה). HDCP הוא אות הגנה מפני העתקה, המונע העתקת תוכן מתקליטור DVD או Blu-ray . נקרא גם DRM(ניהול זכויות דיגיטלי).

### **HDMI ARC**

כל חיבורי ה- HDMI בטלוויזיה כוללים ARC HDMI)ערוץ אודיו חוזר).

אם המכשיר, בדרך כלל מערכת קולנוע ביתי ( HTS( , מצויד גם הוא בחיבור ARC HDMI , חבר אותו לחיבור HDMI כלשהו במקלט טלוויזיה. אם יש לך חיבור ARC HDMI , אינך זקוק לכבל שמע נוסף, שישלח את הצליל של תמונת הטלוויזיה לקולנוע הביתי. החיבור ARC HDMIמשלב את שני האותות.

 כדי לחבר את הקולנוע הביתי, תוכל להשתמש בכל חיבור HDMI שהוא בטלוויזיה, אך ARCזמין רק למכשיר/חיבור אחד בכל פעם.

#### **HDMI MHL**

 עם**&** quot **;**MHL HDMI **&**quot **;**, ניתן לשלוח את מה שאתה רואה בסמארטפון או טאבלט Androidלמסך טלוויזיה.

חיבור ה- 4 HDMI בטלוויזיה זו משלב 2 MHL (-High Mobile- ).efinition Link

 חיבור קווי זה מספק יציבות ורוחב פס מעולים, השהייה נמוכה, ללא הפרעות אלחוטיות ואיכות הפקת צליל גבוהה. בנוסף על כך, חיבור MHLיטען את הסוללה של הסמארטפון או הטאבלט. למרות שהוא מחובר, ההתקן הנייד לא ייטען כשהטלוויזיה במצב המתנה.

 בדוק איזה כבל MHL פאסיבי מתאים להתקן הנייד שלך. בפרט, עם מחבר HDMIלטלוויזיה בצד אחד, סוג המחבר שצריך עבור חיבור לסמארטפון או לטאבלט.

MHL הם MHL של והלוגו Mobile High-Definition Link , סימנים מסחריים או סימנים מסחריים רשומים של MHL, LLC.

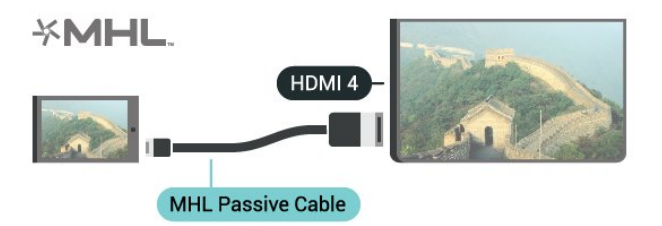

### **HDMI Ultra HD**

 בטלוויזיה זו תוכל לצפות בסרטונים שצולמו או הוכנו x ) – 3,840native ; (quot &ultra HD ברזולוציית;quot &Ultra HD 2 160, פיקסלים. חבר בתקנים היכולים להפעיל וידאו HD Ultra לאחד ממחברי ה- HDMI.

#### **בעיות עם התקנים המחוברים באמצעות** HDMI

 זוהי טלוויזיה HD Ultra . התקנים ישנים יותר מסוימים - שמחוברים באמצעות - HDMI לא יזהו טלוויזיה עם HD Ultra באופן אלקטרוני וייתכן שהם לא יפעלו כהלכה או יציגו תמונה או צליל מעוותים. כדי להימנע מתפקוד לקוי של התקן כזה, ניתן להגדיר את איכות האות לרמה שההתקן מסוגל לטפל בה. אם ההתקן לא משתמש באותות HD Ultra , ניתן לכבות את HD Ultra עבור חיבור HDMIזה.

כדי להגדיר את איכות האות...

- **1**לחץ על SETTINGS, בחר **&** quot**;כל ההגדרות&** quot **;**ולחץ על OK.
- **2**בחר **&** quot**;הגדרות כלליות&** quot **;**ולחץ על OK.
	- .OK על ולחץ HDMI Ultra HD בחר**3**
- **4**בחר 4 UHD**:4:4/4:2:2**) איכות UHDהגבוהה ביותר), UHD או **&** quot**;כבוי&** quot **;**ולחץ על OK. **:2:0**4
	- **5**לחץ על ) שמאל) כדי לחזור שלב אחד אחורה או לחץ
		- על BACKכדי לסגור את התפריט.

#### **HDMI CEC - EasyLink**

#### **EasyLink**

 באמצעות EasyLink , תוכל לתפעל מכשיר מחובר דרך השלט הרחוק של הטלוויזיה. EasyLink משתמש בממשק CEC HDMI (בקרת אלקטרוניקה של הצרכן) כדי לתקשר עם המכשירים המחוברים. המכשירים חייבים לתמוך ב- CEC HDMI ועליהם להיות מחוברים בחיבור HDMI.

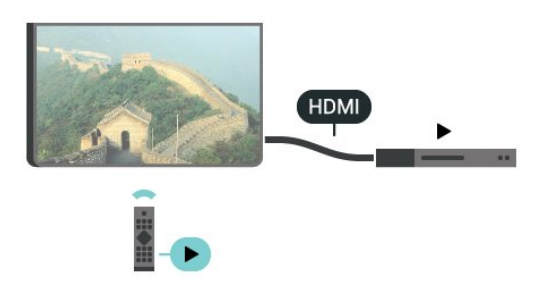

#### **התקנת** EasyLink

 הטלוויזיה מסופקת עם EasyLinkמופעל. ודא שכל הגדרות ה- HDMI CEC מוגדרות כראוי במכשירי EasyLinkמחוברים.

ייתכן ש- EasyLinkלא יעבוד עם מכשירים ממותגים אחרים.

#### CEC HDMI**במותגים אחרים**

פונקצית ה- CEC HDMI מכונה בשמות שונים במותגים שונים. Bravia Theatre ,Aquos Link ,Anynet :דוגמאות מספר להלן Sync המותגים כל לא .Viera Link -וSimplink ,Kuro Link , תואמים במלואם ל- EasyLink.

שמות מותגי ה- CEC HDMIשבדוגמה הם קניינם של בעליהם בהתאמה.

#### **הפעלת מכשירים**

כדי להפעיל מכשיר המחובר ל- HDMI ולהתקין באמצעות EasyLink , בחר את המכשיר - או את הפעילות שלו - מרשימת החיבורים של הטלוויזיה. לחץ על SOURCES , בחר מכשיר המחובר לחיבור HDMI ולחץ על OK.

לאחר בחירת המכשיר, השלט הרחוק של הטלוויזיה יכול לשלוט בו. אולם המקשים HOMEו- OPTIONS ומקשי טלוויזיה אחרים, כגון AMBILIGHTלא מועברים להתקן

אם המקש הנדרש אינו נמצא בשלט הרחוק של הטלוויזיה, תוכל לבחור אותו מהתפריט & quot;אפשרויות& quot.; לחץ על OPTIONS ובחר**&** quot**;בקרות&** quot **;**בסרגל התפריטים. על המסך, בחר את המקש הנדרש ולחץ על OK. ייתכן שכמה מכשירים ספציפיים מאוד למכשיר לא יהיו זמינים בתפריט & quot;שלטים& quot.;

 רק מכשירים התומכים בפונקציית **שלט רחוק** EasyLinkיגיבו לשלט הרחוק של הטלוויזיה.

#### **כבוי או מופעל EasyLink**

 ניתן לכבות או להפעיל את EasyLink . הטלוויזיה מסופקת עם הגדרות EasyLinkמופעלות.

כדי לכבות את EasyLink…

 **- 1**לחץ על SETTINGS , בחר**&** quot**;כל ההגדרות&** quot**;** ולחץ על OK.

- **2**בחר **&** quot**;הגדרות כלליות&** quot < **;**EasyLink ולחץ על OK .
	- **3**בחר EasyLink ולחץ על OK.
- **4** בחר**&** quot**;מופעל&** quot **;**או **&** quot**;כבוי&** quot **;**ולחץ על OK.
	- **5** לחץ על) שמאל) כדי לחזור שלב אחד אחורה או לחץ על  $\epsilon \in$ BACK כדי לסגור את התפריט.

#### **שלט רחוק EasyLink**

 אם תרצה שהמכשירים יתקשרו זה עם זה, אך אינך רוצה להפעיל אותם באמצעות השלט הרחוק של הטלוויזיה, תוכל לנתק בנפרד את השלט הרחוק EasyLink.

כדי להפעיל אות לכבות את השלט רחוק של ..EasyLink.

- **1**לחץ על SETTINGS , בחר**&** quot**;כל ההגדרות&** quot**;** ולחץ על OK.
	- **2**בחר **&** quot**;הגדרות כלליות&** quot < **;**EasyLink ולחץ על OK .
		- **3**בחר **&** quot**; שלט רחוק** EasyLink **&**quot **;**ולחץ על OK.
	- **4** בחר**&** quot**;מופעל&** quot **;**או **&** quot**;כבוי&** quot **;**ולחץ על OK.

 **- 5** לחץ על) שמאל) כדי לחזור שלב אחד אחורה או לחץ על ACK < על BACK < ש

### **DVI ל-HDMI**

 אם יש לך עדיין מכשיר עם חיבור DVIבלבד, תוכל לחבר את המכשיר לכל אחת מיציאות ה- HDMIבאמצעות מתאם & quot ;.quot &HDMI -לDVI ;

 חבר את כבל האודיו L/ R לכניסה IN AUDIO)מיני-שקע 3.5 מ& ;מ). quot

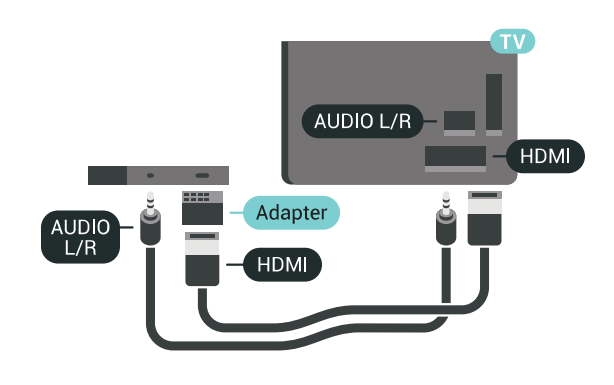

### **Y Pb Pr - Component**

- קומפוננט וידאו הוא חיבור באיכות גבוהה. Pr Pb Y

 חיבור YPbPrיכול לשמש לאותות טלוויזיה באבחנה גבוהה ( HD. ) לצד אותות Y, Pbו- Pr, הוסף אותות שמע לצד ימין ולצד שמאל, לקבלת קול.

 בעת החיבור התאם את צבעי מחבר YPbPr)ירוק, כחול, אדום) אל תקעי הכבל.

השתמש בכבל RCA L AUDIO/ Rאם בהתקן שלך יש גם צליל.

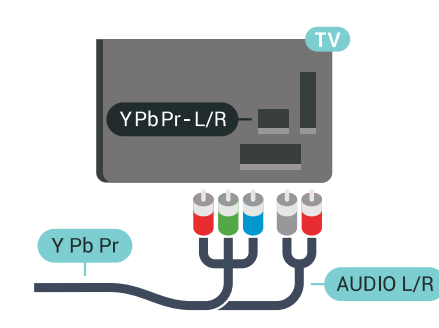

### **Scart**

הוא חיבור באיכות טובה. SCART

 ניתן להשתמש בחיבור SCART לצורך אותות וידיאו CVBS ו- RGB, אך לא ניתן להשתמש בו עם אותות טלוויזיה באבחנה גבוהה ( HD( . חיבור SCART משלב אותות וידיאו ואודיו. חיבור SCART תומך גם בפלייבק NTSC.

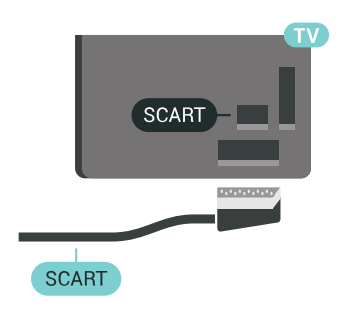

### **יציאת שמע - אופטית**

**יציאת אודיו - אופטית**היא חיבור שמע באיכות גבוהה.

חיבור אופטי זה יכול לשאת 5.1 ערוצי שמע. אם מכשיר השמע שלך, בדרך כלל מערכת קולנוע ביתי ( HTS( , מצויד גם הוא בחיבור ARC HDMI, תוכל להשתמש בחיבור זה עם חיבור & quot;כניסת שמע - אופטית& quot ;שבמערכת הקולנוע הביתי. החיבור & quot;יציאת שמע - אופטי& quot ;ישלח את הצליל מהטלוויזיה אל הקולנוע הביתי.

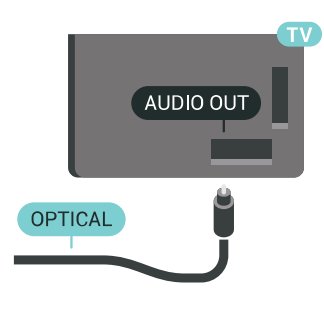

תוכל להגדיר את הסוג של אות יציאת השמע כדי שיתאים ליכולות השמע של מערכת הקולנוע הביתי.

 למידע נוסף, לחץ על **&**quot**;מילות מפתח&** quot **;**וחפש **&** . quot**;הגדרות יציאת אודיו&** quot**;**

אם הקול אינו תואם לווידיאו שבמסך, תוכל לכוונן את השמע לפי סנכרון הווידיאו.

<span id="page-14-0"></span> למידע נוסף, לחץ על **&**quot**;מילות מפתח&** quot **;**וחפש **&** . quot**;סנכרון אודיו לווידיאו&** quot**;**

4.2

## **+CI - חכם כרטיס עם CAM**

### **CI+**

מקלט טלוויזיה זה מוכן ל& quot; גישה**מותנית** CI&+ quot.;

 בעזרת CI ,+ תוכל לצפות בתוכניות HD מיוחדות, כגון סרטים וספורט, המוצעות על ידי מפעילי שידורי טלוויזיה באזורך, המשדרות בשיטה דיגיטלית. תוכניות אלו מעורבלות על ידי מפעיל שידורי הטלוויזיה ומפוענחות באמצעות רכיב CI+ ששולם מראש. מפעילי שידורי טלוויזיה, המשדרים בשיטה דיגיטלית, מספקים רכיב CI + זה (רכיב גישה מותנית - CAM (וכרטיס חכם נלווה, כאשר אתה נרשם כמנוי לתוכניות המיוחדות שלהם. תוכניות אלו כוללות רמה גבוהה של הגנה מפני העתקה.

למידע נוסף על תנאים ותניות, פנה למפעיל שידורי טלוויזיה

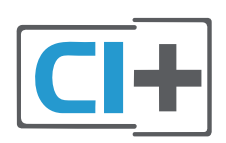

### **כרטיס חכם אחד**

 מפעילי שידורי טלוויזיה, המשדרים בשיטה דיגיטלית, מספקים רכיב CI + זה (רכיב גישה מותנית - CAM (וכרטיס חכם נלווה, כאשר אתה נרשם כמנוי לתוכניות המיוחדות שלהם.

הכנס את הכרטיס החכם אל תוך מודול ה- CAM. עיין בהוראות שקיבלת מהמפעיל.

הכנסת ה- CAMאל תוך הטלוויזיה...

 **- 1**לשיטת ההכנסה הנכונה, הסתכל על ה- CAM. הכנסה לא נכונה עלולה לגרום נזק ל- CAMולטלוויזיה.

 **- 2**כאשר אתה מביט על גב הטלוויזיה והחלק הקדמי של ה- CAM פונה אליך, הכנס את ה- CAM בעדינות אל תוך החריץCOMMON **INTERFACE 1** 

 **- 3**דחף את ה- CAMפנימה עד כמה שניתן. השאר אותו בתוך החריץ באופן קבוע.

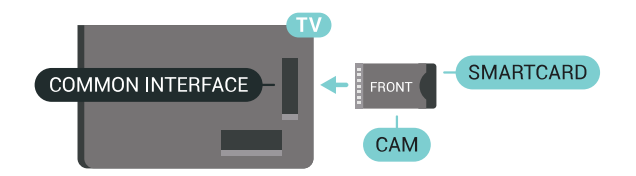

לאחר הפעלת הטלוויזיה, ייתכן שיעברו כמה דקות עד שה- CAM יופעל. אם הוכנס CAM ודמי המינוי שולמו, (שיטות המינוי עשויות להיות שונות), תוכל לצפות בערוצים מעורבלים הנתמכים על ידי הכרטיס החכם CAM.

ה- CAMוהכרטיס החכם הם בלעדיים למקלט הטלוויזיה שלך. אם תסיר את ה- CAM, לא תוכל עוד לצפות בערוצים מעורבלים הנתמכים על ידי ה- CAM.

#### **שני כרטיסים חכמים**

 מפעילים אחדים של שידורי טלוויזיה דיגיטליים יכולים לספק מודול CI (+ CAM ( שני וכרטיס חכם שני. CAMשני וכרטיס חכם שני דרושים כאשר תרצה לצפות בערוץ אחד ולהקליט מערוץ אחר, כששני הערוצים מסופקים על ידי אותו מפעיל של שידורי טלוויזיה.

אם באפשרותך לצפות באותו מספר של ערוצים באמצעות כל אחד מהכרטיסים, אזי לשניהם זכויות צפייה זהות. אם באפשרותך לצפות במספר קטן יותר של ערוצים באמצעות אחד הכרטיסים, אזי לכרטיסים אין זכויות צפייה זהות.

 אם לכרטיסים החכמים שלך זכויות צפייה זהות, לא חשוב איזה כרטיס יוכנס לאיזה חריץ. אם לאחד מהם יש יותר זכויות צפייה

מאשר לשני, הכנס את הכרטיס בעל זכויות הצפייה הרבות יותר לחריץ 1 INTERFACE COMMON . את הכרטיס בעל פחות זכויות צפייה הכנס לחריץ 2 INTERFACE COMMON.

הכנס את הכרטיסים החכמים אל תוך מודולי ה- CAM. עיין בהוראות שקיבלת מהמפעיל.

הכנסת ה- CAMאל תוך הטלוויזיה...

 **- 1**לשיטת ההכנסה הנכונה, הסתכל על ה- CAM. הכנסה לא נכונה עלולה לגרום נזק ל- CAMולטלוויזיה.

 **- 2**כאשר אתה מביט על גב הטלוויזיה והחלק הקדמי של ה- CAM פונה אליך, הכנס את ה- CAMבעדינות אל תוך החריץ.  **- 3**דחף את ה- CAM פנימה עד כמה שניתן. השאר אותו בתוך החריץ באופן קבוע.

לאחר הפעלת הטלוויזיה, ייתכן שיעברו כמה דקות עד שה- CAM יופעל. אם הוכנס CAM ודמי המינוי שולמו, (שיטות המינוי עשויות להיות שונות), תוכל לצפות בערוצים מעורבלים הנתמכים על ידי הכרטיס החכם CAM.

ה- CAMוהכרטיס החכם הם בלעדיים למקלט הטלוויזיה שלך. אם תסיר את ה- CAM, לא תוכל עוד לצפות בערוצים מעורבלים הנתמכים על ידי ה- CAM.

### **סיסמאות וקודי PIN**

 לגבי מודולי CAM אחדים, עליך להזין קוד PIN כדי לצפות בערוצים שלו. כאשר אתה מגדיר קוד PINלמודול ה- CAM, אנו ממליצים שתשתמש באותו קוד שהגדרת לביטול נעילת הטלוויזיה.

הגדרת קוד PINלמודול ה- ..CAM.

 **- 1** לחץ על SOURCES.

 **- 2**בחר את סוג הערוץ שעבורו אתה משתמש ב- CAM

,& quot;צפה בטלוויזיה& quot ;או **&** quot**;צפה בלוויין&** quot**;**.

 **- 3** לחץ על OPTIONSובחר **&** quot**;ממשק משותף&** quot**;**.  **- 4**בחר את החריץ & quot;ממשק משותף& quot) ; חריץ 1 או 2) שבו אתה משתמש עבור CAM זה ולחץ על) ימין).

 **- 5**בחר את מפעיל ה- CAM ולחץ על OK. המסכים הבאים

<span id="page-15-0"></span>מתקבלים ממפעיל שידורי הטלוויזיה. חפש את הגדרת קוד ה- PIN.

4.3

## **מקלט - ממיר לטלוויזיה**

### **ממיר לכבלים**

השתמש בשני כבלי אנטנה כדי לחבר את האנטנה לממיר (מקלט דיגיטלי) ולטלוויזיה.

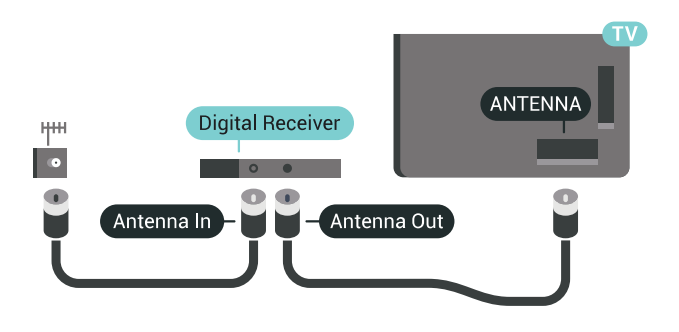

 לצד מחברי האנטנה, הוסף כבל HDMIכדי לחבר את הממיר לטלוויזיה.

 לחלופין, תוכל להשתמש בכבל - SCART אם לממיר אין חיבור HDMI.

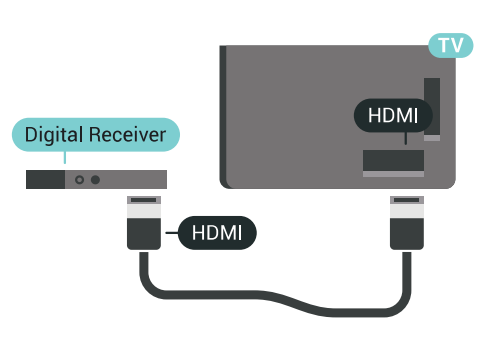

### **כיבוי טיימר**

אם אתה משתמש רק בשלט הרחוק של הממיר, כבה את הטיימר האוטומטי. כבה את הטיימר כדי למנוע כיבוי אוטומטי של הטלוויזיה אם עברו 4 שעות מבלי שלחצת על מקש כלשהו של השלט הרחוק של הטלוויזיה.

ב**&** quot**;עזרה&** quot **;**, לחץ על המקש הצבעוני **&**quot**;מילות מפתח&** quot **;**וחפש **&** quot**;כיבוי טיימר&** quot**;**לקבלת מידע נוסף.

### **טיונר לוויין**

חבר את כבל צלחת הלוויין למקלט שידורי הלוויין.

 לצד חיבור האנטנה, הוסף כבל HDMIכדי לחבר את המכשיר לטלוויזיה.

 לחלופין, תוכל להשתמש בכבל - SCART אם למכשיר אין חיבור HDMI.

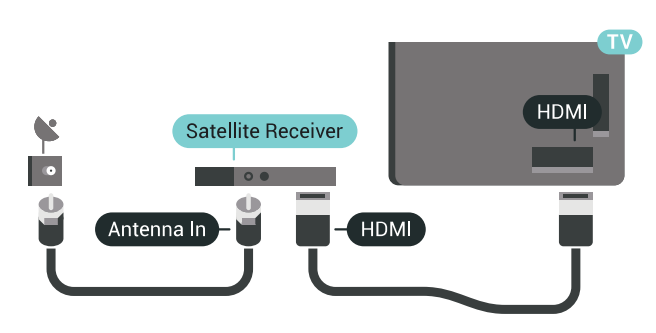

#### **כיבוי טיימר**

אם אתה משתמש רק בשלט הרחוק של הממיר, כבה את הטיימר

האוטומטי. כבה את הטיימר כדי למנוע כיבוי אוטומטי של הטלוויזיה אם עברו 4 שעות מבלי שלחצת על מקש כלשהו של השלט הרחוק של הטלוויזיה.

<span id="page-16-0"></span>ב**&** quot**;עזרה&** quot **;**, לחץ על המקש הצבעוני **&**quot**;מילות מפתח&** quot **;**וחפש **&** quot**;כיבוי טיימר&** quot**;**לקבלת מידע נוסף.

4.4

## **מערכת קולנוע ביתי - HTS**

### **התחברות עם HDMI ARC**

 השתמש בכבל HDMIכדי לחבר מערכת קולנוע ביתי ( HTS ) לטלוויזיה. תוכל לחבר Soundbarשל פיליפס או קולנוע ביתי עם נגן תקליטורים מובנה.

### HDMI ARC

 אם מערכת הקולנוע הביתי שלך מצוידת בחיבור ARC HDMI , תוכל להתחבר לכל חיבור HDMIשל מקלט הטלוויזיה. אם ישHDMI ARC , אין צורך לחבר כבל אודיו נוסף. החיבור ARC HDMI משלב את שני האותות.

כל חיבורי ה- HDMIשל מקלט הטלוויזיה יכולים לספק אות ערוץ אודיו חוזר ( ARC( . אך ברגע שחיברת את הקולנוע הביתי, הטלוויזיה תשלח אות ARC לחיבור HDMIזה.

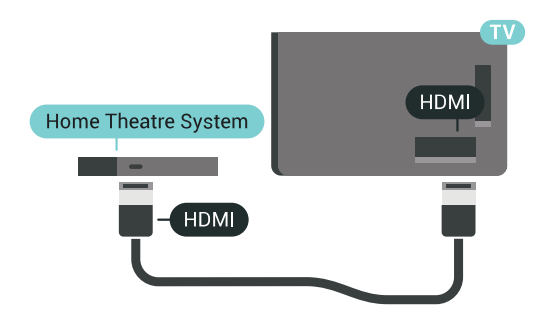

### **סנכרון שמע - וידיאו**

אם הצליל אינו תואם לווידיאו שמוצג במסך, באפשרותך להגדיר השהייה במרבית מערכות הקולנוע הביתיות עם נגן תקליטורים, כדי שתהיה התאמה בין הצליל לווידיאו.

 למידע נוסף, לחץ על המקש הצבעוני **&** quot**;מילות מפתח&** quot **;**וחפש **&** quot**;סנכרון אודיו לווידיאו&** quot**;**.

### **התחברות עם HDMI**

 השתמש בכבל HDMIכדי לחבר מערכת קולנוע ביתי ( HTS ) לטלוויזיה. תוכל לחבר Soundbarשל פיליפס או קולנוע ביתי עם נגן תקליטורים מובנה.

 אם אין חיבור ARC HDMIבמערכת הקולנוע הביתי, הוסף כבל שמע ( Toslink (אופטי כדי לשלוח את הצליל של תמונת הטלוויזיה למערכת הקולנוע הביתי.

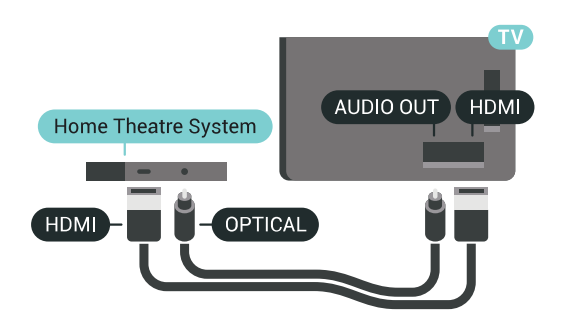

#### **סנכרון שמע - וידיאו**

אם הצליל אינו תואם לווידיאו שמוצג במסך, באפשרותך להגדיר השהייה במרבית מערכות הקולנוע הביתיות עם נגן תקליטורים, כדי שתהיה התאמה בין הצליל לווידיאו.

 למידע נוסף, לחץ על המקש הצבעוני **&** quot**;מילות מפתח&** quot **;**וחפש **&** quot**;סנכרון אודיו לווידיאו&** quot**;**.

### **הגדרות יציאת אודיו**

#### **השהיית יציאת אודיו**

כאשר מערכת קולנוע ביתי ( HTS (מחוברת לטלוויזיה, יש לסנכרן את התמונה בטלוויזיה ואת הצליל ממערכת הקולנוע הביתי.

#### **סנכרון אוטומטי - שמע לווידיאו**

במערכות קולנוע ביתי חדישות של פיליפס, סנכרון האודיו לווידיאו מבוצע אוטומטית והוא תמיד נכון.

#### **השהיית סנכרון שמע**

במערכות קולנוע ביתי אחדות, ייתכן שכדי לסנכרן את האודיו לווידיאו, תצטרך לכוונן את ההשהיה של סנכרון האודיו. במערכת הקולנוע הביתי, הגדל את ערך ההשהיה עד שתהיה התאמה בין התמונה לבין הקול. ייתכן שיידרש ערך השהיה של 180 מילי-שניות. קרא את המדריך למשתמש של מערכת הקולנוע הביתי. לאחר קביעת ערך השהיה בקולנוע הביתי, תצטרך לבטל את השהיית יציאת האודיו בטלוויזיה.

ביטול השהיית יציאת האודיו...

 **- 1**לחץ על SETTINGS , בחר**&** quot**;כל ההגדרות&** quot**;** ולחץ על OK.

- **2** בחר**&** quot**;צליל&** quot **;**לחץ על) ימין).
- **3**בחר **&** quot**;מתקדם&** quot **&** <**;**quot**;השהיית יציאת** 
	- **אודיו&** quot **;**ולחץ על OK.
	- **4**בחר **&** quot**;כבוי&** quot **;**ולחץ על OK.
	- **5** לחץ על) שמאל) כדי לחזור שלב אחד אחורה או לחץ
		- על  $\epsilon \in$ BACK כדי לסגור את התפריט.

#### **פיצוי יציאת שמע**

אם אינך יכול להגדיר השהיה במערכת הקולנוע הביתי, תוכל להגדיר את הטלוויזיה לסנכרון הקול. תוכל להגדיר פיצוי, שיפצה על הזמן הדרוש למערכת הקולנוע הביתי לעבד את הקול של תמונת הטלוויזיה. תוכל להגדיר ערכים בשלבים של 5 מילי-שניות. ההגדרה המקסימלית היא 60- מילי-שניות.

& <sub>auot</sub>;השהיית יציאת האודיו& <sub>auot</sub>; צריכה להיות מופעלת.

סנכרון הצליל בטלוויזיה...

 **- 1**לחץ על SETTINGS , בחר**&** quot**;כל ההגדרות&** quot**;** ולחץ על OK.

- **2** בחר**&** quot**;צליל&** quot **;**לחץ על) ימין).
- **3**בחר **&** quot**;מתקדם&** quot **&** <**;**quot**;פיצוי יציאת**
	- **שמע&** quot **;**ולחץ על) ימין).
- **4** לחץ על∧ (למעלה) או $\backsim$  (למעלה) או√
- **5** לחץ על) שמאל) כדי לחזור שלב אחד אחורה או לחץ
	- על ACK < על BACK < שבדי לסגור את התפריט.

#### **פורמט יציאת שמע**

אם יש לך מערכת קולנוע ביתי ( HTS- ( עם יכולות עיבוד קול רב-  $\bullet$  יציאת פורמט את הגדר ,דומה או DTS  $\,$ , Dolby Digital ו־DTS  $\,$ השמע ל& quot;רב-ערוצי& quot;. באמצעות פורמט רב-ערוצי, הטלוויזיה תוכל לשלוח אות קולי דחוס רב-ערוצי למערכת הקולנוע הביתי, מערוץ טלוויזיה או מנגן מחובר. אם יש לך מערכת קולנוע ביתי ללא עיבוד צליל רב-ערוצי, בחר & quot;סטריאו& quot.;

הגדרת הפורמט של יציאת אודיו...

- **1**לחץ על SETTINGS , בחר**&** quot**;כל ההגדרות&** quot**;** ולחץ על OK.
	- **2** בחר**&** quot**;צליל&** quot **;**לחץ על) ימין).
	- **3**בחר **&** quot**;מתקדם&** quot **&** <**;**quot**;פורמט יציאת שמע&** quot **;**ולחץ על OK.
		- **4**בחר **&** quot**;מרובה ערוצים&** quot**;**
		- או**&** quot**;סטריאו&** quot **;**, ולאחר מכן לחץ על OK.
	- **5** לחץ על) שמאל) כדי לחזור שלב אחד אחורה או לחץ
		- על BACK < שכדי לסגור את התפריט.

#### **איזון יציאת שמע**

השתמש בהגדרה של השוואת יציאת אודיו כדי להשוות את העוצמה (חוזק) של הטלוויזיה לזו של מערכת הקולנוע הביתי, כשאתה עובר ביניהם. הבדלי עוצמת קול יכולים לנבוע מהבדלי עיבוד הצליל.

קיזוז ההבדל בעוצמת קול...

- **1**לחץ על SETTINGS , בחר**&** quot**;כל ההגדרות&** quot**;** ולחץ על OK.
	- **2** בחר**&** quot**;צליל&** quot **;**לחץ על) ימין).
	- **3**בחר **&** quot**;מתקדם&** quot **&** <**;**quot**;איזון יציאת**
		- **שמע&** quot **;**ולחץ על OK.
- **4**אם ההבדל בעוצמה גדול, בחר **&** quot**;עוד&** quot**;**. אם ההבדל בעוצמה קטן, בחר **&** quot**;פחות&** quot**;**.
	- **5** לחץ על OK.
	- **6** לחץ על) שמאל) כדי לחזור שלב אחד אחורה או לחץ
		- על BACK כדי לסגור את התפריט.

 איזון יציאת האודיו משפיעה גם על יציאת אודיו - אופטית וגם על אותות קוליים ARC HDMI .

### **בעיות קול בקולנוע הביתי**

#### **צליל עם רעש חזק**

 אם אתה צופה בסרטון מכונן הבזק USB שהוכנס למערכת הקולנוע הביתי או ממחשב מחובר, הקול מהקולנוע הביתי עלול להישמע מעוות. רעש זה קורה כאשר קובץ השמע או הווידיאו כולל קול DTS אך מערכת הקולנוע הביתי אינה כוללת עיבוד קול DTS . תוכל לתקן זאת על ידי הגדרת**&** quot**;פרמוט יציאת האודיו&** quot**;**של הטלוויזיה ל **&** quot**;סטריאו&** quot**;**.

 לחץ על עבור **&** quot**;כל ההגדרות&** quot **&** < **;**quot **;קול&** quot **&** < **;**quot**;מתקדם&** quot **&** < **;**quot**;פורמט יציאת**   $:$ **guot** &**שמע** 

### **אין צליל**

אם אינך שומע את הקול מהטלוויזיה במערכת הקולנוע הביתי שלך, בדוק אם חיברת את כבל ה- HDMI לכניסת ARC HDMIבמערכת הקולנוע הביתי. כל מחברי ה- HDMI בטלוויזיה הם מחברים .HDMI ARC מסוג

### 4.5

## **טלפונים וטאבלטים**

כדי לחבר סמארטפון לטלוויזיה ניתן להשתמש בחיבור אלחוטי או קווי.

### **אלחוטי**

 עבור חיבור אלחוטי, יש להוריד לסמארטפון את היישום TV Philips Remote Appמחנות היישומים המועדפת. ב& quot;עזרה& quot;, לחץ על המקש הצבעוני **&** quot**;מילות**  Philips TV Remote **;**quot **&** וחפש**;** quot **&מפתח** כדי לקבל מידע נוסף. App **&**quot**;**

### **קווי**

 עבור חיבור קווי, השתמש בחיבור MHL 4 HDMIשבגב הטלוויזיה. ב& quot;עזרה& quot;, לחץ על המקש HDMI **;**quot **&** וחפש**;** quot **&מפתח מילות;**quot **&** הצבעוני לקבלת מידע נוסף. MHL **&**quot**;**

### 4.6

## **נגן תקליטורי Blu-ray**

 השתמש בכבל HDMI**במהירות גבוהה** כדי לחבר נגן תקליטורי למקלט הטלוויזיה. ray-Blu

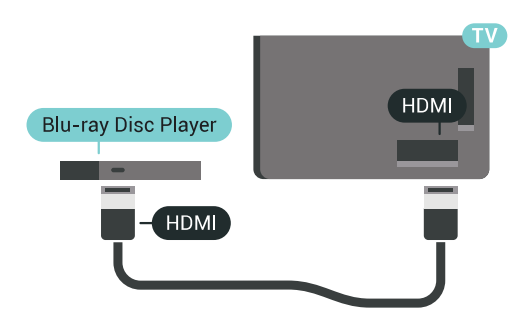

אם נגן תקליטורי ה- ray-Blu כולל CEC HDMI EasyLink, תוכל להפעיל את הנגן באמצעות השלט הרחוק של הטלוויזיה.

ב& quot;עזרה& quot; , לחץ על המקש הצבעוני **&** quot**;מילות ;**quot **&**EasyLink HDMI CEC **;**quot **&** וחפש**;** quot **&מפתח** לקבלת מידע נוסף.

### 4.7 **נגן DVD**

 השתמש בכבל HDMIכדי לחבר את נגן ה- DVDלטלוויזיה. לחלופין, תוכל להשתמש בכבל - SCART אם למכשיר אין חיבור HDMI.

<span id="page-18-0"></span>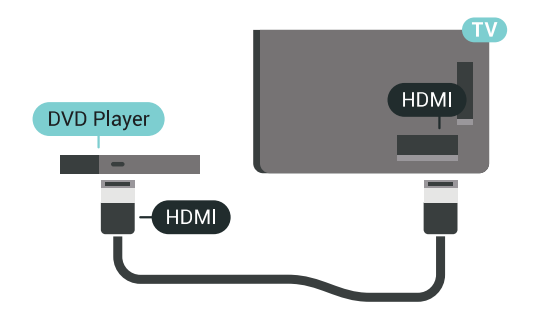

אם נגן ה- DVD מחובר באמצעות HDMI וכולל CEC EasyLink, תוכל להפעיל את הנגן באמצעות השלט הרחוק של הטלוויזיה.

> לקבלת מידע נוסף על EasyLink , לחץ על המקש הצבעוני **&**quot**;מילות מפתח&** quot **;**וחפש **&** quot**; ;**quot **&**EasyLink HDMI CEC .

> > 4.8

## <span id="page-18-3"></span>**ושלטי רמקולים - Bluetooth משחקים**

### **למה תזדקק**

<span id="page-18-1"></span> ניתן לחבר לטלוויזיה זו התקן אלחוטי באמצעות Bluetooth - ® רמקול אלחוטי, סב-וופר, soundbar או אוזניות. ניתן גם לחבר שלט משחקים אלחוטי באמצעות LE Bluetooth.

 כדי להשמיע את קול הטלוויזיה דרך רמקול אלחוטי, עליך לקשר את הרמקול האלחוטי עם הטלוויזיה. ניתן לקשר מספר רמקולים אלחוטיים ולכל היותר ארבעה התקני LE Bluetooth)אנרגיה נמוכה). הטלוויזיה יכולה להשמיע את הצליל רק ברמקול אחד בכל פעם. אם תחבר סב-וופר, הקול יושמע בטלוויזיה ודרך הסב-וופר. אם תחבר סאונד בר, הקול יישמע דרך הסאונד בר בלבד.

### **שים לב - סנכרון שמע לווידאו**

 למערכות רבות של רמקולים מסוג Bluetooth יש עיכוב גבוה. עיכוב גבוה משמעותו שהשמע מפגר אחרי הווידאו וגורם לחוסר סנכרון. לפני שאתה רוכש מערכת רמקולים אלחוטית מסוג Bluetooth, בדוק את הדגמים החדשים ביותר וחפש התקן בעל דירוג עיכוב נמוך. היוועץ בסוכן.

<span id="page-18-2"></span>למידע נוסף על קישור רמקול אלחוטי, לחץ על המקש הצבעוני **&**quot**;מילות מפתח&** quot **;**וחפש את Bluetooth **, קישור**.

### **קישור התקן**

 הצב את הרמקול האלחוטי במרחק של 5 מטרים מהטלוויזיה. קרא את המדריך למשתמש של המכשיר כדי לקבל מידע ספציפי בנושא הקישור והטווח האלחוטי. ודא שההגדרה Bluetoothבטלוויזיה מופעלת.

לאחר קישור שלט משחקים ניתן להשתמש בו. כאשר רמקול אלחוטי מקושר, ניתן לבחור אותו כדי להשמיע את צליל הטלוויזיה. כאשר התקן מקושר, אין צורך לקשר אותו שוב אלא אם הסרת אותו.

קישור רמקול אלחוטי עם הטלוויזיה...

 **- 1**הפעל את הרמקול האלחוטי והעמד אותו בטווח של הטלוויזיה.

 **- 2**לחץ על SETTINGS , בחר**&** quot**;כל ההגדרות&** quot**;** ולחץ על OK.

 **- 3**בחר **&** quot**;אלחוטי ורשתות&** quot < **;**Bluetooth

 >**&** quot**; חפש התקן** Bluetooth **&**quot **;**ולחץ על OK.  **- 4** בחר**&** quot**;התחל&** quot **;**ולחץ על OK**.**פעל על פי ההוראות שעל המסך. באופן זה, תקשר את המכשיר עם הטלוויזיה והטלוויזיה תשמור את החיבור. ייתכן שקודם יהיה עליך לבטל קישור של התקן אם הגעת למקסימים ההתקנים המקושרים.

 **- 5** בחר את סוג ההתקן (אוזניות, סב-וופר, ...) ולחץ על OK.

 **- 6** לחץ על) שמאל) כדי לחזור שלב אחד אחורה או לחץ

על BACK כדי לסגור את התפריט.

למידע נוסף על אופן החיבור של הרמקול האלחוטי, לחץ על המקש הצבעוני **&**quot**;מילות מפתח&** quot **;**וחפש **&** quot **;רמקולים , בחר רמקול&** quot**;**.

### **בחר התקן**

 לאחר קישור רמקול אלחוטי מסוג Bluetooth, ניתן לבחור אותו כדי להשמיע את צליל הטלוויזיה.

כדי לבחור רמקול שדרכו יישמע צליל הטלוויזיה...

- **1** לחץ על SETTINGS , בחר**&** quot**;רמקולים&** quot**;** ולחץ על OK.
	- **2** בחר במערכת הרמקולים הרצויה ולחץ על OK.
	- **3** לחץ על) שמאל) כדי לחזור שלב אחד אחורה או לחץ
		- על BACK < $\leftarrow$ BACK כדי לסגור את התפריט.

### **הסר התקן**

 ניתן לחבר או לנתק התקן Bluetooth . כאשר מחובר התקן Bluetooth , ניתן להשתמש בשלט המשחקים או לשמוע את צליל הטלוויזיה דרך הרמקול האלחוטי. ניתן גם להסיר התקן Bluetooth . אם תסיר התקן Bluetooth, קישור ההתקן יבוטל.

כדי להסיר או לנתק התקן אלחוטי...

 **- 1**לחץ על SETTINGS , בחר**&** quot**;כל ההגדרות&** quot**;** ולחץ על OK.

 **- 2** בחר**&** quot**;אלחוטי ורשתות&** quot **;**ולחץ על OK.  **- 3** בחר Bluetooth , בחר**&** quot**;הסר התקן&** quot **;**ולחץ על OK .

 **- 4** ברשימה, בחר את ההתקן האלחוטי ולחץ על OK.

 **- 5** בחר**&** quot**;נתק&** quot**;**או **&** quot**;הסר&** quot **;**ולחץ על  $.0<sub>K</sub>$ 

 **- 6** בחר OK ולחץ על OKלאישור.

 **- 7** לחץ על) שמאל) כדי לחזור שלב אחד אחורה או לחץ

על ACK < על BACK < שבדי לסגור את התפריט.

4.9

## <span id="page-19-0"></span>**מעמדי רמקולים אלחוטיים 860PTA**

### **על אודות ה860-PTA**

 עם **מעמדי הרמקולים הניתקים האלחוטיים** 860PTA Philips\* ניתן למקם את רמקולי הצד במרחק גדול יותר מהטלוויזיה. הצליל יישמע מרווח יותר ויתאים טוב יותר לחוויית הצפייה במסך גדול. העיצוב המינימליסטי של המעמדים תואם באופן מושלם לעיצוב הרמקולים הדקים. על מעמדים אלה, הרמקולים מחוברים לטלוויזיה באופן אלחוטי.

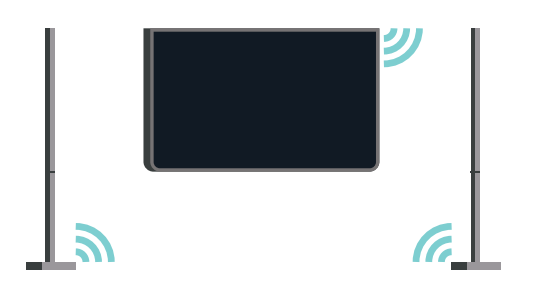

ניתן להשתמש ב- 860PTA יחד עם הסב-וופר 100SUB \*לקבלת צליל מרחבי עשיר ועמוק יותר.

\* ה- 860PTAוה- 100SUBנמכרים בנפרד.

### **הגדרות**

 לפני שתתחיל בהדרת מעמדי הרמקולים 860PTA, ודא שיש לך שני שקעי חשמל נוספים זמינים. אחד עבור כל מעמד.

להפקת צליל אידאלית, מקם את מעמדי הרמקולים במרחק של לא יותר ממטר מהטלוויזיה. ודא שאתה ממקם את הרמקול השמאלי משמאל ואת הרמקול הימני מימין לטלוויזיה. הסימון מופיע בתחתית מעמדי הרמקולים.

כדי להתקין את הרמקולים על מעמדי הרמקולים...

 **- 1**כאשר הטלוויזיה כבויה, נתק את תקרי הרמקולים מהמחברים שבגב הטלוויזיה.

 **- 2**משוך את הרמקול מצד הטלוויזיה. הרמקולים מחוברים באמצעות מגנטים.

 **- 3**כדי לנתק את הכבל והכיסוי מהרמקול, אחוז את הרמקול ביד אחת ואת הכבל הקטן ביד השנייה ומשוך בעדינות תוך הפעלת מעט כוח את הכבל בקו ישר עם הרמקול. פין החיבור הפנימי יתנתק מהרמקול.

 **- 4**החלק את הפתח התחתון של הרמקול מעל לפין החיבור של עמוד המעמד. ודא שאתה מסובב את הרמקול עם השקע הקטן שבצד אחד של החלק התחתון כדי שיתאים לבליטה על עמוד המעמד. דחוף את הרמקול כלפי מטה בעדינות על העמוד עד ששתי היחידות מתאימות באופן מושלם.

 **- 5**חבר את פלאג ה- USB של 860PTAלאחד מחיבורי ה- USB שבגב הטלוויזיה וחבר את תקע המיני הירוק לחיבור WIRELESS AUDIO .

 **- 6** חבר את כבלי המתח לשני מעמדי הרמקולים וחבר אותם לשקעי החשמל.

לנוחותך, פלאג ה- USB של 860PTAושני מעמדי הרמקולים כבר מקושרים במפעל.

ניתן להשתמש ברגליים המתכווננות של מעמד הרמקול כדי ליישר את העמוד אם הוא מוטה או בלתי-יציב.

### **קישור מכשירים**

לנוחותך, פלאג ה- USB של 860PTAושני מעמדי הרמקולים כבר מקושרים במפעל. כאשר אתה מציב את המעמדים אין צורך לקשר אותם. נורת ה- LEDשל פלאג ה- USBושני המעמדים יוארו בלבן כדי לציים ששולשתם מופעלים ומחוברים.

### **קישור או קישור מחדש**

אם מסיבה כלשהי פלאג ה- USBומעמדי הרמקולים לא מתחברים ואחת מנורות ה- LED, או כולם, מהבהבים באדום, יש לקשר אותם שוב.

כדי לקשר שוב...

 **- 1** לחץ על לחצן הקישור הקטן שעל פלאג ה- USB למשך חמש שניות וחזור על כך בכל מעמד רמקול כדי להתחיל את תהליך הקישור. יש מספיק זמן לעשות זאת אחד אחרי השני. כל נורות ה- LEDיהבהבו לאט בלבן.

> **- 2**המערכת תנסה לקשר את פלאג ה- USBלשני מעמדי הרמקולים.

 **- 3**אם פלאג ה- USBושני מעמדי הרמקולים מקושרים, נורות ה- LEDיאירו בלבן.

 **- 4** אם נורת LED על אחד ממעמדי הרמקול מהבהבת באדום, לחץ שוב על לחצן הקישור**כ ש**בפלאג ה- ISB למשך חמש שניות ובצע זאת גם במעמד רמקול זה. המערכת תנסה להתחבר שוב.

כאשר תעביר את הטלוויזיה למצב המתנה, שני מעמדי הרמקולים הניתקים יעברו גם הם להמתנה. נורות ה- LEDיאירו באדום.

### 4.10

### **אוזניות**

תוכל לחבר ערכת אוזניות לחיבור $\bigcap$  שבגב מקלט הטלוויזיה. החיבור הוא מיני שקע 3.5 מ& quot;מ. תוכל לכוונן את עוצמת האוזניות בנפרד.

אין להשתמש במחברי מיני-שקע שבפינות התחתונות של החלק האחורי של הטלוויזיה - מחברים אלה מיועדים לרמקולי הצד הניתקים.

כוונן עוצמת הקול...

- **1**לחץ על SETTINGS.
- **2** בחר**&** quot**;עוצמת האוזניות&** quot **;**ולחץ על ) ימין).
	- **3** לחץ על∧ (למעלה) או $\backsim$  (למטה) כדי לכוונן את הערך.
	- **4** לחץ על) שמאל) כדי לחזור שלב אחד אחורה או לחץ
		- על  $\epsilon \in B$ כדי לסגור את התפריט.

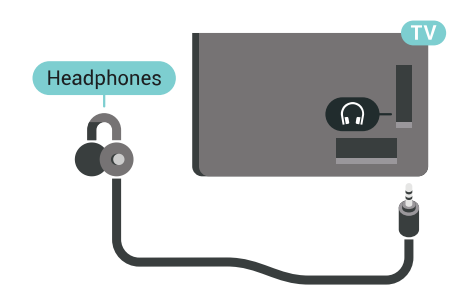

### 4.11

## **קונסולת משחק**

### **HDMI**

<span id="page-20-1"></span> לקבלת איכות מיטבית, חבר את קונסולת המשחק לטלוויזיה באמצעות HDMIבמהירות גבוהה.

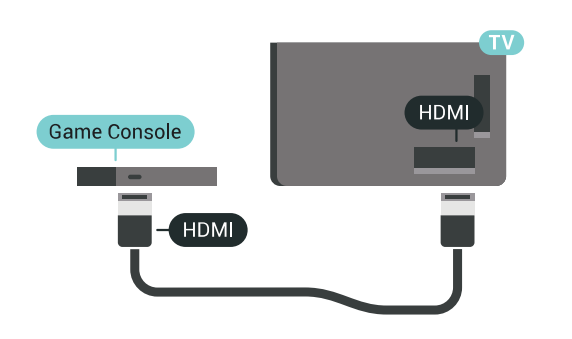

### **Y Pb Pr**

<span id="page-20-0"></span>יש לחבר את קונסולת המשחקים לטלוויזיה באמצעות כבל .R /L הומפוננט וידיאו (Y Pb Pr ) וכבל אודיו טלוויזיה.

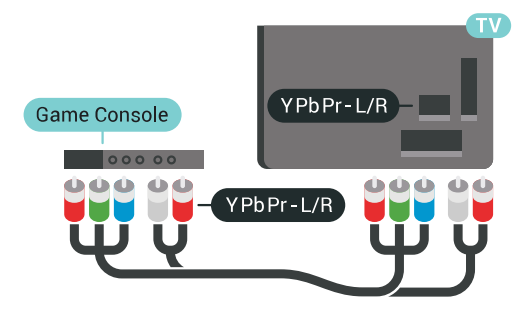

### **Scart**

אם בקונסולת המשחקים יש רק יציאת וידיאו ( CVBS ) ואודיו L/ R , השתמש במתאם וידיאו אודיו L/ Rל- SCART (נמכר בנפרד) כדי לחבר מחבר SCART.

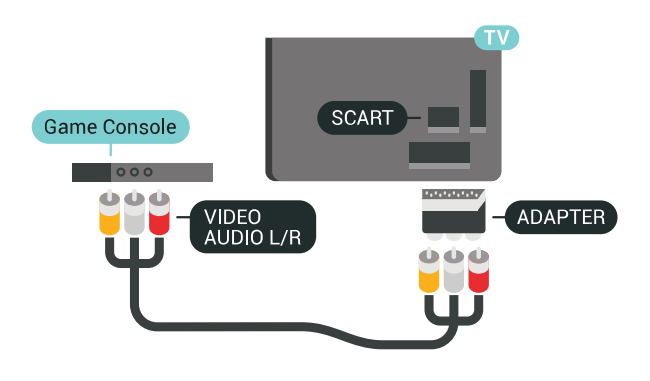

### **הגדרה אידאלית**

 לפני שתתחיל לשחק משחק מקונסולת המשחק המחוברת, אנו ממליצים להשתמש בהגדרה האידאלית של הטלוויזיה**&** quot**;משחק&** quot**;**.

למידע נוסף, ב& quot;עזרה& quot; , לחץ על המקש הצבעוני **&**quot**;מילות מפתח&** quot **;**וחפש את **&** quot **;משחק או מחשב&** quot**;**.

#### 4.12

## **שלט משחקים**

### **חיבור שלט משחקים**

 כדי לשחק משחקים מהאינטרנט בטלוויזיה זאת, תוכל לחבר מגוון נבחר של שלטי משחקים אלחוטיים. ניתן להשתמש בשלטי משחקים עם ננו מקלט USB או שלטי משחקים עם Bluetooth.

כדי לחבר שלט משחקים עם ננו מקלט USB…

 **- 1**הכנס את מקלט הננו הקטן אל תוך אחת מכניסות ה- USB שבצד הטלוויזיה. מקלט הננו האלחוטי מגיע יחד עם שלט המשחקים.

 **- 2** אם שלט המשחקים מופעל, תוכל להשתמש בו.

תוכל לחבר שלט משחקים שני לכניסת ISB ואחרת בצד מקלט הטלוויזיה.

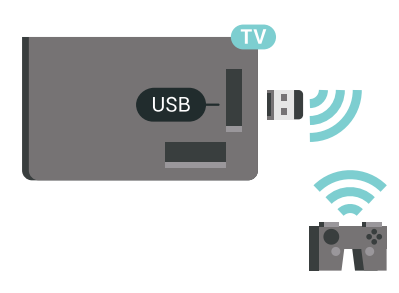

### **בלוטות'**

 כדי לחבר לוח משחק אלחוטי באמצעות Bluetooth , לחץ על המקש הצבעוני **&**quot**;מילות מפתח&** quot **;**וחפש את **& ;**quot **&קישור ,**Bluetooth **;**quot .

### **שלטי משחקים מתאימים**

מגוון נבחר של שלטי משחקים אלחוטיים נבחן ונמצא מתאים לשימוש עם טלוויזיה זאת. ייתכן כי שלטי משחקים אחרים לא יהיו מתאימים לגמרי.

שלטי משחקים מתאימם הם...

- Logitech F710 ·
- Logitech F510 ·
- Windows -לXbox 360 Wireless Controller
	- שלט משחקים אלחוטי FX Strike Speedlink
		- יוי Sony Play Station •
- <span id="page-21-0"></span>Android . שלט Mad Catz C.T.R.L •
	- PG-9023 ,Ipega •
	- PG-9025 ,Ipega •
	- שלט משחקים של PhoneJoy

### **איתור ופתירת בעיות**

טיפול בהפרעה אפשרית למכשירים אלחוטיים אחרים המחוברים לטלוויזיה...

 • השתמש בכבל הארכה USBוהזז את מקלט הננו כמטר אחד הרחק מהטלוויזיה.

<span id="page-21-1"></span> • לחלופין, תוכל להשתמש במפצל USBחשמלי, המחובר לטלוויזיה, ולהכניס את מקלטי הננו אל תוך המפצל.

 $\overline{4.13}$ 

## **כונן קשיח USB**

### **למה תזדקק**

 אם תחבר כונן קשיח USB , תוכל להשהות או להקליט שידורי טלוויזיה דיגיטלית (שידורי DVBוכדומה).

 אם תחבר כונן קשיח USB, תוכל להשתמש בו לצורך הרחבת זיכרון הטלוויזיה לאחסון של יותר יישומים.

#### **מינימום שטח דיסק**

 כדי להשהות שידור, תזדקק לכונן קשיח תואם 2.0 USB, בעל שטח דיסק מינימלי פנוי של 32 גיגה-בייט.

בייט לפחות. בהתאם לשטח הדיסק הכולל הזמין, מחיצות קבועות-כדי להשהות ולהקליט שידור, תזדקק לשטח דיסק פנוי של 250 גיגה מפורמטות עבור & quot;השהיית טלוויזיה& quot;, הקלטות ושטח

#### אחסון ליישומים.

 למידע נוסף על אופן ההתקנה של כונן קשיח USB, לחץ על המקש הצבעוני **&**quot**;מילות מפתח&** quot **;**וחפש **&** quot**; כונן קשיח** USB**, פרמוט&** quot**;**.

### **פרמוט**

 לפני שתוכל להשהות או להקליט שידורים או יישומי חנות, עליך לחבר כונן קשיח USB ולפרמט אותו. הפרמוט מוחק את כל הקבצים שהיו בכונן הקשיח USB. אם תרצה להקליט שידורים באמצעות נתוני & quot;מדריך טלוויזיה& quot ;מהאינטרנט, ראשית עליך להגדיר את חיבור האינטרנט לפני התקנת & quot; כונן ;.quot &USB קשיח

#### **אזהרה**

 הכונן הקשיח USB מפורמט באופן בלעדי לטלוויזיה זאת; לא תוכל להשתמש בהקלטות השמורות בו בטלוויזיה אחרת או במחשב אחר. אל תשתמש ביישום מחשב כלשהו, כדי להעתיק או לשנות קבצים מוקלטים בכונן הקשיח USB . הדבר ישחית את ההקלטות. כאשר תפרמט כונן קשיח USB נוסף, תאבד את התוכן של הכונן הקודם. תצטרך לפרמט מחדש את כונן הקשיח USB, המחובר לטלוויזיה שלך, אם תרצה להשתמש בו עם מחשב אחר.

כדי לפרמט כונן קשיח USB…

 **- 1** חבר את הכונן הקשיח USBלאחד מחיבורי ה- USB שבמקלט הטלוויזיה. בזמן הפרמוט, אל תחבר התקן USBנוסף ליציאות

ה- USBהאחרות של הטלוויזיה.

 **- 2** הפעל את הכונן הקשיח USBואת הטלוויזיה.

 **- 3** כאשר הטלוויזיה מכוונת לערוץ טלוויזיה דיגיטלי, לחץ על) השהיה). הניסיון להשהות יגרום להתחלת הפרמוט. פעל על פי ההוראות שעל המסך.

 **- 4**הטלוויזיה תשאל אם אתה רוצה להשתמש ב& quot; כונן קשיח <sub>i</sub>guot &USB; כדי לאחסן יישומים, אשר את השאלה אם כך אתה מעוניין לעשות.

 **- 5**לאחר פרמוט הכונן הקשיח, השאר אותו מחובר לצמיתות.

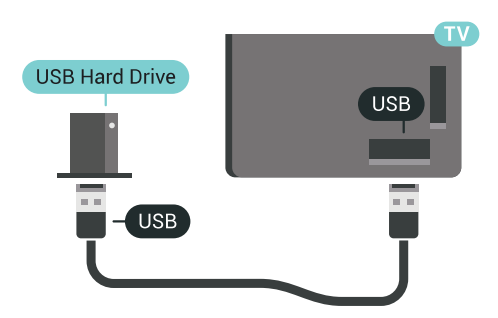

למידע נוסף, ב& quot;עזרה& quot;, לחץ על המקש הצבעוני **&**quot**;מילות מפתח&** quot **;**וחפש את**&** quot**;השהיית טלוויזיה&** quot **;**או **&** quot**;הקלטה&** quot**;**.

### 4.14

## **מקלדת USB**

### **חיבור**

 חבר מקלדת USB) מסוג HID-USB (כדי הזין טקסט בטלוויזיה שלך.

> תוכל חבר לטלוויזיה מקלדת ועכבר. השתמש באחד מחיבורי ה- USBלצורך החיבור.

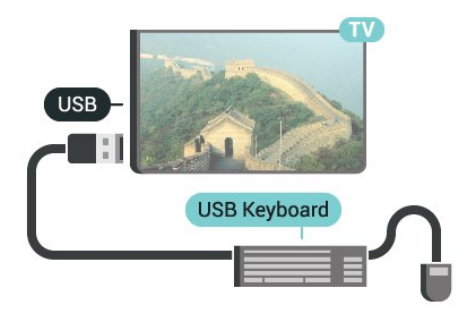

### **הגדרת תצורה**

### **התקנת המקלדת**

 כדי להתקין מקלדת USB, הפעל את הטלוויזיה וחבר את מקלדת ה- USBלאחד מחיבורי ה- USBשבמקלט הטלוויזיה. כאשר המקלט מאתר לראשונה את המקלדת ,תוכל לבחור את פריסת מקשי המקלדת שלך ולבדוק את בחירתך. אם בחרת בפריסת מקשים קירילית או יוונית כפריסה הראשונית, תוכל לבחור בפריסת מקשים לטינית כפריסה המשנית.

שינוי ההגדרה של פריסת מקשי המקלדת לאחר בחירת פריסה מסוימת...

 **- 1**לחץ על SETTINGS , בחר**&** quot**;כל ההגדרות&** quot**;** ולחץ על OK.

 **- 2**בחר **&** quot**;הגדרות כלליות&** quot **;**ולחץ על ) ימין).  **- 3**בחר **&** quot**; הגדרות מקלדת** USB **&**quot **;**כדי להתחיל את הגדרת המקלדת.

### **מקשים מיוחדים**

### **מקשים להזנת טקסט**

OK =Enter מקש •

- Backspace =מחיקת התו שלפני הסמן
	- מקשי חצים = ניווט בשדה הטקסט

<span id="page-22-0"></span> • כדי לעבור בין פריסות מקשי המקלדת, אם הוגדרה פריסת מקשים משנית, לחץ על**&** quot **;**Ctrl**+ מקש רווח&** quot**;**בעת ובעונה אחת.

### **מקשים עבור יישומים ודפי אינטרנט**

- Tabו- Shift+ Tab =הבא / הקודם
	- Home =גלול לתחילת העמוד
		- $=$ בלול לסוף העמוד  $=$ End  $\cdot$
- קפוץ עמוד אחד מעלה =Page Up  $\cdot$
- Down Page =קפוץ עמוד אחד מטה
	- + = הגדלה בשלב אחד

• - = הקטנה בשלב אחד

• \* = התאם את עמוד האינטרנט לרוחב המסך

### 4.15

## **כונן הבזק USB**

 תוכל להציג תמונות או להקרין סרטים ולהשמיע מוזיקה מכונן הבזק מסוג USB.

 כאשר הטלוויזיה מופעלת, הכנס כונן הבזק USBלחיבור ה- USB שבמקלט הטלוויזיה.

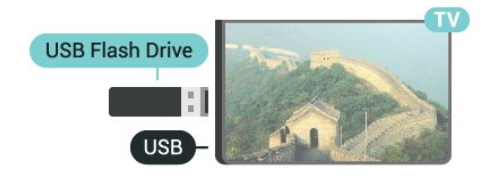

הטלוויזיה מאתרת את כונן ההבזק ופותחת רשימה המציגה את תוכנו.

> אם רשימת התוכן אינה מופיעה באופן אוטומטי, לחץ על **בב S**OURCES ועל

כדי להפסיק את הצפייה בתוכן שבכונן ההבזק USB , לחץ

על דאו בחר פעילות אחרת. כדי לנתק את כונן ההבזק USB, תוכל למשוך אותו החוצה בכל עת.

USB **-ב**Ultra HD

 תוכל לצפות בתמונות ברזולוציית HD Ultra ממכשיר USB מחובר או מכונן הבזק USB. הטלוויזיה תוריד את רמת הרזולוציה ל- HD Ultra, אם רזולוציית התמונה גבוהה יותר.

 למידע נוסף על צפייה בתוכן מכונן הבזק USBאו על השמעתו, לחץ על המקש הצבעוני **&**quot**;מילות מפתח&** quot**;** וחפש**&** quot**;סרטונים, תמונות ומוזיקה&** quot**;**.

### 4.16

### **מצלמה**

כדי לצפות בתמונות שנשמרו במצלמה הדיגיטלית שלך, תוכל לחבר את המצלמה ישירות לטלוויזיה.

לצורך החיבור, השתמש באחד מחיבורי ה- USBשבטלוויזיה. לאחר שחיברת את המצלמה, הפעל אותה.

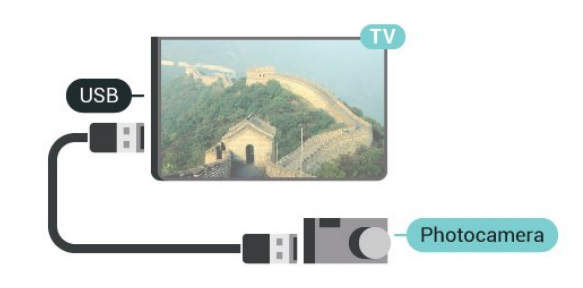

 אם רשימת התוכן אינה מופיעה באופן אוטומטי, לחץ על **כֵּבְּ** SOURCESוּבחר USB. ייתכן שיהיה צורך להגדיר את המצלמה להעביר את תוכנה באמצעות PTP)פרוטוקול העברת תמונות). עיין במדריך למשתמש של המצלמה הדיגיטלית.

USB **-ב**Ultra HD

<span id="page-23-0"></span> תוכל לצפות בתמונות ברזולוציית HD Ultra ממכשיר USB מחובר או מכונן הבזק USB. הטלוויזיה תוריד את רמת הרזולוציה ל- HD Ultra , אם רזולוציית התמונה גבוהה יותר. אינך יכול להקרין סרטון HD Ultraטבעי ( native ( בחיבורי USBכלשהם.

> למידע נוסף על צפייה בתמונות, לחץ על המקש הצבעוני **&**quot**;מילות מפתח&** quot**;** וחפש**&** quot**;סרטונים, ומוזיקה&** quot **;**.

### 4.17

## **מצלמת וידיאו**

### **HDMI**

<span id="page-23-2"></span> לקבלת איכות מיטבית, השתמש בכבל HDMIכדי לחבר את מצלמת הווידיאו לטלוויזיה.

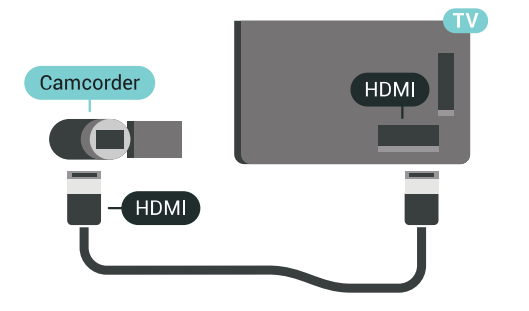

### **אודיו וידאו LR / Scart**

<span id="page-23-1"></span>תוכל להשתמש בחיבור HDMI, YpbPr או SCARTכדי לחבר את מצלמת הווידיאו שלך. אם במצלמת הווידיאו שלך יש רק יציאת וידיאו ) CVBS ( ואודיו L/ R , השתמש במתאם וידיאו אודיו L/ R ל- SCART כדי לחבר מחבר SCART.

<span id="page-23-3"></span>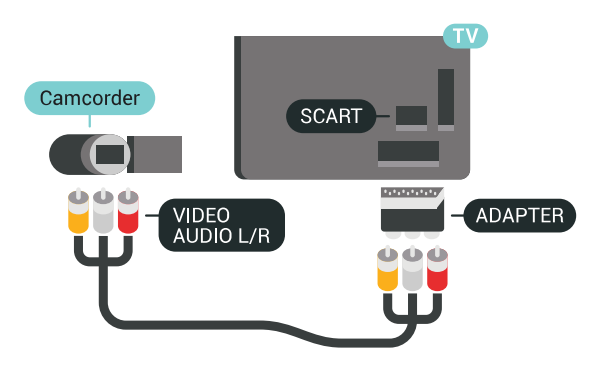

### 4.18 **מחשב**

### **חיבור**

תוכל לחבר את המחשב שלך לטלוויזיה ולהשתמש בטלוויזיה בתור מסך מחשב.

### **באמצעות** HDMI

השתמש בכבל HDMIכדי לחבר את המחשב לטלוויזיה.

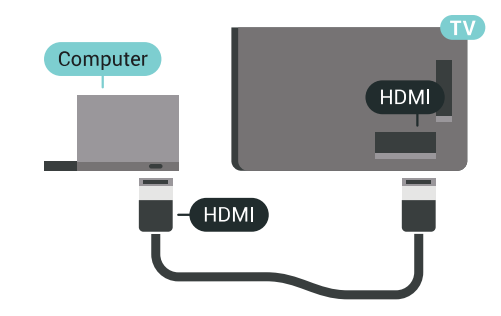

### **באמצעות** DVI**ל-** HDMI

 לחלופין, תוכל להשתמש במתאם DVIל- HDMI)נמכר בנפרד) כדי לחבר את המחשב ל- HDMI וכבל אודיו L/ R)מיני שקע 3.5 מ& quot; מ) לכניסת האודיו L/ Rשבגב מקלט הטלוויזיה.

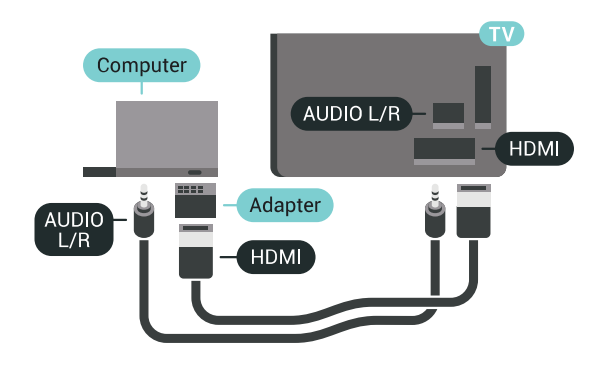

### **הגדרה אידאלית**

 כדי להשתמש בטלוויזיה כמסך מחשב, אנו ממליצים להגדיר את הטלוויזיה להגדרה האידאלית**&** quot**;מחשב&** quot**;**.

למידע נוסף, ב& quot;עזרה& quot; , לחץ על המקש הצבעוני **&**quot**;מילות מפתח&** quot **;**וחפש את **&** quot **;משחק או מחשב&** quot**;**.

# **הפעלה וכיבוי**

### 5.1

5

## **הפעלה, המתנה או כיבוי**

 וגא שהטלוויזיה מחוברת לשקע החשמל. חבר את כבל המתח המסופק למחבר in ACשבגב הטלוויזיה. נורית החיווי שבתחתית הטלוויזיה תאיר.

### **הפעלה**

לחץ על פ בשלט רחוק כדי להפעיל את הטלוויזיה. לחלופין, לחץ על $\bigcap$  HOMF . ניתן גם ללחוץ על מקש הג'ויסטיק הקטן שבגב הטלוויזיה על-מנת להפעיל את הטלוויזיה אם אינך מוצר את השלט רחוק או שהסוללות שלו ריקות.

### **מעבר להמתנה**

כדי להעביר את הטלוויזיה למצב המתנה, לחץ על p בשלט הרחוק. ניתן גם ללחוץ על מקש הג'ויסטיק הקטן שבגב הטלוויזיה.

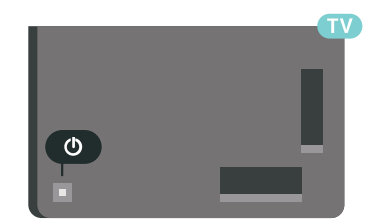

במצב המתנה, הטלוויזיה עדיין מחוברת לרשת החשמל, אך צורכת כמות קטנה מאוד של חשמל.

כדי לכבות לגמרי את הטלוויזיה, נתק את התקע משקע החשמל. לצורך הניתוק, יש למשוך תמיד בתקע – לעולם לא בכבל. יש לוודא שיש תמיד גישה מלאה לתקע החשמל, לכבל החשמל ולשקע שבקיר.

### $\overline{52}$

## **בהירות הלוגו של פיליפס**

תוכל לכבות את הלוגו של פיליפס, הנמצא בחזית הטלוויזיה, או לכוונן את הבהירות שלו.

התאמה או כיבוי...

 **- 1** לחץ על SETTINGS , בחר**&** quot**;כל ההגדרות&** quot**;** ולחץ על OK.

 **- 2**בחר **&** quot**;הגדרות כלליות&** quot**;**ובחר **&** quot**; בהירות הלוגו של** Philips **&**quot**;**.

**;**quot **&בינוני;**quot **&** ,**;**quot **&מקסימום;**quot **&** בחר**3 -**  ,**&** quot**;מינימום&** quot**;**או בחר **&** quot**;כבוי&** quot**;**כדי לכבות את תאורת הלוגו.

 **- 4** לחץ על) שמאל) כדי לחזור שלב אחד אחורה או לחץ

על ← BACKכדי לסגור את התפריט.

<span id="page-25-1"></span><span id="page-25-0"></span>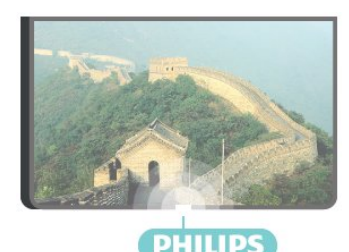

### 5.3

### **תפריט בסיסי**

<span id="page-25-3"></span>אם איבדת את השלט הרחוק או אם הסוללות ריקות, תוכל עדיין לבצע כמה פעולות בסיסיות בטלוויזיה.

פתיחת התפריט הבסיסי...

 **- 1**כאשר הטלוויזיה מופעלת, לחץ על מקש הג'ויסטיק שבגב המקלט כדי להעלות את התפריט הבסיסי.

**2 לחץ שמאלה או ימינה כדי לבחור(ני) auot & auot 3;** לחץ שמאלה או ימינה כדי

;.quot &uot &uot ; או ; quot &uot &at ; בחר**פ@**& <sub>quot</sub>;הדגמה& <sub>i</sub>quot; כדי להתחיל סרט לדוגמה.  **- 3**לחץ מעלה או מטה כדי לכוונן את עוצמת הקול או כדי להתכוונן לערוץ הבא או הקודם. לחץ מעלה או מטה כדי לעבור על רשימת המקורות, כולל בחירת הטיונר. לחץ על מקש הג'ויסטיק כדי התחיל את סרט ההדגמה.

 **- 4** התפריט ייעלם באופן אוטומטי.

 כדי להפעיל את הטלוויזיה למצב המתנה, בחר ולחץ על מקש הג'ויסטיק.

<span id="page-25-2"></span>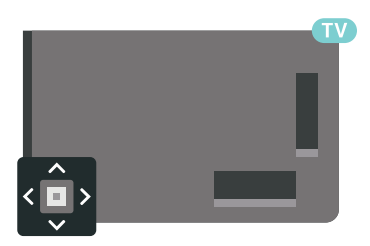

#### 5.4

### **טיימר שינה**

<span id="page-25-4"></span> באמצעות**&** quot**;טיימר השינה&** quot**;**, תוכל להגדיר את הטלוויזיה לעבור אוטומטית למצב & quot;המתנה& quot;, כעבור פרק זמן מוגדר מראש.

הגדרת טיימר השינה...

 **- 1** לחץ על SETTINGS , בחר**&** quot**;כל ההגדרות&** quot**;** ולחץ על OK.

 **- 2**בחר **&** quot**;הגדרות כלליות&** quot**;**, בחר **&** quot**;טיימר שינה&** quot **;**ולחץ על) ימין). בעזרת סרגל המחוון, תוכל להגדיר את הזמן לעד 180 דקות, בתוספות בנות 5 דקות כל אחת. אם  $\cdot$ טיימר השינה&  $_{\rm{quot}}$ ; הוגדר ל-0 דקות, הוא כבוי. תוכל תמיד לכבות את הטלוויזיה מוקדם יותר או להגדיר מחדש את הזמן

במהלך הספירה לאחור.  **- 3** לחץ על) שמאל) כדי לחזור שלב אחד אחורה או לחץ על  $\epsilon \in$ BACK כדי לסגור את התפריט.

### 5.5

### **כיבוי טיימר**

<span id="page-26-0"></span>אם הטלוויזיה תקבל אות טלוויזיה אך אתה לא תלחץ על מקש כלשהו בשלט הרחוק במשך 4 שעות, הטלוויזיה תיכבה אוטומטית כדי לחסוך בחשמל. כמו כן, אם הטלוויזיה אינה מקבלת אות טלוויזיה או פקודה מהשלט הרחק במשך 10 דקות, היא תיכבה אוטומטית.

אם תשתמש בטלוויזיה בתור צג או אם תשתמש במקלט הדיגיטלי לצורך צפייה בטלוויזיה (ממיר) ואינך משתמש בשלט הרחוק של הטלוויזיה, תוכל לנטרל את הכיבוי האוטומטי.

כדי להשבית את & quot;טיימר הכיבוי& quot **…**;

 **- 1**לחץ על SETTINGS , בחר**&** quot**;כל ההגדרות&** quot**;** ולחץ על OK.

 **- 2** בחר**&** quot**;הגדרות סביבה&** quot**;**, בחר **&** quot**;טיימר כיבוי&** quot **;**ולחץ על ) ימין). לחץ למעלה או למטה כדי לכוונן את הערך. הערך **0**&) quot;כבוי& quot (;מנטרל את הכיבוי האוטומטי.

> **- 3** לחץ על) שמאל) כדי לחזור שלב אחד אחורה או לחץ על BACK כדי לסגור את התפריט.

הסמל מופיע לפני & quot;טיימר הכיבוי& quot ;כשזה פעיל.

למידע נוסף על הגדרות טלוויזיה ידידותיות לסביבה, לחץ על המקש הצבעוני **&**quot**;מילות מפתח&** quot **;**וחפש **&** quot**;הגדרות סביבה&** quot **;**.

### **באמצע**

# **שלט רחוק**

#### 6.1

## **סקירה כללית של המקשים**

### **למעלה**

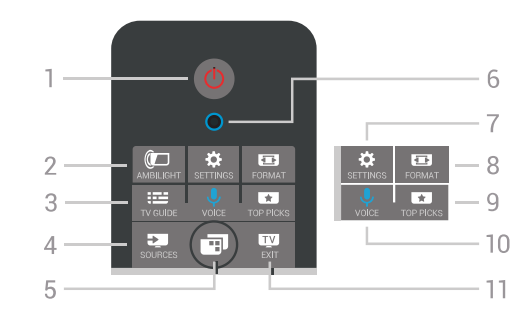

### **;**quot **&הפעלה** / **המתנה;**quot **&** - **1**

העברת הטלוויזיה למצב המתנה והוצאתה ממנו.

### AMBILIGHT  $\overline{CD}$ - 2

 הפעלה או ביטול של Ambilight וכן הפעלת Ambilightממצב המתנה.

#### $TV$  GUIDE  $\mathbf{H} = \mathbf{3}$ פתיחה או סגירה של תפריט הכוונון.

SOURCES **ED** - 4 כדי לפתוח או לסגור את התפריט & quot;מקורות& quot.;

### **5** -  **תפריט טלוויזיה**

כדי לפתוח את & quot;תפריט טלוויזיה& quot ;עם פונקציות טלוויזיה טיפוסיות.

#### **6** - VOICEמיקרופון

SETTINGS  $\mathbf{\dot{\alpha}}$  - 7

כדי לפתוח את התפריט & quot;הגדרות נפוצות& quot ;ואת & <sub>duot</sub>;כל ההגדרות& <sub>c</sub>uot;

> FORMAT **国 - 8** פתיחה או סגירה של תפריט פרמוט תמונות.

### TOP PICKS **E3** - 9

כדי לפתוח את התפריט עם תוכניות מומלצות, & quot;וידיאו לפי דרישה& <sub>duot</sub> ; (&<sub>quot</sub> ;השכרת וידיאו& <sub>duot</sub>;) או & quot;טלוויזיה מקוונת& quot.;

> **VOICE**  $I - 10$ כדי להתחיל לומר פקודות קוליות.

 $EXIT$   $W - 11$  מעבר חזרה לצפייה בטלוויזיה. כדי לעצור יישום טלוויזיה אינטראקטיבי (כגון HbbTV.)

<span id="page-27-1"></span><span id="page-27-0"></span>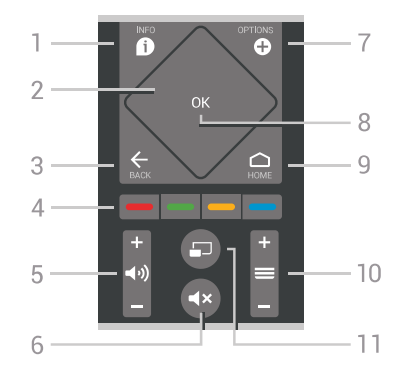

#### **INFO 0 - 1** פתיחה או סגירה של מידע על תוכניות.

**2** - **&** quot**;משטח מגע&** quot **;**/ **&** quot**;מקשי ניווט&** quot**;** ניווט מעלה, מטה, שמאלה או ימינה. כדי להחליק ברשימה.

 $BACK \leftarrow -3$ מעבר חזרה לערוץ הקודם שבחרת. סגירת תפריט בלי לשנות הגדרה. חזרה לדף אינטרנט קודם של לאפליקציה/עמוד האינטרנט הקודם.

> **צבעוניים מקשים** - **4** בחירה ישירה של אפשרויות. מקש כחול , פותח **עזרה**.

> > **;**quot **&קול עוצמת;**quot **&** - **5** כוונן עוצמת הקול.

> > > **;**quot **&השתק;**quot **&** - **6** השתקת הצליל או החזרתו.

OPTIONS  $\bullet$ -7 פתיחה או לסגירה של תפריט האפשרויות.

**8** - מקש OK אישור הבחירה או ההגדרה. כדי לפתוח את רשימת הערוצים בעת צפייה בטלוויזיה.

> $HOME \nightharpoonup$  - 9 כדי לפתוח או לסגור את תפריט הבית.

**;**quot **&ערוץ;**quot **&** - **10** מעבר אל הערוץ הבא או הקודם ברשימת הערוצים. פתיחת העמוד

הבא או הקודם בטקסט (טלטקסט). התחלת הפרק הבא או הקודם בדיסק.

> **;**quot **&מרובה תצוגה;**quot **&** - **11** כדי לפתוח מסך קטן במסך הגדול.

### **למטה**

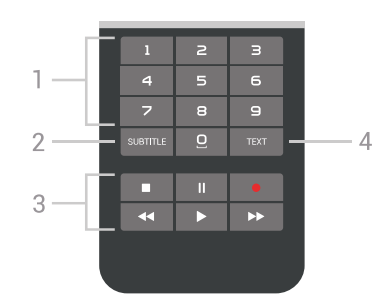

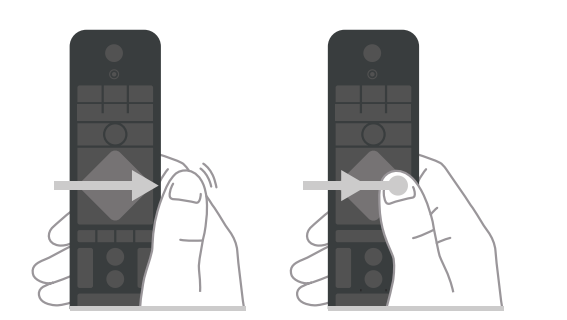

### **1** - **&** quot**;מקשי ספרות&** quot**;**

בחירת ערוץ ישירות.

### SUBTITLE - 2

כדי להפעיל או לכבות כתוביות או כדי להציגן באופן אוטומטי.

### **3** - **מקשי פלייבק והקלטה**

- $\cdot$ הקרנה  $\bullet$ , להתחלת ההקרנה.
- $\cdot$ השהיהוו, להשהיית ההקרנה  $\cdot$
- $\cdot$ הפסקה , להפסקת ההקרנה
- $\cdot$ החזרה לאחור  $\cdot$ , להחזרת ההקרנה לאחור
- $\cdot$  הרצה מהירה קדימה  $\bullet\,$  להרצה מהירה קדימה
	- $\cdot$ הקלטה  $\bullet$ , כדי להתחיל בהקלטה

#### TEXT - **4**

כדי להפעיל & quot;טקסט/טלטקסט& quot.;

### 6.2

## **משטח מגע**

אזור היהלום של מקשי הניווט בשלט רחוק - המקשים עבור למעלה, למטה, שמאלה וימינה - הוא גם משטח מגע קטן. ניתן להשתמש במשטח מגע זה כדי להחליק דרך רשימות ארוכות או לעבור דרך רשימה שלב אחר שלב.

כיצד להשתמש במשטח המגע...

 **- 1**פתח תפריט טלוויזיה כלשהו שיש בו רשימה, למשל

& quot;תפריט הבית& quot ;או & quot;תפריט הערוצים& quot.;  **- 2** השתמש באגודל כדי להחליק לרוחב משטח המגע לכיוון שאליו יש לגלול את הרשימה. למעלה או למטה, או משמאל לימין. אם תחליק על משטח המגע, ההדגשה תעבור שלב אחד. אם תחליק ולאחר מכן תחזיק את האגודל על משטח המגע (אין צורך ללחוץ), ההדגשה תגלול דרך הרשימה עד שתרים את האגודל ממשטח המגע.

השקע זמן בלימוד מחוות ההחלקה וההחלקה וההחזקה. שימושי מאוד למעבר על רשימות ארוכות.

לא ניתן לכבות את משטח המגע.

## 6.3

**קול**

### **השימוש בהוראה קולית**

<span id="page-28-1"></span>ניתן לחפש סרטונים, מוזיקה או כל דבר אחר באינטרנט רק באמצעות הקול. ניתן לדבר אל המיקרופון שבשלט רחוק. לחלופין, ניתן להשתמש במקלדת שלט רחוק כדי להזין טקסט.

<span id="page-28-0"></span>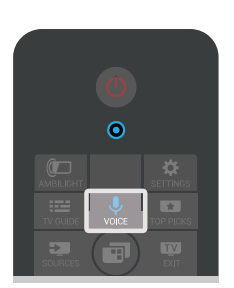

כדי להשתמש בקול...

 **- 1** לחץ על VOICE . האור הכחול בשלט רחוק יידלק ושדה החיפוש ייפתח. כל עוד הסמל אדום במסך, המיקרופון פעיל.  **- 2**אמור בברור מה אתה מחפש. תוכל לדבר במשך 10 שניות לפני שהמיקרופון ייכבה. ייתכן שייקח זמן להופעת התוצאות.

- **3**ברשימת תוצאות החיפוש ניתן לבחור את הפריט שאתה רוצה.
- **4** במקרה הצורך, לחץ על BACK כדי לסגור את תוצאות החיפוש.

כדי להשתמש במקלדת שלט רחוק לביצוע חיפוש...

- 1 לחץ על 1. √OICE √OICE כדי לפתוח את שדה החיפוש.
	- **2** לחץ על) ימין) כדי להדגיש את שדה הטקסט.
- **3**סובב את מקלדת השלט רחוק כלפי מעלה והקלד את מה שאתה מחפש.
- **4** לחץ על BACKכדי להסתיר את המקלדת שעל-גבי המסך.
- **5**ברשימת תוצאות החיפוש ניתן לבחור את הפריט שאתה רוצה.
	- **6** במקרה הצורך, לחץ על BACK כדי לסגור את תוצאות החיפוש.

androidtv /www.support.google.com גם ראה

## **הגדרות קול**

ניתן להגדיר את השפה לשימוש יחד עם & quot;קול& quot.;

כדי להגדיר את השפה עבור & quot;קול& quot;…

 **- 1** לחץ על HOME , גלול למטה ובחר **&**quot**;הגדרות כלליות&** quot **;**ולחץ על OK.

 **- 2** לחץ על) ימין), בחר**&** quot**; הגדרות** Android **&**quot **;**ולחץ על OK.

**;**quot **&דיבור;**quot **&** < **;**quot **&העדפות;**quot **&**בחר **3 -**  ולחץ על OK.

 **- 4** בחר בשפה שאתה רוצה להשתמש ולחץ על OK.

 **- 5** לחץ על) שמאל) כדי לחזור שלב אחד אחורה או לחץ

על BACK < על BACK כדי לסגור את התפריט.

### 6.4 **מקלדת**

### **כתיבת טקסט**

בעזרת המקלדת שבגב השלט הרחוק, תוכל לכתוב טקסט בכל אחד משדות הטקסט שעל המסך.

כדי לכתוב טקסט...

 **- 1**בחר שדה טקסט אם טרם עשית זאת.

 **- 2**סובב את מקלדת השלט רחוק כלפי מעלה כדי להפעילה. החזק את השלט הרחוק בשתי ידיך והקלד בשני האגודלים.

 **- 3** כדי להסתיר את המקלדת על-גבי המסך, לחץ על BACK.

 **- 4** לחץ על OKכדי לאשר את הטקסט.

### **מקלדת על-גבי המסך**

אם אתה משתמש במקלדת על-גבי המסך כדדי להזין טקסט, ניתן להגדיר את פריסת המקלדת לפריסה שאליה אתה רגיל.

כדי לפתוח הגדרות אלה...

 **- 1**לחץ על HOME, בחר **&**quot**;הגדרות כלליות&** quot **;**ולחץ על OK.

 **- 2**לחץ על ) ימין), בחר**&** quot**; הגדרות** Android **&**quot **;**ולחץ על OK.

**;**quot **&מקלדת;**quot **&** < **;**quot **&העדפות;**quot **&**בחר **3 -**  לחץ על OK.

 **- 4** בחר**&** quot**;שפה&** quot **;**ולחץ על OK. כאן ניתן לבחור את פריסת המקלדת עבור השפה.

 **- 5**לחץ על ) שמאל) כדי לחזור שלב אחד אחורה או לחץ

על ← BACKכדי לסגור את התפריט.

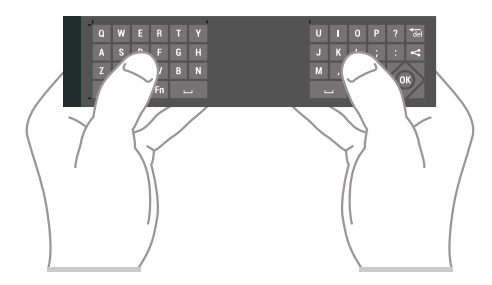

### **סקירה כללית של המקשים**

### **Qwerty או Azerty**

סקירה כללית של מקלדת Qwerty/ Azerty.\*

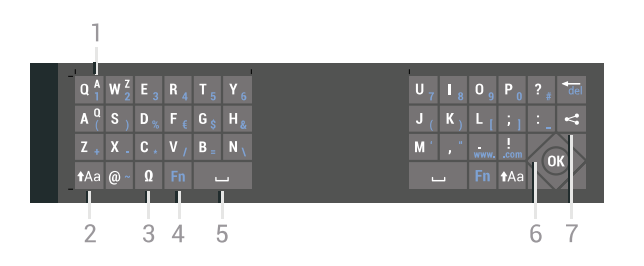

### **1** - **תו מקלדת** Azerty

<span id="page-29-0"></span>מיקום התווים אם פריסת המקלדת מוגדרת כ- Azerty.

Shift **t**Aa - 2 הקלדת תווים באותיות גדולות.

#### **3** - **מיוחדים תווים Ω** פתיחת מקלדת על המסך, כדי לבחור אותיות דגושות או סמלים.

**4** - מקש Fn הקלדת ספרה או סימן פיסוק.

**5** -  **מקש רווח**

**6** - **מקש ניווט**ו- OK

### **7** - **מקש שיתוף**

לשיתוף באופן מקוון של מה שאתה צופה כעת.

 \*בהתאם לאזור מגוריך, השלט הרחק שלך כולל מקלדת Qwerty / Azerty או Qwerty/ קירילית.

### **וקירילית Qwerty**

סקירה כללית של מקלדת Qwerty/ קירילית\*.

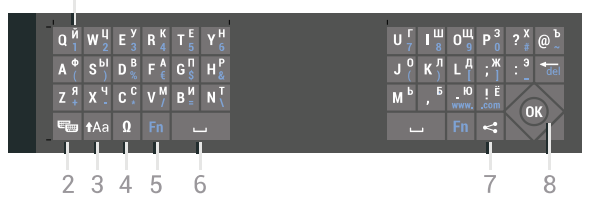

 $\overline{1}$ 

### **1** - **תווים קיריליים**

תווים זמינים כאשר המקלדת מועברת לכתב קירילי.

### **2** - **החלפה למקלדת קירילית**

החלפת המקלדת לתווים קיריליים או חזרה למקלדת Qwerty.

Shift  $Aa - 3$ הקלדת תווים באותיות גדולות.

**4** - **מיוחדים תווים Ω** פתיחת מקלדת על המסך, כדי לבחור אותיות דגושות או סמלים.

> **5** - מקש Fn הקלדת ספרה או סימן פיסוק.

### **6** -  **מקש רווח**

### **7** - **מקש שיתוף**

לשיתוף באופן מקוון של מה שאתה צופה כעת.

### **8** - **מקש ניווט**ו- OK

 \*בהתאם לאזור מגוריך, השלט הרחק שלך כולל מקלדת Qwerty / Azerty או Qwerty/ קירילית.

### **אותיות גדולות וקטנות (בלועזית)**

 כדי להקליד אות גדולה, לחץ על המקש (Shift (לפני הקלדת האות.

 כדי להקליד מספר אותיות גדולות זו אחרי זו, לחץ והחזק את המקש1Aa בשעת ההקלדה.

 כדי להקליד אותיות גדולות כל הזמן, לחץ על המקש במשך 2 שניות כדי להעביר את המקלדת למצב אותיות גדולות.

 כדי לצאת ממצב אותיות גדולות, לחץ שוב על המקש . אם לא תלחץ על מקש כלשהו במשך 20 שניות, המצב אותיות גדולות מתבטל אוטומטית. כמו כן, המצב אותיות גדולות מתבטל גם אם תלחץ על מקש אחר המשנה צירוף, כגון Fn או **Ω**.

### **ספרות וסימני פיסוק**

כדי להקליד ספרה או סימן פיסוק, לחץ על המקש Fnלפני הקלדת הספרה או סימן הפיסוק. תוכל להפעיל או לבטל את מצב ה- Fn באותה צורה שאתה משנה את המצב לאותיות גדולות.

#### **אינטרנט**

תוכל להשתמש במקש Fnכדי להיכנס ל- www**.**או ל- **.** com.

### **אותיות דגושות וסמלים**

תווים דגושים וסמלים אינם זמינים ישירות במקלדת השלט הרחוק. כדי להקליד אות כזו, עליך לפתוח את המקלדת על המסך.

 כדי לפתוח מקלדת על המסך, לחץ על**Ω** . במקלדת שעל המסך, תוכל לנווט אל התו הרצוי. שנה את פריסת המקלדת בעזרת המקשים הצבעוניים. לחץ על  $_{\rm O}$ כדי להזין תו. המקלדת על המסך נעלמת אם תלחץ על תו כלשהו במקלדת השלט הרחוק.

### **מקלדת Qwerty, Azerty וקירילית**

הפריסה הרגילה של מקשי המקלדת של השלט הרחוק היא Qwerty.

### **מקלדת** Azerty

בהתאם לאזור מגוריך, ניתן להגדיר את מקלדת השלט הרחק שלך ל- Azerty . תווי מקלדת Azertyמופיעים בקצה הימני העליון של המקשים הרלוונטיים.

הגדרת הפריסה של מקשי המקלדת ל- ..Azerty.

 **- 1**לחץ על SETTINGS , בחר**&** quot**;כל ההגדרות&** quot**;** ולחץ על OK.

 **- 2**בחר **&** quot**;אזור ושפה&** quot **&** < **;**quot**;מקלדת שלט רחוק&** quot**;**.

 **- 3**בחר Azerty או Qwerty ולחץ על OK.

 **- 4** לחץ על) שמאל) כדי לחזור שלב אחד אחורה או לחץ

על ← BACKכדי לסגור את התפריט.

### **מקלדת קירילית**

בהתאם לאזור מגוריך, ניתן להחליף את מקלדת השלט הרחק שלך לתווים קיריליים.

תווי מקלדת קירילית מופיעים בקצה הימני העליון של מקשי המקלדת.

כתיבת תווים קיריליים...

 **- 1** לחץ על בשלט הרחוק.

 **- 2** לחץ שוב על כדי לעבור חזרה למקלדת Qwerty.

6.5

## **קישור השלט הרחוק**

<span id="page-30-0"></span>השלט הרחוק הזה משתמש ב- Bluetoothלשליחת פקודות לטלוויזיה. בניגוד לשלטים המשתמשים באותות אינפרה-אדום, אין צורך לכוון את השלט רחוק אל הטלוויזיה. כדי שהשלט יתקשר עם הטלוויזיה, שניהם חייבים להיות מקושרים זה עם זה. לאחר הקישור, לא תוכל להשתמש בשלט הרחוק לצורך תפעול טלוויזיה אחרת.

#### **קישור מכשירים**

 כשהתחלת בהתקנה הראשונית של הטלוויזיה, זו הציעה לך ללחוץ על מקש OKואם עשית כך, הקישור בוצע. אם הטלוויזיה אינה מגיבה לאף לחיצת מקש בשלט רחוק, תהליך הקישור לא הצליח.

#### **קישור חוזר**

אם הקישור לשלט רחוק אבד, ניתן לקשר שוב את הטלוויזיה לשלט רחוק.

כדי להתחיל קישור...

 **- 1** בגב הטלוויזיה, כאשר עומדים מול הטלוויזיה בצד ימין, לחץ על מקש ההפעלה של הג'ויסטיק**ט** למשך שלוש שניות. תופיע הודעה שהטלוויזיה מוכנה לקישור.

**- 2** לחץ בן-זמנית על המקשים הצבעוניים— (אדום) ו-— (כחול) למשך שנייה אחת. תופיע הודעה שהקישור הצליח.

כשכיבית את הטלוויזיה, הקישור נשמר.

<span id="page-30-1"></span>ניתן לקשר טלוויזיה זו לשלט רחוק אחד בלבד. כדי לבטל את קישור השלט רחוק לטלוויזיה זו, יש לקשר אותו לטלוויזיה אחרת.

6.6

## **חיישן אינפרא-אדום (IR(**

השלט הרחוק של הטלוויזיה משתמש ב- Bluetooth לשליחת פקודות לטלוויזיה. עם Bluetoothלא צריך להפנות את השלט הרחוק אל הטלוויזיה.

יחד עם זאת, הטלוויזיה יכולה לקבל פקודות גם משלט רחוק המשתמש באינפרא-אדום ( IR (לשליחת הפקודות. אם אתה משתמש בשלט רחוק מסוג זה, ודא תמיד שאתה מכוון את השלט אל החיישן האינפרא-אדום שבחזית הטלוויזיה.

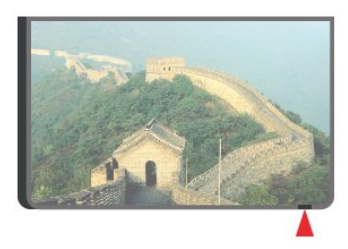

### 6.7 **סוללות**

הטלוויזיה תיידע אותך אם סוללת השלט הרחוק חלשה.

כדי להחליף סוללות, פתח את תא הסוללות שבצד המקלדת של השלט הרחוק.

<span id="page-31-0"></span> **- 1**השתמש במטבע קטן או בחפץ קטן וקהה אחר ולחץ על הלחצן השחרור המלבני, כדי לפתוח את מכסה תא הסוללות.

 **- 2**החלק את הסוללה כיוון קפיץ המתכת ומשוך החוצה את הקצה הנגדי של הסוללה.

 **- 3**החלף את הסוללות הישנות ב2- סוללות אלקליין 1.5 6LR-AA **וולט**. ודא שהקוטב החיובי (+) והקוטב השלילי (-) של הסוללות מיושרים כראוי.

 **- 4** החזר את מכסה תא הסוללות למקומו ולחץ עליו, עד שייסגר בנקישה.

הסר את הסוללות אם אינך מתעתד להשתמש בשלט הרחוק לפרק זמן ארוך.

השלך את הסוללות בצורה בטוחה, בהתאם להוראות הנוגעות לתום תקופת השימוש.

למידע נוסף, לחץ על **&**quot**;מילות**

**מפתח&** quot **;**וחפש **&** quot**;תום השימוש&** quot **;**.

<span id="page-31-1"></span>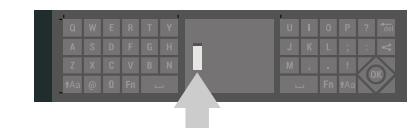

6.8

## **ניקוי**

השלט הרחוק מצופה בציפוי עמיד בפני שריטות.

כדי לנקות את השלט הרחוק, השתמש במטלית לחה. לעולם אל תשתמש בחומרים כגון אלכוהול, כימיקלים או חומרי ניקוי לבית, לניקוי השלט הרחוק.

## 7 **ערוצי טלוויזיה**

7.1

## **רשימת ערוצים**

### **על אודות רשימת הערוצים**

לאחר התקנת ערוץ, כל הערוצים יופיעו ברשימת הערוצים. ערוצים מוצגים יחד עם שמם והלוגו אם הטלוויזיה מחוברת לאינטרנט ואם מידע זה זמין.

עבור כל סוג טיונר - אנטנה/כבלים ( T-DVB/ C (או לוויין ) S-DVB (- ישנה רימת ערוצים עם כל הערוצים המותקנים. ניתן לסנן רשימה זו על-מנת שתציג רק ערוצי טלוויזיה או ערוצי רדיו. או כאשר מותקנים מספר לוויינים, ניתן לסנן את הערוצים עבור כל לוויין.

) C /DVB-T ; - (quot & טיונר - & auot;אנטנה/ או & quot;לוויין& quot ; (S-DVB (- ניתן ליצור ארבע רשימות שונות של ערוצים מועדפים למעבר קל בין ערוצים. ניתן לתת שם נפרד לכל אחת מארבע רשימות המועדפים. רק בארבע רשימות מועדפים אלה ניתן לסדר מחדש את הערוצים.

כאשר יש רשימת ערוצים בחורה, ניתן לעבור רק לרשימות שברשימה זו בעת השימוש במקשים או .

### **סמלי הערוצים**

לאחר & quot;עדכון ערוצים אוטומטי& quot ; של רשימת הערוצים, ערוצים חדשים יסומנו בסימן) כוכבית). אם תנעל ערוץ, הוא יסומן ב-**A** (מנעול). הערוצים הפופולריים ביותר הנצפים כרגע על-ידי אחרים יסומנו באמצעות ,**1 2** או .**3**

### **תחנות רדיו**

 אם זמין שידור דיגיטלי, תחנות רדיו דיגיטליות יותקנו במהלך ההתקנה. עבור לערוץ רדיו כפי שהייתה עובר לערוץ טלוויזיה. התקנת ערוץ C-DVBבכבלים ממקמת בדרך כלל את תחנות הרדיו החל מערוץ 1001 והלאה.

### **פתיחת רשימת ערוצים**

ליד הרשימה הוללת את כל הערוצים עבור כל טיונר, טיונר אנטנה/כבלים או טיונר לוויין, ניתן לבחור רשימה מסוננת או שניתן לבחור את אחת מרשימות המועדפים שיצרת.

כדי לפתוח את רשימת הערוצים הנוכחית...

- **1** לחץ על טלוויזיה, כדי לעבור לטלוויזיה.
- **2** לחץ על OKכדי לפתוח את רשימת הערוצים הנוכחית.
- **3** לחץ על BACK כדי לסגור את רשימת הערוצים.

כדי לבחור את אחת מרשימות הערוצים...

 **- 1** כאשר יש רשימת ערוצים פתוחה על המסך, לחץ

.OPTIONS על

 **- 2** בחר**&** quot**;בחר רשימת ערוצים&** quot **;**ולחץ על OK.  **- 3** בתפריט הרשימות, בחר אחת מרשימות הערוצים הזמינות ולחץ על OK.

לחלופין, ניתן לבחור את שם הרשימה בראש רשימת הערוצים

וללחוץ על  $O$ כדי לפתוח את תפריט הרשימות.

#### **עצה**

<span id="page-32-1"></span><span id="page-32-0"></span> ניתן בקלות להחליף בין שני טיונרים בתפריט**&** quot**;מקורות&** quot**;**. לחץ על SOURCES ובחר**&** quot**;צפה בטלוויזיה&** quot**;** כדי לעבור לטיונר של & quot;אנטנה/כבלים& quot. ; בחר**&** quot**;צפה בלוויין&** quot**;**כדי לעבור לטיונר הלוויין. הטלוויזיה תמיד תפתח את הרשימה האחרונה של הערוצים שנבחרו עבור הטיונר שנבחר.

### **סינון רשימת ערוצים**

ניתן לסנן רשימה עם כל הערוצים. ניתן להגדיר שרשימת הערוצים תציג רק ערוצי טלוויזיה או רק ערוצי רדיו. עבור ערוצי אנטנה/כבלים ניתן להגדיר שהרשימה תציג רק ערוצי חינם או את הערוצים המעורבלים. כאשר מותקנים מספר לוויינים, ניתן לסנן את רשימת ערוצי הלוויין עבור כל לוויין.

כדי להגדיר מסנן על רשימה עם כל הערוצים...

- **1** לחץ על טלוויזיה.
- **2** לחץ על OKכדי לפתוח את רשימת הערוצים הנוכחית.
	- **3** לחץ על OPTIONS.
- **4** בחר**&** quot**;בחר רשימת ערוצים&** quot **;**ולחץ על OK.

 **- 5** בחר**&** quot**;סינון ערוצי אנטנה&** quot**;**, **&** quot**;סינון ערוצי כבלים** או **&** quot**;סינון ערוצי לוויין&** quot**;**בהתאם לרשימה שאתה רוצה לסנן.

 **- 6** בתפריט**&** quot**;אפשרויות&** quot **;**, בחר את המסנן שאתה רוצה ולחץ על  $_{\rm O}$ כדי להפעילו. שם המסנן מופיע החלק משם רשימת הערוצים בראש רשימת הערוצים.

 **- 7** לחץ על) שמאל) כדי לחזור שלב אחד אחורה או לחץ על ACK < על BACK < ש

### **חפש ערוץ**

ניתן לחפש ערוץ ברשימה ארוכה של ערוצים.

הטלוויזיה יכולה לחפש ערוץ בתוך אחת משלוש רשימות הערוצים העיקריות - רשימת ערוצי האנטנה, הכבלים או הלוויין.

חיפוש ערוץ...

- **1** לחץ על טלוויזיה.
- **2** לחץ על OKכדי לפתוח את רשימת הערוצים הנוכחית.
	- **3** לחץ על OPTIONS.
- **4** בחר**&** quot**;בחר רשימת ערוצים&** quot **;**ולחץ על OK.
- **5** בחר**&** quot**;סינון ערוצי אנטנה&** quot **;**או **&** quot**;סינון**

**ערוצי כבלים&** quot **;**או **&** quot**;סינון ערוצי לוויין&** quot **;**ולחץ על OK.

 **- 6** בחר**&** quot**;חפש ערוץ&** quot **;**ולחץ על OKכדי לפתוח שדה טקסט. ניתן להשתמש במקלדת שלט רחוק או במקלדת שעל-גבי המסך כדי להזין טקסט.

 **- 7** הזן מספר, שם או חלק משם ובחר**החל** ולחץ על OK . הטלוויזיה תחפש שמות ערוצים תואמים ברשימה שבחרת.

<span id="page-32-2"></span>תוצאות החיפוש מוצגות כרשימת ערוצים - ראה שם רשימה בראש. תוצאות החיפוש ייעלמו לאחר שתבחר רשימת ערוצים אחרת או תסגור את הרשימה עם תוצאות החיפוש.

### 7.2

## **צפייה בערוצים**

### **כיוון לערוץ**

 כדי לצפות בערוצי טלוויזיה, לחץ על טלוויזיה. הטלוויזיה מתכוונת אל ערוץ הטלוויזיה שבו צפית לאחרונה.

### **כיוון לערוץ**

. בדי לכוון ערוץ אחר, לחץ על = + או≡ – אם ידוע לך מספר הערוץ, הקלד את המספר באמצעות מקשי הספרות. לאחר הזנת המספר, לחץ מיד על OKכדי לכוון.

אם המידע זמין מהאינטרנט, הטלוויזיה מציגה את השם ואת הפרטים של התוכנית הנוכחית ואחריה את השם ואת הפרטים של התוכנית הבאה.

### **ערוץ קודם**

כדי לכוון לערוץ הקודם, לחץ על BACK.

ניתן גם לכוון לערוצים מ**&** quot**;רשימת ערוצים&** quot**;**.

### **נעילת ערוץ**

### **נעילה או פתיחה של ערוץ**

 כדי למנוע מילדים לצפות בערוץ מסוים, תוכל לנעול אותו. כדי לצפות בערוץ נעול, עליך להזין תחילה את קוד PIN בן 4 ספרות**&** quot**;נעילת ילדים&** quot**;**. לא ניתן לחסום תוכניות ממכשירים שחוברו לטלוויזיה.

נעילת ערוץ...

 **- 1** לחץ על טלוויזיה.

 **- 2** לחץ על OKכדי לפתוח את רשימת הערוצים. במקרה הצורך שנה את רשימת הערוצים.

 **- 3**בחר את ההודעה שברצונך לנעול.

 **- 4** לחץ על OPTIONS ובחר**&** quot**;נעל ערוץ&** quot **;**ולחץ על OK.

 **- 5** הזן קוד PINבן 4 ספרות אם הטלוויזיה תבקש אותו. ערוץ נעול מסומן ב-<del>Q</del> (מנעול).

> **- 6** לחץ על) שמאל) כדי לחזור שלב אחד אחורה או לחץ על BACK כדי לסגור את התפריט.

> > כדי לבטל נעילה של ערוץ...

 **- 1** לחץ על טלוויזיה.

 **- 2** לחץ על OKכדי לפתוח את רשימת הערוצים. במקרה הצורך שנה את רשימת הערוצים.

 **- 3**בחר את הערוץ שברצונך לבטל את נעילתו.

 **- 4** לחץ על OPTIONS ובחר**&** quot**;בטל נעילת ערוץ&** quot **;**ולחץ על OK.

 **- 5** הזן קוד PINבן 4 ספרות אם הטלוויזיה תבקש אותו.

 **- 6** לחץ על) שמאל) כדי לחזור שלב אחד אחורה או לחץ

על BACK < כדי לסגור את התפריט.

אם תנעל או תבטל נעילת ערוצים ברשימת ערוצים, יש להזין את קוד ה- PINרק פעם אחת עד לסגירת רשימת הערוצים.

למידע נוסף, ב& quot;עזרה& quot; , לחץ על המקש הצבעוני **&**quot**;מילות מפתח&** quot **;**וחפש**&** quot**;נעילת ילדים&** quot**;**.

### **דירוג לפי גיל**

כדי למנוע מילדים לצפות בתוכנית שאינה מתאימה לגילם, תוכל להשתמש בדירוג לפי גיל.

בערוצים דיגיטליים ניתן לדרג את התוכניות שלהם לפי גיל. כאשר הדירוג לפי גיל של תוכנית שווה לדירוג שהגדרת לפי גיל הילד שלך או גבוה יותר, התוכנית תיחסם. כדי לצפות בתוכנית חסומה, עליך להזין תחילה את קוד ה- PIN של**&** quot**;נעילת ילדים&** quot**;**.

הגדרת דירוג לפי גיל...

 **- 1** לחץ על SETTINGS , בחר**&** quot**;כל ההגדרות&** quot**;** ולחץ על OK.

> **- 2**בחר **&** quot**;נעילת ילדים&** quot **&** <**;**quot**;דירוג הורים&** quot**;**.

 **- 3** הזן קוד PINבן ארבע ספרות של & quot;נעילת ילדים& quot;. אם לא הגדרת עדיין קוד, בחר **&** quot**;הגדר קוד&** quot **;**ב**&** quot**;נעילת ילדים&** quot **;**. הזן קוד PINלנעילת ילדים בן ארבע ספרות ואשר. כעת, תוכל להגדיר דירוג לפי גיל.

 **- 4**חזור אל **&** quot**;דירוג הורים&** quot**;**, בחר את הגיל ולחץ על OK.

 **- 5** לחץ על) שמאל) כדי לחזור שלב אחד אחורה או לחץ על BACK כדי לסגור את התפריט.

 לביטול הדירוג לפי גיל שהוגדר על ידי ההורים, בחר**&** quot**;אף אחד&** quot**;**. יחד עם זאת, במדינות מסוימות אתה חייב להגדיר דירוג לפי גיל.

אצל מספר מפעילים / תחנות שידור, הטלוויזיה חוסמת רק תוכניות בעלות דירוג גבוה יותר. הדירוג לפי גיל שקבעו ההורים מוגדר לכל הערוצים.

### **אפשרויות ערוץ**

### **פתיחת אפשרויות**

תוך כדי צפייה בערוץ, באפשרותך להגדיר כמה אפשרויות.

בהתאם לסוג הערוץ (אנלוגי או דיגיטלי) שאתה צופה בו או בהתאם להגדרות הטלוויזיה שהגדרת, כמה אפשרויות פתוחות לפניך.

כדי לפתוח את תפריט האפשרויות...

 **- 1** תוך כדי צפייה בערוץ, לחץ על OPTIONS.

 **- 2**לחץ שוב על כדי לסגור.

### **כתוביות**

### **הפעלה**

לשידורים דיגיטליים יכולות להיות כתוביות לתוכניות.

כדי להציג כתוביות...

לחץ על SUBTITLE.

ניתן להעביר כתוביות

למצב**&** quot**;מופעל&** quot **;**או **&** quot**;כבוי&** quot**;**. לחלופין, ניתן לבחור **&** quot**;אוטומטי&** quot**;**.

### **אוטומטי**

אם מידע על השפה הוא חלק מהשידור הדיגיטלי והתוכנית המשודרת לא בשפה שלך (הדפה המוגדרת בטלוויזיה), הטלוויזיה יכולה באופן אוטומטי להציג כתוביות באחת משפות הכתוביות

המועדפות. אחת משפות הכתוביות האלה צריכה להיות חלק מהשידור.

ניתן לבחור את שפת הכתוביות המועדפת ב**&** quot**;שפת הכתוביות&** quot**;**.

#### **כתוביות מטקסט**

אם תתכוון לערוץ אנלוגי, תצטרך להפוך ידנית את הכתוביות לזמינות לגבי כל ערוץ בנפרד.

- **1** עבור לערוץ מסוים ולחץ על TEXTכדי לפתוח את ה&
	- quot &טקסט;quot ;.  **- 2** הזן את מספר העמוד של הכתוביות, בדרך כלל.**888**
		- **3** לסגירת הטקסט, לחץ שוב על TEXT.

 אם בחרת**&** quot**;הפעלה&** quot**;**בתפריט הכתוביות בשעה שאתה צופה בערוץ אנלוגי זה, הכתוביות יוצגו, אם הן זמינות.

 כדי לדעת אם ערוץ הוא אנלוגי או דיגיטלי, עבור לערוץ ופתח את**&** quot**;פרטי הערוץ&** quot **;**ב- OPTIONS .

#### **שפת הכתוביות**

#### **שפת כתוביות מועדפת**

תחנת שידור דיגיטלית יכולה להציע מספר שפות כתוביות עבור תוכניות. תוכל להגדיר שפת כתוביות ראשית ושפת כתוביות משנית כמועדפות. אם זמינות כתוביות באחת השפות האלה, הטלוויזיה תציג את הכתוביות שבחרת.

הגדרת שפת כתוביות ראשית ושפת כתוביות משנית...

 **- 1**לחץ על SETTINGS , בחר**&** quot**;כל ההגדרות&** quot**;** ולחץ על OK.

 **- 2**בחר **&** quot**;אזור**

**ושפה&** quot **;**ובחר **&** quot**;שפות&** quot **&**< **;**quot**;כתוביות ראשוניות&** quot **;**או**&** quot**;כתוביות משניות&** quot**;**.

 **- 3** בחר בשפה הנחוצה ולחץ על OK.

- **4** לחץ על) שמאל) כדי לחזור שלב אחד אחורה או לחץ
	- על BACKכדי לסגור את התפריט.

#### **בחירה של שפת כתוביות**

אם אף אחת מהשפות המועדפות של כתוביות אינה זמינה, תוכל לבחור שפת כתוביות אחרת אם זמינה. אם אין שפות כתוביות זמינות, לא ניתן לבחור אפשרות זו.

בחירת שפת כתוביות כשאף שפה מהשפות המועדפות שלך אינה זמינה...

 **- 1**לחץ על OPTIONS.

 **- 2**בחר **&** quot**;שפת הכתוביות&** quot **;**ובחר באופן זמני את את מהשפות ככתוביות.

#### **שפה, שמע**

#### **שפות שמע מועדפות**

תחנת שידור דיגיטלית יכולה להציע מספר שפות שמע (שפות מדוברות) עבור תוכנית. תוכל להגדיר שפת שמע ראשית ושפת שמע משנית כמועדפות. אם השמע באחת השפות הללו זמין, הטלוויזיה תעבור לשפת השמע.

הגדרת שפת שמע ראשית ושפת שמע משנית...

 **- 1**לחץ על SETTINGS, בחר **&** quot**;כל ההגדרות&** quot **;**ולחץ על OK.

 **- 2**בחר **&** quot**;אזור**

**ושפה&** quot **;**ובחר **&** quot**;שפות&** quot **&** < **;**quot**;שמע** 

- **ראשוני&** quot **;**או **&** quot**;שמע משני&** quot**;**.
	- **3**בחר בשפה הנחוצה ולחץ על OK.
- **4**לחץ על ) שמאל) כדי לחזור שלב אחד אחורה או לחץ
	- על BACKכדי לסגור את התפריט.

#### **בחר שפת שמע**

אם אף אחת משפות השמע המועדפות אינה זמינה, תוכל לבחור שפת שמע אחרת אם היא זמינה. אם אין שפות שמע זמינות, לא ניתן לבחור אפשרות זו.

כדי לבחור שפת שמע כשאף שפה מהשפות המועדפות שלך אינה זמינה...

 **- 1**לחץ על OPTIONS.

 **- 2**בחר **&** quot**;שפת השמע&** quot **;**ובחר באופן זמני את אחת השפות כשמע.

#### **ממשק משותף**

 אם התקנת CAMבאחד מחריתי & quot;ממשק משותף& quot ,; ניתן להציג את ה- CAMומידע על המפעיל או לבצע הגדרות הקשורות ל- CAM .

כדי להציג מידע CAM…

- **1** לחץ על SOURCES.
- **2**בחר את סוג הערוץ שעבורו אתה משתמש

ב- CAM , **&**quot**;צפה בטלוויזיה&** quot **;**או**&** quot**;צפה בלוויין&** quot**;**.

 **- 3** לחץ על OPTIONSובחר **&** quot**;ממשק משותף&** quot**;**.

 **- 4**בחר חריץ & quot;ממשק משותף& quot ; מתאים (חריץ 1 או 2) ולחץ על**∢** (ימין).

 **- 5**בחר את מפעיל הטלוויזיה של ה- CAM ולחץ על OK. המסכים הבאים מתקבלים ממפעיל שידורי הטלוויזיה.

#### **זה בערוץ HbbTV**

 אן תרצה למנוע גישה לעמודי HbbTVבערוץ מסוים, תוכל לחסום את עמודי ה- HbbTVבאותו ערוץ בלבד.

- **1**עבור לערוץ שאת עמודי ה- HbbTVשלו תרצה לחסום.
- **2** לחץ על OPTIONS ובחר **&** quot **;**HbbTV**בערוץ** 
	- **זה&** quot **;**ולחץ על) ימין).
	- **3**בחר **&** quot**;כבוי&** quot **;**ולחץ על OK.
- **4** לחץ על) שמאל) כדי לחזור שלב אחד אחורה או לחץ על BACK כדי לסגור את התפריט.
	- כדי לחסום את HbbTVבטלוויזיה לחלוטין...
- **1** לחץ על SETTINGS , בחר**&** quot**;כל ההגדרות&** quot**;** ולחץ על OK.
	- **2** בחר**&** quot**;הגדרות כלליות&** quot **&** < **;**quot **;מתקדם&** quot < **;**HbbTV ולחץ על OK.
		- **3** בחר**&** quot**;ניתוק&** quot **;**ולחץ על OK.
	- **4** לחץ על) שמאל) כדי לחזור שלב אחד אחורה או לחץ
		- על ACK אבדי לסגור את התפריט.

### **פרטי הערוץ**

ניתן להציג את המאפיינים הטכניים של ערוץ מסוים, כגון דיגיטלי או אנלוגי, סוג צליל וכו'

כדי להציג את המידע הטכני על ערוץ...

 **- 1**התכוונן לערוץ.  **- 2** לחץ על OPTIONS , בחר**&** quot**;פרטי ערוץ&** quot **;**ולחץ על OK.  **- 3** כדי לסגור מסך זה, לחץ על OK.

### **מונו/סטריאו**

ניתן להעביר את הצליל של ערוץ אנלוגי למונו או לסטריאו.

כדי לעבור למונו או לסטריאו...

 **- 1**התכוונן לערוץ אנלוגי.

 **- 2** לחץ על OPTIONS , בחר**&** quot**;מונו/סטריאו&** quot**;** ולחץ על<).right

 **- 3** בחר**&** quot**;מונו&** quot **;**או **&** quot**;סטריאו&** quot **;**ולחץ על OK .

 **- 4** לחץ על) שמאל) כדי לחזור שלב אחד אחורה או לחץ

על ← BACKכדי לסגור את התפריט.

#### 7.3

### **ערוצים מועדפים**

### **על אודות ערוצים מועדפים**

ברשימת ערוצים מועדפים ניתן לאסוף את הערוצים שאתה אוהב..

 עבור כל סוג טיונר -**&** quot**;צפה בטלוויזיה&** quot(&**;** quot &כבלים/אנטנה;quot **צפה;**quot **&**או ) C /DVB-T ; - **בלוויין&** quot ( **;**S-DVB - Satellite (- ניתן ליצור 4 רשימות שונות של ערוצים מועדפים למעבר קל בין ערוצים. ניתן לתת שם נפרד לכל & quot;רשימת מועדפים& quot;. ניתן לסדר מחדש ערוצים רק ב& quot;רשימת מועדפים& quot.;

כאשר יש & quot;רשימת מועדפים& quot ;בחורה, ניתן לעבור ק לרשימות שברשימה זו בעת השימוש במקשים או .

### **יצירה של רשימת ערוצים מועדפים**

כדי ליצור רשימת ערוצים מועדפים...

- **1** לחץ על טלוויזיה, כדי לעבור לטלוויזיה.
- **2** לחץ על OK⊂כדי לפתוח את רשימת הערוצים הנוכחית.
	- **3** לחץ על OPTIONS.
- **4** בחר**&** quot**;צור רשימת מועדפים&** quot **;**ולחץ על OK.

 **- 5** ברשימה משמאל, בחר ערוץ שאתה רוצה כמועדף ולחץ על OK. הערוצים יופיעו ברשימה מימין בסדר שתוסיף אותם. כדי לבטל, בחר את הערוץ שברשימה משמאל ולחץ שוב על OK .

 **- 6**אם יש צורך, ניתן להמשיך בבחירת ערוצים והוספתם כמועדפים.  **- 7** כדי לסיים את הוספת הערוצים, לחץ על BACK.

הטלוויזיה תבקש לשנות את השם של & quot;רשימת המועדפים& quot;. ניתן להשתמש במקלדת שעל-גבי המסך או במקלדת שבגב השלט רחוק.

 **- 1** לחץ על BACKכדי להסתיר את המקלדת שעל-גבי המסך.  **- 2**השתמש במקלדת שבגב השלט רחוק כדי למחוק את השם

הנוכחי ולהזין שם חדש.

 **- 3** בסיום, הפוך את השלט רחוק, בחר**&** quot**;סגור&** quot **;**ולחץ על OK.

הטלוויזיה תעבור ל& quot;רשימת המועדפים& quot ;החדשה שנוצרה.

ניתן להוסיף טווח ערוצים בבת-אחת או להתחיל & quot;רשימת מועדפים& quot ;על-ידי שכפול של רשימת הערוצים עם כל הערוצים והסרה של הערוצים שאינך רוצה.

הערוצים ב& quot;רשימת המועדפים& quot ;ימוספרו מחדש.

### **הוספת טווח ערוצים**

כדדי להוסיף בבת-אחת טווח ערוצים רצוף ל& quot;רשימת מועדפים& quot;, ניתן להשתמש ב& quot;בחר טווח& quot.;

כדי להוסיף טווח ערוצים...

 **- 1**פתח את & quot;רשימת מועדפים& quot ;במקום שבו אתה רוצה להוסיף טווח ערוצים.

 **- 2** לחץ על OPTIONS , בחר**&** quot**;בחר טווח&** quot **;**ולחץ על OK.

 **- 3** ברשימה שמשמאל בחר את הערוץ הראשון של הטווח שאתה רוצה להוסיף ולחץ על OK.

<span id="page-35-0"></span>**- 4** לחץ על∿ (למטה) כדי לבחור את הערוץ האחרוו של הטווח שאתה רוצה להוסיף. הערוצים יסומנו משמאל.

 **- 5** לחץ OK כדי להוסיף טווח ערוצים זה ואשר.

ניתן גם להתחיל ביצירת & quot;רשימת מועדפים& quot; מ& quot;בחר טווח& quot.;

### **שינוי שם של רשימת מועדפים**

ניתן לשנות שם של & quot;רשימת מועדפים& quot.;

כדי לשנות שם של & quot;רשימת מועדפים& quot;…

 **- 1**פתח את & quot;רשימת המועדפים& quot ;שאת שמה אתה רוצה לשנות.

 **- 2** לחץ על OPTIONS , בחר**&** quot**;שנה שם רשימת מועדפים&** quot **;**ולחץ על OK.

 **- 3** לחץ על BACKכדי להסתיר את המקלדת שעל-גבי המסך.

 **- 4**השתמש במקלדת שבגב השלט רחוק כדי למחוק את השם הנוכחי ולהזין שם חדש.

 **- 5** בסיום, הפוך את השלט רחוק, בחר**&** quot**;סגור&** quot **;**ולחץ על OK.

 **- 6** לחץ על BACKכדי לסגור את רשימת הערוצים.

### **הסרה של רשימת מועדפים**

ניתן להסיר & quot;רשימת מועדפים& quot.;

כדי להסיר & quot;רשימת מועדפים& quot;…

 **- 1**פתח את & quot;רשימת המועדפים& quot ;שאתה רוצה להסיר.  **- 2** לחץ על OPTIONS , בחר**&** quot**;הסר רשימת מועדפים&** quot **;**ולחץ על OK.

- **3**אשר כדי להסיר את הרשימה.
- **4** לחץ על BACKכדי לסגור את רשימת הערוצים.
## **שינוי סדר ערוצים**

ניתן לשנות את רצף הערוצים רק ב& quot;רשימת מועדפים& quot; (סידור מחדש).

כדי לשנות את רצף הערוצים...

 **- 1**פתח את & quot;רשימת המועדפים& quot ;שאת הסדר שלה אתה רוצה לשנות.

 **- 2** לחץ על OPTIONS , בחר**&** quot**;סדר מחדש את הערוצים&** quot **;**ולחץ על OK.

 **- 3**ב& quot;רשימת מועדפים& quot; , בחר את הערוץ שאתה רוצה לשנות את סדרו ולחץ על OK.

**- 4** באמצעות המקשים∧ (למעלה) או $\blacktriangleright$  (למטה) העבר את הערוץ למקום שבו אתה רוצה שהוא יהיה.

**- 5** לחץ על OK⊂כדי לאשר את המיקום החדש.

 **- 6**ניתן לסדר מחדש את הערוצים באותה שיטה עד לסגירת

& quot;רשימת המועדפים& quot ;באמצעות המקש BACK.

#### 7.4

# **טקסט (טלטקסט)**

## **דפי טקסט**

כדי לפתוח טקסט (טלטקסט) תוך כדי צפייה בערוצי הטלוויזיה, לחץ על TEXT. לסגירת הטקסט, לחץ שוב על TEXT.

#### **בחירת עמוד טקסט**

בחירת עמוד . . .

 **- 1**הזן את מספר העמוד בעזרת מקשי הספרות.

 **- 2**השתמש במקשי החצים לצורך ניווט.

 **- 3**לחץ על מקש צבעוני כדי לבחור נושא מקודד בצבע, בתחתית המסך.

#### **עמודי טקסט משניים**

מספר של עמוד טקסט יכול להכיל כמה עמודי משנה. מספרי עמודי המשנה מופיעים על פס, צמוד למספר העמוד הראשי. כדי לבחור דף משנה, לחץ על∢ או<.

#### **טקסט עמודי .**T.O.P

 תחנות שידור אחדות המציעות P.O.T. טקסט. כדי לפתוח P.O.T. דפי & quot;טקסט& quot ;בתוך **.** T.O.P ובחר OPTIONS על לחץ ,טקסט ;quot & **&** quot**;סקירה כללית&** quot **;**ולחץ על OK.

#### **עמודים מועדפים**

הטלוויזיה מכינה רשימה של 10 עמודי הטקסט שפתחת לאחרונה. תוכל לשוב ולפתוח אותם בקלות בעמודת עמודי הטקסט המועדפים.

 **- 1**ב& quot;טקסט& quot; , בחר) לב) שבפינה הימנית העליונה של המסך כדי להציג את העמודה של עמודים מועדפים.  **- 2** לחץ על) למטה) או על) למעלה) כדי לבחור מספר עמוד ולחץ על <sub>OK</sub>כדי לפתוח את העמוד.

 תוכל למחוק את הרשימה בעזרת האפשרות**&** quot**;מחק דפים מועדפים&** quot**;**.

#### **חיפוש טקסט**

תוכל לבחור מילה ולסרוק טקסט למציאת כל הפעמים שהמילה

#### מופיעה.

- **1** פתח עמוד טקסט ולחץ על OK.
- **2**בחר מילה או מספר בעזרת מקשי הניווט.
- **3** לחץ שוב על OKכדי לדלג מייד למופע הבא של אותה מילה או של אותו מספר.
	- **4 לחץ שוב על OK⊂כדי לדלג למופע הבא וכך הלאה.**

**- 5** לעצירת החיפוש, לחץ על∧ (למעלה) עד ששום דבר לא בחור יותר.

#### **טקסט ממכשיר מחובר**

מכשירים אחדים, הקולטים ערוצי טלוויזיה, יכולים גם הם להציע טקסט.

פתיחת טקסט ממכשיר מחובר . . .

- **1** לחץ על SOURCES , בחר את המכשיר ולחץ על OK.
	- **2** תוך כדי צפייה בערוץ בהתקן OPTIONS ,

בחר**&** quot**;הצג מפתחות התקן&** quot **;**ובחר את ה- מפתח ולחץ על OK.

- **3**לחץ על BACKכדי להסתיר את מקשי ההתקן.
- **4**כדי לסגור את & quot;טקסט& quot; , לחץ שוב על BACK. **טקסט דיגיטלי (בריטניה בלבד)**

תחנות טלוויזיה אחדות, המשדרות בשיטה דיגיטלית, מציעות טקסט דיגיטלי ייעודי או שירותים אינטראקטיביים בערוצי הטלוויזיה הדיגיטליים שלהן. שירותים אלו כוללים טקסט רגיל, תוך שימוש במקשי הספרות, הצבע והניווט, לצורך בחירה וניווט.

כדי לסגור את & quot;טקסט דיגיטלי& quot; , לחץ על BACK.

## **אפשרויות טקסט**

בטקסט(טלטקסט), לחץ על  $_{\rm O}$  CPTIONS בטקסט הדברים הבאים...

- **הקפאת עמוד**
- מניעת סיבוב אוטומטי של עמודי משנה.

#### • **מסך כפול / מסך מלא**

הצגת ערוץ טלוויזיה וטקסט זה לצד זה.

- • **סקירה כללית של** P.O.T**.**
- כדי לפתוח P.O.T. טקסט.
	- **הגדלה**
- הגדלת עמוד הטקסט לנוחות הקריאה.
	- **חשיפה**
	- חשיפת מידע נסתר בעמוד.
		- **סבב עמודי משנה**
- כדי לעבור בין עמודי משנה כאשר הם זמינים.

#### • **הצג/הסתר דפים מועדפים**

- כדי להציג או להסתיר את רשימת הדפים המועדפים.
	- **מחק דפים מועדפים**
	- כדי למחוק את רשימת הדפים המועדפים.
		- Language ·
- החלפת קבוצת התווים שנעשה בהם שימוש לצורך תצוגה נכונה.
	- **טקסט 2.5**

הפעלת 2.5 Textלקבלת צבעים רבים יותר וגרפיקה טובה יותר.

# **טקסט וטלוויזיה**

תוכל לצפות בתחנת טלוויזיה במסך הקטן של Multi Viewבאשר אתה צופה בטקסט (טלטקסט).

כדי לצפות בערוץ טלוויזיה בעת צפייה בטקסט (טלטקסט)...

 **- 1**לחץ על .

 **- 2**בחר**&** quot**;תצוגה מרובה&** quot**:; &** quot**;מופעלת&** quot **;**על המסך. התחנה בה אתה צופה תוצג במסך הקטן.

 **- 3**כדי להסתיר את המסך הקטן, לחץ שוב

על ובחר **&** quot**;תצוגה מרובה&** quot **:;**

**&** quot**;כבויה&** quot **;**על המסך.

#### **הגדרת תצורת הטקסט**

#### **שפת הטקסט**

תחנות טלוויזיה אחדות, המשדרות בשיטה דיגיטלית, מציעות טקסט בכמה שפות.

הגדרת שפת טקסט ראשית ומשנית . . .

 **- 1**לחץ על SETTINGS , בחר**&** quot**;כל ההגדרות&** quot**;** ולחץ על OK.

 **- 2**סחר **&** quot**;אזור**

**ושפה&** quot **&** < **;**quot**;שפות&** quot **;**ולחץ על OK.  **- 3**בחר **&** quot**;טקסט ראשוני&** quot **;**או**&** quot**;טקסט משני&** quot **;**. ולחץ על OK.

 **- 4**בחר שפת & quot;טקסט& quot ; מועדפת ולחץ על OK.  **- 5** לחץ על) שמאל) כדי לחזור שלב אחד אחורה או לחץ

על ACK < על BACK < ש

#### **טקסט 2.5**

אם הוא זמין, טקסט 2.5 מציע יותר צבעים וגרפיקה טובה יותר. טקסט 2.5 מופעל כהגדרה סטנדרטית של המפעל. כיבוי 2.5 Text…

 **- 1** לחץ על TEXT.

 **- 2** כאשר טקסט (טלטקסט) פתוח על המסך, לחץ

.OPTIONS על

 **- 3**בחר **&** quot**;טקסט 2.5&** quot **&**< **;**quot**;כבוי&** quot **;**ולחץ על OK.

> **- 4** לחץ על) שמאל) כדי לחזור שלב אחד אחורה או לחץ . על BACK < על BACK

#### 7.5

# **טלוויזיה אינטראקטיבית**

## **על אודות iTV**

בעזרת טלוויזיה אינטראקטיבית, תחנות שידור דיגיטלי אחדות משלבות את תוכנית הטלוויזיה הרגילה שלהן עם עמודי מידע ובידור. בעמודים מסוימים, תוכל להגיב לתוכנית או להצביע, לבצע קניות מקוונות או לשלם בגין תוכנית & quot;וידיאו לפי דרישה& quot; ).VOD (

HbbTV **, . . .**MHEG **,**

 תחנות שידור משתמשות במספר מערכות טלוויזיה )Hybrid Broadcast Broadband TV (HbbTV :אינטראקטיביות ). טלוויזיה אינטראקטיבית Interactive TV - MHEG (iTV או

מכונה לפעמים & quot;טקסט דיגיטלי& quot ;או & quot;לחצן אדום& quot;. אך כל מערכת שונה.

בקר באתר האינטרנט של תחנת השידור לקבלת מידע נוסף.

## **למה תזדקק**

טלוויזיה אינטראקטיבית זמינה רק בערוצי טלוויזיה דיגיטליים. כדי ליהנות מכל היתרונות של טלוויזיה אינטראקטיבית, הטלוויזיה צריכה להיות מחוברת לאינטרנט בחיבור במהירות גבוהה (פס רחב).

#### H<sub>bb</sub>T<sub>V</sub>

למידע נוסף, ב& quot;עזרה& quot;, לחץ על המקש הצבעוני **&**quot**;מילות מפתח&** quot **;**וחפש את **&** quot **;**HbbTV**, מופעל או כבוי&** quot**;**.

### **השימוש בטלוויזיה אינטראקטיבית**

#### iTV **פתיחת עמודי**

, מציעים לך ללחוץ על iTV מרבית הערוצים, המציעים HbbTV או המקש הצבעוני (אדום) או על המקש OKכדי לפתוח את התוכנית האינטראקטיבית שלהם.

#### iTV **ניווט בעמודי**

 , תוכל להשתמש במקשי החצים ובמקשים iTV לניווט בעמודי הצבעוניים, במקשי הספרות ובמקש BACK. iTV , תוכל להשתמש במקשים לצפייה בסרטים בעמודי (הקרנה),) השהיה) ו-) עצירה).

#### **טקסט דיגיטלי (בריטניה בלבד)**

 לפתיחת טקסט דיגיטלי, לחץ על TEXT. כדי לסגור, לחץ .BACK על

#### iTV **סגירת עמודי**

במרבית עמודי ה- iTVיש מידע על המקש שעליו יש ללחוץ כדי לסגור את העמוד. , עבור לערוץ הטלוויזיה הבא ולחץ iTV כדי לכפות סגירה על עמוד . BACK על

#### 8

# **מדריך טלוויזיה**

## 8.1

# **למה תזדקק**

במדריך הטלוויזיה, תוכל לראות רשימה של תוכניות טלוויזיה שוטפות או מתוכננות בערוצים שלך. יוצגו ערוצים אנלוגיים ודיגיטליים, או דיגיטליים בלבד, בהתאם למקור המידע (הנתונים) במדריך הטלוויזיה. לא כל הערוצים מציעים מידע על מדריך הטלוויזיה.

מקלט הטלוויזיה יכול לאסוף מידע על מדריך הטלוויזיה לגבי ערוצים המותקנים בטלוויזיה. מקלט הטלוויזיה אינו יכול לאסוף את המידע מ& <sub>auot</sub>;מדריך הטלוויזיה& <sub>i</sub>quot; לגבי ערוצים שנצפים באמצעות מקלט דיגיטלי או ממפענח.

#### $\overline{8.2}$

# **נתוני מדריך טלוויזיה**

מדריך הטלוויזיה מקבל מידע (נתונים) מתחנות השידור או מהאינטרנט. באזורים אחדים או לגבי ערוצים מסוימים, ייתכן שהמידע שבמדריך הטלוויזיה לא יהיה זמין. מקלט הטלוויזיה יכול לאסוף מידע על מדריך הטלוויזיה לגבי ערוצים המותקנים בטלוויזיה. מקלט הטלוויזיה אינו יכול לאסוף מידע על מדריך הטלוויזיה מערוצים שנצפים באמצעות מקלט דיגיטלי או ממפענח.

 הטלוויזיה מגיעה כשהיא מוגדרת לקבל מידע**&** quot**;מתחנת השידור&** quot**;**.

אם המידע במדריך הטלוויזיה מגיע מהאינטרנט, המדריך יכול לפרט גם ערוצים אנלוגיים, לצד הערוצים הדיגיטליים. התפריט של & quot;מדריך הטלוויזיה& quot ;מציג גם מסך קטן, עם הערוץ הנוכחי.

#### **מהאינטרנט**

אם הטלוויזיה מחוברת לאינטרנט, תוכל להגדיר אותה לקבל מידע למדריך הטלוויזיה מהאינטרנט.

הגדרת המידע למדריך הטלוויזיה...

 **- 1**לחץ על , בחר**&** quot**;כל ההגדרות&** quot **;**ולחץ על OK.  **- 2**בחר **&** quot**;הגדרות** 

 **מדריך;**quot **&**< **;**quot **&מתקדם;**quot **&** < **;**quot **&כלליות טלוויזיה&** quot**;**ובחר **&** quot**;מהאינטרנט&** quot **;**ולחץ על OK.

 **- 3**לחץ על BACKכדי לסגור את התפריט.

#### **הקלטות חסרות**

 אם נראה לך שהקלטות אחדות נעלמו מרשימת ההקלטות, ייתכן שהמידע (הנתונים) של מדריך הטלוויזיה השתנה. הקלטות שנעשו לפי ההגדרה**&** quot**;מתחנת השידור&** quot **;יוסתרו**ברשימה, אם תעבור להגדרה & quot;מהאינטרנט& quot ; ולהפך. ייתכן שהטלוויזיה עברה להגדרה**&** quot**;מהאינטרנט&** quot**;**באופן אוטומטי.

כדי שההקלטות תהיינה זמינות ברשימת ההקלטות, עבור להגדרה שבחרת כשבצעת את ההקלטות.

# **שימוש במדריך הטלוויזיה**

## **פתיחת מדריך הטלוויזיה**

8.3

לפתיחת מדריך הטלוויזיה, לחץ על ==: auot . &TV GUIDE;מדריך הטלוויזיה& quot ;מציג את הערוצים של הטיונר שנבחר.

לחץ שוב על TV GUIDE :על TV לסגירה.

בפעם הראשונה שאתה פותח את מדריך התוכניות, מקלט הטלוויזיה יסרוק את כל הערוצים לאיתור מידע על התוכניות. זה עשוי לקחת כמה דקות. הנתונים של & quot;מדריך טלוויזיה& quot ;נשמרים בטלוויזיה.

## **מעבר לתוכנית**

מ& quot;מדריך הטלוויזיה& quot;, ניתן לעבור לתוכנית שוטפת.

כדי לעבור לתוכנית (ערוץ), בחר את התוכנית ולחץ על OK.

#### **הצגת פרטי התוכנית**

כדי להעלות פרטים של התוכנית שנבחרה...

- . INFO **1** לחץ על
- **2** לחץ על BACKכדי לסגור.

### **שנה יום**

מדריך הטלוויזיה יכול להציג תוכניות מתוכננות לימים הבאים (עד 8 ימים מקסימום).

לחץ על המקש הצבעוני **&** quot**;יום&** quot**;**ובחר את היום הרצוי לך.

## **חפש לפי סוגה**

אם המידע זמין, תוכל לחפש תוכניות מתוכננות לפי סוגה, כגון סרטים, ספורט וכד'.

כדי לחפש תוכניות לפי סוגה...

- .TV GUIDE על לחץ **1**
- **2** לחץ על OPTIONS.
- **3** בחר**&** quot**;חפש לפי סוגה&** quot **;**ולחץ על OK.
- **4** בחר בז'אנר הרצוי ולחץ על OK. תופיע רשימה של תוכניות שנמצאו.
- **5**ניתן להגדיר תזכורות או לתזמן הקלטה עבור תוכנית שנבחרה.
	- **6** לחץ על BACK כדי לסגור את התפריט.

לקבלת מידע נוסף על & quot;הקלטה& quot; , לחץ על המקש הצבעוני **&** quot**;מילות מפתח&** quot **;**וחפש **&** quot **;הקלטה&** quot**;**.

## **קביעת תזכורת**

ניתן להגדיר תזכורת לתוכנית. תקבל הודעת התראה על תחילת התוכנית. ניתן לעבור מיד לתוכנית זו.

ב& quot;מדריך הטלוויזיה& quot;, תוכנית עם תזכורת מסומנת ב-@ (שעוו).

כדי להגדיר תזכורת...

- **1**לחץ על GUIDE TV ובחר תוכנית שתוקרן בקרוב.
	- **2** לחץ על OPTIONS.
	- **3** בחר**&** quot**;הגדר תזכורת&** quot **;**ולחץ על OK.
		- **4** לחץ על BACK כדי לסגור את התפריט.

כדי למחוק תזכורת...

- **1** לחץ על GUIDE TVובחר תוכנית עם התזכורת.
	- **2** לחץ על OPTIONS.
	- **3** בחר**&** quot**;מחק תזכורת&** quot **;**ולחץ על OK.
		- **4** לחץ על BACKכדי לסגור את התפריט.

#### **רשימת תזכורות**

ניתן להציג רשימה של התזכורות שהוגדרו.

#### **רשימת תזכורות**

כדי לפתוח את רשימת התזכורות...

- .TV GUIDE על לחץ**1**
- **2** לחץ על המקש הצבעוני **&**quot**;הקלטות&** quot**;**.
- **3**בראש המסך, בחר **&**quot**;מתוזמנות&** quot **;**ולחת
	- $OC$  על

 **- 4**ברשימת ההקלטות והתזכורות המתוזמנות, בחר את

הכרטיסייה **&** quot**;תזכורות&** quot **;**ולחת על OK כדי להציג רק את התזכורות.

 **- 5**לחץ על המקש הצבעוני **&**quot**;הסר&** quot **;**כדי להסיר את התזכורת שנבחרה. לחץ על המקש

הצבעוני **&**quot**;הקלט&** quot **;**כדי להקליט את התוכנית שנבחרה.

 **- 6**לחץ על BACKכדי לסגור את התפריט.

## **הגדרת הקלטה**

ניתן להגדיר הקלטה ב& quot;מדריך טלוויזיה& quot.;\*

ב& quot;מדריך הטלוויזיה& quot;, תוכנית המוגדרת להקלטה מסומנת ב-● (נקודה אדומה).

כדי להקליט תוכנית...

 **- 1** לחץ על GUIDE TVובחר תוכנית שתשודר בקרוב או סדרה.

 **- 2** לחץ על המקש הצבעוני **&**quot**;הקלט&** quot**;**.

 **- 3** לחץ על BACK כדי לסגור את התפריט.

כדי לבטל הקלטה...

- **1** לחץ על GUIDE TVבחר את התוכנית המוגדרת להקלטה.
	- **2** לחץ על המקש הצבעוני **&**quot**;מחק הקלטה&** quot**;**.
		- **3** לחץ על BACK כדי לסגור את התפריט.

 \* לקבלת מידע נוסף, ראה פרק**&** quot**;הקלטה והשהיית הטלוויזיה&** quot**;**.

# 9 **הקלטה והשהיית הטלוויזיה**

#### 9.1

# **הקלטה**

# **למה תזדקק**

תוכל להקליט שידור טלוויזיה דיגיטלי ולצפות בו מאוחר יותר.

כדי להקליט תוכנית טלוויזיה, תזדקק לדברים הבאים...

- כונן קשיח USBמפורמט בטלוויזיה זאת
- ערוצי טלוויזיה דיגיטליים המותקנים בטלוויזיה זאת
- קבלת מידע על ערוצים לגבי מדריך הטלוויזיה על המסך

 • הגדרה אמינה של שעון הטלוויזיה. אם תאפס את שעון הטלוויזיה באופן ידני, ההקלטות עלולות להיכשל.

אינך יכול להקליט בזמן השימוש ב- TV Pause.

ישנם מפעילי שידורי טלוויזיה דיגיטליים שאינם מאפשרים הקלטה של ערוצים.

 למידע נוסף על אופן ההתקנה של כונן קשיח USB , לחץ על המקש הצבעוני **&** quot**;מילות מפתח&** quot **;**וחפש **&** quot**; כונן קשיח** USB**, תקנה&** quot**;**.

# **הקלטת תוכנית**

#### **הקלטה מיידית**

 כדי להקליט תוכנית שאתה צופה בה ברגע זה, לחץ על) הקלטה) בשלט הרחוק. ההקלטה תחל מייד.

כדי להפסיק הקלטה, לחץ על ■ (עצור).

כאשר נתוני & quot;מדריך טלוויזיה& quot ; זמינים, התוכנית שאתה צופה בה תוקלט מהרגע שבו לחצת על מקש ההקלטה ועד לסיום התוכנית. אם נתוני מדריך הטלוויזיה אינם זמינים, ההקלטה תימשך 30 דקות בלבד. ניתן לשנות את שעת הסיום של הקלטה ברשימה**&** quot**;הקלטות&** quot**;**.

#### **תזמון הקלטה**

תוכל לתזמן הקלטה של תוכנית שתוקרן במשך היום או בעוד מספר ימים מהיום (מקסימום 8 ימים מאוחר יותר). הטלוויזיה תשתמש בנתונים מ&  $_{\rm{dudt}}$ מדריך הטלוויזיה&  $_{\rm{dudt}}$ ;כדי להתחיל ולסיים את ההקלטה.

כדי להקליט תוכנית...

.TV GUIDE על לחץ **1 -** 

 **- 2**ב& quot;מדריך הטלוויזיה& quot; , בחר את הערוץ ואת התוכנית שברצונך להקליט. לחץ על $($  (ימין) או $\blacktriangleright$  (שמאל) כדי לגלול בין התוכניות של ערוץ. השתמש במקש

הצבעוני **&**quot**;יום&** quot**;**כדי לבחור את היום שאתה צריך.  **- 3**כאשר התוכנית מסומנת בהדגשה, לחץ על המקש

הצבעוני **&**quot**;הקלטה&** quot**;**. התוכנית מתוזמנת להקלטה. אזהרה תופיע אוטומטית אם תוזמנו הקלטות חופפות זו לזו. אם

בכוונתך להקליט תוכנית בהיעדרותך, זכור להשאיר את הטלוויזיה דלוקה במצב & quot;המתנה& quot ; ואת הכונן הקשיח USB מופעל.

 **- 4** הטלוויזיה תוסיף מרווח זמן נוסף בסוף התוכנית. ניתן לכוונן מרווח זה באמצעות**&** quot**;מרווח זמן אוטומטי לסוף&** quot**;**.  **- 5** לחץ על BACKכדי לסגור את התפריט.

#### **רשימת הקלטות**

ניתן להציג את ההקלטות ולנהל אותן ברשימת ההקלטות. ליד רשימת ההקלטות ישנה רשימה נפרדת עבור הקלטות מתוזמנות ותזכורות.

כדי לפתוח את רשימת ההקלטות...

- .TV GUIDE על לחץ **1**
- **2** לחץ על המקש הצבעוני **&**quot**;הקלטות&** quot**;**.
- **3** ברשימת ההקלטות, בחר את הכרטיסיות**&** quot**;חדש&** quot**;**

,**&** quot**;נצפה&** quot **;**או **&** quot**;פג תוגף&** quot **;**ולחץ על OK כדי לסנן את התצוגה.

 **- 4** כאשר נבחרה הקלטה מהרשימה, ניתן להסירה

באמצעות **&**quot**;הסר&** quot **;**או לעצור הקלטה בביצוע באמצעות **&**quot**;עצור הקלטה&** quot **;**. ניתן להחליף שם של הקלטה באמצעות **&**quot**;החלף שם&** quot**;**.  **- 5** לחץ על BACK כדי לסגור את התפריט.

ספקי שידורי הטלוויזיה יכולים להגביל את מספר הימים שניתן לצפות בהקלטה. כאשר פרק זמן זה יפוג, ההקלטה תסומן כ& quot;פג תוקף& quot;. הקלטה ברשימה יכולה להציג את מספר הימים שנותרו לפני שהיא תפוג.

אם הקלטה מתוזמנת נמנעה על ידי ספק שידורי הטלוויזיה או אם השידור הופסק, ההקלטה מסומנת כ**&** quot**;נכשלה&** quot**;**.

#### **חפיפות זמני הקלטה**

כאשר שתי הקלטות מתוזמנות חופפות בזמן ישנה חפיפת זמני הקלטה. כדי לפתור חפיפת זמני הקלטה, ניתן לכוונן את שעת ההתחלה והסיום של אחת או שתי ההקלטות המתוזמנות.

כדי לכוונן את שעת ההקלטה או הסיום של הקלטה מתוזמנת...

- . TV GUIDE על לחץ**1**
- **2** לחץ על המקש הצבעוני **&**quot**;הקלטות&** quot**;**.
- **3**בראש המסך, בחר **&**quot**;מתוזמנות&** quot **;**ולחת על OK.

 **- 4**ברשימת ההקלטות והתזכורות המתוזמנות, בחר את הכרטיסייה **&** quot**;תזכורות&** quot **;**ולחץ על OK כדי להציג רק את ההקלטות המתוזמנות.

 **- 5**בחר את ההקלטה המתוזמנת שמתנגשת בהקלטה מתוזמנת אחרת ולחץ על **&**quot**;כיוון שעה&** quot**;**.

 **- 6**בחר את שעת ההתחלה או הסיום באמצעות

המקשים  $\blacktriangleright$  (למעלה) או  $\blacktriangleright$  (למטה).

בחר **&** quot**;החל&** quot **;**ולחץ על OK.

 **- 7**לחץ על BACKכדי לסגור את התפריט.

#### **מרווח זמן אוטומטי לסוף**

ניתן להגדיר את מרווח הזמן שהטלוויזיה תוסיף באופן אוטומטי בסיום על הקלטה מתוזמנת.

כדי להגדיר את מרווח הזמן האוטומטי לסוף...

**- נ**לחץ על <u>≔</u>: ⊐TV GUIDE.

 **- 2**לחץ על OPTIONSובחר **&** quot**;מרווח זמן אוטומטי לסוף&** quot **;**ולחץ על OK.

 **- 3**לחץ על ) למעלה) או ) למטה) ולחץ על OK כדי להגדיר את מרווח הזמן שיתווסף להקלטה באופן אוטומטי. ניתן להוסיף להקלטה עד 45 דקות.  **- 4**לחץ על BACKכדי לסגור את התפריט.

## **הקלטה ידנית**

ניתן לתזמן הקלטה שאינה מקושרת לתוכנית טלוויזיה. בוחרים באופן עצמאי את סוג הטיונר, הערוץ ושעת ההתחלה והסיום.

כדי לתזמן הקלטה באופן ידני...

.TV GUIDE על לחץ **1 -** 

 **- 2** לחץ על המקש הצבעוני **&**quot**;הקלטות&** quot**;**.

 **- 3** בראש המסך, בחר **&**quot**;מתוזמנות&** quot **;**ולחץ על OK.

 **- 4** לחץ על OPTIONS , בחר**&** quot**;לוח זמנים&** quot **;**ולחץ על OK.

 **- 5** בחר את הטיונר מהיכן שברצונך להקליט ולחץ על OK.

 **- 6** בחר את הערוץ שממנו תבוצע ההקלטה ולחץ על OK.

 **- 7** בחר את יום ההקלטה ולחץ על OK.

 **- 8** הגדר את ששעת ההתחלה והסיום של ההקלטה. בחר לחצן והשתמש במקשים $\boldsymbol{\lambda}$  (למעלה) ו- $\boldsymbol{\nu}$  (למעלה) ו-והדקות.

 **- 9** בחר**&** quot**;לוח זמנים&** quot **;**ולחץ על OK כדי לתזמן את ההלטה הידנית.

ההקלטה תופיע ברשימת ההקלטות המתוזמנות והתזכורות.

#### **צפייה בטלוויזיה תוך כדי הקלטה**

הטלוויזיה מצוידת בשני טיונרים. טיונר אחד לצפייה בערוץ וטיונר שני להקלטת ערוץ אחר בו-זמנית. למרות זאת, הערוצים הזמינים לצפייה במהלך הקלטה תלויים בהגדרת הקליטה של ערוצים בטלוויזיה שלך.

באילו ערוצים תוכל לצפות במהלך הקלטה...

אם אתה משתמש ב- CAMאחד לצורך פענוח ערוצים מעורבלים, תוכל לצפות רק בערוצים שאינם מצריכים פענוח ובערוץ שממנו אתה מקליט.

 אם אתה משתמש בשני מודולי CAMלצורך פענוח ערוצים מעורבלים ולשני הכרטיסים החכמים יש זכויות צפייה זהות, תוכל לצפות בכל הערוצים, כולל בזה שממנו אתה מקליט.

 אם אתה משתמש בשני מודולי CAMללא זכויות צפייה זהות, תוכל לצפות רק בערוצים של ה- CAMשזכויות הצפייה שלו מעטות יותר ובערוץ שממנו אתה מקליט.

 אם אתה משתמש מערכת Unicableורק & quot;תחום תדר המשתמש& quot ;אחד זמין, תוכל לצפות רק בערוצים שאינם מצריכים פענוח ובערוץ שממנו אתה מקליט.

 למידע נוסף, לחץ על המקש הצבעוני **&** quot**;מילות מפתח&** quot **;**וחפש **&** quot**; כרטיס חכם,** CAM **&**quot **;**.

### **צפייה בהקלטה**

צפייה בהקלטה...

- .TV GUIDE על לחץ **1**
- **2** לחץ על המקש הצבעוני **&**quot**;הקלטות&** quot**;**.
- **3** ברשימת ההקלטות, בחר את ההקלטה שאתה צריך ולחץ על OK כדי להתחיל בצפייה.

**- 4** ניתן להשתמש במקשיםµ (השהה),◀ (הפעל),▶ (גלגל לאחור),∢≼ (קדימה מהר) או■ (עצור).

 **- 5** כדי לעבור חזרה לצפייה בטלוויזיה, לחץ על TV.

 $0.2$ 

# **השהה טלוויזיה**

### **למה תזדקק**

ניתן להשהות שידור טלוויזיה דיגיטלי ולשוב לצפות בו מעט מאוחר יותר.

להשהיית תוכנית טלוויזיה, תזדקק לדברים הבאים...

- כונן קשיח USBמפורמט בטלוויזיה זאת
- ערוצי טלוויזיה דיגיטליים המותקנים בטלוויזיה זאת
- לקבלת מידע על ערוצים של מדריך הטלוויזיה על המסך

לאחר שהכונן הקשיח חובר ופורמט, הטלוויזיה תשמור ברצף את שידור הטלוויזיה שאתה צופה בו. כאשר תעבור לערוץ אחר, השידור מהערוץ הקודם יימחק. כמו כן, הוא יימחק גם כאשר תעביר את הטלוויזיה למצב המתנה.

אינך יכול להשתמש ב& quot;השהיית טלוויזיה& quot ;בזמן הקלטה.

 למידע נוסף, לחץ על המקש הצבעוני **&** quot**;מילות מפתח&** quot **;**וחפש **&** quot**; כונן קשיח** USB**, התקנה&** quot**;**.

#### **השהה תוכנית**

השהיית שידור וחזרה אליו...

 להשהיית שידור, לחץ על) השהיה). בתחתית המסך יופיע סרגל התקדמות לזמן קצר.

כדי להעלות את מד ההתקדמות, לחץ שוב על ) השהיה). כדי לחזור לצפייה, לחץ על ) הפעל).

כאשר מד ההתקדמות על המסך, לחץ על אנπורה אחורה) או על ⊷ (הרצה קדימה) כדי לבחור מהיכן ברצונך להתחיל לצפות בשידור שהושהה. לחץ כמה פעמים על המקשים האלו כדי לשנות את המהירות.

תוכל להשהות שידור לפרק זמן מקסימלי של 90 דקות.

כדי לחזור לשידור הטלוויזיה החי. לחץ על ■ (עצירה).

#### **הצג שנית**

מכיוון שהטלוויזיה שומרת את השידור שאתה צופה בו, במרבית המקרים תוכל לשוב ולהקרין אותו למשך כמה שניות.

הקרנה חוזרת של השידור הנוכחי...

- **1** לחץ על)השהיה).
- **2**לחץ על <sub>⊁</sub> (גלגול לאחור). ניתן ללחוץ על 1<sub>⊁</sub> שוב ושוב על-מנת

לבחור מהיכן להתחיל לצפות בשידור המושהה. לחץ כמה פעמים על המקשים האלו כדי לשנות את המהירות. בנקודה מסוימת תגיע לתחילת אחסון השידור או לפרק הזמן המקסימלי.

 **- 3** לחץ על) הפעל) כדי לצפות שוב בשידור.

 **- 4** לחץ על) עצור) כדי לצפות בשידור החי.

# **נבחרות**

#### $10.1$

# **על אודות נבחרות**

באמצעות auot & auot ;נבחרות& auot; הטלוויזיה שלך ממליצה...

• תוכניות טלוויזיה נוכחיות ב**&** quot**;כעת בטלוויזיה&** quot**;**

- שירותי טלוויזיה מקוונים ב**&** quot**;טלוויזיה לפי דרישה&** quot**;**
	- הסרטים האחרונים להשכרה בווידאו**&** quot**;וידאו לפי**

#### **דרישה&** quot **;**

כדי ליהנות מ& quot;נבחרות& quot;, חבר את הטלוויזיה לאינטרנט. ודא שאתה מסכים לתנאי השימוש. המידע והשירותים של & <sub>duot</sub>;נבחרות& <sub>i</sub>quot; זמינים רק בארצות נבחרות.

#### **תנאי שימוש**

כדי לאפשר לטלוויזיה לבצע המלצות אלה, יש להסכים ל& quot;תנאי השימוש& quot; . כדי לקבל המלצות אישיות על סמך הרגלי הצפייה, הקפד לסמן את תיבת הסימון**&** quot**;הצטרפות לשירות המלצות מותאמות אישית&** quot**;**.

;...quot & בדי לפתוח את auot;תנאי השימוש& quot;

.TOP PICKS על לחץ**1 - - 2**לחץ על OPTIONS, בחר **&** quot**;תנאי שימוש&** quot **;**ולחץ על OK.  **- 3** בחר**&** quot**;הגדרות כלליות&** quot**;**ולחץ על OK.

 **- 4** בחר**&** quot**;הצטרפות ששירות המלצות מותאמות**

**אישית&** quot **;**ולחץ על OK כדי לסמן את התיבה. לחץ שוב על כדי לבטל את הסימון. OK

 **- 5**לחץ על BACKכדי לסגור את התפריט.

#### 10.2

# **כעת בטלוויזיה**

## **על אודות כעת בטלוויזיה**

באמצעות **&**quot**;כעת בטלוויזיה&** quot**;**, הטלוויזיה ממליצה על 10 התוכניות הפופולריות ביותר שניתן לראות באותו רגע.

הטלוויזיה ממליצה על תוכניות המשודרות בטלוויזיה באותו זמן או על כאלו שיתחילו תוך 15 דקות. התוכניות המומלצות נבחרות מהערוצים שהתקנת. הבחירה נעשית מערוצים במדינתך. כמו כן, תוכל לאפשר ל**&** quot**;כעת בטלוויזיה&** quot**;**להציע לך כמה המלצות אישיות, על סמך תוכניות שבהן אתה צופה בקביעות.

הפיכת המידע על & quot;כעת בטלוויזיה& quot ;לזמין...

• המידע על & quot;כעת בטלוויזיה& quot ;חייב להיות זמין במדינתך.

• יש צורך שערוצים יהיו מותקנים בטלוויזיה.

• הטלוויזיה חייבת להיות מחוברת לאינטרנט.

• שעון הטלוויזיה צריך להיות מכוונן למצב & quot;אוטומטי& quot; או & quot;תלוי מדינה& quot.;

• עליך לקבל את & quot;תנאי השירות& quot) ; ייתכן שעשית זאת כבר כשהתחברת לאינטרנט).

> הסמלם יופיע בראש המסך רק כאשר & auot;כעת בטלוויזיה& quot ;זמין.

הטלוויזיה אינה שומרת המלצות קודמות.

#### **השימוש ב כעת בטלוויזיה**

פתיחת & quot;כעת בטלוויזיה& quot...;

- **1** לחץ על PICKS TOP כדי לפתוח את התפריט
	- ;.quot & unicure;;

 **- 2**בחר **&**quot**;כעת בטלוויזיה&** quot **;**בראש המסך ולחץ על OK .

 **- 3** לחץ על BACK כדי לסגור.

עם פתיחת היישום **&** quot**;כעת בטלוויזיה&** quot**;**, ייתכן שיעברו כמה שניות כדי שהטלוויזיה תרענן את המידע בעמוד.

& <sub>duot</sub>;כעת בטלוויזיה& <sub>quot</sub>; מאפשר לך...

י בחר ולחץ על OKאו על סמל תוכנית כדי להתכוונן לתוכנית -המשודרת.

 • בחר ולחץ על OK או על סמל תוכנית מתוזמנת כדי להתכוונן לערוץ.

ניתן להשתמש במקשים הצבעוניים שבשלט רחוק כדי להתחיל, לעצור או למחוק הקלטה מתוזמנת. תוכל גם להגדיר או למחוק תזכורת, המזהירה אותך על תחילתה של תוכנית.

כדי לצאת מ& quot;כעת בטלוויזיה& quot ;ללא מעבר לערוץ אחר, לחץ על BACK.

# 10.3 **טלוויזיה מקוונת**

# **על אודות טלוויזיה לפי דרישה**

באמצעות **&**quot**;טלוויזיה לפי דרישה&** quot**;**, תוכל לצפות בתוכניות טלוויזיה שהחמצת או בתוכניות האהובות עליך בזמן המתאים לך. שירות זה מכונה גם & quot;טלוויזיה בשידור חוזר& quot ;או & quot;טלוויזיה מקוונת& quot;. ניתן לצפות ללא תשלום בתוכניות טלוויזיה הזמינות ב& quot;טלוויזיה לפי דרישה& quot.;

תוכל לאפשר ל& auot;טלוויזיה לפי דרישה& quot; להציע לך כמה תוכניות בהמלצה אישית, על סמך המדינה שבה אתה חי, אופן ההתקנה של הטלוויזיה והתוכניות שבהן אתה צופה בקביעות.

הסמל **הוו** יופיע בראש המסך רק כאשר & <sub>2</sub>;טלוויזיה לפי דרישה& quot ;זמינה.

## **שימוש בטלוויזיה לפי דרישה**

כדי לפתוח את & quot;טלוויזיה לפי דרישה& quot;…

- **1**לחץ על PICKS TOP כדי לפתוח את התפריט
	- ;.quot &נבחרות;quot &

 **- 2**בחר **&**quot**;טלוויזיה לפי דרישה&** quot**;**בראש המסך ולחץ על OK.

- **3** לחץ על∿ (למטה) כדי לפתוח את הדף במסך מלא.
- **4**ניתן לבחור תחנת שידור ספציפית אם יש יותר מאחת זמינה.
	- **5** בחר סמל של תוכנית ולחץ על OKכדי להתחיל בצפייה.
		- **6** לחץ על BACK כדי לסגור.

עם פתיחת היישום **&** quot**;טלוויזיה לפי דרישה&** quot**;**, ייתכן שיעברו כמה שניות כדי שהטלוויזיה תרענן את המידע בעמוד.

 לאחר התחלת תוכנית, ניתן להשתמש במקשים) הפעל) ו-) השהה).

 $10.4$ 

# **וידיאו לפי דרישה**

## **על אודות וידיאו לפי דרישה**

באמצעות **&**quot**;וידיאו לפי דרישה&** quot**;**, ניתן לשכור סרטים מחנות מקוונת להשכרת וידאו.

תוכל לאפשר ל& cuot;וידיאו לפי דרישה& auot; להציע לך כמה סרטים בהמלצה אישית, על סמך המדינה שבה אתה חי, ההתקנה של הטלוויזיה והתוכניות שבהן אתה צופה בקביעות.

הסמל ז, יופיע בסרגל העליון של המסך רק כאשר & <sub>Quot</sub>;וידיאו לפי דרישה& quot ;זמין.

#### **תשלום**

כשאתה זוכר או קונה סרט, ניתן לשלם לחנות הווידאו באמצעות כרטיס אשראי. רוב חנויות הווידאו יבקשו שתיצור חשבון בפעם הראשונה שתשכיר סרט.

#### **תעבורת אינטרנט**

הזרמה של סרטונים רבים עשויות לחרוג מגבול התעבורה החודשית שלך באינטרנט.

#### **שימוש בווידיאו לפי דרישה**

כדי לפתוח את & quot;וידיאו לפי דרישה& quot;…

- **1**לחץ על PICKS TOP כדי לפתוח את התפריט
	- ;.quot &נבחרות;quot &
- **2**בחר **&**quot**;וידאו לפי דרישה&** quot**;**בראש המסך ולחץ על OK.
	- **3**השתמש במקשי הניווט כדי לבחור פוסטר של סרט.
		- **4** לחץ על BACK כדי לסגור.

עם פתיחת היישום **&** quot**;וידיאו לפי דרישה&** quot**;**, ייתכן שיעברו כמה שניות כדי שהטלוויזיה תרענן את המידע בעמוד.

ניתן לבחור חנות וידיאו ספציפית אם יש יותר מאחת זמינה.

השכרת סרט...

 **- 1**עבור לכותרת בפוסטר של סרט. מידע מוגבל יוצג לאחר מספר שניות.

 **- 2** לחץ על OKכדי לפתוח את דף הסרט של חנות הווידאו ולקבל תקציר של הסרט.

- **3**אשר את הזמנתך.
- **4**בצע את התשלום בטלוויזיה.

- 5 התחל לצפות בווידיאו. תוכל להשתמש במקשי◀ (הקרנה) או) השהיה).

# **תפריט הבית**

#### 11.1

11

# **על אודות תפריט הבית**

כדי ליהנות מיתרונות טלוויזיית האנדרואיד, חבר את הטלוויזיה לאינטרנט.

כמו בסמארטפון או בטאבלט הפועלים על מערכת אנדרואיד, גם כאן התפריט & quot;בית& quot ;נמצא במרכז מסך הטלוויזיה. מתפריט הבית ניתן להתחיל כל יישום, לעבור לערוץ טלוויזיה, לשכור סרט, לפתוח אתר או לעבור להתקן מחובר. בהתאם להגדרת הטלוויזיה ולארץ, תפריט הבית עשוי להכיל פריטים שונים.

תפריט הבית מאורן בשורות...

#### **המלצות**

השורה הראשונה מציעה סרטונים פופולריים, סרטוני מוזיקה או להיטי אינטרנט. ניתן להגדיר '& quot;הגדרות פרטיות& quot; ב& quot;תנאי שימוש& quot ;כדי לאפשר הצעות על-בסיס הרגלי הצפייה האישיים.

#### **האוסף של** Philips

שורה זו כילה הצעות מ'גלריית היישומים' של Philips.

#### **יישומים**

 שורת היישומים מכילה את כל היישומים המגיעים על הטלוויזיה ואת היישומים שאתה מוריד בעצמך מהחנות של Play Google . בשורה זו תמצא גם יישומים לטלוויזיה, כגון**צפה בטלוויזיה**

,**&** quot**;מקורות&** quot**;**, **&** quot**;מדיה&** quot**;**ואחרים. יישומים שהתחלת לאחרונה יופיעו בתחילת השורה.

#### **משחקים**

מכאן ניתן להתחיל משחק בטלוויזיה. אם תוריד משחק הוא יופיע בשורה זו.

#### **הגדרות**

מכאן ניתן לפתוח מגוון הגדרות. אולם, כדי למצוא את כל ההגדרות, לחץ על SETTINGS להין על SETTINGS ו־Guot & cu ניתן גם לפתוח את**&** quot**;עזרה&** quot**;**כאן.

androidtv /www.support.google.com גם ראה

# 11.2

# **פתיחת תפריט הבית**

כדי לפתוח את תפריט הבית ולפתוח פריט...

 **- 1**לחץ על HOME.

 **- 2** בחר פריט ולחץ על OK כדי לפתוח או להתחיל אותו.  **- 3** לחץ על BACK כדי לסגור את תפריט הבית מבלי לפתוח שום דבר.

ניתן להשתמש ב& quot;משטח המגע& quot ;של השלט רחוק כדי לגלול במהירות דרך השורות.

למידע נוסף, ב**&** quot**;עזרה&** quot **;**, לחץ על המקש הצבעוני **&**quot**;מילות מפתח&** quot **;**וחפש את **&** quot**;שלט רחוק, משטח מגע&** quot**;**.

# **חיפוש וקול**

11.3

ניתן לחפש סרטונים, מוזיקה או כל דבר אחר באינטרנט רק באמצעות הקול. ניתן לדבר אל המיקרופון שבשלט רחוק. לחלופין, ניתן להשתמש במקלדת שלט רחוק כדי להזין טקסט.

לקבלת מידע נוסף, ב**&** quot**;עזרה&** quot**;**, לחץ על המקש הצבעוני **&**quot**;מילות מפתח&** quot **;**וחפש את **&** quot**;קול&** quot**;**.

# 11.4 **פרופיל מוגבל**

 ניתן להגביל את השימוש ביישומים מסוימים על-ידי העברת הטלוויזיה לפרופיל מוגבל. פרופיל מוגבל זה יאפשר את השימוש רק ביישומים שבחרת. ניתן לצאת מפרופיל זה רק באמצעות קוד PIN.

כאשר הטלוויזיה במצב פרופיל מוגבל לא ניתן...

- למצוא או לפתוח יישומים המסומנים כ& quot;אסורים& quot;
	- לגשת ל& quot; חנות של Play Google &quot;
	- לרכוש באמצעות & quot; סרטים וטלוויזיה של Google

quot &Google Play של משחקים ;quot & או ,;quot &Play ; • להשתמש ביישומי צד שלישי שאינם משתמשים בכניסה של Google

כאשר הטלוויזיה בפרופיל מוגבל ניתן...

• לצפות בתוכן שכבר הוזכר או נרכש מ& quot; סרטים וטלוויזיה ;quot &Google Play של

- לשחק משחקים שכבר נרכשו והותקנו מ& quot; משחקים ;quot &Google Play של
	- לגשת להגדרות הבאות: רשת Fi-Wi, דיבור וגישה
		- להוסיף אביזרי Bluetooth

 חשבון Google בטלוויזיה יישאר מחובר. שימוש בפרופיל מוגבל אינו משנה את חשבון Google.

> למידע נוסף, ב& quot;עזרה& quot;, לחץ על המקש הצבעוני **&**quot**;מילות מפתח&** quot **;**וחפש את **&** quot**;פרופיל מוגבל&** quot**;**.

# **תפריט טלוויזיה**

 $\frac{1}{12.1}$ 

# **על אודות תפריט טלוויזיה**

אם לא ניתן לחבר את הטלוויזיה לאינטרנט, ניתן להשתמש ב**&** quot**;תפריט טלוויזיה&** quot**;**כ& quot;תפריט הבית& quot.;

ב& quot;תפריט טלוויזיה& quot ;נתן למצוא את כל פונקציות הטלוויזיה.

 $\frac{12.2}{ }$ 

# **פתח את תפריט הטלוויזיה**

כדי לפתוח & quot;תפריט טלוויזיה& quot ;ולפתוח פריט...

- **1**לחץ על כדי לפתוח את תפריט הטלוויזיה.
- **2**בחר פריט ולחץ על OK כדי לפתוח או להתחיל אותו.
	- **3**לחץ על BACKכדי לסגור את & quot;תפריט
		- טלוויזיה& quot ;מבלי להתחיל שום דבר.

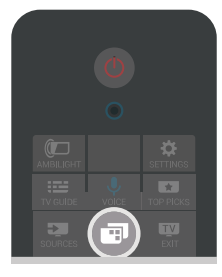

# **סמל המכשיר**

13.1

13

# **עבור לקל טלוויזיה**

מהרשימה & quot;מקורות& quot; , ניתן לעבור לכל את מכניסות הטלוויזיה. ניתן להעביר טיונר לצפייה בטלוויזיה, לפתוח תוכן של התקן הבזק USB מחובר או לראות את ההלטות שביצעת על כונן קשיח USB מחובר. ניתן לעבור אל ההתקנים המחוברים כדי לצפות בתוכנית שלהם, למקלט דיגיטלי או לנגן תקליטורי ray-Blu .

כדי לעבור לקלט טלוויזיה...

 **- 1** לחץ על SOURCESכדי לפתוח את התפריט

;.quot &מקורות;quot &

 **- 2** בחר את כניסת הטלוויזיה שאתה רוצה ולחץ על OK. הטלוויזיה תציג את התוכנית של המכשיר.

 **- 3** לחץ שוב על SOURCESכדי לסגור את התפריט מבלי להחליף לכניסת טלוויזיה.

#### **הקרנה בנגיעה אחת**

כאשר הטלוויזיה במצב המתנה, ניתן לעבור לנגן תקליטורים בעזרת השלט הרחוק של הטלוויזיה.

 כדי להפעיל גם את נגן התקליטורים וגם את הטלוויזיה ממצב המתנה ולהתחיל להשמיע או להקרין את התקליטור מיידית, לחץ על≼ (הקרנה) בשלט רחוק של הטלוויזיה. המכשיר צריך להיות מחבור בכבל HDMIו- CEC HDMIחייב להיות מופעל גם בטלוויזיה וגם במכשיר.

#### $13.2$

# **אפשרויות לקלט טלוויזיה**

התקני כניסה מסוימים מציעים הדרות ספציפיות.

כדי להגדיר את האפשרויות של כניסת טלוויזיה ספציפית...

 **- 1**לחץ על SOURCES.

 **- 2**בחר את כניסת הטלוויזיה ברשימה ולחץ על OK.

 **- 3**לחץ על OPTIONS. כאן ניתן להדיר את האפשרויות עבור כניסת הטלוויזיה שנבחרה.

> **- 4**לחץ שוב על OPTIONSכדי לסגור את התפריט ;.quot &אפשרויות;quot &

> > אפשרויות...

#### **בקרות**

 באמצעות אפשרות זו ניתן להפעיל את ההתקן המחובר דרך השלט הרחוק של הטלוויזיה. המכשיר צריך להיות מחבור בכבל HDMI ו- CEC HDMIחייב להיות מופעל גם בטלוויזיה וגם במכשיר.

#### **פרטי ההתקן**

פתח אפשרות זו כדי לצפות במידע על ההתקן המחובר.

## 13.3 **שם וסוג התקן**

 כאשר אתה מחבר התקן חדש לטלוויזיה והטלוויזיה מזהה את ההתקן, ניתן להקצות סמל המתאים לסוג ההתקן. אם תחבר התקן באמצעות כבל HDMIו- CEC HDMI, הטלוויזיה תזהה את סוג ההתקן באופן אוטומטי וההתקן יקבל סמל ושם מתאימים.

סוג המכשיר קובע את סגנון התמונה והקול, את ערכי הרזולוציה, הגדרות ספציפיות או המיקום בתפריט & quot;מקור& quot;. אין צורך לדאוג להגדרות האידאליות.

#### **החלפת שם או שינוי סוג**

תמיד ניתן לשנות את השם או הסוג של התקן מחובר. חפש את הסמל משמאל לשם ההתקן בתפריט & quot;מקורות& quot .; חלק ממקורות הכניסה לטלוויזיה אינם מאפשרים שינוי שם.

כדי לשנות את שם או סוג ההתקן...

- **1**בחר את ההתקן בתפריט 'מקורות'.
- **2** לחץ על) ימין) כדי לבחור את הסמל ולחץ על OK.
- **3** לחץ על BACKכדי להסתיר את המקלדת שעל-גבי המסך.

 **- 4**השתמש במקלדת שבגב השלט רחוק כדי למחוק את השם הנוכחי ולהזין אחד חדש.

 **- 5**אם תרצה לשנות את סוג ההתקן, לחץ על ) למטה) כדי למצוא את כל סוגי ההתקנים הזמינים. בחר בסוג הרצוי ולחץ על OK.

 **- 6** אם אתה רוצה לאפס את שם וסוג ההתקן לשם החיבור המקורי, בחר**&** quot**;אפס&** quot **;**ולחץ על OK.

 **- 7**בחר **&** quot**;סגור&** quot **;**ולחץ על OKכדי לסגור את התפריט.

#### 13.4

# **משחק או מחשב**

סוג ההתקן קובע את סגנונות התמונה והצליל, את ערכי הרזולוציה ונתונים אחרים. אין צורך לדאוג להגדרות האידאליות.

 עבור חלק מההתקנים, סוג ההתקן לא כל כך ברור. קונסולת משחק יכולה להכיל נגן תקליטורי ray-Bluמובנה והסוג מוגדר ל& quot;נגן& quot ;מפני שרוב הזמן הוא משמש כנגן. עבור התקנים מסוג זה, ניתן לעבור באופן זמני להגדרה האידאלית עבור משחקים. או לחלופין, עבור להגדרות האידאליות עבור מחשב מחובר.

 ניתן להשתמש בהגדרה**&** quot**;משחק או מחשב&** quot**;**רק כאשר את עובר להתקן מחובר בתפריט & quot;מקורות& quot;. ההגדרה & quot;משחק או מחשב& quot ;מאוחסנת עובר ההתקן שנבחר.

כדי לעבור באופן ידני להגדרות האידאליות עבור משחקים או מחשב...

> **- 1**לחץ על SETTINGS, בחר **&** quot**;כל ההגדרות&** quot **;**ולחץ על OK.

 **- 2** בחר**&** quot**;תמונה&** quot **&** < **;**quot**;מתקדם&** quot **;**ולחץ על OK.

- **3**בחר **&** quot**;משחק או מחשב&** quot**;**ולחץ על OK.
- **4**בחר **&** quot**;משחק&** quot**;**, **&** quot**;מחשב&** quot **;**או
	- .**;**quot **&כבוי;**quot **&**
	- **5**לחץ על ) שמאל) כדי לחזור שלב אחד אחורה או לחץ
		- על BACK כדי לסגור את התפריט.

זכור להחזיר את ההגדרה הזאת ל**&** quot**;כבוי&** quot **;**בסיום המשחק.

# **סריקה מחדש של החיבורים**

ניתן לסרוק מחדש את כל חיבורי הטלוויזיה כדי לעדכן את התפריט & quot;מקורות& quot ;בהתקנים האחרונים שחוברו.

לסריקה מחדש של החיבורים...

 **- 1**בחר את הסמל בפינה השמאלית העליונה של התפריט

;.quot &מקורות;quot &

 **- 2**לחץ על OK כדי להתחיל בסריקת החיבורים. התקנים חדשים שחוברו יתווספו לתפריט & quot;מקורות& quot.;

# 14 **אפליקציות**

 $14.1$ 

# **על אודות אפליקציות**

ניתן למצוא את כל היישומים שהותקנו במקטע **&**quot**;יישומים&** quot **;**של & quot;תפריט הבית& quot.;

 כמו היישום שבטלפון החכם או במחשב הלוח שלך, כך גם היישומים שבטלוויזיה מציעים פונקציות ספציפיות להשגת חוויה טלוויזיונית מועשרת. יישומים כגון YouTube , Twitter, משחקים, חנויות וידאו או תחזיות מזג אוויר (בין היתר). ניתן להשתמש ביישום האינטרנט לגלישה באינטרנט.

היישומים יכולים להגיע **מגלריית היישומים של** Philips או מהחנות Play Google**™**. כדי שתוכל להתחיל, מספר יישומים שימושיים מותקנים מראש בטלוויזיה.

כדי להתקין יישומים מ& quot;גלריית היישומים& quot ; שלPhilips או מחנות Play Google, הטלוויזיה חייבת להיות מחוברת לאינטרנט. עליך להסכים ל& quot;תנאי השימוש& quot ;כדי להשתמש ביישומים מ& quot;גלריית היישומים& quot; . עליך להיכנס באמצעות חשבון Google כדי להשתמש ביישומים .Google Play של ובחנות Google Play של

למידע נוסף, ב& quot;עזרה& quot; , לחץ על המקש הצבעוני **&**quot**;מילות מפתח&** quot **;**וחפש את **&** quot **;גלריית היישומים, תנאי שימוש&** quot **;**או את**&** quot**;גלריית היישומים, הגדרות פרטיות&** quot**;**.

14.2

# **Google Play**

# **סרטים וטלוויזיה**

;, quot & Google Play סרטים וטלוויזיה של auot & Google Play ניתן לשכור או לקנות סרטים ותוכניות לצפייה בטלוויזיה.

#### **למה תזדקק**

• הטלוויזיה חייבת להיות מחוברת לאינטרנט

• יש להיכנס לטלוויזיה באמצעות חשבון Google

 • יש להוסיף כרטיס אשראי לחשבון Google כדי לרכוש סרטים ותוכניות טלוויזיה

כדי לשכור או לקנות סרט או תוכנית טלוויזיה...

+1 לחץ על HOME .

 **- 2** גלול למטה ובחר **&**quot**;יישומים&** quot **&** < **;**quot **;סרטים וטלוויזיה של** Play Google **&**quot **;**ולחץ על OK.  **- 3** בחר סרט או תוכנית טלוויזיה ולחץ על OK.

 **- 4** בחר את הרכישה הרצויה ולחץ על OK . תונחה בתהליך הרכישה.

כדי לצפות בסרט או סדרת טלוויזיה שנקנו...

- 1 לחץ על HOME.

 **- 2** גלול למטה ובחר **&**quot**;יישומים&** quot **&** < **;**quot **;סרטים וטלוויזיה של** Play Google **&**quot **;**ולחץ על OK.  **- 3** בחר את הסרט או את תוכנית הטלוויזיה מבספרייה שביישום, בחר את הכותר ולחץ על OK.

 **- 4** ניתן להשתמש

quot &השהה;quot (&;), quot &עצור;quot (&במקשים קדימה;quot (&אחורה&; quot (; quot &או≼לגל;quot (&), מהר& <sub>cuot</sub>;) בשלט רחוק.

 **- 5**כדי לעצור את היישום & quot;סרטים ומוזיקה& quot;, לחץ EXIT על BACK < על

 חלק מהמוצרים והתכונות של Play Googleאינם זמינים בכל המדינות.

> ניתן למצוא מידע נוסף androidtv **/**support.google.com בכתובת

## **מוזיקה**

עם & quot; מוזיקה של Play Google &quot;, תוכל להשמיע את המוזיקה המועדפת עליך בטלוויזיה.

באמצעות & guot; מוזיקה של Google Play cupt; ניתן לקנות מוזיקה חדשה במחשב או בהתקן הנייד. או, בטלוויזיה, ניתן להירשם עבור & quot;גישה להכול& quot;, המינוי של & quot; מוזיקה של Play Google &quot;. לחלופין, ניתן להשמיע את המוזיקה שכבר בבעלותך ומאוחסנת על המחשב שלך.

#### **למה תזדקק**

- הטלוויזיה חייבת להיות מחוברת לאינטרנט
- יש להיכנס לטלוויזיה באמצעות חשבון Google

 • יש להוסיף כרטיס אשראי לחשבון Google כדי להוציא מינוי למוזיקה

כדי להתחיל את & quot; מוזיקה של Play Google &quot;…

 **- 1** לחץ על HOME.

 **- 2** גלול למטה ובחר **&**quot**;יישומים&** quot **&** < **;**quot **;מוזיקה של** Play Google **&**quot **;**ולחץ על OK.

- **3** בחר המוזיקה הרצויה ולחץ על OK.
- **4**כדי לעצור את היישום :& quot;מוזיקה& quot;, לחץ על BACKמספר פעמים או לחץ על EXIT.

 חלק מהמוצרים והתכונות של Play Googleאינם זמינים בכל המדינות.

> ניתן למצוא מידע נוסף androidtv **/**support.google.com בכתובת

## **משחקים**

עם & quot; משחקים של Play Google &quot;, ניתן לשחק משחקים בטלוויזיה. מקוון או לא מקוון.

תוכל לראות מה החברים שלך משחקים כרגע או להצטרף למשחק ולהתחרות בהם. תוכל לעקוב אחר ההישגים שלך או להתחיל היכן שהפסקת.

#### **למה תזדקק**

- הטלוויזיה חייבת להיות מחוברת לאינטרנט
- יש להיכנס לטלוויזיה באמצעות חשבון Google
- יש להוסיף כרטיס אשראי לחשבון Google כדי לרכוש מחשקים חדשים

התחל את היישום & quot; משחקים של quot &Google Play; כדי לבחור יישומים של משחקים חדשים ולהתקין אותם בטלוויזיה. חלק מהמשחקים הם חינם. תופיע הודעה אם יש צורך בשלט משחקים עבור משחק ספציפי.

כדי להתחיל או להפסיק & quot; משחק של Google ;...quot &Play

- 1 לחץ על HOME .

 **- 2** גלול למטה ובחר **&**quot**;יישומים&** quot **&** < **;**quot **;משחקים של** Play Google **&**quot **;**ולחץ על OK.

 **- 3** בחר משחק כדי לשחק בו או משחק חדש להתקנה ולחץ על OK.  **- 4**לסיום, לחץ על BACKמספר פעמים או לחץ

על EXIT או עצור את היישום באמצעות לחצן היציאה/עצירה הייעודי שלו.

 המשחקים שתתקין יופיעו גם בשורה **&**quot**;משחקים&** quot**;** ב& quot;תפריט הבית& quot;

 חלק מהמוצרים והתכונות של Play Googleאינם זמינים בכל המדינות.

> ניתן למצוא מידע נוסף androidtv **/**support.google.com בכתובת

# **Play Google החנות**

 מהחנות Play Googleניתן להוריד יישומים חדשים ולהתקין אותם. חלק מהיישומים הם חינם.

#### **למה תזדקק**

• הטלוויזיה חייבת להיות מחוברת לאינטרנט

• יש להיכנס לטלוויזיה באמצעות חשבון Google

• הוסף כרטיס אשראי לחשבון Google כדי לרכוש יישומים

כדי להתקין יישום חדש...

+ 1 לחץ על HOME.

 **- 2** גלול למטה ובחר **&**quot**;יישומים&** quot **&** < **;**quot .OK על ולחץ**;** quot **&**Google Play **החנות;**

 **- 3** בחר את הפריט שאתה רוצה להתקין ולחץ על OK.

 **- 4** כדי לסגור את**&** quot**; החנות** Play Google **&**quot**;**, לחץ

על BACKמספר פעמים או לחץ על EXIT.

#### **בקרת הורים**

ב& quot; חנות של Play Google &quot; , ניתן להסתיר יישומים בהתאם לגיל המשתמש/הקונה. יש להזין קוד PINכדי לבחור את רמת הגיל או לשנות אותה.

כדי להגדיר בקרת הורים...

 **- 1** לחץ על HOME.

 **- 2** גלול למטה ובחר **&**quot**;יישומים&** quot **&** < **;**quot .OK על ולחץ**;** quot **&**Google Play **החנות;**

 **- 3** בחר**&** quot**;הגדרות&** quot **&** < **;**quot**;בקרת הורים&** quot**;** ולחץ על OK.

 **- 4**בחר את רמת הגיל שאתה רוצה.

 **- 5**אם תתבקש, הזן את קוד ה- PIN.

 **- 6** כדי לסגור את**&** quot**; החנות** Play Google **&**quot**;**, לחץ על BACK או BACK (על ב EXIT על

 חלק מהמוצרים והתכונות של Play Googleאינם זמינים בכל המדינות.

מצא מידע נוסף בכתובת com.google.support**/** androidtv

## **תשלומים**

כדי לבצע תשלום ב- Play Google מהטלוויזיה, יש להוסיף לחשבון Googleאמצעי תשלום - כרטיס אשראי (מחוץ לארצו הברית) . כשתרכוש סרט או תוכנית טלוויזיה, תחויב בכרטיס זה.

כדי להוסיף כרטיס אשראי...

 **- 1** במחשב, עבור אל com.google.accounts והיכנס באמצעות חשבון Google שבו תשתמש עם Play Googleבטלוויזיה.  **- 2** עבור אל com.google.wallet כדי להוסיף כרטיס לחשבון Google .

 **- 3**הזן את פרטי כרטיס האשראי וקבל את התנאים וההתניות.

14.3

# **גלריית היישומים**

 חבר את הטלוויזיה לאינטרנט כדי ליהנות מיישומים שנבחרו על-ידי Philips. יישומים אלה הוכנו במיוחד עבור הטלוויזיה. **&** quot**; גלריית היישומים של** Philips **&**quot **;**מציעה מגוון גדול של יישומים. בחלק מהמדינות ניתן להתקין יישומים של חנויות וידאו מקומיות או יישומים של שידורי הטלוויזיה המקומית. הללו יכולים להציע שירותי & quot;טלוויזיה בשידור חוזר& quot;. הורדה של יישומים מ& quot;גלריית היישומים& quot ;והתקנתם היא ללא תשלום.

אוסף היישומים של & quot; גלריית היישומים של Philips &quot; עשוי להשתנות בהתאם למדינה או לאזור.

חלק מיישומי & quot;גלריית היישומים& quot ;מותקנים מראש בטלוויזיה. כדי להתקין יישומים אחרים מ& quot;גלריית היישומים& quot ;תתבקש לאשר את & quot;תנאי השימוש& quot;. ניתן להגדיר את & quot;הגדרות הפרטיות& quot; בהתאם להעדפות.

כדי להתקין יישום מ& quot;גלריית היישומים& quot;…

- 1 לחץ על HOME.
- **2** גלול למטה ובחר **&**quot**; האוסף של** Philips **&**quot < **;**
	- **&**quot**;גלריית היישומים&** quot **;**ולחץ על OK.
		- **3** בחר סמל של יישום ולחץ על OK.
		- **4** בחר**&** quot**;התקן&** quot **;**ולחץ על OK.

14.4

# **התחלת יישום או עצירתו**

תוכל להתחיל יישום מ& quot;תפריט הבית& quot.;

כדי להתחיל יישום...

- 1 לחץ על HOME .

 **- 2** גלול למטה אל **&**quot**;יישומים&** quot **;**, בחר את היישום שאתה רוצה ולחץ על OK.

 **- 3** כדי לעצור יישום, לחץ על BACK או לחץ על EXIT או עצור את היישום באמצעות לחצן היציאה/עצירה הייעודי שלו.

## 14.5 **נעילת יישומים**

# **על אודות נעילת יישומים**

ניתן לנעול יישומים שאינם מתאימים לילדים. ניתן לנעול יישומים בעלי דירוג +18 מ& quot;גלריית היישומים& quot ;או להגדיר פרופיל מוגבל ב& quot;תפריט הבית& quot.;

#### **18+**

 נעילת יישומים של +18 תבקש קוד PINכשתנסה להתחיל יישום המדורג .+18 נעילה זו בתוקף רק כבור יישומים בעלי דירוג +18 מ& quot; גלריית היישומים של Philips &quot.;

#### **פרופיל מוגבל**

ניתן להגדיר פרופיל מוגבל עור & quot;תפריט הבית& quot ; שבו יהיו זמינים רק היישומים שאתה מאפשר. תצטרך להזין קוד PIN על-מנת להגדיר את הפרופיל המוגבל ולהפעיל אותו.

#### **החנות של** - Play Google**גיל**

ב& quot; חנות של Play Google &quot; , ניתן להסתיר יישומים בהתאם לגיל המשתמש/הקונה. יש להזין קוד PINכדי לבחור את רמת הגיל או לשנות אותה. רמת הגיל תקבע אילו יישומים זמינים להתקנה.

> למידע נוסף, ב& quot;עזרה& quot;, לחץ על המקש הצבעוני **&**quot**;מילות מפתח&** quot **;**וחפש .**;**quot **&**Google Play Store **;**quot **&** את

## **נעילת יישומים המדורגים +18**

ניתן לנעול יישומים המדורגים +18 מ& quot; גלריית היישומים של Philips &quot;. הגדרה זו שולטת על ההגדרה +18 ב& quot;הגדרות הפרטיות& quot ;של & quot; גלריית היישומים ;.quot &Philips של

כדי לנעול יישומים בדירוג +18...

 **- 1**לחץ על SETTINGS , בחר**&** quot**;כל ההגדרות&** quot**;** ולחץ על OK.

> **- 2** בחר**&** quot**;נעילת ילדים&** quot **;**, בחר& quot;נעילת יישום& quot ;ולחץ על OK.

 **- 3** בחר**&** quot**;הפעלה&** quot **;**ולחץ על OK.

 **- 4** לחץ על) שמאל) כדי לחזור שלב אחד אחורה או לחץ על BACK כדי לסגור את התפריט.

למידע נוסף, ב& quot;עזרה& quot; , לחץ על המקש הצבעוני **&**quot**;מילות מפתח&** quot **;**וחפש את **&** quot **;נעילת ילדים, הגדר קוד** PIN **&**quot**;**.

# **פרופיל מוגבל**

#### **על אודות פרופיל מוגבל**

ניתן להגביל את השימוש ביישומים מסוימים על-ידי העברת הטלוויזיה לפרופיל מוגבל. & quot;תפריט הבית& quot ; יציג רק את היישומים שאפשרת. יש צורך בקוד PINכדי לצאת מפרופיל מוגבל.

כאשר הטלוויזיה במצב פרופיל מוגבל לא ניתן...

• למצוא או לפתוח יישומים המסומנים כ& quot;אסורים& quot;

- לגשת ל& quot; חנות של Play Google &quot;
- לרכוש באמצעות & quot; סרטים וטלוויזיה של Google quot &Google Play של משחקים ;quot & או ,;quot &Play ; • להשתמש ביישומי צד שלישי שאינם משתמשים בכניסה של Google

כאשר הטלוויזיה בפרופיל מוגבל ניתן...

- לצפות בתוכן שכבר הוזכר או נרכש מ& quot; סרטים וטלוויזיה ;quot &Google Play של
	- לשחק משחקים שכבר נרכשו והותקנו מ& quot; משחקים ;quot &Google Play של
		- לגשת להגדרות הבאות: רשת Fi-Wi, דיבור וגישה
			- להוסיף אביזרי Bluetooth

 חשבון Google בטלוויזיה יישאר מחובר. שימוש בפרופיל מוגבל אינו משנה את חשבון Google.

#### **הגדרה**

כדי להגדיר את הפרופיל המוגבל...

 **- 1** לחץ על HOME, גלול למטה

**הגדרות;**quot **&** < **;**quot **&הגדרות;**quot **&** ובחר **כלליות&** quot **;**ולחץ על OK.

- **2** לחץ על) ימין), בחר**&** quot**; הגדרות** Android **&**quot **;**ולחץ על OK.
	- **3** לחץ על) למטה) ובחר**&** quot**;אישי&** quot **&** < **;**quot
		- **;אבטחה והגבלות&** quot **;**ולחץ על OK.
			- **4** בחר**&** quot**;הגדרות&** quot **;**ולחץ על OK**.**
				- **5** הזן קוד PINבאמצעות השלט רחוק.
		- **6** בחר**&** quot**;יישומים מותרים&** quot **;**ולחץ על OK.
- **7** ברשימת היישומים הזמינים, בחר יישום ולחץ על OKכדי לאפשר יישום זה או לא.
	- **8** לחץ על) שמאל) כדי לחזור שלב אחד אחורה או לחץ על BACK כדי לסגור את התפריט.

עכשיו ניתן להיכנס לפרופיל המוגבל.

באמצעות קוד ה- PINניתן תמיד לשנות את קוד ה- PINאו לערוך את רשימות היישומים המותרים או האסורים.

#### **הזן**

כדי להיכנס (לעבור אל) הפרופיל המוגבל...

- **1** לחץ עלם∕ HOME, גלול למטה
- **הגדרות;**quot **&** < **;**quot **&הגדרות;**quot **&** ובחר **כלליות&** quot **;**ולחץ על OK.
- **2** לחץ על) ימין), בחר**&** quot**; הגדרות** Android **&**quot **;**ולחץ על OK.
	- **3** לחץ על) למטה) ובחר**&** quot**;אישי&** quot **&** < **;**quot **;אבטחה והגבלות&** quot **;**ולחץ על OK.
	- **4** בחר**&** quot**;היכנס לפרופיל מוגבל&** quot **;**ולחץ על OK.
		- **5** הזן קוד PINבאמצעות השלט רחוק.
		- **6** לחץ על) שמאל) כדי לחזור שלב אחד אחורה או לחץ על BACK כדי לסגור את התפריט.
			-

 ניתן לראות אם נמצאים בפרופיל מוגבל באמצעות הסמל המופיע במסך הבית. גלול למטה אל **&**quot**;הגדרות&** quot**;**וגלול הרחק לשמאל.

#### **יציאה**

כדי לצאת מהפרופיל המוגבל...

- **1** לחץ על HOME, גלול למטה ועד הסוף שמאלה.
- **2** בחר**&** quot**;פרופיל מוגבל&** quot **;**ולחץ על OK.
- **3** בחר**&** quot**;צא מפרופיל מוגבל&** quot **;**ולחץ על OK.
- **4**הזן את קוד ה- PIN. הטלוויזיה תצא מהפרופיל המוגבל.

#### 14.6

# **שיטות הפעלה של המקלדת**

אם תעצור יישום ותחזור אל & quot;תפריט הבית& quot; , היישום לא באמת עצר. היישום עדיין רץ ברקע וזמין לשימוש ברגע שתתחיל אותו שוב. כדי לרוץ כהלכה, רום היישומים צריכים לשמור נתונים כלשהם זיכרון המטמון של הטלוויזיה. ייתכן וכדאי לעצור יישום לחלוטין או לנקות את נתוני המטמון של יישום מסוים על-מנת למטב את הביצועים של כלל היישומים ולשמור על שימוש נמוך בזיכרון של TV Android. כמו כן מומלץ להסיר את ההתקנה של יישומים שכבר אינם בשימוש.

כדי לפתוח את רשימת היישומים שהורו ויישומי המערכת...

**- 1** לחץ על⊆ HOME , גלול למטה

**הגדרות;**quot **&** <**;**quot **&הגדרות;**quot **&**ובחר **כלליות&** quot **;**ולחץ על OK.

 **- 2** לחץ על) שמאל), בחר**&** quot**; הגדרות** Android **&**quot**;** ולחץ על OK.

 **- 3** בחר**&** quot**;התקן&** quot **&** < **;**quot**;יישומים&** quot **;**ולחץ . על OK

 **- 4** בחר יישום ולחץ על OK. אם היישום עדיין רץ, ניתן לאלץ אותו לעצור או לנקות את נתוני המטמון. ניתן להסיר התקנה של יישומים שהורדת.

> **- 5** לחץ על) שמאל) כדי לחזור שלב אחד אחורה או לחץ על BACK כדי לסגור את התפריט.

 אם אתה משתמש בכונן קשיח USB לאחסון היישומים, ניתן להעביר את היישום מכונן קשיח USBלזיכרון הטלוויזיה או להפך.

#### 14.7

# **אחסון**

ניתן לראות בכמה שטח אחסון - הזיכרון הפנימי של הטלוויזיה - אתה משתמש עבור היישומים, הסרטונים, המוזיקה וכו'. ניתן לראות כמה שטח פנוי זמין להתקנה של יישומים חדשים. אם היישום מתחיל לרוץ לאט או במקרה של בעיה ביישום, בדוק את האחסון.

כדי לראות בכמה שטח אחסון אתה משתמש...

**- 1** לחץ על HOME, גלול למטה **הגדרות;**quot **&** < **;**quot **&הגדרות;**quot **&** ובחר

**כלליות&** quot **;**ולחץ על OK.

 **- 2** לחץ על) שמאל), בחר**&** quot**; הגדרות** Android **&**quot**;** ולחץ על OK.

 **- 3** בחר**&** quot**;התקן&** quot **&** < **;**quot**;אחסון ואיפוס&** quot**;** ולחץ על OK .

 **- 4**צפה השימוש באחסון של זיכרון הטלוויזיה.

 **- 5** לחץ על) שמאל) כדי לחזור שלב אחד אחורה או לחץ

על ACK < על BACK < ש

#### **כונן קשיח** USB

אם תחבר כונן קשיח USB , תוכל להשתמש בכונן לצורך הרחבת

זיכרון הטלוויזיה לאחסון יותר יישומים. אפשר את השימוש בכונן קשיח USB כזיכרון טלוויזיה נוסף במהלך תהליך הפרמוט. הטלוויזיה תנסה קודם כל לשמור את היישומים החדשים על כונן קשיח USB . חלק מהיישומים אינם מאפשרים שמירה על כונן קשיח USB.

# **לשחק משחקים**

# $15.1$ **למה תזדקק**

15

בטלוויזיה זו ניתן לשחק משחקים...

- מ& quot;גלריית היישומים& quot ;ב& quot;תפריט הבית& quot;
- מ& quot; החנות של Play Google &quot ;בתפריט הבית
	- מקונסולת משחק מחוברת

משחקים מ& quot;גלריית היישומים& quot ;או ה& quot; חנות של Play Google &quot ;צריך להוריד ולהתקין בטלוויזיה לפני שניתן לשחק בהם. יש צורך בשלט משחקים כדי לשחק בחלקם מהמשחקים.

כדי להתקין יישומים מ& quot; גלריית היישומים של Philips &quot ; או מחנות Play Google, הטלוויזיה חייבת להיות מחוברת לאינטרנט. עליך להסכים ל& quot;תנאי השימוש& quot ;כדי להשתמש ביישומים מ& quot;גלריית היישומים& quot; . עליך להיכנס באמצעות חשבון Google כדי להשתמש ביישומים של Play Google ובחנות של Play Google.

למידע נוסף, ב& quot;עזרה& quot; , לחץ על המקש הצבעוני **&**quot**;מילות מפתח&** quot **;**וחפש את **&** quot**;גלריית היישומים, תנאי שימוש&** quot **;**או את **&** quot**;גלריית היישומים, הגדרות פרטיות&** quot**;**.

 למידע נוסף על אופן החיבור לאינטרנט, לחץ על המקש הצבעוני **&** quot**;מילות מפתח&** quot **;**וחפש **&** quot**;התקנת רשת&** quot**;**.

# **מקונסולת משחקים מחוברת**

כדי להתחיל משחק מ& quot;קונסולת משחק& quot;…

 **- 1**הפעל את קונסולת המשק.

 **- 2** לחץ על SOURCESובחר קונסולת משחק או שם של חיבור.

 **- 3**התחל במשחק.

 **- 4**לחץ על BACKמספר פעמים או לחץ על EXIT או עצור את היישום באמצעות לחצן היציאה/עצירה הייעודי שלו.

 למידע נוסף על אופן חיבור קונסולת משחקים, לחץ על **&**quot**;מילות מפתח&** quot **;**וחפש **&** quot**;קונסולת משחק&** quot**;**.

15.4

# **הגדרות משחק אידאליות**

אם תתחיל לשחק משחק מ& quot;תפריט הבית& quot;, הטלוויזיה תעבור באופן אוטומטי להגדרות המשחק האידאליות. אם תתחיל משחק מקונסולת משחק מחוברת כאשר סוג ההתקן מוגדר ל& quot;קונסולת משחק& quot;, גם אז הטלוויזיה תעבור באופן אוטומטי להגדרות המשחק האידאליות. תמיד ניתן להעביר את הטלוויזיה להגדרות משחק אידאליות באופן ידני.

> למידע נוסף, ב& quot;עזרה& quot;, לחץ על המקש הצבעוני **&**quot**;מילות מפתח&** quot **;**וחפש את **&** quot**;משחק או מחשב&** quot**;**.

## 15.2 **שלטי משחקים**

כדי לשחק משחקים מהאינטרנט בטלוויזיה זאת, תוכל לחבר מגוון נבחר של שלטי משחקים אלחוטיים. הטלוויזיה יכולה לתמוך בשני שלטי משחקים המחוברים בו-זמנית. לאחר חיבור שלט המשחקים, תוכל להשתמש בו מיידית.

 למידע נוסף על אופן החיבור של קונסולת משחקים, לחץ על המקש הצבעוני **&** quot**;מילות מפתח&** quot **;**וחפש **&** quot**;שלט משחקים, חיבור&** quot **;**.

15.3

# **לשחק משחק**

## **מ"תפריט הבית"**

כדי להתחיל משחק מ& quot;תפריט הבית& quot;…

**- 1** לחץ על HOME.

 **- 2** גלול למטה אל **&**quot**;משחקים&** quot **;**, בחר משחק ולחץ על OK.

 **- 3**לחץ על BACKמספר פעמים או לחץ על EXIT או עצור את היישום באמצעות לחצן היציאה/עצירה הייעודי שלו.

54

# **אינטרנט**

 $16.1$ 

16

# **התחלת האינטרנט**

ניתן לעיין באינטרנט בטלוויזיה. תוכל לראות כל אתר אינטרנט, אך מרביתם אינם מותאמים למסך טלוויזיה.

• תוספים ( ins-plug (אחדים (לדוגמה, להצגת עמודים או סרטוני וידיאו), אינם זמינים בטלוויזיה שלך.

• לא ניתן לשלוח קבצים או להוריד אותם.

• עמודי אינטרנט מוצגים כעמוד אחד בכל פעם ובמסך מלא.

כדי להתחיל את דפדפן האינטרנט...

**- 1** לחץ על HOME.

 **- 2** גלול למטה ובחר**&** quot**;יישומים&** quot < **; &**quot

**;אינטרנט&** quot **;**ולחץ על OK.

 **- 3** הזן כתובת אינטרנט ולחץ על OK.

 **- 4** כדי לסגור את האינטרנט, לחץ על HOME

או **צם** טלוויזיה.

16.2

# **אפשרויות באינטרנט**

ישנן מספר תוספות זמינות לאינטרנט.

כדי לפתוח את התוספות...

 **- 1**כשהיישום & quot;אינטרנט& quot ; פתוח, .OPTIONS בחר

 **- 2** בחר את אחד הפריטים ולחץ על OK.

 **- 3** לחץ על) שמאל) כדי לחזור שלב אחד אחורה או לחץ

על  $\leftarrow$  BACK כדי לסגור את התפריט.

#### **הזן כתובת**

כדי להזין כתובת אינטרנט חדשה.

#### **הצגת מועדפים**

כדי לצפות בדפים שסימנת כמועדפים.

#### **טען שוב את הדף**

כדי לטעון מחדש את דף האינטרנט.

#### **הגדל דף**

השתמש בסרגל המחוון כדי להגדיר את אחוז ההגדלה.

#### **מידע אבטחה**

כדי להציג את רמת האבטחה של הדף הנוכחי.

#### **סמן כמועדף**

כדי לסמן את הדף הנוכחי כמועדף.

# **הסרטונים, התמונות והמוזיקה שלך**

#### 17.1

# **מחיבור USB**

 תוכל להציג תמונות או להקרין סרטים ולהשמיע מוזיקה מכונן הבזק מסוג USB או מכונן קשיח USB.

 כאשר הטלוויזיה מופעלת, חבר כונן הבזק USB או כונן קשיח USBלאחת מכניסות ה- USB. הטלוויזיה מזהה את המכשיר ותציג רשימה של קובצי המדיה שלך.

אם רשימתה קבצים אינה מופיעה באופן אוטומטי...

 **- 1**לחץ על SOURCES , בחר USB ולחץ על OK.  **- 2** בחר**&** quot**; התקני** USB **&**quot **;**ולחץ על ) ימין) כדי לבחור את התקן ה- USBשאתה צריך.

 **- 3**ניתן לעיין בקבצים במבנה התיקיות שסידרת בכונן.

 **- 4** כדי להפסיק הפעלה של סרטונים, תמונות ומוזיקה, לחץ

#### על **עם** EXIT.

#### **אזהרה**

 אם תנסה להשהות או להקליט תוכנית כאשר מחובר כונן קשיח USB , הטלוויזיה תבקש לפרמט את הכונן הקשיח USB . פרמוט זה ימחק את הקבצים הקיימים בכונן הקשיח USB.

#### 17.2

# **ממחשב או מכונן אחסון ברשת (NAS)**

 באפשרותך להציג תמונות, להשמיע מוזיקה או להקרין סרטונים ממחשב ברשת הביתית שלך או מכונן NAS)אחסון ברשת).

הטלוויזיה והמחשב או כונן ה- NASחייבים להיות על אותה רשת ביתית. במחשב או בכונן ה- NAS , עליך להתקין תוכנת שרת מדיה כגוחן Twonky™. שרת המדיה שלך צריך להיות מוגדר לשיתוף הקבצים שלך עם הטלוויזיה. הטלוויזיה מציגה את הקבצים ואת התיקיות כפי שאורגנו על ידי שרת המדיה או כפי שהם מובנים במחשב שלך או בכונן ה- NAS .

הטלוויזיה אינה תומכת בכתוביות בהזרמת וידאו ממחשב או NAS.

אם שרת המדיה תומך בחיפוש קבצים, יהיה זמין שדה חיפוש.

כדי לעיין בקבצים מהמחשב ולהפעיל אותם...

;quot &רשת;quot &בחר , SOURCES על לחץ**1 -**  ולחץ על OK.

 **- 2** בחר**' שם ההתקן'** ולחץ על ) ימין) כדי לעיין ולהשמיע את הקבצים.

 **- 3** כדי להפסיק הפעלה של סרטונים, תמונות ומוזיקה, לחץ

.EXIT על

# 17.3

# **משירות אחסון בענן**

ניתן להציג תמונות וסרטונים או להשמיע מוזיקה שהעלית לשירות אחסון בענן המקוון\*.

 באמצעות היישום **&**quot**;חיפוש בענן&** quot **;**ניתן להתחבר אל & quot;שירותי אירוח בענן& quot;. ניתן להשתמש בשם המשתמש ובסיסמה כדי להתחבר.

- 1 לחץ על HOME .

 **- 2** גלול למטה ובחר **&**quot**;יישומים&** quot < **; &**

ולחץ על OK. quot**;חיפוש בענן&** quot**;**

 **- 3**בחר את שירות האירוח שאתה צריך.

 **- 4**התחבר והיכנס לשירות האירוח באמצעות שם המשתמש והסיסמה שלך.

 **- 5** בחר את התמונה או הסרטון שאתה רוצה להציג ולחץ על OK.

 **- 6** לחץ על) שמאל) כדי לחזור שלב אחד אחורה או לחץ

על BACK כדי לסגור את התפריט.

\* שרות אחסון כגון Dropbox.™

#### 17.4

# **הקרנת סרטוני וידאו**

### **הקרנת סרטוני וידיאו**

אופן הפתיחה של רשימת קובצי מדיה בטלוויזיה תלוי בסוג ההתקן שבו מאוחסנים הקבצים. ראה פרקים לעיל.

כדי להפעיל סרטון בטלוויזיה...

בחר את שם הקובץ ולחץ על OK.

 $\sim$ להשהיית הסרטון, לחץ על  $\sim$ OK . לחץ שוב על  $\sim$ כדי להמשיך.

• כדי להחזיר אחורה או להריץ מהר קדימה, לחץ על או על . לחץ כמה פעמים על המקשים כדי להאיץ פי 2, פי 4, פי 8, פי 16 ופי 32.

 • כדי לעבור לסרטון הבא בתיקייה, לחץ על OK כדי להשהות ובחר במסך ולחץ על OK.

• כדי לעצור את הקרנת הסרטון, לחץ על ) עצירה).

• כדי לחזור לתיקייה, לחץ על BACK.

#### **מד התקדמות**

כדי להציג את מד ההתקדמות בזמן הקרנת סרטון (מיקום קו ההתקדמות ( playhead(, אורך, שם, תאריך וכד'), לחץ .INFO על לחץ שוב כדי להסתיר את המידע.

## **אפשרויות וידיאו**

במהלך הפעלת הסרטון, לחץ על OPTIONS כדי...

• **הקרן הכול**– הקרן את כל קובצי הווידיאו שבתיקייה זאת.

- **הקרן אחד** הקרן סרטון זה בלבד.
- **ערבוב** הפעל את הקבצים בסדר אקראי.

• **כתוביות**- אם הכתוביות זמינות, תוכל להגדירן למצב & הפעלה& <sub>duot</sub>;; הפעלה;<sub>quot</sub> או; quot s<sub>quot</sub>; הפעלה; בזמן השתקה& quot.;

• **שפת הכתוביות**– אם הפונקציה זמינה, בחר & quot;שפת כתוביות& quot.;

• **שפת השמע**– אם הפונקציה זמינה, בחר שפת שמע.

• **ביצוע חוזר**– הקרן את כל הסרטונים בתיקייה זאת פעם אחת או ללא הפסקה.

#### 17.5

# **הצגת תמונות**

#### **הצגת תמונות**

אופן הפתיחה של רשימת קובצי מדיה בטלוויזיה תלוי בסוג ההתקן שבו מאוחסנים הקבצים. ראה פרקים לעיל.

כדי להציג תמונה בטלוויזיה...

בחר את שם הקובץ ולחץ על OK .

אם יש מספר תמונות בתיקייה, תוכל להתחיל מצגת שקופיות.

התחלת מצגת שקופיות...

 **- 1**בחר את התיקייה עם התמונות.

. l **- 2**לחץ על המקש הצבעוני **&**quot**;הקרן הכול&** quot**;**

 $\cdot$  כדי לעבור תמונה הבאה או הקודמת, לחץ על $\cdot$  (ימין - הבא) או $\blacktriangleright$  (שמאל - הקודם).

 • כדי להשהות את מצגת השקופיות, לחץ על OK . כדי להתחיל שוב, לחץ שוב על OK.

• כדי לעצור את מצגת השקופיות, לחץ על OK ולחץ על

 $-BACK \leftarrow$ 

#### **מידע**

 כדי להציג מידע על תמונה (גודל, תאריך יצירה, נתיב הקובץ וכד'), בחר את התמונה ולחץ עלם INFO. לחץ שוב כדי להסתיר את המידע.

#### **מצגת שקופיות עם מוזיקה**

ניתן להציג מצגת שקופיות של התמונות ולהאזין למוזיקה בו-זמנית. עליך להפעיל את המוזיקה לפני הפעלה של מצגת השקופיות.

השמעת מוזיקה יחד עם מצגת השקופיות...

 **- 1** בחר שיר או תיקייה עם שירים ולחץ על OK.

כדי להסתיר את פרטי הקבצים וסרגל INFO **- 2** לחץ על

ההתקדמות.

 **- 3** לחץ על BACK.

 **- 4**עכשיו השתמש בחיצי הניווט כדי לבחור את התיקייה עם התמונות.

 **- 5**בחר את התיקייה עם התמונות ולחץ על **&**quot**;הקרן** 

**הכול&** quot**;**.

 **- 6** כדי לעצור את מצגת השקופיות, לחץ על BACK.

#### **אפשרויות תמונה**

כאשר יש תמונה על המסך, לחץ על OPTIONSכדי...

- **מצגת שקופיות** הצג תמונות זו אחרי זו.
- **ערבוב** הפעל את הקבצים בסדר אקראי.
- **חזרה** הצג את מצגת השקופיות פעם אחת או ללא הפסקה.
	- **סיבוב** סובב תמונות לפורמט לרוחב או לאורך.
- **הפסקת המוזיקה** הפסק את השמעת המוזיקה שברקע.
- **מהירות מצגת השקופיות** מגדירה את מהירות מצגת השקופיות.

## $17.6$ **השמעת מוזיקה**

#### **השמעת מוזיקה**

אופן הפתיחה של רשימת קובצי מדיה בטלוויזיה תלוי בסוג ההתקן שבו מאוחסנים הקבצים. ראה פרקים לעיל.

כדי להשמיע שיר בטלוויזיה...

בחר את שם השיר ולחץ על OK.

אם יש מספר שירים בתיקייה, תוכל להאזין להם ברצף, זה אחרי זה.

• להשהיית שיר, לחץ על OK . לחץ שוב על OKכדי להמשיך.

• כדי להחזיר אחורה או להריץ מהר קדימה, לחץ על או על . לחץ כמה פעמים על המקשים כדי להאיץ פי 2, פי 4, פי 16 ופי 32.

> י כדי לעבור לשיר הבא בתיקייה, לחץ על OK כדי להשהות ובחר במסך ולחץ על OK.

• כדי לחזור לתיקייה, לחץ על BACK, השמעת המוזיקה תמשיך.

• כדי לעצור את השמעת המוזיקה, לחץ על ■ (עצירה).

#### **מד התקדמות**

כדי להציג את מד ההתקדמות בזמן השמעת שיר (מיקום קו ההתקדמות ( playhead(, אורך, שם, תאריך וכד'), לחץ .INFO על לחץ שוב כדי להסתיר את המידע.

## **אפשרויות מוזיקה**

פונקציות של מקשים צבעוניים ו& quot;אפשרויות& quot; להשמעת מוזיקה.

- **השמע הכול** השמע את כל השירים שבתיקייה זאת.
	- **השמע אחד** השמע שיר זה בלבד.
	- **ערבוב** הפעל את הקבצים בסדר אקראי.

• **ביצוע חוזר**– השמע את כל השירים בתיקייה זאת פעם אחת או ללא הפסקה.

# **סמארטפונים וטאבלטים**

#### 18.1

# **Remote TV אפליקציית**

 היישום החדש Remote TV Philipsבטלפון החכם או מחשב הלוח הוא החבר הדש של הטלוויזיה שלך.

 באמצעות היישום App Remote, ניתן לשלוט על המדיה שמסביב. שלח תמונות, מוסיקה או סרטוני וידיאו אל מסך הטלוויזיה הגדול, או צפה בערוצי טלוויזיה בשידור חי בטאבלט או בטלפון. בחר מה אתה רוצה לראות מ& quot;מדריך הטלוויזיה& quot ; וצפה בטלפון או בטלוויזיה. באמצעות היישום Remote TVניתן להשתמש בטלפון כשלט רחוק.

 הורד כבר היום את האפליקציה Remote TVשל פיליפס מחנות האפליקציות שאתה מעדיף.

עבור זמין Philips TV Remote App היישום Android -וiOS ללא תועלות

#### **רשת, מסך חכם** Fi-Wi

 כדי לצפות בערוצי טלוויזיה דיגיטליים בסמארטפון או בטאבלט, באמצעות אפליקציית Remote TVשל פיליפס, עליך להפעיל את לחץ ; quot &עזרה;quot &ב .;quot &Wi-Fi החכם המסך ;quot & על המקש הצבעוני **&**quot**;מילות מפתח&** quot **;**וחפש את **& ;**quot **&**Wi-Fi **חכם מסך ;**quot .

#### 18.2

# **Google Cast**

# **למה תזדקק**

 אם ליישום בהתקן הנייד שלך יש Cast Google , תוכל לשדר את היישום לטלוויזיה. ביישום לנייד, חפש את הסמל של Cast Google . תוכל להשתמש בהתקן הנייד כדי לשלוט על מה שיש בטלוויזיה. Cast Google פועל על Android ועל iOS.

על ההתקן הנייד להיות מחובר לאותה רשת Wi-Fiעביתית כמו הטלוויזיה.

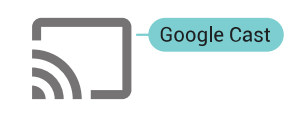

#### **יישומים עם** Cast Google

 יישנם יישומי Cast Google חדשים זמינים מדי יום. תוכל לנסות זאת כבר עכשיו עם YouTube , Chrome , Netflix , Photowall ראה . Chromecast עבור Big Web Quiz או ...

cast /google.com גם

 חלק מהמוצרים והתכונות של Play Googleאינם זמינים בכל המדינות.

מצא מידע נוסף בכתובת com.google.support**/** androidtv

# **שידור לטלוויזיה**

כדי לשדר יישום למסך הטלוויזיה...

- **1**בטלפון החכם או במחשב הלוח, פתח יישום שתומך ב- Google Cast .
	- **2** הקש על הסמל של Cast Google.
	- **3**בחר את הטלוויזיה שאליה אתה רוצה לשדר.

 **- 4**לחץ על הפעלה בטלפון החכם או במחשב הלוח. מה שבחרת יתחיל להיות מוצג בטלוויזיה.

# 18.3 **AirPlay**

 כדי להוסיף את הפונקציונליות AirPlayל- TV Android , תוכל להוריד את אחד ממספר יישומי Androidהעושים זאת ולהתקין אותו. ניתן למצוא מספר יישומים כלאה ב& quot; חנות של Google ; auot &Play

# 18.4

# **MHL**

טלוויזיה זו תואמת MHL.™

 אם ההתקן הנייד גם תואם MHL , תוכל לחבר את ההתקן הנייד לטלוויזיה באמצעות כבל MHL. כאשר כבל נ- MHL מחובר ניתן לשתף את מה שיש בהתקן הנייד על מסך הטלוויזיה. ההתקן הנייד טוען את הסוללה באותו זמן. חיבור MHLאידאלי לצפייה בסרטים או כדי לשחק משחקים מההתקן הנייד בטלוויזיה למשך זמן רב.

#### **טעינה**

 כאשר כבל MHLמחובר, ההתקן ייטעם בזמן שהטלוויזיה פועלת (לא במצב המתנה).

#### **כבל** MHL

 יש צורך בכבל MHLפסיבי ( HDMIל- USB Micro ( כדי לחבר את ההתקן הנייד לטלוויזיה. ייתכן שתזדקק למתאם נוסף לכדי להתחבר להתקן הנייד. כדי לחבר כבל MHLלטלוויזיה, השתמש .HDMI 4 MHL בחיבור

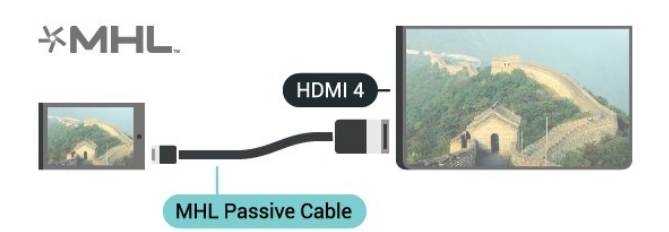

MHL הם MHL של והלוגו Mobile High-Definition Link , סימנים מסחריים או סימנים מסחריים רשומים של MHL, LLC.

# 19 **Ambilight**

19.1

# **כיבוי או הפעלה ,Ambilight**

# **עקוב אחר הווידאו**

ניתן להגדיר ל- Ambilightלעקוב אחר הדינמיקה של הווידאו או השמע של תוכנית טלוויזיה. לחליפין ניתן להגדיר ל- Ambilight להציג סגנון צבע מוגדר מראש או לכבות את Ambilight.

אם תבחר **&** quot**;עקוב אחר הווידאו&** quot**;**, תוכל לבחור את אחד הסגנונות העוקבים אחרי דינמיקת התמונה במסך הטלוויזיה.

- **1**לחץ על AMBILIGHT.
- **2** בחר**&** quot**;עקוב אחר הווידאו&** quot**;**ולחץ על OK.
	- **3**בחר את הסגנון הרצוי ולחץ על OK.
	- **4**לחץ על ) שמאל) כדי לחזור שלב אחד אחורה או לחץ

על BACK כדי לסגור את התפריט.

סגנונות **&** quot**;עקוב אחר הווידאו&** quot **;**הזמינים הם...

- **&** quot**;סטנדרטי&** quot **;** אידאלי לצפייה יומיומית בטלוויזיה
	- **&** quot**;טבעי&** quot **;** עוקב אח התמונה או הצליל באופן המדויק ביותר האפשרי
		- **&** quot**;כלל חושי&** quot **;** אידאלי לסרטי פעולה
			- **&** quot**;משחקים&** quot **;** אידאלי למשחקים
				- **&** quot**;חי&** quot **;** אידאלי לתנאי באור יום
				- **&** quot**;נוחות&** quot **;** אידאלי לערב שקט
			- **&** quot**;מרגוע&** quot **;** אידאלי לתחושת סלון

## **עקוב אחר השמע**

ניתן להגדיר ל- Ambilightלעקוב אחר הדינמיקה של הווידאו או השמע של תוכנית טלוויזיה. לחליפין ניתן להגדיר ל- Ambilight להציג סגנון צבע מוגדר מראש או לכבות את Ambilight.

אם תבחר **&** quot**;עקוב אחר השמע&** quot**;**, תוכל לבחור את אחד הסגנונות העוקבים אחרי דינמיקת הצליל.

- **1**לחץ על AMBILIGHT.
- **2** בחר**&** quot**;עקוב אחר השמע&** quot**;**ולחץ על OK.
	- **3**בחר את הסגנון הרצוי ולחץ על OK.
- **4**לחץ על ) שמאל) כדי לחזור שלב אחד אחורה או לחץ
	- על BACK כדי לסגור את התפריט.

סגנונות **&** quot**;עקוב אחר השמע&** quot **;**הזמינים הם...

- **&** quot**;חללי&** quot**;** מערבב דינמיקת שמע עם צבעי וידאו
	- **&** quot**;צבעוני&** quot **;** מבוסס על דינמיקת שמע
		- **&** quot**;רטרו&** quot **;** מבוסס על דינמיקת שמע
	- **&** quot**;ספקטרום&** quot **;** מבוסס על דינמיקת שמע
		- **&** quot**;סורק&** quot **;** מבוסס על דינמיקת שמע
		- **&** quot**;מקצב&** quot **;** מבוסס על דינמיקת שמע

• **&** quot**;מסיבה&** quot**;**- תערובת של כל סגנונות & quot;עקוב אחר השמע& quot;, אחד אחרי השני

## **עקוב אחר הצבע**

ניתן להגדיר ל- Ambilightלעקוב אחר הדינמיקה של הווידאו או השמע של תוכנית טלוויזיה. לחליפין ניתן להגדיר ל- Ambilight להציג סגנון צבע מוגדר מראש או לכבות את Ambilight.

 אם תבחר**&** quot**;עקוב אחר הצבע&** quot**;**, ניתן לבחור את אחד מסגנונות הצבעים המוגדרים מראש.

- **1**לחץ על AMBILIGHT.
- **2** בחר**&** quot**;עקוב אחר הצבע&** quot**;**ולחץ על OK.
	- **3**בחר את הסגנון הרצוי ולחץ על OK.
- **4**לחץ על ) שמאל) כדי לחזור שלב אחד אחורה או לחץ על BACK כדי לסגור את התפריט.

סגנונות **&** quot**;עקוב אחר הצבע&** quot **;**הזמינים הם...

- **&** quot**;לבה חמה&** quot**;** וריאציות על צבע אדום
- **&** quot**;מים עמוקים&** quot**;** וריאציות על צבע כחול
	- **&** quot**;טבע טרי&** quot**;** וריאציות על צבע ירוק
		- **&** quot**;לבן חם&** quot**;** צבע סטטי
		- **&** quot**;לבן קריר&** quot**;** צבע סטטי

19.2

# **כבוי Ambilight**

כדי לכבות את Ambilight…

- **1** לחץ על AMBILIGHT.
- **2** בחר**&** quot**;ניתוק&** quot **;**ולחץ על OK.
- **3** לחץ על) שמאל) כדי לחזור שלב אחד אחורה או לחץ
	- על BACK < על BACK < ש

19.3

# **הגדרות Ambilight**

למידע נוסף, ב& quot;עזרה& quot;, לחץ על המקש הצבעוני **&**quot**;מילות מפתח&** quot **;**וחפש .**;**quot **&הגדרות ,**Ambilight **;**quot **&** את

59

# $20$ **Multi View**

 $\overline{20.1}$ 

# **View Multi פתיחת**

עם & quot;תצוגה מרובה& quot ;ניתן לצפות בתוכנית שנייה במסך קטן.

 $\dots$ כדי לפתוח את המסך &  $\alpha$ תצוגה מרובה  $\dots$ 

 **- 1** כיוון לערוץ טלוויזיה אם אינך צופה בערוצי טלוויזיה, לחץ

#### .TV על

 **- 2** לחץ על כדי לפתוח את המסך הקטן ולחץ על OK.

- 3 לחץ על+ = או– = כדי לכוון ערוץ אחר במסך הגדול.  **- 4** לחץ על ולחץ על OK כדי להחליף את ערוץ הטלוויזיה. לחלופין, לחץ על $\blacktriangleright$  (למטה) ולחץ על OKכדי לסגור את המסך הקטן.

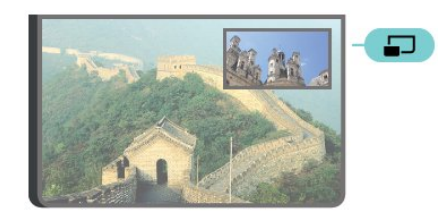

#### **תנאים**

& • quot;תצוגה מרובה& quot ;יכולה להצציג רק ערוצי טלוויזיה דיגיטליים.

& • quot;תצוגה מרובה& quot ;אינה זמינה בזמן הקלטה.

• כדי להשתמש ב& quot;תצוגה מרובה& quot ; עם ערוצי טלוויזיה של לוויין, יש לחבר את שני הטיונרים של הלוויין 1 SATו- 2 SAT לצלחת הלוויין.

 • אם שני ערוצי הטלוויזיה צריכים CAM לפענוח, יש להתקין שתי יחידות CAMכדי להשתמש ב& quot;תצוגה מרובה& quot.;

#### 20.2

# **טקסט (טלטקסט) וטלוויזיה**

תוכל לצפות בתחנת טלוויזיה במסך הקטן של Multi Viewو אתה צופה בטקסט (טלטקסט).

כדי לצפות בערוץ טלוויזיה בעת צפייה בטקסט (טלטקסט)...

 **- 1**לחץ על .

 **- 2**בחר**&** quot**;תצוגה מרובה&** quot**:;**

- **&** quot**;מופעלת&** quot **;**על המסך. התחנה בה אתה צופה תוצג במסך הקטן.
	- **3**כדי להסתיר את המסך הקטן, לחץ שוב
	- על ובחר **&** quot**;תצוגה מרובה&** quot **:;**
		- **&** quot**;כבויה&** quot **;**על המסך.

# **הגדרות**

#### 21.1

# **הגדרות נפוצות**

 ההגדרות הנפוצות ביותר מקובצות בתפריט**&** quot**;הגדרות נפוצות&** quot**;**.

פתיחת התפריט...

- **1**לחץ על SETTINGS.
- **2** בחר את ההגדרה שאתה רוצה לכוונן ולחץ על OK.
	- **3** לחץ על BACK, אם אינך רוצה לשנות דבר.

21.2

# **(תמונה) Picture**

### **הגדרה מהירה**

במהלך ההתקנה הראשונה, הגדרת כמה הגדרות תמונה בכמה שלבים קלים. תוכל לבצע שוב את השלבים האלו באמצעות  $_{\rm quot}$ הגדרת תמונה מהירה&  $_{\rm quot}$ ; לשם כך, ודא שניתן לכוונן; את הטלוויזיה לערוץ כלשהו או שהיא יכולה להציג תוכנית ממכשיר מחובר.

הגדרת התמונה בכמה שלבים קלים...

 **- 1**לחץ על SETTINGS , בחר**&** quot**;כל ההגדרות&** quot**;** ולחץ על OK.

 **- 2**בחר **&** quot**;תמונה&** quot **;**ולחץ על OK.

 **- 3**בחר **&** quot**;הגדרת תמונה מהירה&** quot **;**ולחץ על OK.  **- 4** בחר**&** quot**;התחל&** quot **;**ולחץ על OK**.**השתמש במקשי הניווט כדי לבחור את מבוקשך.

 **- 5**לסיום, בחר **&** quot**;סיום&** quot **;**ולחץ על OK.

 **- 6** לחץ על) שמאל) כדי לחזור שלב אחד אחורה או לחץ

על  $\epsilon \in$ BACK כדי לסגור את התפריט.

## **סגנון התמונה**

#### **בחירת סגנון**

לשינוי בקלות של התמונה, תוכל לבחור הגדרת & quot;סגנון תמונה& quot ;קבועה מראש.

 **- 1**בעת צפייה בערוץ טלוויזיה, לחץ על SETTINGS, בחר **&** quot**;סגנון התמונה&** quot **;**ולחץ על OK.  **- 2** בחר אחד מהסגנונות שברשימה ולחץ על OK.

- **3** לחץ על) שמאל) כדי לחזור שלב אחד אחורה או לחץ
	- על BACK כדי לסגור את התפריט.

הסגנונות הזמינים...

- **איישי** העדפות התמונה שהגדרת במהלך ההפעלה הראשונה.
	- **&** quot**;חי&** quot **;** אידיאלית לצפייה באור יום
	- **&** quot**;טבעי&** quot **;** הגדרות תמונה טבעית
	- **רגיל** ההגדרה החסכונית ביותר הגדרת המפעל
		- **קולנוע** אידיאלית לצפייה בסרטים
	- **&** quot**;צילום&** quot **;** אידיאלית לצפייה בצילומים
		- ISF**יום** לכיול ISF

#### **התאם אישית סגנון**

כל הגדרת תמונה שתכוונן, כגון & quot;צבע& quot ;או & quot;ניגודיות& quot;, תישמר ב**&** quot**;סגנון התמונה&** quot**;** הבחור כרגע. היא מאפשרת התאמה אישית של כל סגנון. רק הסגנון**&** quot**;אישי&** quot**;**יכול לשמור את ההגדרות שלו עבור כל התקן מחובר בתפריט & quot;מקורות& quot.;

#### **שחזור סגנון**

שחזור הסגנון להגדרה המקורית שלו...

 **- 1**לחץ על SETTINGS , בחר**&** quot**;כל ההגדרות&** quot**;** ולחץ על OK.

- **2**בחר **&** quot**;תמונה&** quot **;**ולחץ על OK.
- **3**בחר **&** quot**;סגנון תמונה&** quot **;**ולחץ על OK.
- **4** בחר את הסגנון שאתה רוצה לשחזר ולחץ על OK.
- **5**לחץ על המקש הצבעוני **&**quot**;שחזור סגנון&** quot **;**. הסגנון משוחזר.

 **- 6** לחץ על) שמאל) כדי לחזור שלב אחד אחורה או לחץ

על ACK < על BACK < ש

#### **בבית או בחנות**

אם & quot;סגנון התמונה& quot ;חוזר ל**&** quot**;חי&** quot**;**בכל פעם שמפעילים את הטלוויזיה, זה אומר שמיקום הטלוויזיה מוגדר כ**&** quot**;חנות&** quot**;**. זו הגדרה המיועדת לקידום מכירות בחנות.

הגדרת הטלוויזיה לשימוש ביתי...

 **- 1**לחץ על SETTINGS , בחר**&** quot**;כל ההגדרות&** quot**;** ולחץ על OK.

- **2**בחר **&** quot**;הגדרות כלליות&** quot **;**ולחץ על OK.
	- **3**בחר **&** quot**;מיקום&** quot **;**ולחץ על OK.
	- **4**בחר **&** quot**;בית&** quot **;**ולחץ על OK.
- **5** לחץ על) שמאל) כדי לחזור שלב אחד אחורה או לחץ
	- על BACK  $\leftarrow$  BACK כדי לסגור את התפריט.

#### **פורמט התמונה**

#### **בסיסית**

אם התמונה אינה ממלאה את כל המסך, אם יש פסים שחורים למעלה, למטה או משני הצדדים, תוכל לסדר את התמונה כדי שתמלא לגמרי את המסך.

בחירת אחת מההגדרות הבסיסיות הממלאות את המסך...

- **1** לחץ על SETTINGS.
- **2** בחר**&** quot**;פורמט תמונה&** quot **;**ולחץ על OK.
- **3**בחר **&** quot**;מילוי מסך&** quot **;**או **&** quot**;התאמה** 
	- **למסך&** quot **;**, ולחץ על OK.

 **- 4** לחץ על) שמאל) כדי לחזור שלב אחד אחורה או לחץ על BACK כדי לסגור את התפריט.

**&** quot**;מילוי מסך&** quot –**;**הגדרה זו מרחיבה את התמונה אוטומטית כדי שתמלא את המסך. עיוות התמונה מינימלי, הכתוביות נשארות ברורות. לא מתאים לקלט מחשב. כמה פורמטים חריגים של תמונות עלולים עדיין להציג את הפסים השחורים.

**&** quot**;התאמה למסך&** quot –**;**הגדרה זו מגדילה את התמונה

 אוטומטית כדי שתמלא את המסך, ללא עיוותים. ייתכן שייראו פסים שחורים. לא מתאים לקלט מחשב.

#### **מתקדם**

אם שתי ההגדרות הבסיסיות אינן מתאימות לפורמט התמונה שאתה מעוניין בו, תוכל להשתמש בהגדרות מתקדמות. באמצעות ההגדרות המתקדמות, אתה יכול לעצב ידנית את פורמט התמונה על המסך.

באפשרותך להגדיל, למתוח ולהזיז את התמונה, עד שהיא תציג מה שאתה רוצה – לדוגמה, כתוביות חסרות או כתוביות מטיילות (פס מידע נע). אם אתה מעצב את התמונה כדי שתתאים ל& quot;מקור& quot ;מסוים (כגון, קונסולת משחקים מחוברת), תוכל לחזור להגדרה זו בפעם הבאה כשתשתמש בקונסולה. הטלוויזיה שומרת את ההגדרה האחרונה שהגדרת לכל מכשיר מחובר.

עיצוב פורמט התמונה...

- **1** לחץ על SETTINGS.
- **2** בחר**&** quot**;פורמט תמונה&** quot **;**ולחץ על OK.
	- **3בחר &** quot**;מתקדם&** quot **;**ולחץ על OK.

 **- 4**בחר **&** quot**;הזזה&** quot**;**, **&** quot**;הגדלה&** quot **;**או **&** quot**;מתיחה&** quot **;**ולחץ על OKכדי לכוונן את התמונה בעזרת מקשי הניווט.

 **- 5**לחלופין, בחר **&** quot**;הגדרה אחרונה&** quot **;**ולחץ על OKכדי לעבור לפורמט שאחסנת קודם.

> **- 6**או בחר **&** quot**;בטל פעולה&** quot **;**כדי לחזור להגדרת התמונה כפי שהייתה כשפתחת את**&** quot**;פורמט**

#### **התמונה&** quot**;**.

 **- 7**הטלוויזיה שומרת את ההגדרות שלך בתור & quot;הגדרות אחרונות& quot ; כשאתה לוחץ על **&**quot**;בסיסי&** quot **;**או לחץ על BACKכדי לסגור את התפריט.

• **הזזה**- השתמש במקשי הניווט כדי להזיז את התמונה. אתה יכול להזיז את התמונה רק כאשר היא מוגדלת ( in zoomed.)

- **הגדלה** השתמש במקשי הניווט כדי להגדיל את התמונה.
- **מתיחה** השתמש במקשי הניווט כדי למתוח את התמונה.

• **ההגדרה האחרונה**- חוזרת להגדרה האחרונה שהגדרת בעבור חיבור (מקור) זה.

• **בטל פעולה**- חוזרת לפורמט התמונה שהתחלת איתו.

• **מקורי** – מציג את הפורמט המקורי של התמונה הנכנסת. זהו 1:1 פיקסל בפורמט פיקסלים. מצב מקצועי לקלט HDאו מחשב.

#### **משחק או מחשב**

למידע נוסף, ב& quot;עזרה& quot;, לחץ על המקש הצבעוני **&**quot**;מילות מפתח&** quot **;**וחפש את **&** quot**;משחק או מחשב&** quot**;**.

#### **הגדרות תמונה**

#### **צבע**

 באמצעות**&** quot**;צבע&** quot**;**, תוכל לשנות את רוויית הצבע של התמונה.

שינוי צבע...

 **- 1**לחץ על SETTINGS , בחר**&** quot**;כל ההגדרות&** quot**;** ולחץ על OK.

 **- 2**בחר **&** quot**;תמונה&** quot **;**ולחץ על OK.

 **- 3**בחר **&** quot**;צבע&** quot **;**ולחץ על) ימין).

**- 4** לחץ על∧ (למעלה) או $\backsim$  (למטה) כדי לכוונן את הערך.  **- 5** לחץ על) שמאל) כדי לחזור שלב אחד אחורה או לחץ על  $\epsilon \in B$ כדי לסגור את התפריט.

#### **ניגודיות**

 באמצעות**&** quot**;ניגודיות&** quot**;**, תוכל לשנות את הניגודיות של התמונה. אם אתה צופה בתמונות תלת-ממד, הגדרה זו עוברת ל**&** quot**;ניגודיות תלת-ממד&** quot**;**.

שינוי הניגודיות...

 **- 1**לחץ על SETTINGS , בחר**&** quot**;כל ההגדרות&** quot**;** ולחץ על OK.

- **2**בחר **&** quot**;תמונה&** quot **;**ולחץ על OK.
- **3**בחר **&** quot**;ניגודיות&** quot **;**ולחץ על) ימין).
- 4 לחץ על∧ (למעלה) או $\blacktriangleright$  (למעלה) או√ (למטה) כדי לכוונן את הערך.
- **5** לחץ על) שמאל) כדי לחזור שלב אחד אחורה או לחץ
	- על ← BACKכדי לסגור את התפריט.

#### **חדות**

 באמצעות**&** quot**;חדות&** quot**;**, תוכל לשנות את רמת החדות של פרטים קטנים בתמונה.

שינוי החדות...

- **1**לחץ על SETTINGS , בחר**&** quot**;כל ההגדרות&** quot**;** ולחץ על OK.
	- **2**בחר **&** quot**;תמונה&** quot **;**ולחץ על OK.
		- **3**בחר **&** quot**;חדות&** quot **;**ולחץ על) ימין).
	- **4** לחץ על) למעלה) או) למטה) כדי לכוונן את הערך.
	- **5** לחץ על) שמאל) כדי לחזור שלב אחד אחורה או לחץ
		- על ← BACKכדי לסגור את התפריט.

#### **הגדרות מתקדמות**

#### **הגדרות צבע**

#### **שיפור צבע**

 באמצעות**&** quot**;שיפור צבע&** quot**;**, תוכל לשפר את עוצמת הצבע ואת הפרטים בצבעים בהירים.

#### שינוי הרמה...

 **- 1**לחץ על SETTINGS , בחר**&** quot**;כל ההגדרות&** quot**;** ולחץ על OK.

 **- 2**בחר **&** quot**;תמונה&** quot **;**ולחץ על OK.

**&** <**;**quot **&צבע;**quot **&**< **;**quot **&מתקדם;**quot **&** בחר**3 -**  ולחץ על OK. quot**;שיפור צבע&** quot**;**

**4**

**&**, **;**quot **&בינוני;**quot **&**, **;**quot **&מקסימום;**quot **&** בחר**-**  או **&** quot**;כבוי&** quot **;**ולחץ על OK. quot**;מינימום&** quot**; - 5** לחץ על) שמאל) כדי לחזור שלב אחד אחורה או לחץ על  $\epsilon \in B$ כדי לסגור את התפריט.

#### **טמפרטורת צבע**

 באמצעות**&** quot**;טמפרטורת הצבע&** quot **;**, תוכל להגדיר את התמונה לטמפרטורת צבע מוגדרת מראש או לבחור**&** quot**;התאמה אישית&** quot **;**כדי להגדיר בעצמך את הגדרת הטמפרטורה באמצעות**&** quot**;טמפרטורת צבע בהתאמה אישית&** quot**;**.

& quot;טמפרטורת הצבע& quot ;ו& quot;טמפרטורת צבע בהתאמה אישית& quot ;הן הגדרות המיועדות למשתמשים מקצועיים.

בחירת הגדרה מוגדרת מראש...

 **- 1**לחץ על SETTINGS , בחר**&** quot**;כל ההגדרות&** quot**;** ולחץ על OK.

 **- 2**בחר **&** quot**;תמונה&** quot **;**ולחץ על OK.

**&** <**;**quot **&צבע;**quot **&**< **;**quot **&מתקדם;**quot **&** בחר**3 -**  ולחץ על OK. quot**;טמפרטורת צבע&** quot**; 4**

 quot**;קריר&** quot **;**ולחץ על OK . בחר**&** quot**;מותאם-**בחר **&** quot**;רגיל&** quot **;**, **&**quot**;חמים&** quot **;**או **& אישית&** quot **;**ולחץ על OKאם אתה רוצה להתאים אישית טמפרטורת צבע בעצמך.

 **- 5** לחץ על) שמאל) כדי לחזור שלב אחד אחורה או לחץ על  $\epsilon \in \mathrm{BACK}$  כדי לסגור את התפריט.

#### **טמפרטורת צבע מותאמת אישית**

#### באמצעות**&** quot**;טמפרטורת צבע מותאמת אישית&** quot **;**,

תוכל להגדיר בעצמך את טמפרטורת הצבע. כדי להגדיר טמפרטורת צבע בהתאמה אישית, בחר תחילה & quot;התאמה אישית& quot; בתפריט & quot;טמפרטורת צבע& quot &. ;quot;טמפרטורת צבע מותאמת אישית& quot ;היא הגדרה המיועדת למשתמשים מקצועיים.

הגדרת טמפרטורת צבע מותאמת אישית...

 **- 1**לחץ על SETTINGS , בחר**&** quot**;כל ההגדרות&** quot**;** ולחץ על OK.

 **- 2**בחר **&** quot**;תמונה&** quot **;**ולחץ על OK.

**&** <**;**quot **&צבע;**quot **&**< **;**quot **&מתקדם;**quot **&** בחר**3 -**  ולחץ על ) ימין). quot**;טמפרטורת צבע מותאמת אישית&** quot**;** +4 לחץ על∧ (למעלה) או√ (למטה) כדי לכוונן את הערך. WP מציין את הנקודה הלבנה ו- BLאת רמת השחור. בתפריט זה, תוכל לבחור גם באחת מההגדרות המוגדרות מראש.

> **- 5** לחץ על) שמאל) כדי לחזור שלב אחד אחורה או לחץ על ACK אבדי לסגור את התפריט.

#### **בקרת צבע ISF**

יכול ISF **&**quot **;**, מומחה ISF באמצעות**&** quot**; בקרת צבע** לכייל את הפקת הצבע של הטלוויזיה. & quot;בקרת צבע& quot ; היא הגדרה המיועדת למומחי ISF .

 . ISF **®**הפק את המרב מתצוגת הטלוויזיה HD שלך, **בזכות כיול** בקש ממומחה לכיול ISFלבוא אליך ולהגדיר את הטלוויזיה לפי הגדרת התמונות האופטימלית. בנוסף, המומחה יכול להגדיר את כיול ה- ISFל- Ambilight. . ISF בקש מהספק שלך לבצע כיול

יתרונות הכיול...

- בהירות תמונה וחדות טובות יותר
- פרטים טובים יותר בחלקים בהירים וכהים
	- צבעי שחור עמוקים וכהים יותר
		- טוהר צבע ואיכות טובים יותר
			- צריכת חשמל מופחתת

כ2- סגנונות ISFישמור וינעל את הגדרות ה- ISF המומחה לכיול תמונה.

SETTINGS גבסיום & guot & כיול guot (; לחץ על ב

#### ובחר **&** quot**;סגנון התמונה&** quot **;**ולחץ על OK.

ISF**;**quot **&** או**;** quot **&**ISF Day **;**quot **&** בחר **לילה&** quot **;**ולחץ על OK. בחר & quot ;ISFיום& quot ;לצפייה בטלוויזיה בתנאי אור יום או בחר & quot; ללילה& quot; לצפייה בתנאי אור לילה.

#### **מצב ISF RGB בלבד**

 יכול ISF באמצעות**&** quot**; מצב** RGB**בלבד&** quot **;**, מומחה להעביר את המסך למצב RGBבלבד.

#### **הגדרות ניגודיות**

#### **מצב ניגודיות**

 באמצעות**&** quot**;מצב ניגודיות&** quot**;**, תוכל להגדיר את הרמה שבה ניתן לצמצם את צריכת החשמל על ידי עמעום עוצמת הבהירות של המסך. בחר את צריכת החשמל המיטבית או את התמונה עם עוצמת הבהירות המיטבית.

שינוי הרמה...

 **- 1**לחץ על SETTINGS , בחר**&** quot**;כל ההגדרות&** quot**;** ולחץ על OK.

- **2**בחר **&** quot**;תמונה&** quot **;**ולחץ על OK.
- <**;**quot **&ניגודיות;**quot **&**< **;**quot **&מתקדם;**quot **&** בחר**3** 
	- **&** quot**;מצב ניגודיות&** quot **;**ולחץ על OK.
- **4**בחר **&** quot**;ההספק הטוב ביותר&** quot **;**, **&**quot**;התמונה הטובה**

quot **&** או**;** quot **&סטנדרטי;**quot **&**, **;**quot **&ביותר ;כבוי&** quot **;**ולחץ על OK.

- **5** לחץ על) שמאל) כדי לחזור שלב אחד אחורה או לחץ
	- על ← BACKכדי לסגור את התפריט.

#### **ניגודיות מושלמת**

 באמצעות**&** quot**;ניגודיות מושלמת&** quot**;**, תוכל להגדיר את הרמה שבה הטלוויזיה משפרת באופן אוטומטי את הפרטים באזורים הכהים, באזורי הביניים ובאזורים הבהירים של התמונה.

שינוי הרמה...

- **1**לחץ על SETTINGS , בחר**&** quot**;כל ההגדרות&** quot**;** ולחץ על OK.
	- **2**בחר **&** quot**;תמונה&** quot **;**ולחץ על OK.
	- <**;**quot **&ניגודיות;**quot **&**< **;**quot **&מתקדם;**quot **&** בחר**3** 
		- **&** quot**;ניגודיות מושלמת&** quot **;**, ולחץ על OK.
			- **4**

**&**, **;**quot **&בינוני;**quot **&**, **;**quot **&מקסימום;**quot **&** בחר**-**  או **&** quot**;כבוי&** quot **;**ולחץ על OK. quot**;מינימום&** quot**; - 5** לחץ על) שמאל) כדי לחזור שלב אחד אחורה או לחץ על BACK < על BACK < ש

#### **בהירות**

 באמצעות**&** quot**;בהירות&** quot **;**, תוכל להגדיר את רמת הבהירות של אות התמונה. בהירות היא הגדרה המיועדת למשתמשים מקצועיים. למשתמשים שאינם מקצועיים, אנו ממליצים לשנות את בהירות התמונה באמצעות

ההגדרה**&** quot**;ניגודיות&** quot**;**.

שינוי הרמה...

 **- 1**לחץ על SETTINGS , בחר**&** quot**;כל ההגדרות&** quot**;** ולחץ על OK.

 **- 2**בחר **&** quot**;תמונה&** quot **;**ולחץ על OK.

<**;**quot **&ניגודיות;**quot **&**< **;**quot **&מתקדם;**quot **&** בחר**3 -** 

**&** quot**;בהירות&** quot **;**ולחץ על ) ימין).

**- 4** לחץ על∧ (למעלה) או $\backsim$  (למטה) כדי לכוונן את הערך.

 **- 5** לחץ על) שמאל) כדי לחזור שלב אחד אחורה או לחץ

. על BACK < שכדי לסגור את התפריט.

#### **ניגודיות וידיאו**

 באמצעות**&** quot**;ניגודיות וידיאו&** quot**;**, תוכל להקטין את טווח הניגודיות של הווידיאו. & quot;ניגודיות וידאו& quot ;היא הגדרה המיועדת למשתמשים מקצועיים.

שינוי הרמה...

 **- 1**לחץ על SETTINGS , בחר**&** quot**;כל ההגדרות&** quot**;** ולחץ על OK.

 **- 2**בחר **&** quot**;תמונה&** quot **;**ולחץ על OK.

<**;**quot **&ניגודיות;**quot **&**< **;**quot **&מתקדם;**quot **&** בחר**3 -** 

**&** quot**;ניגודיות וידאו&** quot **;**ולחץ על ) ימין).

 **- 4** לחץ על) למעלה) או) למטה) כדי לכוונן את הערך.

 **- 5** לחץ על) שמאל) כדי לחזור שלב אחד אחורה או לחץ

על BACKכדי לסגור את התפריט.

#### **חיישן אור**

**חיישן האור**משנה באופן אוטומטי את הגדרות התמונה וה-

 Ambilightלפי תנאי התאורה של החדר. תוכל להפעיל או לנתק את חיישן האור.

הפעלה או כיבוי...

 **- 1**לחץ על SETTINGS , בחר**&** quot**;כל ההגדרות&** quot**;** ולחץ על OK.

 **- 2**בחר **&** quot**;תמונה&** quot **;**ולחץ על OK.

<**;**quot **&ניגודיות;**quot **&**< **;**quot **&מתקדם;**quot **&** בחר**3 -** 

**&** quot**;חיישן אור&** quot **;**, ולחץ על OK.

 **- 4** בחר**&** quot**;מופעל&** quot **;**או **&** quot**;כבוי&** quot **;**ולחץ על OK.

 **- 5** לחץ על) שמאל) כדי לחזור שלב אחד אחורה או לחץ על  $\epsilon \in \mathrm{BACK}$  כדי לסגור את התפריט.

#### **גמא**

 באמצעות**גמא**, תוכל להגדיר הגדרה לא-ליניארית של נהירות התמונה והניגודיות שלה. גמא הוא הגדרה המיועדת למשתמשים מקצועיים.

שינוי הרמה...

 **- 1**לחץ על SETTINGS , בחר**&** quot**;כל ההגדרות&** quot**;** ולחץ על OK.

 **- 2**בחר **&** quot**;תמונה&** quot **;**ולחץ על OK.

<**;**quot **&ניגודיות;**quot **&**< **;**quot **&מתקדם;**quot **&** בחר**3 -** 

**&** quot**;גמא&** quot **;**ולחץ על ) ימין).

 **- 4** לחץ על) למעלה) או) למטה) כדי לכוונן את הערך.

 **- 5** לחץ על) שמאל) כדי לחזור שלב אחד אחורה או לחץ

על ACK < על BACK < ש

#### **הגדרות חדות**

#### **רזולוציית אולטרה**

 באמצעות**&** quot**;אולטרה רזולוציה&** quot**;**, תוכל להגדיר חדות משופרת בקצות הקווים ובמתאר.

הפעלה או כיבוי...

 **- 1**לחץ על SETTINGS , בחר**&** quot**;כל ההגדרות&** quot**;** ולחץ על OK.

 **- 2**בחר **&** quot**;תמונה&** quot **;**ולחץ על OK.

**&** <**;**quot **&חדות;**quot **&**< **;**quot **&מתקדם;**quot **&** בחר**3 -** 

. quot**;אולטרה רזולוציה&** quot **;**, ולחץ על OK

 **- 4** בחר**&** quot**;מופעל&** quot **;**או **&** quot**;כבוי&** quot **;**ולחץ על OK.

 **- 5** לחץ על) שמאל) כדי לחזור שלב אחד אחורה או לחץ

על  $\epsilon\in\mathrm{BAC}$ כדי לסגור את התפריט.

#### **הפחתת רעש**

 באמצעות**&** quot**;הפחתת רעש&** quot**;**, תוכל לסנן ולהפחית את רמת הרעש בתמונה.

שינוי רמת רעש...

 **- 1**לחץ על SETTINGS , בחר**&** quot**;כל ההגדרות&** quot**;** ולחץ על OK.

 **- 2**בחר **&** quot**;תמונה&** quot **;**ולחץ על OK.

**&** <**;**quot **&חדות;**quot **&**< **;**quot **&מתקדם;**quot **&** בחר**3 -**  . quot**;הפחתת רעש&** quot **;**, ולחץ על OK

**;**quot **&בינוני;**quot **&** ,**;**quot **&מקסימום;**quot **&**בחר **4 -** 

,**&** quot**;מינימום&** quot**;**או **&** quot**;כבוי&** quot **;**ולחץ על OK.

 **- 5** לחץ על) שמאל) כדי לחזור שלב אחד אחורה או לחץ

על ACK < על BACK < ש

#### **Artefact MPEG הפחתת**

 באמצעות**&** quot**;הפחתת ארטיפקטים ב-** MPEG **&**quot**;**, תוכל להחליק את המעברים הדיגיטליים בתמונה. לרוב, ארטיפקטים ב- MPEGנראים בתמונות כגושים קטנים או כקצוות משוננות.

הפחתת ארטיפקטים ב- MPEG…

 **- 1**לחץ על SETTINGS , בחר**&** quot**;כל ההגדרות&** quot**;** ולחץ על OK.

 **- 2**בחר **&** quot**;תמונה&** quot **;**ולחץ על OK.

**&** <**;**quot **&חדות;**quot **&**< **;**quot **&מתקדם;**quot **&** בחר**3 -**  OK על ולחץ ,**;** quot **&**MPEG Artefact **הפחתת ;**quot . **;**quot **&בינוני;**quot **&** ,**;**quot **&מקסימום;**quot **&**בחר **4 -** 

,**&** quot**;מינימום&** quot**;**או **&** quot**;כבוי&** quot **;**ולחץ על OK.  **- 5** לחץ על) שמאל) כדי לחזור שלב אחד אחורה או לחץ

על BACKכדי לסגור את התפריט.

#### **הגדרות תנועה**

#### **Motion Natural Perfect ,תנועה**

 באמצעות Motion Natural Perfect , תוכל להפחית את הרטט בתמונה, הנראה בסרטים בטלוויזיה. Motion Natural Perfect הופך כל תנועה לחלקה וזורמת.

שינוי רטט בתמונה...

 **- 1**לחץ על SETTINGS , בחר**&** quot**;כל ההגדרות&** quot**;** ולחץ על OK.

 **- 2**בחר **&** quot**;תמונה&** quot **;**ולחץ על OK.

**&** <**;**quot **&תנועה;**quot **&**< **;**quot **&מתקדם;**quot **&** בחר**3 -**  . quot**;תנועה טבעית מושלמת&** quot **;**, ולחץ על OK **;**quot **&בינוני;**quot **&** ,**;**quot **&מקסימום;**quot **&**בחר **4 -**  ,**&** quot**;מינימום&** quot**;**או **&** quot**;כבוי&** quot **;**ולחץ על OK.  **- 5** לחץ על) שמאל) כדי לחזור שלב אחד אחורה או לחץ על  $\epsilon \in$ BACK כדי לסגור את התפריט.

#### **Natural Motion**

 באמצעות Motion Natural , תוכל לצמצם את רטט התנועה הנראה בסרטים בטלוויזיה. Motion Naturalהופכת כל תנועה לחלקה וזורמת.

שינוי רטט בתמונה...

 **- 1**לחץ על SETTINGS , בחר**&** quot**;כל ההגדרות&** quot**;** ולחץ על OK.

 **- 2**בחר **&** quot**;תמונה&** quot **;**ולחץ על OK.

**&** <**;**quot **&תנועה;**quot **&**< **;**quot **&מתקדם;**quot **&** בחר**3 -**  . quot**;תנועה טבעית&** quot **;**, ולחץ על OK

**;**quot **&בינוני;**quot **&** ,**;**quot **&מקסימום;**quot **&**בחר **4 -** 

,**&** quot**;מינימום&** quot**;**או **&** quot**;כבוי&** quot **;**ולחץ על OK.  **- 5** לחץ על) שמאל) כדי לחזור שלב אחד אחורה או לחץ על ACK < על BACK < ש

#### **Clear LCD**

 באמצעות LCD Clear, תוכל להפעיל חדות תנועה משופרת, רמת שחור טובה יותר, ניגודיות גבוהה עם תמונה נטולת הבהוב ושקטה וזווית צפייה רחבה יותר.

הפעלה או כיבוי...

 **- 1**לחץ על SETTINGS , בחר**&** quot**;כל ההגדרות&** quot**;** ולחץ על OK.

 **- 2**בחר **&** quot**;תמונה&** quot **;**ולחץ על OK.

**&** <**;**quot **&תנועה;**quot **&**< **;**quot **&מתקדם;**quot **&** בחר**3 -**  OK על ולחץ ,**;** quot **&**LCD **מחק ;**quot .

 **- 4**בחר **&** quot**;מופעל&** quot **;**או **&** quot**;כבוי&** quot**;**ולחץ על  $\Omega$ 

> **- 5** לחץ על) שמאל) כדי לחזור שלב אחד אחורה או לחץ על ← BACKכדי לסגור את התפריט.

#### **HDMI Ultra HD**

 בטלוויזיה זו תוכל לצפות בסרטונים שצולמו או הוכנו x ) – 3,840native ; (quot &טבעית;quot &Ultra HD ברזולוציית 2 160, פיקסלים. חבר בתקנים היכולים להפעיל וידאו HD Ultra לאחד ממחברי ה- HDMI.

#### **בעיות עם התקנים המחוברים באמצעות** HDMI

 זוהי טלוויזיה HD Ultra . התקנים ישנים יותר מסוימים - שמחוברים באמצעות - HDMI לא יזהו טלוויזיה עם HD Ultra באופן אלקטרוני וייתכן שהם לא יפעלו כהלכה או יציגו תמונה או צליל מעוותים. כדי להימנע מתפקוד לקוי של התקן כזה, ניתן להגדיר את איכות האות לרמה שההתקן מסוגל לטפל בה. אם ההתקן לא משתמש באותות HD Ultra , ניתן לכבות את HD Ultra עבור חיבור HDMIזה.

כדי להגדיר את איכות האות...

 **- 1**לחץ על SETTINGS, בחר **&** quot**;כל**

**ההגדרות&** quot **;**ולחץ על OK.

- **2**בחר **&** quot**;הגדרות כלליות&** quot **;**ולחץ על OK.
	- .OK על ולחץ HDMI Ultra HD בחר**3**
- **4**בחר 4 UHD**:4:4/4:2:2**) איכות UHDהגבוהה ביותר), UHD
	- או **&** quot**;כבוי&** quot **;**ולחץ על OK. **:2:0**4
	- **5**לחץ על ) שמאל) כדי לחזור שלב אחד אחורה או לחץ
		- על  $K \leftarrow B$ כדי לסגור את התפריט.

21.3

**צליל**

## **סגנון הצליל**

#### **בחירת סגנון**

לכוונון קל של הצליל ניתן לבחור הגדרה שהוכנה מראש באמצעות & quot;סגנון צליל& quot.;

 **- 1**בעת צפייה בערוץ טלוויזיה, לחץ

על SETTINGS ובחר **&** quot**;סגנון הצליל&** quot **;**ולחץ על OK.

- **2** בחר אחד מהסגנונות שברשימה ולחץ על OK.
- **3** לחץ על) שמאל) כדי לחזור שלב אחד אחורה או לחץ
	- על BACK כדי לסגור את התפריט.

הסגנונות הזמינים...

- **איישי** העדפות הקול שהגדרת במהלך ההפעלה הראשונה
	- **מקורי** הגדרת הקול הניטרלית ביותר
		- **קולנוע** אידיאלית לצפייה בסרטים
		- **מוזיקה** אידיאלי להאזנה למוזיקה
			- **משחקים** אידיאלי למשחקים
				- **חדשות** אידיאלי לדיבור

#### **התאם אישית סגנון**

כל הגדרת צליל שתכוונן, כגון & auot;טרבל& quot; או & quot;בס& quot ;תישמר ב**&** quot**;סגנון צליל&** quot**;**הבחור כרגע. היא מאפשרת התאמה אישית של כל סגנון. רק הסגנון**&** quot**;אישי&** quot**;**יכול לשמור את ההגדרות שלו עבור כל התקן מחובר בתפריט & quot;מקורות& quot.;

#### **שחזור סגנון**

שחזור הסגנון להגדרה המקורית שלו...

 **- 1**לחץ על SETTINGS , בחר**&** quot**;כל ההגדרות&** quot**;** ולחץ על OK.

- **2**בחר **&** quot**;צליל&** quot **;**ולחץ על OK.
- **3**בחר **&** quot**;סגנון הצליל&** quot **;**ולחץ על OK.
- **4** בחר את הסגנון שאתה רוצה לשחזר ולחץ על OK.
- **5**לחץ על המקש הצבעוני **&**quot**;שחזור סגנון&** quot **;**. הסגנון משוחזר.
	- **6** לחץ על) שמאל) כדי לחזור שלב אחד אחורה או לחץ
		- על ← BACKהכדי לסגור את התפריט.

# **רמקולים**

#### **בחירת רמקולים**

בתפריט זה ניתן להפעיל או לכבות את רמקולי הטלוויזיה. אם תחבר & quot;מערכות קולנוע ביתי& quot ; או רמקול Bluetooth אלחוטי תוכל לבחור איזה התקן ישמיע את צליל הטלוויזיה. כל מערכות הרמקולים הזמינות מוצגות ברשימה.

 אם תשתמש בחיבור CEC HDMIעבור התקן שמע (כגון מערכות קולנוע ביתי), תוכל לבחור & quot; אתחול אוטומטי של EasyLink &quot;. הטלוויזיה תפעיל את התקן השמע, תשלח את צליל הטלוויזיה להתקן ותכבה את רמקולי הטלוויזיה.

כדי לבחור את הרמקולים שאתה רוצה...

 **- 1** לחץ על SETTINGS , בחר**&** quot**;רמקולים&** quot**;** ולחץ על OK.  **- 2** בחר במערכת הרמקולים הרצויה ולחץ על OK.

 **- 3** לחץ על) שמאל) כדי לחזור שלב אחד אחורה או לחץ

על ← BACKכדי לסגור את התפריט.

#### **רמקולים אלחוטיים (Bluetooth(**

#### **למה תזדקק**

 ניתן לחבר לטלוויזיה זו התקן אלחוטי באמצעות Bluetooth - ® רמקול אלחוטי, סב-וופר, soundbar או אוזניות. ניתן גם לחבר שלט משחקים אלחוטי באמצעות LE Bluetooth.

 כדי להשמיע את קול הטלוויזיה דרך רמקול אלחוטי, עליך לקשר את הרמקול האלחוטי עם הטלוויזיה. ניתן לקשר מספר רמקולים אלחוטיים ולכל היותר ארבעה התקני LE Bluetooth)אנרגיה נמוכה). הטלוויזיה יכולה להשמיע את הצליל רק ברמקול אחד בכל פעם. אם תחבר סב-וופר, הקול יושמע בטלוויזיה ודרך הסב-וופר. אם תחבר סאונד בר, הקול יישמע דרך הסאונד בר בלבד.

#### **שים לב - סנכרון שמע לווידאו**

 למערכות רבות של רמקולים מסוג Bluetooth יש עיכוב גבוה. עיכוב גבוה משמעותו שהשמע מפגר אחרי הווידאו וגורם לחוסר סנכרון. לפני שאתה רוכש מערכת רמקולים אלחוטית מסוג Bluetooth, בדוק את הדגמים החדשים ביותר וחפש התקן בעל דירוג עיכוב נמוך. היוועץ בסוכן.

למידע נוסף על קישור רמקול אלחוטי, לחץ על המקש הצבעוני **&**quot**;מילות מפתח&** quot **;**וחפש את **&** quot**; ;**quot **&קישור ,**Bluetooth .

#### **קישור רמקול**

ב& quot;עזרה& quot;, לחץ על המקש הצבעוני **&**quot**;מילות מפתח&** quot **;**וחפש את **&** quot **;**Bluetooth **, קישור&** quot **;**לקבלת מידע נוסף על קישור התקנים אלחוטיים.

#### **הסרת רמקול**

ב& quot;עזרה& quot;, לחץ על המקש הצבעוני **&**quot**;מילות מפתח&** quot **;**וחפש **&** quot **;**Bluetooth**, הסר התקן&** quot **;**למידע נוסף על ביטול קישור (הסרה) של התקן Bluetooth.

#### **אוצמת הסב-וופר**

 אם תחבר סב-וופר אלחוטי Bluetooth, תוכל להגביר מעט או להחליש מעט את עוצמתו.

שינוי קל של עוצמת הקול...

 **- 1**לחץ על SETTINGS , בחר**&** quot**;כל ההגדרות&** quot**;** ולחץ על OK.

 **- 2**בחר **&** quot**;צליל&** quot **&** < **;**quot**;רמקולים אלחוטיים&** quot **&** < **;**quot**;עוצמת קול סב-וופר&** quot **;**ולחץ על**∢** (ימיו).

- **3** לחץ על∧ (למעלה) או $\backsim$  (למעלה) או) למעלה) או

 **- 4** לחץ על) שמאל) כדי לחזור שלב אחד אחורה או לחץ

על  $\epsilon \in B$ כדי לסגור את התפריט.

#### **איתור ופתירת בעיות**

#### **הקשר אבד**

• הצב את הרמקול האלחוטי בטווח של 5 מטרים מהטלוויזיה. • פעילות אלחוטית גבוהה – כגון בדירות שבהן מותקנים נתבים אלחוטיים רבים – עלולה להשפיע על איכות החיבור האלחוטי. יש להחזיק את הנתב ואת הרמקול האלחוטי קרוב ככל האפשר לטלוויזיה.

#### **סנכרון וידאו ושמע**

 • לפני רכישה של רמקול אלחוטי Bluetooth, בדוק את איכות סנכרון השמע לווידאו. לא כל התקני ה- Bluetoothפועלים כהלכה. היוועץ בסוכן.

## **הגדרות קול**

#### **באס**

 באמצעות**&** quot**;באס&** quot**;**, תוכל לשנות את רמת הטונים הנמוכים בצליל.

שינוי הרמה...

- **1**לחץ על SETTINGS , בחר**&** quot**;כל ההגדרות&** quot**;** ולחץ על OK.
	- **2**בחר **&** quot**;צליל&** quot **;**ולחץ על OK.
	- **3**בחר **&** quot**;באס&** quot **;**ולחץ על) ימין).
	- **4** לחץ על∧ (למעלה) או $\checkmark$  (למעלה) און למטה) כדי לכוונן את הערך.
	- **5** לחץ על) שמאל) כדי לחזור שלב אחד אחורה או לחץ
		- על BACK  $\leftarrow$  BACK כדי לסגור את התפריט.

#### **טרבל**

 באמצעות**&** quot**;טרבל&** quot**;**, תוכל לשנות את רמת הטונים הגבוהים בצליל.

שינוי הרמה...

- **1**לחץ על SETTINGS , בחר**&** quot**;כל ההגדרות&** quot**;** ולחץ על OK.
	- **2**בחר **&** quot**;צליל&** quot **;**ולחץ על OK.
	- **3**בחר **&** quot**;טרבל&** quot **;**ולחץ על) ימין).
	- **4** לחץ על) למעלה) או) למטה) כדי לכוונן את הערך.
	- **5** לחץ על) שמאל) כדי לחזור שלב אחד אחורה או לחץ
		- על ← BACKכדי לסגור את התפריט.

#### **עוצמת האוזניות**

 באמצעות**&** quot**;עוצמת האוזניות&** quot**;**תוכל להגדיר בנפרד את העוצמה של האוזניות המחוברות.

כוונן עוצמת הקול...

 **- 1**לחץ על SETTINGS , בחר**&** quot**;כל ההגדרות&** quot**;** ולחץ על OK.

 **- 2**בחר **&** quot**;צליל&** quot **;**ולחץ על OK.

- **3**בחר **&** quot**;עוצמת האוזניות&** quot **;**ולחץ על) ימין).
	- **4** לחץ על) למעלה) או) למטה) כדי לכוונן את הערך.
		- **5** לחץ על) שמאל) כדי לחזור שלב אחד אחורה או לחץ
			- על BACK < על BACK כדי לסגור את התפריט.

#### **מצב צליל היקפי**

 באמצעות**&** quot**;מצב צליל היקפי&** quot**;**, תוכל להגדיר את אפקט הצליל של רמקולי הטלוויזיה.

הגדרת מצב צליל היקפי...

 **- 1**לחץ על SETTINGS , בחר**&** quot**;כל ההגדרות&** quot**;** ולחץ על OK.

 **- 2**בחר **&** quot**;צליל&** quot **;**ולחץ על OK.

 **- 3**בחר **&** quot**;מצב צליל היקפי&** quot **;**ולחץ על OK.

Incredible **- 4** בחר**&** quot**;סטריאו&** quot **;**או

OK **על ולחץ ;>** quot **&2/>;**quot **&**Surround **.**

 **- 5** לחץ על) שמאל) כדי לחזור שלב אחד אחורה או לחץ

על BACKכדי לסגור את התפריט.

#### **הגדרות מתקדמות**

#### **איזון עוצמה אוטומטי**

 באמצעות**&** quot**;איזון עוצמה אוטומטי&** quot**;**, תוכל להגדיר את הטלוויזיה שתאזן אוטומטית הפרשי עוצמה פתאומיים. זה קורה בדרך כלל בתחילת הפרסומות או כשאתה מחליף ערוצים.

הפעלה או כיבוי...

 **- 1**לחץ על SETTINGS , בחר**&** quot**;כל ההגדרות&** quot**;** ולחץ על OK.

 **- 2**בחר **&** quot**;צליל&** quot **;**ולחץ על OK.

 **- 3**בחר **&** quot**;מתקדם&** quot &< **;**quot;איזון עוצמה אוטומטי& quot ;ולחץ על OK.

 **- 4** בחר**&** quot**;מופעל&** quot **;**או **&** quot**;כבוי&** quot **;**ולחץ על OK.

 **- 5** לחץ על) שמאל) כדי לחזור שלב אחד אחורה או לחץ . על BACK < שכדי לסגור את התפריט.

#### **רמקולים**

בתפריט זה ניתן להפעיל או לכבות את רמקולי הטלוויזיה. אם תחבר & quot;מערכות קולנוע ביתי& quot ; או רמקול Bluetooth אלחוטי תוכל לבחור איזה התקן ישמיע את צליל הטלוויזיה. כל מערכות הרמקולים הזמינות מוצגות ברשימה.

 אם תשתמש בחיבור CEC HDMIעבור התקן שמע (כגון מערכות קולנוע ביתי), תוכל לבחור & quot; אתחול אוטומטי של <sub>auot</sub> &EasyLink;. הטלוויזיה תפעיל את התקן השמע, תשלח את צליל הטלוויזיה להתקן ותכבה את רמקולי הטלוויזיה.

כדי לבחור את הרמקולים שאתה רוצה...

 **- 1** לחץ על SETTINGS , בחר**&** quot**;רמקולים&** quot**;** ולחץ על OK.

- **2** בחר במערכת הרמקולים הרצויה ולחץ על OK.
- **3** לחץ על) שמאל) כדי לחזור שלב אחד אחורה או לחץ
	- על ACK אבדי לסגור את התפריט.

#### **Clear Sound**

 באמצעות Sound Clear, תוכל לשפר את קול הדיבור. אידיאלי לתוכניות של חדשות. תוכל להפעיל או לכבות את שיפור הדיבור.

הפעלה או כיבוי...

 **- 1**לחץ על SETTINGS , בחר**&** quot**;כל ההגדרות&** quot**;** ולחץ על OK.

 **- 2**בחר **&** quot**;צליל&** quot **;**ולחץ על OK.

 **- 3**בחר **&** quot**;מתקדם&** quot &< **;**quot;מחק

צליל& quot ;ולחץ על OK.

 **- 4** בחר**&** quot**;מופעל&** quot **;**או **&** quot**;כבוי&** quot **;**ולחץ על OK.

 **- 5** לחץ על) שמאל) כדי לחזור שלב אחד אחורה או לחץ

על  $\leftarrow$  BACK כדי לסגור את התפריט.

#### **פורמט יציאת שמע**

למידע נוסף, ב& quot;עזרה& quot; , לחץ על המקש הצבעוני **&**quot**;מילות מפתח&** quot **;**וחפש את **&** quot **;פורמט יציאת שמע&** quot**;**.

#### **איזון יציאת שמע**

למידע נוסף, ב& quot;עזרה& quot;, לחץ על המקש הצבעוני **&**quot**;מילות מפתח&** quot **;**וחפש את **&** quot**;איזון יציאת שמע&** quot**;**.

#### **השהיית יציאת אודיו**

למידע נוסף, ב& quot;עזרה& quot;, לחץ על המקש הצבעוני **&**quot**;מילות מפתח&** quot **;**וחפש את **&** quot**;השהיית יציאת אודיו&** quot**;**.

#### **פיצוי יציאת שמע**

למידע נוסף, ב& quot;עזרה& quot;, לחץ על המקש הצבעוני **&**quot**;מילות מפתח&** quot **;**וחפש את **&** quot**;פיצוי יציאת שמע&** quot**;**.

#### **מיקום הטלוויזיה**

 כחלק מההתקנה הראשונה, הגדרה זאת היא**&** quot**;על מעמד טלוויזיה&** quot **;**או **&** quot**;על הקיר&** quot**;**. אם שינית את מיקום הטלוויזיה מההתקנה הראשונה, שנה את ההגדרה הזאת בהתאם כדי להפיק את הצליל הטוב ביותר.

 **- 1**לחץ על SETTINGS , בחר**&** quot**;כל ההגדרות&** quot**;** ולחץ על OK.

- **2**בחר **&** quot**;צליל&** quot **;**ולחץ על OK.
- **3**בחר **&** quot**;מיקום הטלוויזיה&** quot **;**ולחץ על OK.
- **4** בחר**&** quot**;על מעמד טלוויזיה&** quot **;**או **&** quot**;על הקיר&** quot **;**ולחץ על OK.
	- **5** לחץ על) שמאל) כדי לחזור שלב אחד אחורה או לחץ

#### 21.4

# **Ambilight**

## **כיבוי או הפעלה ,Ambilight**

למידע נוסף, ב& quot;עזרה& quot;, לחץ על המקש הצבעוני **&**quot**;מילות מפתח&** quot **;**וחפש .**;**quot **&**Ambilight **סגנון ;**quot **&** את

## **כבוי Ambilight**

כדי לכבות את Ambilight…

 **- 1** לחץ על AMBILIGHT.

 **- 2** בחר**&** quot**;ניתוק&** quot **;**ולחץ על OK.

 **- 3** לחץ על) שמאל) כדי לחזור שלב אחד אחורה או לחץ

על  $\epsilon \in B$ כדי לסגור את התפריט.

# **הגדרות Ambilight**

#### **בהירות**

ניתן להגדיר את רמת הבהירות של Ambilight.

שינוי הרמה...

 **- 1**לחץ על SETTINGS , בחר**&** quot**;כל ההגדרות&** quot**;** ולחץ על OK.

 **- 2**בחר Ambilight **&** < quot**;בהירות&** quot **;**ולחץ על) ימין).

**- 3** לחץ על∧ (למעלה) או $\checkmark$  (למטה) כדי לכוונן את הערך.

 **- 4** לחץ על) שמאל) כדי לחזור שלב אחד אחורה או לחץ

על BACK < על BACK כדי לסגור את התפריט.

#### **צד תחתית הבהירות**

 ניתן להגדיר את רמת הבהירות של Ambilight בתחתית הטלוויזיה. משטח שולחן לבן עלול לגרום להשתקפות רבה מדי של Ambilight.

שינוי הרמה...

 **- 1**לחץ על SETTINGS , בחר**&** quot**;כל ההגדרות&** quot**;** ולחץ על OK.

 **- 2**בחר Ambilight **&** < quot**;צד תחתית הבהירות&** quot **;**ולחץ על**<** (ימין).

> - 3 לחץ על∧ (למעלה) או√ (למטה) כדי לכוונן את הערך.  **- 4** לחץ על) שמאל) כדי לחזור שלב אחד אחורה או לחץ

על ACK אבדי לסגור את התפריט.

#### **רוויה**

ניתן להגדיר את רמת רווית הצבע עבור Ambilight.

שינוי הרמה...

 **- 1**לחץ על SETTINGS , בחר**&** quot**;כל ההגדרות&** quot**;** ולחץ על OK.

 **- 2**בחר Ambilight **&** < quot**;רוויי&** quot **;**ולחץ על) ימין).

 **- 3** לחץ על) למעלה) או) למטה) כדי לכוונן את הערך.

 **- 4** לחץ על) שמאל) כדי לחזור שלב אחד אחורה או לחץ

על ACK < על BACK < ש

#### **Ambilight+hue**

#### **למה תזדקק**

 בעזרת Ambilight**+** hue , תוכל להגדיר את הנורות הצבעוניות**)** hue **(של פיליפס** כך שיפעלו על פי צבעי Ambilight של הטלוויזיה. הנורות הצבעוניות ( hue ( של פיליפס ירחיבו את אפקט Ambilightלכל החדר. אם אין לך עדיין נורות צבעוניות Hue ( של פיליפס, רכוש ערכה למתחיל לhue Starter Kit ) של פיליפס, רכוש ערכה (הכוללת גשר מסוג hue ו-3 נורות מסוג hue) והתקן את הנורות ואת הגשר. תוכל לרכוש בנפרד נורות hueנוספות של פיליפס.

למה תזדקק כדי להגדיר את Ambilight+ hue…

- גשר מסוג hueשל פיליפס
- כמה נורות מסוג hueשל פיליפס
	- חיבור הטלוויזיה לרשת הביתית

 באפשרותך לבצע את כל ההתקנה של Ambilight+ hue – אין צורך באפליקציית Ambilight+ hueלשם כך. אם תוריד בהמשך את אפליקציית ה- Ambilight**+** App hue בסמארטפון או בטאבלט, תוכל להשתמש בה כדי לשנות כמה מההגדרות של Ambilight+ hue.

#### **הגדרת תצורה**

#### **שלב 1 - רשת**

 בשלב הראשון, עליך להכין את הטלוויזיה שתאתר את הגשר **מסוג** hue**של פיליפס** . חובה לחבר את הטלוויזיה ואת הגשר מסוג hueשל פיליפס לאותה רשת.

הגדרה...

 **- 1** חבר את הגשר מסוג hue של Philipsלמקור המתח.  **- 2** חבר את הגשר מסוג hue של Philips לאותו נתב שבו אתה משתמש עבור הטלוויזיה - השתמש בכבל Ethernetלחיבור.  **- 3** הפעל את הנורות מסוג hue.

התחלת הגדרת התצורה...

 **- 1** לחץ על SETTINGS , בחר**&** quot**;כל ההגדרות&** quot**;** ולחץ על OK.

.OK על ולחץ hue **+**Ambilight < Ambilight בחר **2 -** 

 **- 3** בחר**&** quot**;הגדרת תצורה&** quot **;**ולחץ על OK.

 **- 4** בחר**&** quot**;התחל&** quot **;**ולחץ על OK**.** הטלוויזיה תחפש גשר מסוג hue של Philips . אם הטלוויזיה עדיין לא מחוברת לשרת הביתית, היא תתחיל בהתקנת הרשת תחילה. אם גשר מסוג hue של Philips יופיע ברשימה ...

עבור לשלב 2 - גשר מסוג hue.

 למידע נוסף על אופן החיבור של הטלוויזיה לרשת הביתית שלך, לחץ על המקש הצבעוני **&** quot**;מילות מפתח&** quot **;**וחפש **&** . quot**;רשת, אלחוטית&** quot**;**

#### **שלב 2 - גשר מסוג hue**

 בשלב הראשון, עליך לקשר את הטלוויזיה עם **הגשר מסוג** hue**של פיליפס**.

ניתן לקשר את הטלוויזיה לגשר מסוג ku<sub>tue</sub>אחד בלבד.

קישור גשר מסוג hue…

 **- 1** כאשר הטלוויזיה מחוברת לרשת הביתית, היא תציג את הגשרים הזמינים מסוג hue . אם הטלוויזיה עדיין לא מצאה את הגשר

#### מסוג hue, ניתן לבחור **&** quot**;סרוק כעת,** וללחוץ על OK.

 אם הטלוויזיה מצאה את הגשר מסוג hue היחיד שיש לך, בחר את שם הגשר מסוג hue ולחץ על OK.

 אם יש לך יותר מגשר אחד מסוג hue , בחר את זה שאתה רוצה להשתמש בו ולחת על OK.

 **- 2** בחר**&** quot**;התחל&** quot **;**ולחץ על OK**.**

 **- 3** עכשיו עבור **לגשר** hue**של פיליפס** ולחץ על לחצן הקישור שבמרכז המכשיר. דבר זה יקשר את הגשר מסוג hueעם הטלוויזיה. עשה זאת תוך 30 שניות. הטלוויזיה תאשר אם הגשר מקושר אליה.

 **- 4**בחר OK ולחץ על OK .

 כאשר הגשר מסוג hue של פיליפס מקושר לטלוויזיה, עבור לדף נורות מסוג h ue.

#### **שלב 3 - נורות מסוג hue**

 בשלב הבא, עליך לבחור נורות **פיליפס צבעוניות מסוג** hue שיפעלו עם Ambilight. תוכל לבחור מקסימום 9 נורות פיליפס מסוג hue לשימוש

. hue +Ambilight עם

בחירת הנורות לשימוש עם Ambilight+ ..hue.

 **- 1** ברשימה, סמן את הנורות שצריכות לעקוב אחר Ambilight . כדי לסמן נורה, בחר את שם הנורה ולחץ על OK. כשתסמן נורה, היא תהבהב פעם אחת.

 **- 2**בסיום, בחר OK ולחץ על OK.

 לאחר שסומנו הנורות שיפעלו עם Ambilight+ hue , עבור לעמוד**&** quot**;קביעת תצורת הנורה&** quot**;**.

#### **שלב 4 - הגדרת תצורת הנורה**

בשלב הבא, תגדיר את התצורה של כל **נורת** hue**של פיליפס**.

כדי להגדיר את התצורה של כל נורת ..hue.

 **- 1** בחר נורה להגדרת תצורה ולחץ על OK. הנורה שבחרת מהבהבת.

 **- 2** בחר**&** quot**;התחל&** quot **;**ולחץ על OK**.**

 **- 3**תחילה, ציין היכן מיקמת את הנורה ביחס לטלוויזיה. הגדרה נכונה של ה**&** quot**;זווית&** quot**;**תשלח & quot

;צבע Ambilight &quot ;נכון אל הנורה. בחר את סרגל המחוון כדי לכוונן את המיקום.

 **- 4**בשלב השני, ציין את ה**&** quot**;מרחק&** quot**;**בין הנורה לבין הטלוויזיה. ככל שהמרחק מהטלוויזיה גדול יותר, כך צבע

ה- Ambilightחלש יותר. בחר את סרגל המחוון כדי לכוונן את המרחק.

 **- 5**לבסוף, הגדר את רמת ה**&** quot**;בהירות&** quot**;**של הנורה. בחר את סרגל המחוון כדי לכוונן את הבהירות.

 **- 6**כדי להפסיק את הגדרת התצורה של אותה נורה, בחר OK ולחץ על OK.

, **;**quot **&**hue **+**Ambilight **תצורת הגדרת ;**quot **&**בתפריט **7 -**  תוכל לפעול כמתואר לעיל לגבי כל נורה.

 **- 8** כאשר הוגדרה התצורה של כל הנורות מסוג Ambilight+ hue , בחר **&** quot**;סיום&** quot **;**ולחץ על OK.

hue + Ambilight+ לשימוש.

#### **הפעלה או כיבוי**

ניתן לכבות את האפקטים של hue +Ambilight+ ומנורות. הנורות יידלקו בלבן.

כדי לכבות את Ambilight+ hue…

 **- 1** לחץ על SETTINGS , בחר Ambilight**+** hue ולחץ על  $.0<sub>K</sub>$ 

 **- 2** בחר**&** quot**;כבוי&** quot **;**או **&** quot**;מופעל&** quot **;**ולחץ על OK .

 **- 3** לחץ על) שמאל) כדי לחזור שלב אחד אחורה או לחץ

על ACK אבדי לסגור את התפריט.

#### **Immersion**

ניתן לכוונן את הרמה של אפקט ה- Ambilight .hue +Ambilight בנורות

.hue Immersion.. +Ambilight התאמת

 **- 1**לחץ על SETTINGS , בחר**&** quot**;כל ההגדרות&** quot**;** ולחץ על OK.

- .OK על ולחץ hue **+**Ambilight < Ambilight בחר **2** 
	- ולחץ על ) ימין). Immersion **3** בחר
- **4** לחץ על∧ (למעלה) או $\backsim$  (למעלה) או√
- **5** לחץ על) שמאל) כדי לחזור שלב אחד אחורה או לחץ
	- על ← BACKכדי לסגור את התפריט.

#### **הצגת תצורה**

 בהגדרת**&** quot**;הצגת תצורה&** quot **;**, תוכל לעיין בתצורה הנוכחית של Ambilight+ hue. באיזו רשת משתמשים, כמה נורות מחוברות וכד'.

צפייה בהתקנה הנוכחית של Ambilight+ .. hue.

- **1**לחץ על SETTINGS , בחר**&** quot**;כל ההגדרות&** quot**;** ולחץ על OK.
	- .OK על ולחץ hue **+**Ambilight < Ambilight בחר **2**
	- **3** בחר**&** quot**;הצגת תצורה&** quot **;**ולחץ על OK.
	- **4** לחץ על) שמאל) כדי לחזור שלב אחד אחורה או לחץ
		- על BACK < על BACK

#### **איפוס תצורה**

 ניתן לאפס (להסיר את ההתקנה) של כל תצורת Ambilight+ hue בבת אחת

כדי לאפס את תצורת Ambilight+ hue…

 **- 1**לחץ על SETTINGS , בחר**&** quot**;כל ההגדרות&** quot**;** ולחץ על OK.

.OK על ולחץ hue **+**Ambilight < Ambilight בחר **2 -** 

 **- 3** בחר**&** quot**;אפס את התצורה&** quot **;**ולחץ על OK. התצורה תאופס.

> **- 4** לחץ על) שמאל) כדי לחזור שלב אחד אחורה או לחץ על  $\epsilon \in B$ כדי לסגור את התפריט.

#### **תאורת טרקלין**

 כשהטלוויזיה במצב המתנה ניתן להפעיל תאורת טרקלין. תאורת טרקלין היא Ambilightללא וידאו. ניתן גם להפעיל & quot;תאורת טרקלין& quot ;כאשר הטלוויזיה מופעלת אבל המסך כבוי לחיסכון

בחשמל - כגון בעת האזנה לתחנת רדיו.

#### **המתנה**

כאשר הטלוויזיה במצב המתנה, לחץ על AMBILIGHTכדי להפעיל את & <sub>duot</sub>;תאורת טרקלין& <sub>i</sub>quot;. לחץ שוב על כדי לעבור בין סכמות הצבעים השונות המופיעות בתפריט & quot;עקוב אחר הצבע& <sub>duot</sub>;. לחץ שוב על כ@ כדי לכבות.

#### **כיבוי מסך**

כשהטלוויזיה מופעלת אב מסך הטלוויזיה כבוי, לחץ על C בAMBILIGHT (על ב טרקלין& auot; . באמצעות המקש AMBILIGHT k (באמצעות המקש בין סגנונות השמע המוגדרים בתפריט & quot;עקוב אחר השמע& quot ;או זכמת הצבעים המוגדרת בתפריט & quot;עקוב אחר הצבע& auot;. לחץ שוב על כו כדי לכבות.

ב& quot;עזרה& quot;, לחץ על המקש הצבעוני **&**quot**;מילות מפתח&** quot **;**וחפש את **&** quot**;מסך כבוי&** quot **;**למידע נוסף על כיצד לכבות את המסך לחיסון בחשמל בעת האזנה לתחנת רדיו.

#### **מתקדם**

#### **צבע הקיר**

 באמצעות**&** quot**;צבע הקיר&** quot **;**, תוכל לנטרל את ההשפעה של קיר צבוע על צבעי Ambilight . בחר את הצבע של הקיר שמאחורי הטלוויזיה והטלוויזיה תתאים את צבעי Ambilightכך שיופיעו כפי שהם אמורים להופיע.

בחירת צבע הקיר . . .

 **- 1**לחץ על SETTINGS , בחר**&** quot**;כל ההגדרות&** quot**;** ולחץ על OK.

- **2** בחר Ambilight **&** < quot**;מתקדם&** quot **;**ולחץ על OK.
	- **3** בחר**&** quot**;צבע הקיר&** quot **;**ולחץ על OK.

 **- 4** בחר את הצבע המתאים לצבע הקיר שמאחורי הטלוויזיה ולחץ על OK.

 **- 5** לחץ על) שמאל) כדי לחזור שלב אחד אחורה או לחץ על  $\epsilon \in B$ כדי לסגור את התפריט.

#### **כיבוי הטלוויזיה**

ב**מצב של טלוויזיה כבויה** , תוכל להגדיר את Ambilightשייכבה מייד או יימוג לאט כשמכבים את הטלוויזיה. תהליך ההתפוגגות האיטית מעניק לך זמן להדליק את האור בסלון.

בחירת אופן הכיבוי של ..Ambilight.

 **- 1**לחץ על SETTINGS , בחר**&** quot**;כל ההגדרות&** quot**;** ולחץ על OK.

 **- 2** בחר Ambilight **&** < quot**;מתקדם&** quot **;**ולחץ על OK.

- **3** בחר**&** quot**;כיבוי הטלוויזיה&** quot **;**ולחץ על OK.
- **4** בחר**&** quot**;נמוג עד שנעלם&** quot **;**או **&** quot**;כיבוי**

**מיידי&** quot **;**ולחץ על OK.

 **- 5** לחץ על) שמאל) כדי לחזור שלב אחד אחורה או לחץ . על BACK < שכדי לסגור את התפריט.

#### **כוונון ISF**

 ISF מכייל את הטלוויזיה, ניתן להגדיר כאשר מומחה צבע Ambilightסטטי. תוכל לבחור כל צבע שהוא. לאחר ביצוע & quot; כיול ISF &quot; , תוכל לבחור צבע סטטי ISF.

. ..ISF בחירת צבע סטטי

. ISF ולחץ על OK לחץ על (Ambilight (ובחר

למידע נוסף, לחץ על המקש הצבעוני **&**quot**;מילות** .**;**quot **®&**ISF **כיול;**quot **&** וחפש**;** quot **&מפתח**

21.5

# **הגדרות סביבה**

### **חיסכון באנרגיה**

 אם תבחר**&** quot**;חיסכון באנרגיה&** quot**;**, הטלוויזיה תעבור באופן אוטומטי ל& quot;סגנון תמונה& quot-; & <sub>auot</sub>;רגיל& <sub>duot</sub>; - הגדרת התמונות וה- Ambilightהאידאלית לחיסכון מרבי בחשמל.

הגדרת טלוויזיה לחסכון בחשמל...

 **- 1**לחץ על SETTINGS , בחר**&** quot**;כל ההגדרות&** quot**;** ולחץ על OK.

 **- 2** בחר**&** quot**;הגדרות סביבה&** quot **;**ולחץ על OK.  **- 3**בחר **&** quot**;חיסכון באנרגיה&** quot &**;**, quot;סגנון התמונה& quot ;יוגדר להיות & quot;סטנדרטי& quot ;באופן אוטומטי. ההגדרה מסומנת ב $\Box$  (עזוב).

 **- 4** לחץ על) שמאל) כדי לחזור שלב אחד אחורה או לחץ על  $\epsilon \in B$ כדי לסגור את התפריט.

## **כיבוי מסך**

אם אתה משתמש בטלוויזיה להאזנה למוזיקה בלבד, תוכל לכבות את מסך הטלוויזיה כדי לחסוך בחשמל.

כדי לכבות את מסך הטלוויזיה...

 **- 1**לחץ על SETTINGS , בחר**&** quot**;כל ההגדרות&** quot**;** ולחץ על OK.

- **2** בחר**&** quot**;הגדרות סביבה&** quot **;**ולחץ על OK.
- **3**בחר **&** quot**;כיבוי מסך&** quot **;**ולחץ על OK. המסך יכבה.
	- **4** לחץ על) שמאל) כדי לחזור שלב אחד אחורה או לחץ
		- על BACK כדי לסגור את התפריט.

כדי להפעיל חזרה את המסך, לחץ על מקש כלשהו בשלט הרחוק.

## **חיישן אור**

 כדי לחסוך באנרגיה, החיישן המובנה של התאורה הסביבתית מפחית את הבהירות של מסך הטלוויזיה כאשר הסביבה חשוכה. חיישן האור המובנה, יחד עם Ambilight, מכוונן באופן אוטומטי את התמונה לתנאי התאורה של החדר.

כיבוי מסך הטלוויזיה בלבד...

 **- 1**לחץ על SETTINGS , בחר**&** quot**;כל ההגדרות&** quot**;** ולחץ על OK.

- **2** בחר**&** quot**;הגדרות סביבה&** quot **;**ולחץ על OK.
- **3**בחר **&** quot**;חיישן אור&** quot **;**ולחץ על OK. כאשר
- & <sub>i</sub>quot;חיישן אור& <sub>i</sub>quot; מופעל, ההגדרה מסומנת ב- $\blacksquare$  (עזוב).
	- **4** לחץ על) שמאל) כדי לחזור שלב אחד אחורה או לחץ
		- על  $\epsilon \in B$ כדי לסגור את התפריט.

## **כיבוי טיימר**

אם הטלוויזיה תקבל אות טלוויזיה אך אתה לא תלחץ על מקש כלשהו בשלט הרחוק במשך 4 שעות, הטלוויזיה תיכבה אוטומטית כדי לחסוך בחשמל. כמו כן, אם הטלוויזיה אינה מקבלת אות טלוויזיה או פקודה מהשלט הרחק במשך 10 דקות, היא תיכבה אוטומטית.

אם תשתמש בטלוויזיה בתור צג או אם תשתמש במקלט הדיגיטלי לצורך צפייה בטלוויזיה (ממיר) ואינך משתמש בשלט הרחוק של הטלוויזיה, תוכל לנטרל את הכיבוי האוטומטי.

כדי להשבית את & quot;טיימר הכיבוי& quot **…**;

 **- 1**לחץ על SETTINGS , בחר**&** quot**;כל ההגדרות&** quot**;** ולחץ על OK.

> **- 2** בחר**&** quot**;הגדרות סביבה&** quot **;**ולחץ על OK.  **- 3**בחר **&** quot**;טיימר כיבוי&** quot **;**ולחץ על) ימין).

 **- 4** לחץ על) למעלה) או) למטה) כדי לכוונן את הערך. הערך **0**&) quot;כבוי& quot (;מנטרל את הכיבוי האוטומטי.  **- 5** לחץ על) שמאל) כדי לחזור שלב אחד אחורה או לחץ על ← BACKכדי לסגור את התפריט.

#### 21.6

# **הגדרות כלליות**

# **בהירות הלוגו של פיליפס**

תוכל לכבות את הלוגו של פיליפס, הנמצא בחזית הטלוויזיה, או לכוונן את הבהירות שלו.

התאמה או כיבוי...

 **- 1**לחץ על SETTINGS , בחר**&** quot**;כל ההגדרות&** quot**;** ולחץ על OK.

 **- 2**בחר **&** quot**;הגדרות כלליות&** quot **;**ולחץ על OK.  **- 3**בחר **&** quot**; בהירות הלוגו של** Philips **&**quot **;**ולחץ

על OK.

**;**quot **&בינוני;**quot **&** ,**;**quot **&מקסימום;**quot **&**בחר **4 -**  ,**&** quot**;מינימום&** quot **;**או **&** quot**;כבוי&** quot **;**ולחץ על OK.  **- 5** לחץ על) שמאל) כדי לחזור שלב אחד אחורה או לחץ

על ← BACKכדי לסגור את התפריט.

## **בבית או בחנות**

 אם אתה משתמש בטלוויזיה בבית, הגדר את המיקום להיות**&** quot**;בית&** quot **;**. אם אתה משתמש בטלוויזיה בחנות, הגדר את המיקום להיות**&** quot**;חנות&** quot**;**. במיקום & quot;חנות& quot &, ;quot;סגנון התמונה& quot ;מוגדר באופן אוטומטי ל& quot;חי& quot &. ;quot;טיימר הכיבוי& quot ;האוטומטי מכובה.

כדי להגדיר את מיקום הטלוויזיה...

 **- 1**לחץ על SETTINGS , בחר**&** quot**;כל ההגדרות&** quot**;** ולחץ על OK.

- **2**בחר **&** quot**;הגדרות כלליות&** quot **;**ולחץ על OK.
	- **3**בחר & quot;מיקום& quot ;ולחץ על OK.
- **4**בחר**&** quot**;בית&** quot**;**או **&** quot**;חנות&** quot **;**ולחץ על OK.
	- **5** לחץ על) שמאל) כדי לחזור שלב אחד אחורה או לחץ
		- על  $\leftarrow$  BACK כדי לסגור את התפריט.

## **תצורת חנות**

אם הטלוויזיה מוגדרת ל**&** quot**;חנות&** quot**;**, חלק מההגדרות נקבעו באופן אוטומטי. ניתן לשנות הגדרות אלה ב& quot;תצורת חנות& quot .;

כדי להגדיר & quot;תצורת חנות& quot;…

 **- 1**לחץ על SETTINGS , בחר**&** quot**;כל ההגדרות&** quot**;** ולחץ על OK.

- **2** בחר**&** quot**;הגדרות כלליות&** quot **;**ולחץ על OK.
- **3** בחר**&** quot**;הגדרת חנות&** quot **;**ולחץ על OK.
	- **4**שנה את ההגדרות בהתאם להעדפותיך.

 **- 5** לחץ על) שמאל) כדי לחזור שלב אחד אחורה או לחץ

על ACK < על BACK < ש

#### **הדגם אותי**

כדי להציג את איכות התמונה והצליל של הטלוויזיה, ניתן להפעיל סרטון מאוחסן.

כדי להפעיל את הסרטון לדוגמה...

 **- 1** לחץ על.

 **- 2** בחר**&** quot**;הדגם אותי&** quot **;**ולחץ על OK . הסרטון יתחיל לפעול.

ניתן להשתמש בסרטון זה כדי לבדוק את איכות התמונה והצליל של הטלוויזיה. הטלוויזיה תעבור להגדרות המפעל בעת הפעלת הסרטון.

## **EasyLink**

 למידע נוסף על EasyLink, ב& quot;עזרה& quot;, לחץ על המקש הצבעוני **&**quot**;מילות מפתח&** quot **;**וחפש את EasyLink .

#### **מתקדם**

#### **נתוני מדריך טלוויזיה**

;, לחץ על המקש Iלמידע נוסף, ב& quot;עזרה& quot הצבעוני **&**quot**;מילות מפתח&** quot **;**וחפש את **&** quot **;נתוני מדריך טלוויזיה&** quot **;**.

#### **סמלילי הערוץ**

במדינות אחדות, הטלוויזיה יכולה להציג סמלילי ערוצים. אם אינך מעוניין בהופעת הסמלילים האלו, תוכל לנטרל אותם.

נטרול הסמלילים (לוגו)...

- **1** לחץ על SETTINGS , בחר**&** quot**;כל ההגדרות&** quot**;** ולחץ על OK.
	- **2** בחר**&** quot**;הגדרות כלליות&** quot**;**ולחץ על OK.
		- **3** בחר**&** quot**;מתקדם&** quot **&** < **;**quot**;סמלילי**
			- **הערוץ&** quot **;**ולחץ על OK.

 **- 4** בחר**&** quot**;מופעל&** quot**;**או **&** quot**;כבוי&** quot **;**ולחץ על  $\Omega$ 

 **- 5** לחץ על) שמאל) כדי לחזור שלב אחד אחורה או לחץ

על  $\epsilon \in B$ כדי לסגור את התפריט.

#### **HbbTV**

 אם ערוץ טלוויזיה מציע עמודי HbbTV , עליך להפעיל תחילה את HbbTVבהגדרות הטלוויזיה, על מנת לראות את העמודים.

 **- 1**לחץ על SETTINGS, בחר **&** quot**;כל ההגדרות&** quot **;**ולחץ על OK.  **- 2**בחר **&** quot**;הגדרות כלליות&** quot < **;**HbbTV ולחץ

על OK.

 **- 3** בחר**&** quot**;הפעלה&** quot **;**ולחץ על OK.

 **- 4**לחץ על ) שמאל) כדי לחזור שלב אחד אחורה או לחץ על BACK כדי לסגור את התפריט.

 אן תרצה למנוע גישה לעמודי HbbTVבערוץ מסוים, תוכל לחסום את עמודי ה- HbbTVבאותו ערוץ בלבד.

 **- 1**עבור לערוץ שאת עמודי ה- HbbTVשלו תרצה לחסום.  **- 2**לחץ על OPTIONS ובחר **&** quot **;**HbbTV**בערוץ זה&** quot **;**ולחץ על OK.  **- 3** בחר**&** quot**;כבוי&** quot **;**ולחץ על OK.

# **הגדרות המפעל**

באפשרותך להחזיר את הטלוויזיה להגדרות המקוריות (הגדרות המפעל) של התמונה, הקול ו- Ambilight.

חזרה להגדרות המפעל המקוריות...

 **- 1** לחץ על SETTINGS , בחר**&** quot**;כל ההגדרות&** quot**;** ולחץ על OK.

 **- 2** בחר**&** quot**;הגדרות כלליות&** quot**;**ולחץ על OK.

 **- 3** בחר& quot;הגדרות המפעל& quot ;ולחץ על OK.

 **- 4** בחר OK ולחץ על OK.

 **- 5** לחץ על) שמאל) כדי לחזור שלב אחד אחורה או לחץ

על  $\epsilon \in B$ כדי לסגור את התפריט.

## **התקנת טלוויזיה**

תוכל לבצע התקנה חוזרת מלאה של ערוצי הטלוויזיה.

ביצוע חוזר של התקנה מלאה של הטלוויזיה...

 **- 1**לחץ על SETTINGS , בחר**&** quot**;כל ההגדרות&** quot**;** ולחץ על OK.

 **- 2**בחר **&** quot**;הגדרות כלליות&** quot **;**ולחץ על OK.

 **- 3**בחר **&** quot**;התקן שוב טלוויזיה&** quot **;**ולחץ על OK.

 **- 4**פעל על פי ההוראות שעל המסך. ההתקנה עשויה להימשך מספר דקות.

#### 21.7

# **שפה, אזור ושעון**

## **שפת הטלוויזיה**

החלף את השפה לשפה שלך.

- **1** לחץ על המקש העגול מעל למקש OK.)
	- **2** בחר את הסמל) הגדרות) ולחץ על OK.
		- **3** לחץ חמש פעמים) למטה).
- **4**לחץ שלוש פעמים ) ימין), בחר את השפה ולחץ על OK.
	- **5** לחץ על BACK כדי לסגור את התפריט.

### **העדפות שפה**

#### **שפת כתוביות מועדפת**

תחנת שידור דיגיטלית יכולה להציע מספר שפות כתוביות עבור תוכניות. תוכל להגדיר שפת כתוביות ראשית ושפת כתוביות משנית כמועדפות. אם זמינות כתוביות באחת השפות האלה, הטלוויזיה תציג את הכתוביות שבחרת.

הגדרת שפת כתוביות ראשית ושפת כתוביות משנית...

 **- 1**לחץ על SETTINGS , בחר**&** quot**;כל ההגדרות&** quot**;** ולחץ על OK.

 **- 2**בחר **&** quot**;אזור**

**ושפה&** quot **;**ובחר **&** quot**;שפות&** quot **&**< **;**quot**;כתוביות ראשוניות&** quot **;**או**&** quot**;כתוביות משניות&** quot**;**.

 **- 3** בחר בשפה הנחוצה ולחץ על OK.

 **- 4** לחץ על) שמאל) כדי לחזור שלב אחד אחורה או לחץ על BACKכדי לסגור את התפריט.

#### **שפת השמע המועדפת**

תחנת שידור דיגיטלית יכולה להציע מספר שפות שמע (שפות מדוברות) עבור תוכנית. תוכל להגדיר שפת שמע ראשית ושפת שמע משנית כמועדפות. אם השמע באחת השפות הללו זמין, הטלוויזיה תעבור לשפת השמע.

הגדרת שפת שמע ראשית ושפת שמע משנית...

 **- 1**לחץ על SETTINGS, בחר **&** quot**;כל ההגדרות&** quot **;**ולחץ על OK.  **- 2**בחר **&** quot**;אזור ושפה&** quot **;**ובחר **&** quot**;שפות&** quot **&** < **;**quot**;שמע ראשוני&** quot **;**או **&** quot**;שמע משני&** quot**;**.

 **- 3**בחר בשפה הנחוצה ולחץ על OK.

 **- 4**לחץ על ) שמאל) כדי לחזור שלב אחד אחורה או לחץ

על  $\epsilon \leftrightarrow B$ בדי לסגור את התפריט.

#### **שעון**

#### **תאריך ושעה**

#### **אוטומטי**

 ההגדרה הסטנדרטית עבור שעון הטלוויזיה היא**&** quot**;אוטומטית&** quot **;**. מידע הזמן מגיע משידורי - UTC Coordinated Universal Time .

אם השעון שגוי, ניתן לכוון את שעון הטלוויזיה ל**&** quot**;תלוי מדינה&** quot**;**. עבור מדינות מסוימות, ניתן לבחור אזור זמן ספציפי או להגדיר היסט לשעה. במדינות מסוימות, עבור חלק ממפעילי הרשתות, הגדרות שעון מוסתרות כדי להימנע מכיוון שעון שגוי.

כדי לכוון את שעון הטלוויזיה...

 **- 1**לחץ על SETTINGS , בחר**&** quot**;כל ההגדרות&** quot**;** ולחץ על OK.

- **2**בחר **&** quot**;אזור ושפה&** quot **;**ובחר& quot;שעון& quot;
	- >**&** quot**;מצב שעון אוטומטי&** quot **;**ולחץ על OK.
- **3** בחר**&** quot**;אוטומטי&** quot **;**או **&** quot**;תלוי מדינה&** quot**;** ולחץ על OK.
	- **4** לחץ על) שמאל) כדי לחזור שלב אחד אחורה או לחץ
		- על  $\epsilon \in B$ כדי לסגור את התפריט.
#### **מדריך**

אם אף אחת מההגדרות האוטומטיות לא מציגה נכון את השעה, ניתן להגדיר את השעה באופן ידני.

אולם אם אתה מתזמן הקלטות מ& quot;מדריך טלוויזיה& quot; מומלץ לא לשנות באופן ידני את השעה והתאריך. במדינות מסוימות, עבור חלק ממפעילי הרשתות, הגדרות שעון מוסתרות כדי להימנע מכיוון שעון שגוי.

כדי להגדיר את שעון הטלוויזיה באופן ידני (אם זמין)...

 **- 1**לחץ על SETTINGS , בחר**&** quot**;כל ההגדרות&** quot**;** ולחץ על OK.

 **- 2**בחר **&** quot**;אזור ושפה&** quot **;**ובחר& quot;שעון& quot;

- >**&** quot**;מצב שעון אוטומטי&** quot **;**ולחץ על OK.
	- **3** בחר**&** quot**;ידני&** quot **;**ולחץ על OK.
- **4** לחץ על) שמאל) ובחר**&** quot**;תאריך&** quot **;**או
	- **&** quot**;שעה&** quot **;**ולחץ על OK.
- **5** לחץ על) למעלה) או) למטה) כדי לכוונן את הערך.
- **6** לחץ על) שמאל) כדי לחזור שלב אחד אחורה או לחץ
	- על ← BACKהבדי לסגור את התפריט.

#### **אזור זמן**

עבור מדיניות מסוימות, ניתן לבחור אזורי זמן ספציפיים על-מנת לכוון נכון את שעון הטלוויזיה.

כדי לקבוע את אזור הזמן (אם זמין)...

 **- 1**לחץ על SETTINGS , בחר**&** quot**;כל ההגדרות&** quot**;** ולחץ על OK.

 **- 2**בחר **&** quot**;אזור**

**ושפה&** quot **;**ובחר **&** quot**;שעון&** quot **;**ולחץ על OK.  **- 3** בחר**&** quot**;אזור זמן&** quot **;**ולחץ על OK.

 **-** -**4**בהתאם למדינה, ניתן לבחור אזור זמן או להגדיר היסט שעה על- נת לכוון את שעון הטלוויזיה.

 **- 5** לחץ על) שמאל) כדי לחזור שלב אחד אחורה או לחץ

על  $\epsilon \in$ BACK כדי לסגור את התפריט.

#### **טיימר שינה**

 באמצעות**&** quot**;טיימר שינה&** quot**;**, תוכל להגדיר את הטלוויזיה שתעבור אוטומטית למצב המתנה, כעבור פרק זמן מוגדר מראש.

הגדרת טיימר השינה...

 **- 1** לחץ על SETTINGS , בחר**&** quot**;כל ההגדרות&** quot**;** ולחץ על OK.

 **- 2**בחר **&** quot**;הגדרות כלליות&** quot**;**, בחר **&** quot**;טיימר שינה&** quot **;**ולחץ על) ימין). בעזרת סרגל המחוון, תוכל להגדיר את הזמן לעד 180 דקות, בתוספות בנות 5 דקות כל אחת. אם & auot;טיימר השינה& auot; הוגדר ל-0 דקות, הוא כבוי. תוכל תמיד לכבות את הטלוויזיה מוקדם יותר או להגדיר מחדש את הזמן במהלך הספירה לאחור.

> **- 3** לחץ על) שמאל) כדי לחזור שלב אחד אחורה או לחץ על  $\epsilon \leftrightarrow$  BACK כדי לסגור את התפריט.

### **מקלדת שלט רחוק**

<span id="page-72-0"></span>הפריסה הרגילה של מקשי המקלדת של השלט הרחוק היא Qwerty.

#### **מקלדת** Azerty

בהתאם לאזור מגוריך, ניתן להגדיר את מקלדת השלט הרחק שלך ל- Azerty . תווי מקלדת Azertyמופיעים בקצה הימני העליון של המקשים הרלוונטיים.

הגדרת הפריסה של מקשי המקלדת ל- ..Azerty.

 **- 1**לחץ על SETTINGS , בחר**&** quot**;כל ההגדרות&** quot**;** ולחץ על OK.

 **- 2**בחר **&** quot**;אזור ושפה&** quot **&** < **;**quot**;מקלדת שלט רחוק&** quot**;**.

- **3**בחר Azerty או Qwerty ולחץ על OK.
- **4** לחץ על) שמאל) כדי לחזור שלב אחד אחורה או לחץ
	- על ACK אבדי לסגור את התפריט.

#### **מקלדת קירילית**

בהתאם לאזור מגוריך, ניתן להחליף את מקלדת השלט הרחק שלך לתווים קיריליים.

תווי מקלדת קירילית מופיעים בקצה הימני העליון של מקשי המקלדת.

כתיבת תווים קיריליים...

- **1** לחץ על בשלט הרחוק.
- **2** לחץ שוב על כדי לעבור חזרה למקלדת Qwerty.

#### $\overline{21.8}$

## **גישה אוניברסלית**

#### **הפעלה**

 כאשר הפונקציה**&** quot**;גישה אוניברסלית&** quot**;**מופעלת, הטלוויזיה מציעה פונקציות נוספות לשימוש על ידי חרשים, קשי שמיעה, עיוורים או מוגבלי ראייה.

#### **הפעלה**

אם לא הפעלת & quot;גישה אוניברסלית& quot ;במהלך ההתקנה, עדיין תוכל להפעיל אותה. עם & quot;גישה אוניברסלית& quot; מופעלת, האפשרות & quot;גישה אוניברסלית& quot ;מתווספת לתפריט & quot;אפשרויות& quot.;

כדי להפעיל & quot;גישה אוניברסלית& quot;…

 **- 1**לחץ על SETTINGS , בחר**&** quot**;כל ההגדרות&** quot**;** ולחץ על OK.

 **- 2**בחר **&** quot**;גישה אוניברסלית&** quot **;**ולחץ על) ימין) כדי לבחור **&** quot**;גישה אוניברסלית&** quot **;**ולחץ על OK.

 **- 3** בחר**&** quot**;הפעלה&** quot **;**ולחץ על OK.

 **- 4** לחץ על) שמאל) כדי לחזור שלב אחד אחורה או לחץ

על ACK אבדי לסגור את התפריט.

#### **קשי שמיעה**

 מספר ערוצי טלוויזיה דיגיטליים משדרים אודיו וכתוביות מיוחדים המותאמים למוגבלי שמיעה או לחרשים. כאשר מופעל**&** quot**;מוגבלי שמיעה&** quot **;**, הטלוויזיה עוברת באופן אוטומטי לאודיו ולכתוביות מותאמים, אם אלה זמינים. לפני שתוכל להפעיל את**&** quot**;מוגבל שמיעה&** quot **;**, עליך להפעיל תחילה את**&** quot**;גישה אוניברסלית&** quot**;**.

כדי להפעיל את הפונקציה ל'מוגבלי שמיעה'...

 **- 1** תוך כדי צפייה בערוץ טלוויזיה, לחץ על OPTIONS , בחר**&** quot**;גישה אוניברסלית&** quot **;**ולחץ על OK.  **- 2** בחר**&** quot**;מוגבלי שמיעה&** quot**;**, בחר**&** quot**;הפעלה&** quot **;**ולחץ על OK.

 כדי לבדוק אם שפת שמע למוגבלי שמיעה זמינה, לחץ על OPTIONS , בחר**&** quot**;שפת השמע&** quot**;**וחפש שפת שמע המסומנת ב-**+**כּ.

אם & quot;נגישות& quot ;אינה מופיעה בתפריט & quot;אפשרויות& quot; , הפעל את**&** quot**;גישה אוניברסלית&** quot**;**ב **&** quot**;הגדרות&** quot**;**. למידע נוסף, לחץ על **&**quot**;מילות מפתח&** quot **;**וחפש את **&** quot**;גישה אוניברסלית, הפעלה&** quot**;**.

#### **פרשנות אודיו**

#### **הפעלה**

ערוצי טלוויזיה דיגיטליים יכולים לשדר פרשנות אודיו מיוחדת, המתארת את הקורה על המסך.

כדי שתוכל להגדיר שמע ואפקטים למוגבלי ראייה, עליך לעבור תחילה ל**&** quot**;תיאורים קוליים&** quot**;**.

כמו כן, לפני שתוכל להפעיל את & quot;תיאור שמע& quot; , יש להפעיל את**&** quot**;גישה אוניברסלית&** quot **;**בתפריט ;.quot &הגדרות;quot &

 במצב**&** quot**;תיאורים קוליים&** quot**;**, פרשנות קריין מתווספת לשמע הרגיל.

מעבר לפרשנות (אם קיימת)...

 **- 1** תוך כדי צפייה בערוץ טלוויזיה, לחץ על OPTIONS.

 **- 2** בחר**&** quot**;גישה אוניברסלית&** quot **&** <**;**quot**;תיאור אודיו&** quot **;**ולחץ על OK.

 **- 3** בחר**&** quot**;הפעלה&** quot **;**ולחץ על OK.

תוכל לבדוק אם פרשנות שמע זמינה לתיאורים קוליים. בתפריט & quot;אפשרויות& quot; , בחר**&** quot**;שפת שמע&** quot**;**וחפש שפת שמע המסומנת ב- .

#### **נפח מעורב**

תוכל למזג (מיקס) את עוצמת השמע הרגיל עם זו של שמע הפרשנות.

כדי לערבב את עוצמת הקול...

 **- 1**לחץ על SETTINGS , בחר**&** quot**;כל ההגדרות&** quot**;** ולחץ על OK.

 **- 2**בחר **&** quot**;גישה אוניברסלית&** quot **;**, בחר**&** quot**;תיאור אודיו&** quot **;**ולחץ על OK.

> **- 3**כאשר & quot;תיאור שמע& quot ; מופעל, ניתן לבחור**&** quot**;נפח מעורב&** quot **;**וללחוץ על OK.

<span id="page-73-0"></span>**- 4** לחץ על∧ (למעלה) או $\backsim$  (למטה) כדי לכוונן את הערך.  **- 5** לחץ על) שמאל) כדי לחזור שלב אחד אחורה או לחץ

על BACK כדי לסגור את התפריט.

אם זמינה שפת שמע עם פרשנות קולית נוספת, תוכל למצוא גם את ההגדרה הזאת תחת OPTIONS **&**< quot**;נגישות&** quot< **; &** quot**;נפח מעורב&** quot**;**.

#### **אפקטי שמע**

פרשנויות שמע אחדות יכולות לתמוך באפקטי שמע נוספים, כגון בסטריאו או בצליל נמוג.

כדי להפעיל**&** quot**;אפקטי שמע&** quot)**;**אם זמינים)...

 **- 1**לחץ על SETTINGS , בחר**&** quot**;כל ההגדרות&** quot**;** ולחץ על OK.

 **- 2**בחר **&** quot**;גישה אוניברסלית&** quot **;**, בחר**&** quot**;תיאור אודיו&** quot **;**ולחץ על OK.

 **- 3**כאשר & quot;תיאור שמע& quot ; מופעל, ניתן

לבחור**&** quot**;אפקטי שמע&** quot **;**וללחוץ על OK.

 **- 4** בחר**&** quot**;הפעלה&** quot **;**ולחץ על OK.

 **- 5** לחץ על) שמאל) כדי לחזור שלב אחד אחורה או לחץ

על  $\epsilon \in B$ כדי לסגור את התפריט.

#### **דיבור**

פרשנות השמע יכולה לכלול גם כתוביות למילים שנאמרות.

הפעלת כתוביות אלו (אם קיימות) . . .

 **- 1**לחץ על SETTINGS , בחר**&** quot**;כל ההגדרות&** quot**;** ולחץ על OK.

 **- 2**בחר **&** quot**;גישה אוניברסלית&** quot **;**, בחר**&** quot**;תיאור אודיו&** quot **;**ולחץ על OK.

 **- 3**כאשר & quot;תיאור שמע& quot ; מופעל, ניתן

לבחור**&** quot**;אפקטי שמע&** quot **;**וללחוץ על OK.

 **- 4** בחר**&** quot**;תיאורי&** quot **;**או **&** quot**;כתוביות&** quot**;** ולחץ על OK.

 **- 5** לחץ על) שמאל) כדי לחזור שלב אחד אחורה או לחץ על  $\epsilon \in B$ כדי לסגור את התפריט.

#### $21.9$

## **נעילת ילדים**

#### **דירוג לפי גיל**

כדי למנוע מילדים לצפות בתוכנית שאינה מתאימה לגילם, תוכל להשתמש בדירוג לפי גיל.

בערוצים דיגיטליים ניתן לדרג את התוכניות שלהם לפי גיל. כאשר הדירוג לפי גיל של תוכנית שווה לדירוג שהגדרת לפי גיל הילד שלך או גבוה יותר, התוכנית תיחסם. כדי לצפות בתוכנית חסומה, עליך להזין תחילה את קוד ה- PIN של**&** quot**;נעילת ילדים&** quot**;**.

הגדרת דירוג לפי גיל...

 **- 1** לחץ על SETTINGS , בחר**&** quot**;כל ההגדרות&** quot**;** ולחץ על OK.

> **- 2**בחר **&** quot**;נעילת ילדים&** quot **&** <**;**quot**;דירוג הורים&** quot**;**.

 **- 3** הזן קוד PINבן ארבע ספרות של & quot;נעילת ילדים& quot;. אם לא הגדרת עדיין קוד, בחר **&** quot**;הגדר** 

**קוד&** quot **;**ב**&** quot**;נעילת ילדים&** quot **;**. הזן קוד PINלנעילת ילדים בן ארבע ספרות ואשר. כעת, תוכל להגדיר דירוג לפי גיל.  **- 4**חזור אל **&** quot**;דירוג הורים&** quot**;**, בחר את הגיל ולחץ על OK.

> **- 5** לחץ על) שמאל) כדי לחזור שלב אחד אחורה או לחץ על BACK < כדי לסגור את התפריט.

 לביטול הדירוג לפי גיל שהוגדר על ידי ההורים, בחר**&** quot**;אף אחד&** quot**;**. יחד עם זאת, במדינות מסוימות אתה חייב להגדיר דירוג לפי גיל.

אצל מספר מפעילים / תחנות שידור, הטלוויזיה חוסמת רק תוכניות בעלות דירוג גבוה יותר. הדירוג לפי גיל שקבעו ההורים מוגדר לכל הערוצים.

### **נעילת אפליקציה**

למידע נוסף, ב& quot;עזרה& quot;, לחץ על המקש הצבעוני **&**quot**;מילות מפתח&** quot **;**וחפש **&** quot**;נעל יישומים&** quot**;**.

### **הגדר קוד / החלף קוד**

 קוד PINל& quot;נעילת ילדים& quot ; משמש לנעילת ערוצים או תוכניות או לביטול נעילתם. אם הטלוויזיה טרם ביקשה ממך להזין וד PIN, ניתן להגדיר כאן את קוד ה- PINעבור & quot;נעילת ילדים& quot.;

קביעת קוד נעילה או שינוי הקוד הקיים...

 **- 1**לחץ על SETTINGS , בחר**&** quot**;כל ההגדרות&** quot**;** ולחץ על OK.

 **- 2** בחר**&** quot**;נעילת ילדים&** quot**;**, בחר **&** quot**;הגדר קוד&** quot**;**או **&** quot**;החלף קוד&** quot **;**ולחץ על OK.

 **- 3**הזן קוד בן 4 ספרות לפי בחירתך. אם הוגדר כבר קוד, הזן את קוד & quot;נעילת הילדים& quot ;השוטף ולאחר מכן הזן פעמיים את הקוד החדש.

 **- 4** לחץ על) שמאל) כדי לחזור שלב אחד אחורה או לחץ על BACK כדי לסגור את התפריט.

הקוד החדש הוגדר.

### **שכחת את קוד ה-PIN שלך?**

 אם שכחת את הקוד PIN, תוכל לעקוף את הקוד הנוכחי ולהזין קוד חדש.

 **- 1**לחץ על SETTINGS , בחר**&** quot**;כל ההגדרות&** quot**;** ולחץ על OK.

> **- 2** בחר**&** quot**;נעילת ילדים&** quot**;**, בחר **&** quot**;הגדר קוד&** quot**;**או **&** quot**;החלף קוד&** quot **;**ולחץ על OK.

 **- 3** הזן את קוד העקיפה.**8888**

 **- 4** כעת הזן קוד PINל& quot;נעילת ילדים& quot ;חדש והזן אותו שנית לשם אישורו.

 **- 5** לחץ על) שמאל) כדי לחזור שלב אחד אחורה או לחץ

על  $\epsilon \in B$ כדי לסגור את התפריט.

### $21.10$

## **אלחוטי ורשתות**

#### **רשת**

<span id="page-74-0"></span>ב& quot;עזרה& quot; , לחץ על המקש הצבעוני **&**quot**;מילות מפתח&** quot **;**וחפש את **&** quot**;רשת&** quot**;**, כדי לקבל מידע נוסף על חיבור הטלוויזיה לרשת.

### **בלוטות'**

#### **למה תזדקק**

 ניתן לחבר לטלוויזיה זו התקן אלחוטי באמצעות Bluetooth - ® רמקול אלחוטי, סב-וופר, soundbar או אוזניות. ניתן גם לחבר שלט משחקים אלחוטי באמצעות LE Bluetooth.

 כדי להשמיע את קול הטלוויזיה דרך רמקול אלחוטי, עליך לקשר את הרמקול האלחוטי עם הטלוויזיה. ניתן לקשר מספר רמקולים אלחוטיים ולכל היותר ארבעה התקני LE Bluetooth)אנרגיה נמוכה). הטלוויזיה יכולה להשמיע את הצליל רק ברמקול אחד בכל פעם. אם תחבר סב-וופר, הקול יושמע בטלוויזיה ודרך הסב-וופר. אם תחבר סאונד בר, הקול יישמע דרך הסאונד בר בלבד.

#### **שים לב - סנכרון שמע לווידאו**

 למערכות רבות של רמקולים מסוג Bluetooth יש עיכוב גבוה. עיכוב גבוה משמעותו שהשמע מפגר אחרי הווידאו וגורם לחוסר סנכרון. לפני שאתה רוכש מערכת רמקולים אלחוטית מסוג Bluetooth, בדוק את הדגמים החדשים ביותר וחפש התקן בעל דירוג עיכוב נמוך. היוועץ בסוכן.

למידע נוסף על קישור רמקול אלחוטי, לחץ על המקש הצבעוני **&**quot**;מילות מפתח&** quot **;**וחפש את Bluetooth **, קישור**.

#### **קישור התקן**

ב& quot;עזרה& quot;, לחץ על המקש הצבעוני **&**quot**;מילות מפתח&** quot **;**וחפש את **&** quot **;**Bluetooth **, קישור&** quot **;**לקבלת מידע נוסף על קישור התקנים אלחוטיים.

#### **בחר התקן**

ב& quot;עזרה& quot;, לחץ על המקש הצבעוני **&**quot**;מילות מפתח&** quot **;**וחפש את **&** quot **;**Bluetooth**, בחר התקן&** quot **;**למידע נוסף על בחירת רמקול אלחוטי.

#### **הסר התקן**

ב& quot;עזרה& quot;, לחץ על המקש הצבעוני **&**quot**;מילות מפתח&** quot **;**וחפש **&** quot **;**Bluetooth**, הסר התקן&** quot **;**למידע נוסף על ביטול קישור (הסרה) של התקן Bluetooth.

#### 21.11

## **הגדרות אנדרואיד**

<span id="page-75-0"></span>ניתן להגדיר מספר הגדרות ספציפיות ל- Androidאו להציג מידע. ניתן למצוא את רשימת היישומים המותקנים על הטלוויזיה ואת מקום האחסון לו הם זקוקים. ניתן להגדיר את השפה לשימוש יחד עם & quot;קול& quot; . ניתן להגדיר את תצורת המקלדת שעל0גבי המסך או לאפשר ליישומים להשתמש במיקום שלך. עיון בהגדרות השונות של Android. למידע נוסף על הגדרות אלה, ניתן לעבור

.[androidtv](http://www.support.google.com/androidtv) [/](http://www.support.google.com/androidtv)[www.support.google.com](http://www.support.google.com/androidtv) אל

כדי לפתוח הגדרות אלה...

 **- 1** לחץ על HOME , גלול למטה ובחר **&**quot**;הגדרות כלליות&** quot **;**ולחץ על OK.

 **- 2** לחץ על) ימין), בחר**&** quot**; הגדרות** Android **&**quot **;**ולחץ על OK.

 **- 3** עיון בהגדרות השונות של Android.

 **- 4** לחץ על) שמאל) כדי לחזור שלב אחד אחורה או לחץ

ועל BACK < שכדי לסגור את התפריט.

## **התקנת ערוץ**

 $\frac{1}{22.1}$ 

 $22$ 

## **התקנת אנטנה/כבלים**

### **עדכן ערוצים**

#### **עדכון ערוצים אוטומטי**

אם אתה קולט ערוצים דיגיטליים, תוכל להגדיר את הטלוויזיה לעדכן אוטומטית את הערוצים האלה.

פעם ביום, בשעה ,06:00 הטלוויזיה מעדכנת את הערוצים ושומרת ערוצים חדשים. ערוצים חדשים נשמרים ב& quot;רשימת הערוצים& ; quot ; ומסומנים באמצעות , ערוצים ללא אות מוסרים. על הטלוויזיה להיות במצב המתנה כדי לעדכן ערוצים באופן אוטומטי. באפשרותך לבטל את האפשרות של & quot;עדכון ערוצים אוטומטי& quot.;

ביטול עדכון ערוצים אוטומטי...

 **- 1**לחץ על SETTINGS , בחר**&** quot**;כל ההגדרות&** quot**;** ולחץ על OK.

> **- 2** בחר**&** quot**;ערוצים&** quot**;**, בחר **&** quot**;התקנת אנטנה/כבלים&** quot **;**ולחץ על OK.

> > **- 3** הזן קוד PINבמקרה הצורך.

 **- 4**בחר **&** quot**;עדכון ערוצים אוטומטי&** quot **;**ולחץ על OK.

 **- 5** בחר**&** quot**;ניתוק&** quot **;**ולחץ על OK.

 **- 6** לחץ על) שמאל) כדי לחזור שלב אחד אחורה או לחץ

על BACK כדי לסגור את התפריט.

אם נמצאו ערוצים חדשים או אם עודכנו או הוסרו ערוצים, תופיע הודעה לאחר הפעלת הטלוויזיה. כדי למנוע את הופעת ההודעה הזאת לאחר כל עדכון של ערוץ, תוכל לנטרל את האפשרות הזאת.

נטרול ההודעה...

 **- 1**לחץ על SETTINGS , בחר**&** quot**;כל ההגדרות&** quot**;** ולחץ על OK.

 **- 2** בחר**&** quot**;ערוצים&** quot**;**, בחר **&** quot**;התקנת** 

**אנטנה/כבלים&** quot **;**ולחץ על OK.

 **- 3** הזן קוד PINבמקרה הצורך.

 **- 4**בחר **&** quot**;הודעת עדכון ערוץ&** quot **;**ולחץ על OK.

 **- 5** בחר**&** quot**;ניתוק&** quot **;**ולחץ על OK.

 **- 6** לחץ על) שמאל) כדי לחזור שלב אחד אחורה או לחץ

על BACK כדי לסגור את התפריט.

במדינות אחדות, & quot;עדכון ערוצים אוטומטי& quot ;נעשה תוך כדי צפייה בטלוויזיה או בכל רגע שהטלוויזיה במצב המתנה.

#### **עדכון ערוצים ידני**

תמיד תוכל להתחיל עדכון ערוצים בעצמך.

התחלת עדכון ערוצים באופן ידני...

 **- 1**לחץ על SETTINGS , בחר**&** quot**;כל ההגדרות&** quot**;** ולחץ על OK.

 **- 2** בחר**&** quot**;ערוצים&** quot**;**, בחר **&** quot**;התקנת** 

**אנטנה/כבלים&** quot **;**ולחץ על OK.

 **- 3** הזן קוד PINבמקרה הצורך.

<span id="page-76-0"></span> **- 4**בחר **&** quot**;חיפוש ערוצים&** quot**;**ולחץ על OK.  **- 5** בחר**&** quot**;עדכן ערוצים דיגיטליים&** quot **;**,

בחר**&** quot**;הבא&** quot **;**ולחץ על OK.

 **- 6** בחר**&** quot**;התחל&** quot **;**ולחץ על OK כדי לעדכן את

הערוצים הדיגיטליים. זה עשוי לקחת מספר דקות.  **- 7** לחץ על) שמאל) כדי לחזור שלב אחד אחורה או לחץ

על ACK < על BACK < ש

#### **התקן ערוצים מחדש**

#### **התקן ערוצים מחדש**

תוכל להתקין מחדש את כל הערוצים ולהשאיר את כל יתר הגדרות הטלוויזיה ללא שינוי.

 אם הוגדר קוד PIN, תצטרך להזין קוד זה לפני שתוכל להתקין מחדש ערוצים.

התקנת ערוצים מחדש...

 **- 1**לחץ על SETTINGS , בחר**&** quot**;כל ההגדרות&** quot**;** ולחץ על OK.

 **- 2** בחר**&** quot**;ערוצים&** quot**;**, בחר **&** quot**;התקנת** 

**אנטנה/כבלים&** quot **;**ולחץ על OK.

 **- 3** הזן קוד PINבמקרה הצורך.

 **- 4**בחר **&** quot**;חיפוש ערוצים&** quot**;**ולחץ על OK.

 **- 5** בחר**&** quot**;התקן ערוצים מחדש&** quot **;**,

בחר**&** quot**;הבא&** quot **;**ולחץ על OK.

 **- 6** בחר את הארץ שבה אתה נמצא ולחץ על OK.

 **- 7** בחר**&** quot**;הבא&** quot **;**ולחץ על OK.

 **- 8** בחר את סוג ההתקנה שאתה רוצה,**&** quot**;אנטנה** 

 על ולחץ**;** quot **)&**DVB-C **) כבל;**quot **&**או**;** quot **)&**DVB-T **(** OK .

 **- 7** בחר**&** quot**;הבא&** quot **;**ולחץ על OK.

 **- 10** בחר את סוג הערוצים שאתה רוצה,**&** quot**;ערוצים דיגיטליים ואנלוגיים&** quot **;**או **&** quot**;רק ערוצים דיגיטליים&** quot **;**ולחץ על OK.

 **- 7** בחר**&** quot**;הבא&** quot **;**ולחץ על OK.

 **- 12** בחר**&** quot**;התחל&** quot **;**ולחץ על OK כדי לעדכן את הערוצים הדיגיטליים. זה עשוי לקחת מספר דקות.

 **- 13** לחץ על) שמאל) כדי לחזור שלב אחד אחורה או לחץ

על ← BACKהכדי לסגור את התפריט.

#### **התקנת טלוויזיה**

תוכל לבצע התקנה חוזרת מלאה של ערוצי הטלוויזיה. כל ערוצי הטלוויזיה מותקנים לגמרי מחדש.

ביצוע חוזר של התקנה מלאה של הטלוויזיה...

 **- 1**לחץ על SETTINGS , בחר**&** quot**;כל ההגדרות&** quot**;** ולחץ על OK.

 **- 2** בחר**&** quot**;הגדרות כלליות&** quot**;**, בחר **&** quot**;התקן שוב טלוויזיה&** quot **;**ולחץ על OK.

 **- 3** הזן קוד PINבמקרה הצורך.

 **- 4**בחר **&** quot**;כן&** quot **;**ולחץ על OK כדי לאשר.

 **- 5**הטלוויזיה תותקן מחדש לחלוטין. ההתקנה עשויה להימשך מספר דקות.

 **- 6** לחץ על) שמאל) כדי לחזור שלב אחד אחורה או לחץ

על BACKכדי לסגור את התפריט.

#### **הגדרות המפעל**

באפשרותך להחזיר את הטלוויזיה להגדרות המקוריות (הגדרות המפעל) של התמונה, הקול ו- Ambilight.

חזרה להגדרות המפעל המקוריות...

 **- 1**לחץ על SETTINGS , בחר**&** quot**;כל ההגדרות&** quot**;** ולחץ על OK.

 **- 2** בחר**&** quot**;הגדרות כלליות&** quot**;**, בחר **&** quot**;הגדרות המפעל&** quot **;**ולחץ על OK.

 **- 3** לחץ על) שמאל) כדי לחזור שלב אחד אחורה או לחץ על  $\leftarrow$  BACK כדי לסגור את התפריט.

#### **עותק רשימת ערוצים**

#### **מבוא**

עותק רשימת הערוצים מיועד לסוחרים ולמשתמשים מקצועיים. במדינות אחדות, עותק רשימת ערוצים זמין לצורך העתקת ערוצי לוויין בלבד.

 בעזרת עותק רשימת הערוצים, תוכל להעתיק ערוצים המותקנים במקלט טלוויזיה אחד אל מקלט טלוויזיה פיליפס אחר, מאותו שנתון. בעזרת עותק רשימת הערוצים, תוכל לטעון רשימת ערוצים מוגדרת מראש וכך תמנע את בזבוז הזמן בחיפוש ערוצים. השתמש בכונן הבזק USBבקיבולת 1 גיגה-בייט לפחות.

#### **תנאים**

• שני מקלטי הטלוויזיה הם מאותו טווח של שנות ייצור. • שני המקלטים כוללים אותו סוג של חומרה. בדוק את סוג החומרה בלוח הסוג של הטלוויזיה, הממוקם בגב המקלט. בדרך כלל, הוא מסומן כ- LA . . . Q

• בשני מקלטי הטלוויזיה מותקנות גרסאות תוכנה תואמות.

#### **גרסת ערוץ נוכחי**

כדי לבדוק את הגרסה הנוכחית של רשימת הערוצים

 **- 1**לחץ על SETTINGS , בחר**&** quot**;כל ההגדרות&** quot**;** ולחץ על OK.

 **- 2**בחר **&** quot**;ערוצים&** quot**;**, בחר **&** quot**;העתקת רשימת ערוצים&** quot**;**, בחר **&** quot**;גרסה נוכחית&** quot **;**ולחץ על OK.

 **- 3** לחץ על OK כדי לסגור.

#### **הגרסה הנוכחית של התוכנה**

כדי לבדוק את הגרסה הנוכחית של תוכנת הטלוויזיה...

 **- 1**לחץ על SETTINGS , בחר**&** quot**;כל ההגדרות&** quot**;** ולחץ על OK.

 **- 2**בחר **&** quot**;עדכן תוכנה&** quot**;**, בחר **&** quot**;פרטי תוכנה קיימת&** quot **;**ולחץ על OK.

 **- 3** יוצגו הגרסה, הערות מוצר ותאריך הכנה. גם מספר ESN של Netflixמוצג אם הוא זמין.

 **- 4** לחץ על) שמאל) כדי לחזור שלב אחד אחורה או לחץ

על  $\leftarrow$  BACK כדי לסגור את התפריט.

#### **העתקת רשימת ערוצים**

העתקת רשימת ערוצים...

 **- 1**הפעל את הטלוויזיה. יש צורך שערוצים יהיו מותקנים בטלוויזיה.

 **- 2** חיבור כונן הבזק USB.

 **- 3**לחץ על SETTINGS , בחר**&** quot**;כל ההגדרות&** quot**;**

ולחץ על OK.

<span id="page-77-0"></span> **- 4**בחר **&** quot**;ערוצים&** quot**;**, בחר **&** quot**;העתקת רשימת ערוצים&** quot**;**, בחר **&** quot**;העתק ל-** USB **&**quot **;**ולחץ

על OK . הזן קוד PIN וחן OK . על

- **5** בסיום ההעתקה, שלוף את התקן הזיכרון USB.
- **6** לחץ על) שמאל) כדי לחזור שלב אחד אחורה או לחץ
	- על BACK כדי לסגור את התפריט.

כעת תוכל לטעון את רשימת הערוצים המועתקת לטלוויזיית פיליפס אחרת.

#### **העלאה של רשימת ערוצים**

#### **טעינה לטלוויזיות שערוציהן לא הותקנו**

תצטרך לבצע את הטעינה של רשימת הערוצים בצורה שונה, בהתאם למצב הטלוויזיה, כלומר אם היא מותקנת כבר או לא.

#### **טעינה לטלוויזיה שלא הותקנה עדיין**

 **- 1**חבר את שקע החשמל כדי להתחיל בהתקנה ובחר שפה ומדינה. תוכל לדלג על שלב חיפוש הערוצים. סיים את ההתקנה.

 **- 2** חבר את התקן הזיכרון USBשבו רשימת הערוצים מהטלוויזיה הקודמת.

 **- 3**כדי להתחיל את העלאת רשימת הערוצים, לחץ

על SETTINGS , בחר**&** quot**;כל ההגדרות&** quot**;**ולחץ על  $\cap$ K

 **- 4**בחר **&** quot**;ערוצים&** quot**;**, בחר **&** quot**;העתקת רשימת ערוצים&** quot**;**, בחר **&** quot**;העתק לטלוויזיה&** quot **;**ולחץ על OK . הזן קוד PINבמקרה הצורך.

 **- 5** הטלוויזיה תיידע אותך אם רשימת הערוצים הועתקה בהצלחה. שלוף את התקן הזיכרון USB.

#### **טעינה לטלוויזיות שערוציהן הותקנו**

תצטרך לבצע את הטעינה של רשימת הערוצים בצורה שונה, בהתאם למצב הטלוויזיה, כלומר אם היא מותקנת כבר או לא.

#### **טעינה לטלוויזיה שהותקנה כבר**

 **- 1**בדוק את הגדרת המדינה של הטלוויזיה. (כדי לאמת הגרה זו, ראה פרק & quot;התקן ערוצים מחדש& quot; . התחל תהליך זה עד שתגיע להגדרת המדינה. לחץ על  $\leftarrow$  BACK כדי לבטל את ההתקנה).

אם המדינה נכונה, עבור לשלב .2

אם המדינה לא נכונה, תצטרך להתחיל התקנה מחדש. ראה פרק & quot;התקן ערוצים מחדש& quot ;והתחל את ההתקנה. בחר את המדינה הנכונה ודלג על חיפש ערוצים. סיים את ההתקנה. בסיום, עבור לשלב .2

 **- 2** חבר את התקן הזיכרון USBשבו רשימת הערוצים מהטלוויזיה הקודמת.

 **- 3**כדי להתחיל את העלאת רשימת הערוצים, לחץ

על SETTINGS , בחר**&** quot**;כל ההגדרות&** quot**;**ולחץ על OK .

 **- 4**בחר **&** quot**;ערוצים&** quot**;**, בחר **&** quot**;העתקת רשימת ערוצים&** quot**;**, בחר **&** quot**;העתק לטלוויזיה&** quot **;**ולחץ על OK . הזן קוד NIPבמקרה הצורך.

 **- 5** הטלוויזיה תיידע אותך אם רשימת הערוצים הועתקה בהצלחה. שלוף את התקן הזיכרון USB.

## **DVB-T או DVB-C**

#### **C-DVB או T-DVB קליטת**

במהלך התקנת הערוצים, בדיוק לפני חיפוש ערוצים, בחרת כבלים;quot & או; quot )&DVB-T ) אנטנה;quot & אנטנה;quot & האפשרות .;quot )&DVB-C ( ) T-DVB/ 2T )&quot ; מחפשת ערוצים יבשתיים – הן אנלוגיים והן T-DVBדיגיטליים. האפשרות & quot;כבלים ) C-DVB )&quot ; מחפשת ערוצים אנלוגיים ודיגיטליים זמינים אצל מפעיל כבלים C-DVB .

#### **התקנת ערוץ** C-DVB

כדי לפשט את השימוש בטלוויזיה, כל הגדרות ה- C-DVBמוגדרות למצב אוטומטי.

 עבור חלק מהמדינות, הטלוויזיה יכולה להזין את מזהה הרשת של המפעיל באופן אוטומטי. אם ההתקנה של C-DVBנכשלת, הפעל מחדש את ההתקנה והזן את מזהה הרשת ו/או תדר הרשת שקיבלת ממפעיל ה- C-DVBכשהטלוויזיה מבקשת אותם במהלך ההתקנה.

#### **התנגשות של מספרי ערוצים**

במדינות מסוימות, ערוצי טלוויזיה שונים (תחנות שידור) עשויים לשאת אותו מספר ערוץ. בשעת ההתקנה, הטלוויזיה מציגה את רשימת מספרי הערוצים המתנגשים. תצטרך לבחור איזה ערוץ טלוויזיה ברצונך להתקין בתחת מספר ערוץ המציין ערוצי טלוויזיה רבים.

#### **הגדרות DVB**

#### **מצב תדר רשת**

 אם בכוונתך להשתמש בשיטת**הסריקה המהירה**ב **סריקת תדרים** , כדי לחפש ערוצים, בחר**&** quot**;אוטומטי&** quot **;**. הטלוויזיה תשתמש ב1- מבין תדרי הרשת המוגדרים מראש (או - HCערוץ יעד) שבו משתמשים מרבית ספקי שידורי הכבלים במדינתך.

אם קיבלת ערך ספציפי ל& quot;תדר רשת& quot ; לצורך חיפוש ערוצים, בחר**&** quot**;ידני&** quot**;**.

#### **תדר רשת**

 כאשר המצב**&** quot**;תדר רשת&** quot **;**מוגדר **&** quot **;ידני&** quot**;**, תוכל להזין את ערך תדר הרשת שקבילת מספק שידורי הכבלים. כדי להזין את ערך קצב הסימנים, השתמש במקשי הספרות.

#### **סקירת תדרים**

 בחר את שיטת חיפוש הערוצים. תוכל לבחור בשיטת**&** quot**;סריקה מהירה&** quot**;**ולהשתמש בהגדרות מוגדרות מראש, הנמצאות בשימושם של מרבית ספקי שירותי הכבלים במדינתך.

 אם התוצאה תהיה שלא הותקנו כלל ערוצים או אם כמה ערוצים חסרים, תוכל לבחור בשיטה המורחבת**&** quot**;סריקה מלאה&** quot**;**. החיפוש וההתקנה של ערוצים בשיטה זו ייקחו יותר זמן.

#### **אורך תדר**

 הטלוויזיה מחפשת ערוצים בצעדים של**&** quot**8; מגה-הרץ&** quot**;**.

<span id="page-78-0"></span> אם התוצאה תהיה שלא הותקנו כלל ערוצים או אם כמה ערוצים חסרים, תוכל לחפש בצעדים קטנים יותר של**1 מגה-הרץ**. החיפוש וההתקנה של ערוצים בצעדים של 1 מגה-הרץ ייקחו יותר זמן.

#### **ערוצים דיגיטליים**

אם ידוע לך שספק שירות הכבלים שלך אינו מספק ערוצים דיגיטליים, תוכל לדלג על החיפוש של ערוצים דיגיטליים.

לחץ על**&** quot**;כבוי&** quot**;**.

#### **ערוצים אנלוגיים**

אם ידוע לך שספק שירות הכבלים שלך אינו מספק ערוצים אנלוגיים, תוכל לדלק על החיפוש של ערוצים דיגיטליים.

לחץ על**&** quot**;כבוי&** quot**;**.

#### **חינם / מעורבל**

אם יש לך מנוי לשירותי טלוויזיה בתשלום ורכיב גישה מותנית ) CAM( , בחר**&** quot**;חינם + מעורבל&** quot **;**. אם אין לך מינוי לשירות או לערוצים של טלוויזיה בתשלום, תוכל לבחור**&** quot**;ערוצי חינם בלבד&** quot**;**.

> למידע נוסף, לחץ על המקש הצבעוני **&** quot**;מילות מפתח&** quot **;**וחפש **&** quot **;**- CAM**רכיב גישה מותנית&** quot**;**.

#### **איכות הקליטה**

תוכל לבדוק את האיכות ואת העוצמה של האות בערוץ דיגיטלי. אם אתה משתמש באנטנה פרטית שלך, תוכל לשנות את מיקום האנטנה כדי לנסות לשפר את הקליטה.

בדיקת איכות הקליטה של ערוץ דיגיטלי...

- **1**התכוונן לערוץ.
- **2**לחץ על SETTINGS , בחר**&** quot**;כל ההגדרות&** quot**;** ולחץ על OK.
	- **3**בחר **&** quot**;ערוצים&** quot**;**, בחר **&** quot**;התקנת**
- **אנטנה/כבלים&** quot **;**ולחץ על OK . הזן קוד PINבמקרה הצורך.
- **4** בחר**&** quot**;דיגיטלי:&** quot **; &**quot**;בדיקת קליטה&** quot**;** ולחץ על OK.
- **5** בחר**&** quot**;חפש&** quot **;**ולחץ על OK. מוצג התדר הדיגיטלי של ערוץ זה.
- **6** בחר**&** quot**;חיפוש&** quot **;**שוב ולחץ על OKכדי לבדוק את איכות האות של תדר זה. תוצאת הבדיקה תוצג על גבי המסך. ניתן למקם מחדש את האנטנה או לבדוק את החיבורים על-מנת לנסות לשפר את הקליטה.
- **7**תוכל גם לשנות את התדר בעצמך. בחר את ספרות התדר זו אחרי זו והשתמש במקשים  $\bigwedge$  (למעלה) או  $\bigvee$  (למטה) כדי לשנות את הערך. בחר **&** quot**;חיפוש&** quot **;**ולחץ על OK כדי לבדוק שוב את הקליטה.
	- **8** לחץ על) שמאל) כדי לחזור שלב אחד אחורה או לחץ על ACK < על BACK < ש

#### **התקנה ידנית**

ניתן להתקין ערוצי טלוויזיה אנלוגיים באופן ידני - ערוץ אחרי ערוץ.

התקנה ידנית של ערוצים אנלוגיים...

 **- 1**לחץ על SETTINGS , בחר**&** quot**;כל ההגדרות&** quot**;** ולחץ על OK.

 **- 2**בחר **&** quot**;ערוצים&** quot**;**, בחר **&** quot**;התקנת אנטנה/כבלים&** quot **;**ולחץ על OK . הזן קוד PINבמקרה הצורך.

 **- 3** בחר**&** quot**;אנלוגי&** quot **&: ;**quot**;התקנה ידנית&** quot**;** ולחץ על OK.

#### • **מערכת**

להתקנת מערכת הטלוויזיה, בחר **&** quot**;מערכת&** quot**;**. בחר את המדינה שלך או את האזור בעולם שאתה נמצא בו כעת ולחץ על OK.

#### • **חיפוש ערוץ**

כדי למצוא ערוץ, בחר **&** quot**;חפש ערוץ&** quot **;**ולחץ על OK . תוכל להזין דר בעצמך על-מנת למצוא ערוץ, או לאפשר לטלוויזיה חפש ערוץ. לחץ על) ימין) כדי לבחור**&** quot**;חיפוש&** quot**;** ולחץ על <sub>OK</sub>- די לחפש ערוץ באופן אוטומטי. הערוץ שנמצא יוצג על גבי המסך ואם הקליטה חלשה, לחץ שוב

> על**&** quot**;חיפוש&** quot**;**. אם ברצונך לאחסן את הערוץ, בחר **&** quot**;בוצע&** quot **;**ולחץ על OK.

#### • **אחסון**

תוכל לשמור את הערוץ תחת מספר הערוץ הנוכחי או תחת מספר ערוץ חדש.

 בחר**&** quot**;שמור ערוץ נוכחי&** quot **;**או **&** quot**;שמור כערוץ חדש&** quot **;**ולחץ על OK. מספר הערוץ יוצג לזמן קצר.

תוכל לחזור על שלבים אלה עד שתמצא את כל ערוצי הטלוויזיה האנלוגיים הזמינים.

22.2

## **ערוץ, התקנת ערוצי לוויין**

#### **התקנת לוויינים**

#### **על אודות התקנת ערוצי לוויין**

 טלוויזיה זאת כוללת שני טיונרים מובנים מסוג S-DVB/ 2S-DVB לקליטת שידורי לוויין.

#### **עד 4 לוויינים**

 תוכל להתקין עד 4 לוויינים (4 יחידות LNB (לטלוויזיה זאת. בחר כבר בתחילת ההתקנה את המספר המדויק של לוויינים שברצונך להתקין. זה יאיץ את ההתקנה.

#### Unicable

 תוכל להשתמש במערכת Unicable לחיבור צלחת הלוויין לטלוויזיה. בתחילת ההתקנה, באפשרותך לבחור Unicableללוויין אחד או לשני לוויינים.

#### - MDU**יחידה לבניין מגורים משותף**

הטיונרים המובנים לקליטת שידורי לוויין תומכים ב- MDU rksat üT -בEutelsat. MDU בלווין Digiturk -ובAstra בלווייני אינו נתמך.

#### **התחלת ההתקנה**

<span id="page-79-0"></span>לפני שתתחיל בהתקנה, ודא שצלחת הלוויין מחוברת בצורה נכונה ושהיא מיושרת באופן מושלם.

התחלת ההתקנה של ערוצי לוויין...

 **- 1** לחץ על SETTINGS , בחר**&** quot**;כל ההגדרות&** quot**;** ולחץ על OK.

 **- 2** בחר**&** quot**;ערוצים&** quot **;**ולחץ על OK.

 **- 3** בחר**&** quot**;התקנת לוויין&** quot **;**ולחץ על OK . הזן קודPIN במקרה הצורך.

 **- 4** בחר**&** quot**;חיפוש לוויין&** quot **;**ולחץ על OK.

 **- 5** בחר**&** quot**;טיונר אחד&** quot **;**או **&** quot**;שני**

**טיונרים&** quot **;**ולחץ על OK. הטלוויזיה כוללת 2 טיונרים מובנים לקליטת ערוצי לוויין. בצע את הבחירה בהתאם למספר כבלי לחות הלוויין הזמינים.

 **- 6** בחר**&** quot**;הבא&** quot **;**ולחץ על OK.

במסך הבא תוכל להתחיל בחיפוש לוויינים. הגדרת ההתקנה הנוכחית מוזכרת במסך. לפני שתתחיל את החיפוש אחר לוויינים, ניתן לשנות או לבדוק את הגדרות ההתקנה. ראה פרק הבא & <sub>auot</sub>;הגדרות התקנת לוויין& auot;

כי להתחיל בחיפוש לוויינים...

 **- 1** בחר**&** quot**;חפש&** quot **;**ולחץ על OK. הטלוויזיה תחפש לוויינים זמינים בהתאם לצלחת הלוויין שלך. זה עשוי לקחת כמה דקות. אם נמצא לוויין, שמו ועוצמת הקליטה שלו יופיעו במסך.  **- 2** אם הטלוויזיה מציגה את הלוויינים שאתה רוצה,

בחר**&** quot**;התקן&** quot **;**ולחץ על OK . אם הטלוויזיה לא מציגה את הלוויינים שציפית למצוא, ייתכן שיישור הצלחת השתנה או שיש כבל מנותק. ניתן לבחור**&** quot**;חפש שוב&** quot **;**וללחוץ על OK.

 **- 3**אם לוויין מסוים מציע **&** quot**;חבילות ערוצים&** quot **;**, הטלוויזיה תציג את החבילות הזמינות של אותו לוויין. בחר החבילה הנחוצה ולחץ על OK.

 **- 4** בחר**&** quot**;הבא&** quot **;**ולחץ על OK. ישנן חבילות המציעות התקנה **&** quot**;מהירה&** quot **;**או **&** quot**;מלאה&** quot **;**של הערוצים הזמינים שלהן; בחר אחת מהן. הטלוויזיה תתקין את ערוצי הלוויין ואת תחנות הרדיו.

 **- 5** כדי לשמור את ההתקנה של הלוויין ושל הערוצים ותחנות הרדיו המותקנים, בחר**&** quot**;סיום&** quot **;**ולחץ על OK.

#### **הגדרות התקנת לוויין**

הגדרות התקנת לוויין מוגדרות מראש בהתאם למדינה. הגדרות אלה קובעות כיצד הטלוויזיה מחפשת לוויינים ואת הערוצים שלהם ומתקינה אותם. תמיד ניתן לשנות הגדרות אלה.

כדי לשנות את הגדרות התקנת הלוויין...

- **1**התחל את התקנת הלוויין.
- **2** במסך שבו ניתן להתחיל בחיפוש לוויינים,
- בחר**&** quot**;הגדרות&** quot **;**ולחץ על OK.

 **- 3**בחר את מספר הלוויינים שברצונך להתקין או בחר באחת ממערכות ה- Unicable . אם בחרת Unicable, תוכל לבחור את & auot;מספרי תחום המשתמש& quot; ולהזין את & quot;תחום תדר המשתמש& quot ;של כל טיונר.

- **4** לסיום, בחר**&** quot**;הבא&** quot **;**ולחץ על OK.
- **5**בתפריט & quot;הגדרות& quot; , לחץ על המקש

הצבעוני **&**quot**;סיום&** quot **;**כדי לחזור אל המסך לחיפוש לוויינים.

**משדר-משיב (טרנספונדר) ביתי ו-** LNB

 במדינות מסוימות ניתן לכוונן את ההגדרות עבור משדר-משיב (טרנספונדר) ביתי וכל LNB . יש להשתמש בהגדרות אלה או לשנות אותם רק כאשר התקנה רגילה נכשלת. אם יש לך ציוד לוויינים לא סטנדרטי, ניתן להשתמש בהגדרות אלה לעקיפה של ההגדרות הסטנדרטיות. חלק מהספקים עשויים לתת לך מספר ערכי טרנספונדר או LNBשיש להזין ככאן.

#### **רכיבי CAM של הלוויין**

אם אתה משתמש ברכיב cauot (&CAM) ו מותנית& quot ;עם כרטיס חכם) כדי לצפות בערוצי לוויין, אנו ממליצים לבצע את ההתקנה כאשר רכיב ה- CAMמוכנס כבר אל תוך הטלוויזיה.

מרבית רכיבי ה- CAMמשמשים לפענוח ערוצים.

רכיבי  $C$ AMמהדור החדש ( ו $\pm$  1.3 עם פרופיל מפעיל) יכולים להתקין בעצמם, בטלוויזיה שלך, את כל ערוצי הלוויין. רכיב ה- CAM יציע לך להתקין את הלוויין/ים שלו ואת הערוצים. רכיבי CAMאלא לא רק מתקינים ומפענחים את הערוצים, אלא מטפלים בעדכוני ערוצים באופן קבוע.

#### **חבילות ערוצים**

הלוויינים יכולים להציע חבילות ערוצים המאחדות ערוצים ללא תשלום (פתוחים) ובמגוון המתאים למדינה. לוויינים אחדים מציעים חבילות למנויים - אוסף של ערוצים בתשלום.

אם תבחר בחבילת למנויים, ייתכן שתתבקש לבחור בין התקנה מלאה להתקנה מהירה.

 בחר**&** quot**;מהיר&** quot **;**כדי להתקין את ערוצי החבילה בלבד או בחר**&** quot**;מלא&** quot**;**כדי להתקין את החבילה ואת כל יתר הערוצים הזמינים. אנו ממליצים על התקנה מהירה של חבילות למנויים. אם יש לך לוויינים נוספים שאינם חלק מהחבילה למנויים, אנו ממליצים על התקנה מלאה. כל הערוצים המותקנים נכנסים לרשימת הערוצים & quot;הכול& quot.;

#### **התקנת Unicable**

#### **מערכת Unicable**

תוכל להשתמש במערכת & quot;כבל יחיד& quot; , מסוג MDU או Unicable, לחיבור צלחת הלוויין לטלוויזיה. מערכת & quot;כבל יחיד& quot ;עושה שימוש בכבל אחד, כדי לחבר את צלחת הלוויין לכל הטיונרים של הלוויין במערכת שלה. מערכת & quot;כבל יחיד& quot ; משמשת בדרך כלל בבנייני מגורים. אם תשתמש במערכת Unicable , במהלך ההתקנה תתבקש להקצות מספר תחום משתמש ותחום תדר מתאים. בטלוויזיה זו תוכל להתקין לוויין אחד או שניים באמצעות Unicable.

 אם תבחין שחסרים כמה ערוצים לאחר התקנת Unicable, ייתכן שבוצעה התקנה אחרת באותו רגע, במערכת ה- Unicable. חזור על ההתקנה כדי להתקין את הערוצים החסרים.

למידע נוסף, ב& quot;עזרה& quot;, לחץ על המקש הצבעוני **&**quot**;מילות מפתח&** quot **;**וחפש את **&** quot**; ;**quot **&חיבור ,**Unicable .

#### **מספר תחום משתמש**

<span id="page-80-0"></span> במערכת Unicable, כל טיונר לוויין מחובר חייב לקבל מספר (כגון ,0 ,1 ,2 ,3 וכד').

תוכל למצוא את תחומי המשתמש הזמינים ואת מספריהם בלוח חיבורי ה- Unicable. תחום משתמש ידוע לעתים כקיצור & quot ;UB &quot; . ישנם לוחות חיבורי Unicable המציעים 4 או 8 תחומי משתמש. אם תבחר Unicableבהגדרות, תתבקש להקצות מספר ייחודי לתחום המשתמש, בעבור כל אחד מהטיונרים המובנים של הלוויין. שני טיונרים של לוויין אינם יכולים לקבל אותו מספר תחום משתמש במערכת ה- Unicable.

#### **תדר תחום משתמש**

לצד המספר הייחודי של תחום המשתמש, מקלט הלוויין המובנה זקוק לתדר של אותו מספר תחום משתמש שנבחר. תדרים אלו מוצגים לרוב לצד מספר תחום המשתמש, בלוח חיבורי ה- Unicable.

#### **עדכון ערוצים אוטומטי**

אם מותקנים ערוצי לוויין דיגיטליים, תוכל להגדיר את הטלוויזיה לעדכן אוטומטית את הערוצים האלה.

פעם ביום, בשעה ,06:00 הטלוויזיה מעדכנת את הערוצים ושומרת ערוצים חדשים. ערוצים חדשים נשמרים ב& quot;רשימת הערוצים& ;<sub>auot</sub> ומסומנים באמצעות . ערוצים ללא אות יוסרו ואם מפעיל הלוויין מסדר מחדש את חבילת הערוצים שלו, רשימת הערוצים של הטלוויזיה תעודכן. על הטלוויזיה להיות במצב המתנה כדי לעדכן ערוצים באופן אוטומטי. באפשרותך לבטל את האפשרות של & quot;עדכון ערוצים אוטומטי& quot.;

ביטול עדכון ערוצים אוטומטי...

- **1** לחץ על SETTINGS , בחר**&** quot**;כל ההגדרות&** quot**;** ולחץ על OK.
	- **2** בחר**&** quot**;ערוצים&** quot **;**ולחץ על OK.
- **3** בחר**&** quot**;התקנת לוויין&** quot **;**ולחץ על OK . הזן קודPIN במקרה הצורך.
	- **4** בחר**&** quot**;עדכון ערוצים אוטומטי&** quot **;**ולחץ על OK.
		- **5** בחר**&** quot**;ניתוק&** quot **;**ולחץ על OK.
		- **6** לחץ על) שמאל) כדי לחזור שלב אחד אחורה או לחץ על BACK כדי לסגור את התפריט.

תוכל להגדיר את הטלוויזיה לעדכן רק את הערוצים של לוויין ספציפי.

סימון לוויינים לעדכון...

- **1** לחץ על SETTINGS , בחר**&** quot**;כל ההגדרות&** quot**;** ולחץ על OK.
	- **2** בחר**&** quot**;ערוצים&** quot **;**ולחץ על OK.
- **3** בחר**&** quot**;התקנת לוויין&** quot **;**ולחץ על OK . הזן קודPIN במקרה הצורך.
- **4** בחר**&** quot**;אפשרות לעדכון אוטומטי&** quot **;**ולחץ על OK.  **- 5** ברשימת הלוויינים, בחר לוויין ולחץ על OKכדי לסמן או לבטל את סימונו.
	- **6** בחר**&** quot**;ניתוק&** quot **;**ולחץ על OK.
	- **7** לחץ על) שמאל) כדי לחזור שלב אחד אחורה או לחץ
		- על BACK כדי לסגור את התפריט.

במדינות אחדות, עדכון ערוצים אוטומטי נעשה תוך כדי צפייה בטלוויזיה או בכל רגע שהטלוויזיה במצב המתנה.

### **עדכון ערוצים ידני**

תמיד תוכל להתחיל עדכון ערוצים בעצמך.

התחלת עדכון ערוצים באופן ידני...

 **- 1**לחץ על SETTINGS , בחר**&** quot**;כל ההגדרות&** quot**;** ולחץ על OK.

 **- 2**בחר **&** quot**;התקנת לוויין&** quot **;**ולחץ על OK.

 **- 3**בחר **&** quot**;חיפוש לוויין&** quot **;**ולחץ על OK.

 **- 4**בחר **&** quot**;עדכון ערוצים&** quot **;**לחץ על OK. הטלוויזיה תתחיל להתעדכן. העדכון יכול להימשך מספר דקות.  **- 5** בחר**&** quot**;סיום&** quot **;**ולחץ על OK.

**הוספת לוויין**

תוכל להוסיף לוויין נוסף להתקנת הלוויינים הנוכחית שלך. הלוויינים המותקנים וערוציהם יישארו בשלמותם. יחד עם זאת, מפעילי לוויין אחדים אינם מאפשרים להוסיף לוויין.

יש להתייחס ללוויין הנוסף כאל תוספת; הוא לא נמנה עם המינוי הראשי שלך והוא לא הלוויין הראשי שלך, שבחבילת הערוצים שלו אתה משתמש. בדרך כלל, תתקין לוויין רביעי כשיש לך כבר 3 לוויינים מותקנים. אם יש לך 4 לוויינים מותקנים, ייתכן שכדאי לשקול הסרה של אחד מהם, כדי שתוכל להוסיף לוויין חדש.

#### Setup**)הגדרת תצורה)**

אם בשלב זה יש לך רק לוויין אחד או שניים מותקנים, הגדרות ההתקנה הנוכחית עלולות שלא לאפשר את ההוספה של לוויין נוסף. אם תצטרך לשנות את הגדרות ההתקנה, תצטרך לבצע את כל התקנת הלוויינים מחדש, במלואה. אינך יכול להשתמש ב**&** quot**;הוספת לוויין&** quot**;**אם יש צורך בשינוי הגדרות.

הוספת לוויין...

 **- 1**לחץ על SETTINGS , בחר**&** quot**;כל ההגדרות&** quot**;** ולחץ על OK.

 **- 2**בחר **&** quot**;התקנת לוויין&** quot **;**ולחץ על OK.

 **- 3**בחר **&** quot**;חיפוש לוויין&** quot **;**ולחץ על OK.

 **- 4**בחר **&** quot**;הוסף לוויין&** quot **;**ולחץ על OK. יופיעו הלוויינים הנוכחיים.

 **- 5** בחר**&** quot**;חפש&** quot **;**ולחץ על OK. הטלוויזיה תחפש לוויינים חדשים.

 **- 6** אם הטלוויזיה מצאה לוויין אחד או יותר,

בחר**&** quot**;התקן&** quot **;**ולחץ על OK. הטלוויזיה תתקין את הערוצים של הלוויינים שנמצאו.

 **- 7** בחר**&** quot**;סיום&** quot **;**ולחץ על OK כדי לאחסן את הערוצים ותחנות הרדיו.

### **הסרת לוויין**

תוכל להסיר לוויין אחד או יותר מהתקנת הלוויינים הנוכחית שלך. תסיר את הלוויין ואת הערוצים שלו. יחד עם זאת, מפעילי לוויין אחדים אינם מאפשרים להסיר לוויין.

הסרת לוויינים...

 **- 1**לחץ על SETTINGS , בחר**&** quot**;כל ההגדרות&** quot**;** ולחץ על OK.

 **- 2**בחר **&** quot**;התקנת לוויין&** quot **;**ולחץ על OK.

 **- 3**בחר **&** quot**;חיפוש לוויין&** quot **;**ולחץ על OK.

 **- 4**בחר **&** quot**;הסר לוויין&** quot **;**ולחץ על OK. יופיעו הלוויינים

הנוכחיים.

<span id="page-81-0"></span> **- 5** בחר לוויין ולחץ על OKכדי לסמן או לבטל את הסימון להסרה.

 **- 6** לחץ על) שמאל) כדי לחזור שלב אחד אחורה או לחץ

על ACK אבדי לסגור את התפריט.

#### **התקנה ידנית**

ההתקנה הידנית מיועדת למשתמשים מקצועיים.

ניתן להשתמש ב& quot;התקנה ידנית& quot ; כדי לבדוק את עוצמת האות של LNB. ניתן לבדוק את האות עבור כל טיונר בנפרד, טיונר 1 ( 1 Sat 2) או טיונר 2 ( 1

לחלופין, תוכל להשתמש בהתקנה ידנית כדי להוסיף במהירות ערוצים חדשים ממשדר-משיב לווייני. ניתן להוסיף ערוצים רק בטיונר ) 1 1 Sat). כדי להוסיף ערוצים יש לדעת את התדר והקיטוב של משיב. אם המשדר-משיב הותקן לפני כן, כל הערוצים, הן הקודמים-הטרנספונדר. הטלוויזיה תתקין את כל הערוצים של אות משדר והן החדשים, מועברים לסוף רשימת הערוצים

;.quot &הכול;quot &

אם תצטרך לשנות את מספר הלוויינים, לא תוכל להשתמש בהתקנה ידנית. אם זה נדרש, עליך לבצע התקנה מלאה של & quot;התקנת לוויינים& quot.;

כדי לבדוק LNBאו לאחסון ערוצים מטרנספונדר...

 **- 1**לחץ על SETTINGS , בחר**&** quot**;כל ההגדרות&** quot**;** ולחץ על OK.

 **- 2**בחר **&** quot**;התקנת לוויין&** quot **;**ולחץ על OK.

 **- 3**בחר **&** quot**;התקנה ידנית&** quot **;**ולחץ על OK.

 **- 4**בחר **&** quot**;טיונר&** quot **;**ולחץ על OK.

 **- 5** בחר את הטיונר שאתה רוצה לבדוק ולחץ על OK.

 **- 6**אם יש לך יותר מלוויין אחד מותקן, בחר את הלוויין/ LNB שאותו אתה רוצה לבדוק או שעבורו אתה רוצה להוסיף ערוצים ולחץ על OK.

 **- 7** בחר**&** quot**;קיטוב&** quot **;**ולחץ על OK . בחר את הקוטביות הרצויה ולחץ על OK.

 **- 8** אם אתה מגדיר את המצב**&** quot**;קצב סימנים&** quot**;**כ **&** , תוכל להזין באופן ידני את קצב הסימנים quot**;ידני&** quot**;** בתפריט**&** quot**;קצב סימנים&** quot**;**.

 **- 9** בחר**&** quot**;חפש&** quot **;**ולחץ על OK. עוצמת האות מוצגת על המסך.

 **- 10** אם אתה רוצה לאחסן את הערוצים של טרנספונדר חדש, בחר**&** quot**;אחסן&** quot **;**ולחץ על OK.

 **- 11** לחץ על) שמאל) כדי לחזור שלב אחד אחורה או לחץ על ← BACKכדי לסגור את התפריט.

### **משדר-משיב (טרנספונדר) ביתי ו-LNB**

 במדינות מסוימות ניתן לכוונן את ההגדרות עבור משדר-משיב (טרנספונדר) ביתי וכל LNB . יש להשתמש בהגדרות אלה או לשנות אותם רק כאשר התקנה רגילה נכשלת. אם יש לך ציוד לוויינים לא סטנדרטי, ניתן להשתמש בהגדרות אלה לעקיפה של ההגדרות הסטנדרטיות. חלק מהספקים עשויים לתת לך מספר ערכי טרנספונדר או LNBשיש להזין ככאן.

#### **הפעלת** LNB

על פי ברירת המחדל, ה- LNBמוגדר למצב & quot;מופעל& quot.;

#### **22 קילו-הרץ טון**

על פי ברירת המחדל, ה& quot;צליל& quot ;מוגדר למצב

;.quot &אוטומטי;quot &

#### **תדר** LO **נמוך / תדר** LO**גבוה**

<span id="page-82-0"></span>התדרים של המתנד מוגדרים לערכים סטנדרטיים. שנה את הערכים רק במקרה של ציוד מיוחד, המצריך ערכים שונים.

#### **איתור ופתירת בעיות**

#### **הטלוויזיה אינה מצליחה למצוא את הלוויינים שאני רוצה או הטלוויזיה מתקינה פעמיים את אותו לוויין**

• ודא כבר בתחילת ההתקנה שב& quot;הגדרות& quot ;הוגדר המספר הנכון של לוויינים. תוכל להגדיר את הטלוויזיה לחפש לוויין אחד, שניים או 3/4 לוויינים.

#### **ראש** LNB**כפול אינו יכול למצוא לוויין נוסף**

• אם הטלוויזיה מצאה לוויין אחד אך אינה יכולה למצוא עוד אחד, סובב את הצלחת כמה מעלות. יישר את הצלחת כדי לקבל את האות החזק ביותר בלוויין הראשון. בדוק על המסך את מחוון עוצמת האות של הלוויין הראשון. כאשר הלוויין הראשון מוגדר לאות החזק ביותר, בחר שוב & quot;חיפוש& quot ;כדי למצוא לוויין נוסף. • ודא שההגדרות הוגדרו ל& quot;שני לוויינים& quot.;

#### **שינוי הגדרות ההתקנה לא פתר את הבעיה**

• כל ההגדרות, הלוויינים והערוצים נשמרים רק בסיום ההתקנה.

#### **כל ערוצי הלוויין נעלמו**

 • אם אתה משתמש במערכת Unicable, ודא שבהגדרות ה- Unicableהקצית שני מספרים ייחודיים של תחום משתמש לשני הטיונרים המובנים. ייתכן שטיונר לוויין אחר, במערכת ה- Unicable שלך, משתמש באותו מספר תחום משתמש.

#### **נדמה לי כי כמה ערוצי לוויין נעלמו מרשימת הערוצים**

• אם נדמה לך שכמה ערוצים נעלמו או שמיקומם שונה, ייתכן שתחנת השידור שינתה את מיקום המשדר-משיב של אותם ערוצים. כדי לשחזר את מיקום הערוצים ברשימת הערוצים, תוכל לנסות לעדכן את חבילת הערוצים.

#### **אני לא מצליח להסיר לוויין**

• חבילות למנויים אינן מאפשרות להסיר לוויין. כדי להסיר לוויין, עליך לבצע התקנה מלאה שוב ולבחור חבילה אחרת.

#### **לעתים הקליטה ירודה**

• בדוק אם צלחת הלוויין יציבה. רוחות חזקות עלולות לטלטל את הצלחת. • שלג וגשם עלולים לפגוע בקליטה.

## **תוכנה**

23.1

 $23$ 

## **עדכון תוכנה**

### **עדכון מהאינטרנט**

אם הטלוויזיה מחוברת לאינטרנט, אתה עשוי לקבל הודעה שבה תתבקש לעדכן את תוכנת הטלוויזיה. לשם כך, תצטרך חיבור מהיר (בפס רחב) לאינטרנט. אם תקבל הודעה זו, מומלץ שתבצע את העדכון.

כאשר ההודעה על המסך, בחר **&** quot**;עדכון&** quot **;**ופעל על פי ההוראות שיופיעו על המסך.

תוכל גם לחפש עדכון תוכנה בעצמך.

במהלך עדכון התוכנה לא תופיע תמונה והטלוויזיה תכבה ותופעל שוב. זה עשוי להתרחש מספר פעמים. העדכון יכול להימשך מספר דקות. המתן עד שתמונת הטלוויזיה תחזור. אי ללחות על מתג ההפעלה בטלוויזיה או בשלט רחוק במהלך עדכון התוכנה.

חיפוש עצמי של עדכון תוכנה...

 **- 1**לחץ על SETTINGS , בחר**&** quot**;כל ההגדרות&** quot**;** ולחץ על OK.

> **- 2**בחר **&** quot**;עדכן תוכנה&** quot**;**, בחר **&** quot**;חיפוש עדכונים&** quot **;**ולחץ על OK.

- **3**בחר **&** quot**;אינטרנט&** quot **;**ולחץ על OK.
	- **4**הטלוויזיה תחפש עדכון באינטרנט.
- **5**אם ישנו עדכון זמין, ניתן לעדכן את התוכנה מיד.

 **- 6** עדכון תוכנה יכול להימשך מספר דקות. אין ללחוץ על

המקש בטלוויזיה או בשלט רחוק.

 **- 7**לאחר סיום העדכון, הטלוויזיה תחזור לערוץ שבו צפית.

## **עדכון מ-USB**

ייתכן שיהיה צורך לעדכן את תוכנת הטלוויזיה.

 אתה זקוק למחשב בעל חיבור מהיר לאינטרנט וכונן הבזק USB כדי להעלות את התוכנה לטלוויזיה. השתמש בכונן הבזק USBבעל שטח פנוי של 500 מגה-בייט לפחות. ודא שהגנת הצריבה מנותקת.

עדכון תוכנת הטלוויזיה...

 **- 1**לחץ על SETTINGS , בחר**&** quot**;כל ההגדרות&** quot**;** ולחץ על OK.

 **- 2**בחר **&** quot**;עדכן תוכנה&** quot **;**, בחר**&** quot**;חיפוש עדכונים&** quot **;**ולחץ על OK.

 **- 3** בחר USB ולחץ על OK.

#### **זיהוי הטלוויזיה**

 **- 1**הכנס את התקן זיכרון ה- USBאל אחת מכניסות ה- USBשל הטלוויזיה.

 **- 2**בחר **&** quot**; כתוב אל** USB **&**quot **;**ולחץ על OK . קובץ זיהוי נכתב בכונן ההבזק USB.

#### **הורדת התוכנה**

 **- 1** הכנס את כונן ההבזק USBלמחשב שלך.

 **- 2** בהתקן הזיכרון USB, מצא את הקובץ htm.update ולחץ עליו לחיצה כפולה.

 **- 3** בחר**&** quot**;שליחת מזהה&** quot**;**.

 **- 4** אם תוכנה חדשה זמינה, הורד את הקובץ zip.

<span id="page-83-0"></span> **- 5**לאחר ההורדה, פתח את הקובץ והעתק את הקובץ autorun**… .** upg) השם מתחיל ב-' autorun ('… לכונן הבזק USB. אין לשמור את הקובץ בתיקייה.

#### **עדכון תוכנת הטלוויזיה**

 **- 1** חבר שוב את כונן ההבזק USBלטלוויזיה. העדכון מתחיל באופן אוטומטי.

 **- 2**עדכון תוכנה יכול להימשך מספר דקות. אין ללחוץ על המקש בטלוויזיה או בשלט רחוק. אין להסיר את כונן הבזק ה- USB.

 **- 3** לאחר סיום העדכון, הטלוויזיה תחזור לערוץ שבו צפית.

 אם מתרחשת הפסקת חשמל במהלך העדכון, אל תסיר את התקן הזיכרון USBמהטלוויזיה. כאשר זרם החשמל יחודש, העדכון יימשך.

 כדי למנוע עדכון שלא במתכוון של תוכנת הטלוויזיה, מחק את הקובץ autorun. … upg מכונן ההבזק USB.

#### 23.2

## **גרסת תוכנה**

צפייה בגרסה הנוכחית של תוכנת הטלוויזיה...

 **- 1**לחץ על SETTINGS , בחר**&** quot**;כל ההגדרות&** quot**;** ולחץ על OK.

 **- 2**בחר **&** quot**;עדכן תוכנה&** quot**;**, בחר **&** quot**;פרטי תוכנה קיימת&** quot **;**ולחץ על OK.

 **- 3** יוצגו הגרסה, הערות מוצר ותאריך הכנה. גם מספר ESN של Netflixמוצג אם הוא זמין.

 **- 4** לחץ על) שמאל) כדי לחזור שלב אחד אחורה או לחץ על כדי לסגור את התפריט.

#### 23.3

## **תוכנת קוד פתוח**

 טלוויזיה זאת כוללת תוכנה בעלת קוד-פתוח. Europe Vision TP המלא המקור קוד של עותק ,בקשה לפי ,לספק בזאת מציעה . V.B המתאים לחבילות התוכנה קוד-פתוח בעלות זכויות יוצרים, הנמצאות בשימוש במוצר זה ושבעבורן נדרשת הצעה זו על ידי הרישיונות המתאימים.

הצעה זו תקפה במשך שלוש שנים מרכישת המוצר, לכל מי שקיבל לרשותו מידע זה. כדי לקבל את קוד המקור, כתוב באנגלית אל . . .

> Intellectual Property Dept **.** TP Vision Europe B.V **.** Prins Bernhardplein 200 JB Amsterdam **1097** The Netherlands

#### $23.4$

## **הודעות מערכת**

באפשרותך לקבל הודעה על תוכנת טלוויזיה חדשה הזמינה להורדה, או על בעיות אחרות הקשורות לתוכנה.

כדי לקרוא הודעות אלה...

 **- 1**לחץ על SETTINGS , בחר**&** quot**;כל ההגדרות&** quot**;** ולחץ על OK.

 **- 2**בחר **&** quot**;עדכן תוכנה&** quot**;**, בחר **&** quot**;הודעה&** quot **;**ולחץ על OK.  **- 3**אם ישנה הודעה, ניתן לקרוא אותה או לבחור אחת מההודעות הזמינות.  **- 4** לחץ על) שמאל) כדי לחזור שלב אחד אחורה או לחץ על כדי לסגור את התפריט.

#### $24$

## **מפרטים**

#### $24.1$

### **סביבתי**

#### **תווית אנרגיה אירופאית**

**תווית האנרגיה האירופאית**מיידעת אותך על סיווג היעילות האנרגתית של מוצר זה. ככל שסיווג נצילות האנרגיה של המוצר ירוק יותר, כך הוא צורך פחות אנרגיה.

בתווית, תוכל למצוא את הסיווג של נצילות האנרגיה, את צריכת החשמל הממוצעת של המוצר בהיותו בשימוש ואת צריכת החשמל הממוצעת במשך שנה. את ערכי צריכת החשמל של המוצר תוכל למצוא גם באתר פיליפס במדינתך, TV **/**www.philips.com בכתובת

#### **תום השימוש**

#### **השלכת המכשיר הישן והסוללות הישנות**

Your product is designed and manufactured with high which can be recycled , quality materials and components and reused .

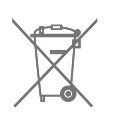

כאשר מצורף למוצר סמל של פח מחוק עם גלגלים, המשמעות היא שעל המוצר חלה הנחיית האיחוד האירופאי /2002/96 EC.

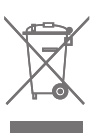

אנא ברר על מערכת האיסוף המקומית הנפרדת למוצרים אלקטרוניים וחשמליים.

אנא נהג בהתאם לתקנות המקומיות ואל תשליך את המוצרים הישנים שלך יחד עם האשפה הביתית. השלכה נאותה של המכשירים הישנים שלך עוזרת למניעת השפעות שליליות פוטנציאליות על הסביבה ועל בריאות האדם.

המוצר שלך מכיל סוללות שעליהן חלה הנחיית האיחוד האירופאי 2006/66/ EC, קרי לא ניתן להשליכן ביחד עם האשפה הביתית הרגילה.

אנא ברר בעצמך מהם הכללים המקומיים הנוגעים לאיסוף נפרד של סוללות, מכיוון שגריטה נכונה מסייעת למנוע השפעות שליליות פוטנציאליות על הסביבה ועל בריאות האדם.

#### 24.2 **חשמל**

<span id="page-85-0"></span>מפרט המוצר כפוף לשינויים ללא הודעה מראש. לקבלת פרטים נוספים על אודות המוצר הזה, בקר [support](http://www.philips.com/support) [/](http://www.philips.com/support)[www.philips.com](http://www.philips.com/support) באתר

#### **חשמל**

- $\pm$ 10% י מתח רשת החשמל: ז& quot;ח 220-240 וולט ±10%
	- טמפרטורת סביבה: 5° Cעד 35° C
- מאפייני חיסכון בחשמל: חיישן תאורה, השתקת תמונה (לרדיו), טיימר כיבוי אוטומטי, תפריט הגדרות סביבה.

 למידע על צריכת חשמל, עיין בפרק**&** quot**;מיקרופיש מוצר&** quot**;**.

צריכת החשמל הנקובה על לוחית הסוג של המוצר היא צריכת החשמל של המוצר במהלך שימוש ביתי רגיל ( .2Ed 62087 IEC .) צריכת החשמל הנקובה המקסימלית, המופיעה בסוגריים, משמשת כביטחון חשמלי ( 7.2 .Ed 60065 IEC.)

#### $\frac{1}{24.3}$

## **מיקרופיש מוצר**

#### PUS8601 **55**

- סיווג יעילות אנרגיה: A
- גודל מסך נראה: 139 ס& quot;מ / 55 אינץ'
- צריכת חשמל במצב מופעל (ואט) : 115 ואט
- צריכת חשמל שנתית (קילו-ואט) \* : 160 קוט& quot;ש
	- צריכת חשמל בהמתנה (ואט): 0.5 ואט
	- רזולוציית תצוגה (פיקסלים) : 3840 p2160 x

#### PUS8601 **65**

- סיווג יעילות אנרגיה: A+
- גודל מסך נראה: 164 ס& quot;מ / 65 אינץ'
- צריכת חשמל במצב מופעל (ואט) : 118 ואט
- צריכת חשמל שנתית (קילו-ואט) \* : 164 קוט& quot;ש
	- צריכת חשמל בהמתנה (ואט): 0.5 ואט
	- $\times$  2160p 3840 : רזולוציית תצוגה (פיקסלים)

\* צריכת חשמל בקילו-ואט לשנה על בסיס צריכת החשמל של הטלוויזיה בהנחה שהיא מופעלת ארבע שעות ביום למשך 365 ימים. צריכת המחשמל בפועל תלויה באופן השימוש בטלוויזיה.

#### $74.4$

## **מערכת הפעלה**

Android Lollipop 5.1 : Android הפעלה מערכת

24.5

## **קליטה**

- כניסת אנטנה: 75 אוהם קואקסיאלי ( 75IEC)
- Hyperband / S-Band , UHF , VHF : תחומי קליטה בטיונר
- DVB-T2 ,k /8COFDM 2k (קרקעי, אנטנה) DVB-T :DVB
	- QAM (כבלים (DVB-C ,
	- הקרנת וידיאו אנלוגי: PAL , SECAM

(HD /MPEG2 SD :דיגיטלי וידיאו הקרנת • IEC /ISO )IEC 14496-10 /ISO (HD /MPEG4 SD ); 13818-2 • השמעת שמע דיגיטלי ( ISO/ 13818-3 IEC)

+ הספק אנטנת לוויין: 75 אוהם F-type

• טווח תדרי כניסה: 950 עד 2,150 מגה-הרץ • טווח רמות כניסה: 25- עד 65- דציבל ( dBm)

s /Msymbols 45 עד 2 סימנים קצב S2 /DVB-S • • LNB: 1.0 DiSEqC , תמיכה עבור 1 עד 4 LNBs: בחירת קוטביות 13/18 V, בחירת פס 22 kHz, תמיכה במצב התפרצות טון

• זרם מקסימלי עבור 300 KNBמילי-אמפר.

#### 24.6

### **תצוגה**

#### **סוג**

#### **גודל אלכסוני של המסך**

ינץ' 655 (Guot & RUS8601 . 55 אינץ' 65 • 8601PUS: 164 ס& quot;מ / 65 אינץ'

#### **רזולוציות תצוגה**

x 2160p • 3840

### **רזולוציית קלט**

#### **תבניות וידיאו**

רזולוציה – קצב רענון

480 • i –60 הרץ 480 • p –60 הרץ 576 • i –50 הרץ 576 • p –50 הרץ 720 • 50 - pהרץ, 60 הרץ 1080 • 50 - iהרץ, 60 הרץ 1080 • p –24 הרץ, 25 הרץ, 30 הרץ 2,160 • p4 (K (- 24 הרץ, 25 הרץ, 30 הרץ, 50 הרץ, 60 הרץ

#### **תבניות מחשב**

רזולוציות (בין היתר)

הרץx 480p - 60 • 640 הרץx 600p - 60 • 800 הרץx 768p - 60 • 1024 הרץx 768p - 60 • 1280  $x 800p - 60 Hz \cdot 1,280$ הרץx 1024p - 60 • 1280  $x 900p - 60 Hz \cdot 1,440$ x 1050p - 60 Hz • 1,680 הרץx 1080p - 60 • 1920 3,840 • 2 x,160 24 - pהרץ, 25 הרץ, 30 הרץ, 50 הרץ, 60 הרץ

## 24.7

## **ממדים ומשקלים**

### **55PUS8601**

PUS8601 **55**

• עם מעמד טלוויזיה ורמקולי צד: רוחב 1317 מ& quot;מ - גובה 758 מ& quot;מ - עומק 227 מ& quot;מ - משקל ±21.5 ק& quot;ג • עם רמקולי צד בלבד: רוחב 1260 מ& quot;מ - גובה 709 מ& quot;מ - עומק 41

<span id="page-86-0"></span>מ& quot;מ - משקל ±20 ק& quot;ג • עם מעמד טלוויזיה בלבד: רוחב 1317 מ& quot;מ - גובה 758 מ& quot;מ - עומק 227 מ& quot;מ - משקל ±20.5 ק& quot;ג • ללא מעמד טלוויזיה ורמקולי צד: רוחב 1227 מ& quot;מ - גובה 709 מ& quot;מ - עומק 41 מ& quot;מ - משקל ±19 ק& quot;ג

#### - 840PTS Philips**מעמד טלוויזיה מרכזי\***

בשילוב עם 55 8600PUSורמקולי צד רוחב 1260 מ& quot;מ - גובה 763 מ& quot;מ - עומק 202 מ& quot;מ - משקל ±24 ק& quot;ג

#### - 860PTA Philips**מעמדי רמקולים אלחוטיים\***

מעמד רמקול אחד בשילוב עם רמקול צד 55 8600PUS. גובה 1,262 מ& quot;מ - רוחב בסיס 160 מ& quot;מ - עומק בסיס  $+$  (עם חיבורים) 210 מ&  $\alpha$ auot;מ - משקל 2± ק $\alpha$ ;ג (1 מעמד) רמקול)

\* נמכר בנפרד

#### **65PUS8601**

PUS8601 **65** • עם מעמד טלוויזיה ורמקולי צד: רוחב 1551 מ& quot;מ - גובה 892 מ& quot;מ - עומק 270 מ& quot;מ - משקל ±28 ק& quot;ג • עם רמקולי צד בלבד: רוחב 1480 מ& quot;מ - גובה 834 מ& quot;מ - עומק 41 מ& quot;מ - משקל ±26 ק& quot;ג • עם מעמד טלוויזיה בלבד: רוחב 1551 מ& quot;מ - גובה 892 מ& quot;מ - עומק 270 מ& quot;מ - משקל ±27 ק& quot;ג • ללא מעמד טלוויזיה ורמקולי צד: רוחב 1447 מ& quot;מ - גובה 834 מ& quot;מ - עומק 41

מ& quot;מ - משקל ±25 ק& quot;ג

#### - 840PTS Philips**מעמד טלוויזיה מרכזי\***

בשילוב עם 65 8600PUSורמקולי צד רוחב 1480 מ& quot;מ - גובה 892 מ& quot;מ - עומק 202 מ& quot;מ - משקל ±30 ק& quot;ג

#### - 860PTA Philips**מעמדי רמקולים אלחוטיים\***

מעמד רמקול אחד בשילוב עם רמקול צד 65 8600PUS. גובה 1,387 מ& quot;מ - רוחב בסיס 160 מ& quot;מ - עומק בסיס  $+$  (עם חיבורים) 210 מ&  $_{\rm{caust}}$ מ - משקל 2± ק $_{\rm{caust}}$ ; (1 מעמד) רמקול)

\* נמכר בנפרד

#### 24.8

## **קישוריות**

#### **צד הטלוויזיה**

- Hz /60ARC HDCP 2.2 4K 50 כניסות 3 HDMI •
- Hz /60K 50 4MHL ARC HDCP 2.2 כניסות 4 HDMI
	- USB 2 USB 2.0  $\cdot$
	- (כחול(USB 3 USB 3.0 •
	- CAM +/CI חריץ לממשק משותף: CAM +/CI
	- אוזניות מיני שקע סטריאו 3.5 מ& quot;מ

#### **גב מקלט הטלוויזיה**

- כניסת אודיו ( DVIל- HDMI (- מיני שקע סטריאו 3.5 מ& quot;מ
	- RGB , CVBS כניסת , R /L שמע : SCART
		- R /L אודיו , Y Pb Pr :YPbPr
			- )RJ45 (LAN רשת •

#### **תחתית הטלוויזיה**

- Hz /60K 50 4ARC HDCP 2.2 כניסה 1 HDMI •
- Hz /60K 50 4ARC HDCP 2.2 כניסות 2 HDMI
	- USB 1 USB 2.0  $\cdot$
	- יציאת שמע דיגיטלית Optical Toslink
		- $\cdot$  אנטנה (75 Ω), טיונר כפול
			- טיונר לוויין 1
			- טיונר לוויין 2
- עבור סדרה 8601 בלבד שמע אלחוטי, עבור 860PTA Philips

### 24.9 **צליל**

#### $D wOOx \cdot 3$

- HD Stereo •
- הספק חשמלי ( RMS50 : )W
	- ®Dolby Digital Plus •
	- ™DTS Premium Sound •

#### 24.10

## **מולטי-מדיה**

#### **חיבורים**

- USB 3.0 /USB 2.0  $\cdot$
- Ethernet LAN RJ-45 ·
- (מובנה)ac /n /g /b /Wi-Fi 802.11a •
- BLE עם BT4.0 ;amp &EDR עם BT2.1 •

#### **מערכות קובצי** USB**נתמכות**

NTFS ,FAT 32 ,FAT 16 •

#### **שרתי מדיה, נתמכים**

- MPEG-TS , MPEG-PS , AVI , AVCHD , GP 3 :מיכלים•
- M4V , MOV )Quicktime ), MKV (Matroska, MPEG-4,
	- )WMA /WMV /ASF (Windows Media ,( M4A ,
- חלק MPEG-4 , MPEG-2 , MPEG-1 :וידאו Codec VC-1 ,( HEVC )H.265 ,(H264 )AVC 10 חלק MPEG-4 2,
	- WMV9 ,
- Dolby , AMR-NB ),v2 /v1 (HE-AAC , AAC :שמע Codec DTS Premium Sound , Dolby Digital Plus , Digital
	- /Layer I /2/2.5MPEG-1 ™, MP3 כולל (III /II v2 )WMA ,(
		- )v10 /v9 (WMA Pro ,( v9.2 עד  $\cdot$  רחוריות $\cdot$ 
			-
		- SUB (SubViewer ),SRT (SubRip ,SAMI :תבניות
- )TXT (TMPlayer ),TXT (mplayer2 ),TXT (MicroDVD ),
	- הצפנת תווים: -8UTF, מרכז אירופה ומזרח אירופה
- ) -1250Windows(, קיריליים ( -1251Windows(, יווניים
- ) -1253Windows(, טורקיים ( -1254Windows(, מערב אירופה
	- )Windows-1252 (
	- MPO , JPS , JPEG :תמונות Codec **•**
		- **•**הגבלות :
	- קצב סיביות כולל מקסימלי נתמך לקובץ מדיה הוא 30 Mbps.
	- קצב סיביות וידיאו מקסימלי נתמך לקובץ מדיה הוא 20 Mbps.
- H.264 (MPEG-4 AVC ) נתמך עד H.264 (MPEG-4 AVC
- רמה עדMain 10 Profile /Main ) נתמך עדHEVC (H.265 –

5.1

- .L3 @Advanced Profile נתמך עד VC-1
	- **תוכנת שרת מדיה נתמכת (** DMS**)**
- <span id="page-87-0"></span> • ניתן להשתמש בכל תוכנת שרת מדיה בעלת אישור 1.5V DLNA (מחלקת DMS.)
- ) Android -וiOS ) Philips TV Remote app -ב להשתמש ניתן• בהתקנים ניידים.

ביצועים עשויים להשתנות בהתאם ליכולות המכשיר הנייד ולתוכנה שבה משתמשים.

#### **תקנות** ESD

 מתקן זה עומד בקריטריוני הביצוע A של ESD. התערבות המשתמש נחוצה במקרה שהמכשיר אינו חוזר לתפקד במצב שיתוף קבצים, עקב פריקה אלקטרוסטטית.

## **עזרה ותמיכה**

#### $75.1$

25

## **רישום הטלוויזיה**

רשום את מקלט הטלוויזיה שלך ותיהנה ממגוון הטבות, כולל תמיכה מלאה (וכולל הורדות), גישה מועדפת למידע על מוצרים חדשים, הצעות והנחות בלעדיות, הסיכוי לזכות בפרסים ואף להשתתף בסקרים מיוחדים על גרסאות חדשות.

welcome **/**www.philips.com לאתר היכנס

25.2

### **שימוש בעזרה**

טלוויזיה זו מציעה עזרה במסך.

#### **פתיחת העזרה**

לחץ על המקש— (כחול) כדי לפתוח מייד את ה& quot;עזרה& quot;. ה& quot;עזרה& quot ;תיפתח בפרק הרלוונטי ביותר למה שאתה עושה באותו זמן או למה שנבחר בטלוויזיה. כדי לעיין בנושאים לפי סדר האלף-בית, לחץ על המקש הצבעוני **&**quot**;מילות מפתח&** quot**;**.

> כדי לקרוא את ה& quot;עזרה& quot ; כמו ספר, בחר**&** quot**;ספר&** quot**;**.

 ניתן גם לפתוח את **&**quot**;עזרה&** quot**;**ב& quot;תפריט הבית& quot ;או ב& quot;תפריט טלוויזיה& quot.;

לפני שתתחיל לפעול לפי הוראות העזרה, סגור את העזרה. כדי לסגור את ה& quot;עזרה& quot; , לחץ על המקש הצבעוני .**;**quot **&סגירה;**quot **&**

בהקשר לפעילויות מסוימות, כגון טקסט (טלטקסט), למקשי הצבע יש פונקציות ספציפיות ואינם יכולים לפתוח את ;.quot &עזרה;quot &

#### **העזרה של הטלוויזיה בטאבלט, בסמארטפון או במחשב**

כדי לבצע סדרות נרחבות של הוראות בקלות רבה יותר, באפשרותך להוריד את ה& quot;עזרה לטלוויזיה& quot ; בפורמט PDF, כדי לקראת אותה מהסמארטפון, מהטאבלט או מהמחשב שלך. לחלופין,ף תוכל להדפיס את העמוד הרלוונטי של ה& quot;עזרה& quot ;מהמחשב שלך. כדי להוריד את העזרה (המדריך למשתמש), עבור [support](http://www.philips.com/support) **[/](http://www.philips.com/support)**[www.philips.com](http://www.philips.com/support) אל

+\_20160427\_0729U \_MTK

### 25.3 **בעיות**

## **הפעלה ושלט רחוק**

#### **הטלוויזיה אינה נדלקת**

<span id="page-88-0"></span>• נתק את כבל החשמל משקע החשמל. המתן במשך דקה אחת ואז חבר את הכבל חזרה.

• ודא שכבל החשמל מחובר היטב.

#### **צליל חריקה באתחול או בכיבוי**

בעת הפעלת הטלוויזיה, כיבויה או העברתה להמתנה, אתה שומע צליל חריקה מתושבת הטלוויזיה. צליל החריקה נובע מהתרחבות טבעית ומהתכווצות טבעית של הטלוויזיה, כאשר הטלוויזיה מתחממת או מתקררת. הדבר אינו משפיע על ביצועיה.

#### **הטלוויזיה אינה מגיבה לשלט רחוק**

הטלוויזיה זקוקה לזמן מסוים כדי להיפתח. במהלך זמן זה, היא אינה מגיבה לשלט הרחוק או למתגי הטלוויזיה. זאת התנהגות תקנית. אם הטלוויזיה ממשיכה שלא להגיב לשלט הרחוק, תוכל להשתמש במצלמת טלפון סלולרי ולבדוק אם השלט הרחוק פועל. העבר את הטלפון למצב מצלמה וכוון את השלט הרחוק אל עדשת המצלמה. אם תלחץ על מקש כלשהו של השלט הרחוק ותבחין בהבהוב של ה- LEDהאינפרה-אדום, השלט הרחוק עובד. יהיה צורך לבדוק את הטלוויזיה.

אם אינך מבחין בהבהוב, ייתכן שהשלט הרחק מקולקל או שהסוללות חלשות.

בדיקה זאת של בדיקת השלט הרחוק אינה אפשרית עם שלטים רחוקים שקושרו לטלוויזיה בצורה אלחוטית.

## **הטלוויזיה חוזרת למצב המתנה לאחר הצגת מסך הפתיחה**

#### **של** Philips

 כאשר הטלוויזיה במצב המתנה, יופיע תחילה מסף הפתיחה של Philips ולאחר מכן הטלוויזיה תחזור למצב המתנה. זאת התנהגות תקנית. כאשר הטלוויזיה מנותקת מהחשמל ומחוברת שוב, מסך הפתיחה מוצג בפתיחה הבאה. כדי להעביר את הטלוויזיה ממצב המתנה, לחץ על בשלט הרחוק או על הטלוויזיה.

#### **נורית ההמתנה ממשיכה להבהב**

נתק את כבל החשמל משקע החשמל. המתן 5 דקות וחבר את הכבל שוב. אם ההבהוב חוזר על עצמו, פנה לשירות הלקוחות של פיליפס.

#### **ערוצים**

#### **לא נמצאו ערוצים דיגיטליים במהלך ההתקנה**

עיין במפרט הטכני כדי לוודא שהטלוויזיה שלך תומכת ב- T-DVB או ב- C-DVBבמדינתך. ודא שכל הכבלים מחוברים כראוי וכי נבחרה הרשת הנכונה.

#### **ערוצים שהותקנו לפני כן אינם מופיעים ברשימת הערוצים**

ודא שנבחרה רשימת הערוצים הנכונה.

### **(תמונה) Picture**

#### **אין תמונה או תמונה מעוותת**

- ודא שהאנטנה מחוברת כראוי לטלוויזיה.
- ודא בחירת ההתקן הנכון בתפריט & quot;מקורות& quot.;
	- ודא שההתקן מחובר כהלכה.

#### **יש צליל אך אין תמונה**

• ודא שהגדרות התמונה נכונות. לחץ על SETTINGS, בחר

 $_{\rm quot}$ סגנון תמונה $_{\rm quot}$ ; ובחר סגנון כלשהו $_{\rm quot}$ 

#### **קליטה חלשה של האנטנה**

• ודא שהאנטנה מחוברת כראוי לטלוויזיה.

• רמקולים, מערכות שמע ללא הארקה, אורות ניאון, בניינים גבוהים וחפצים גדולים אחרים עלולים להשפיע על איכות הקליטה. אם אפשר, נסה לשפר את איכות הקליטה על ידי שינוי כיוון האנטנה או הרחקת המכשירים מהטלוויזיה.

• אם הקליטה לקויה בערוץ אחד בלבד, כוונן את הערוץ כוונון עדין.

#### **תמונה לא טובה מהמכשיר**

• ודא שהמכשיר מחובר היטב.

• ודא שהגדרות התמונה נכונות.

#### **הגדרות התמונה משתנות כעבור זמן מה**

ודא שה-**מיקום** מוגדר כ-**בית**. במצב זה, תוכל לשנות ולשמור את ההגדרות.

#### **כרזת פרסומת מופיעה על המסך**

ודא שה-**מיקום** מוגדר כ-**בית**.

#### **התמונה אינה מתאימה למסך**

 החלף את תבנית התמונה. לחץ על SETTINGS ובחר**&** quot**;פורמט התמונה&** quot**;**.

#### **תבנית התמונה משתנה בערוצים השונים.**

בחר בתבנית תמונה שאינה & quot;אוטומטי& quot.;

#### **מיקום התמונה אינו נכון**

ייתכן שאותות התמונה ממכשירים אחדים אינם מתאימים היטב למסך. בדוק את יציאת האותות של המכשיר המחובר.

#### **התמונה מהמחשב אינה יציבה**

ודא שהמחשב עושה שימוש ברזולוציה נתמכת ורענן את הקצב.

#### **צליל**

#### **אין צלי או איכות הצליל ירודה**

אם לא אותר אות שמע, הטלוויזיה עוברת אוטומטית למצב כיבוי השמע - אך זה אינו מצביע על תקלה.

- ודא שהגדרות הקול נכונות.
- ודא שכל הכבלים מחוברים היטב.
- ודא שהעוצמה לא הושתקה ולא הוגדרה לאפס.

• ודא שיציאת האודיו של הטלוויזיה מחוברת לכניסת האודיו של מערכת הקולנוע הביתית.

את הקול צריך לשמוע מרמקולי ה- HTS.

 • חלק מהמכשירים עשויים להצריך הפעלה ידנית של יציאת האודיו HDMI . אם הופעלה כבר יציאת שמע HDMIאך אתה עדיין אינך שומע את הצליל, נסה לשנות את תבנית השמע הדיגיטלי של המכשיר ל- PCM)אפנון קוד מתקפים). להוראות, עיין בתיעוד המצורף למכשיר שלך.

### **HDMI ו-USB**

#### HDMI

• שים לב שהתמיכה ב- HDCP) הגנה על תוכן דיגיטלי ברוחב פס גבוה) עשויה להשהות את הזמן הדרוש לטלוויזיה להציג תוכן ממכשיר HDMI.

• אם הטלוויזיה אינה מזהה את מכשיר ה- HDMIואינה מציגה תמונה כלשהי, העבר את המקור ממכשיר אחד לאחר וחזרה.

 • אם התמונה והצליל של התקן המחובר באמצעות HDMI מעוותים, בדוק אם הגדרת HD Ultra HDMI אחרת יכולה לפתור את הבעיה. ב& auot;עזרה& auot;לחץ על המקש

הצבעוני **&**quot**;מילות מפתח&** quot **;**וחפש את Ultra HDMI HD .

• אם יש הפרעות קול לסירוגין, ודא שהגדרות היציאה ממכשיר ה- HDMIנכונות.

 • אם אתה משתמש במתאם HDMIל- DVI או בכבל HDMI ל- DVI , ודא שכבל האודיו הנוסף מחובר לכניסת IN AUDIO )שקע מיני בלבד), אם כניסה זו זמינה.

#### EasyLink HDMI**אינו עובד**

• ודא שמכשירי ה- HDMI שלך הם תואמי CEC-HDMI . התכונות של EasyLink פועלות רק אם מכשירים שהם תואמי CEC-HDMI.

#### **לא מוצג סמל עוצמת הקול**

 • כאשר מחובר התקן שמע CEC-HDMIומשתמשים בשלטט רחוק של הטלוויזיה לכוונון עוצמת הקול מההתקן, ההתנהגות הזו רגילה.

#### **לא מוצגים תמונות, סרטונים ומוזיקה מהתקן** USB

 • ודא שהתקן האחסון USB מוגדר כתואם דרגת Storage Mass , כמתואר בתיעוד התקן האחסון.

• ודא שהתקן האחסון USBתואם לטלוויזיה.

• ודא שהפורמטים של קובצי השמע והתמונה נתמכים על ידי הטלוויזיה.

#### **השמעה/הצגה לא יציבה של קובצי** USB

 • ביצוע ההעברה מהתקן האחסון USBעלול להגביל את קצב ההעברה לטלוויזיה והדבר גורם לאיכות השמעה/הצגה ירודה.

#### **Wi-Fi**

#### **רשת** Fi-Wi**לא נמצאה או מעוותת**

• תנורי מיקרוגל, טלפונים אלחוטיים או מכשירי Fi-Wi

אחרים, הנמצאים בקרבתך, עלולים להפריע לרשת /a /802.11b האלחוטית.

 • אנו ממליצים על שימוש בתדר 5 GHz) 802.11 ac (בנתב כאשר הטלוויזיה נמצאת בסמוך לנתבים רבין אחרים (בתי דירות וכד').

• ודא שחומות האש ברשת שלך מאפשרות גישה לחיבור האלחוטי של הטלוויזיה.

- • להתקנה קלה של הרשת האלחוטית, אין להסתיר את שם הנתב על ידי כיבוי שידור SSID.

• אם הרשת האלחוטית אינה פועלת כהלכה בביתך, נסה התקנה של רשת קווית.

#### **חיבור רשת** Fi-Wi**איטי**

• השתמש בנתב בעל חיבור מהיר לאינטרנט (פס רחב).

• הגבל את מספר ההתקנים שמשתמשים באותו נתב.

• עיין במדרך למשתמש של הנתב האלחוטי שלך למידע על הטווח

בתוך מבנה, על שיעור ההעברה ועל גורמים אחרים של איכות האות. **DHCP** 

• אם החיבור נכשל, תוכל לבדוק את הגדרת ה- DHCP) פרוטוקול תצורה למחשב-מארח דינמי) של הנתב. DHCPצריך להיות ;.quot &מופעל;quot &

## **בלוטות'**

#### **לא ניתן לבצע קישור**

• ודא שההתקן במצב קישור. קרא את המדריך למשתמש של ההתקן. • יש להחזיק את הנתב ואת הרמקול האלחוטי קרוב ככל האפשר לטלוויזיה.

• פעילות אלחוטית גבוהה – כגון בדירות שבהן מותקנים נתבים אלחוטיים רבים – עלולה להשפיע על איכות החיבור האלחוטי. • קישור בו-זמני של מספר התקנים לטלוויזיה עלול שלא לפעול.

#### **אבד חיבור** Bluetooth

• תמיד מקם את הרמקול האלחוטי בטווח של 5 מטרים מהטלוויזיה.

#### **סנכרון וידאו ושמע** Bluetooth

 • לפני רכישה של רמקול אלחוטי Bluetooth, בדוק את איכות סנכרון השמע לווידאו. לא כל התקני ה- Bluetoothפועלים כהלכה. היוועץ בסוכן.

#### **אינטרנט**

#### **האינטרנט אינו עובד**

• אם החיבור לנתב תקין, בדוק את חיבור הנתב לאינטרנט.

#### **שפת התפריט לא נכונה**

#### **שפה לא נכונה של התפריטים**

החלף את השפה לשפה שלך.

- **1** לחץ על המקש העגול מעל למקש OK.)
	- **2** בחר את הסמל) הגדרות) ולחץ על OK.
		- **3** לחץ חמש פעמים) למטה).
- **4**לחץ שלוש פעמים ) ימין), בחר את השפה ולחץ על OK.
	- **5** לחץ על BACK כדי לסגור את התפריט.

#### 25.4

## **עזרה מקוונת**

לפיתרון כל בעייה הקשורה לטלוויזיה פיליפס, באפשרותך להיוועץ בתמיכה המקוונת. תוכל לבחור את הארץ שלך ולהזין את מספר הדגם של המוצר.

. support **/**www.philips.com לאתר היכנס

באתר התמיכה, תוכל למצוא את מספר הטלפון בארצך להתקשרות איתנו, וכן תשובות לשאולות נפוצות (שו& quot;ת). במדינות מסוימות, תוכל צוטט עם אחד מהשותפים שלנו ולהציג את שאלתך ישירות, א לשלוח שאלה בדוא& quot;ל. תוכל להוריד תוכנת טלוויזיה חדשה או את המדריך למשתמש, לקריאה במחשב שלך.

#### 25.5

## **תמיכה ותיקונים**

לתמיכה ותיקונים, צור קשר עם הקו החם של שירות לקוחות פיליפס במדינתך. המהנדסים שלנו יטפלו בתיקון במקרה הצורך.

מצא את מספר הטלפון בתיעוד המודפס שהגיע עם הטלוויזיה. או עיין באתר com.philips.www**/** support ובחר ארץ במקרה הצורך.

#### **יישום תמיכה**

<span id="page-90-0"></span>ניתן גם לחפש את היישום & quot;תמיכה& quot ;בשורה & quot;יישומים& quot ;ב& quot;תפריט הבית& quot; פתח יישום זה כדי למצוא את מספר הטלפון ליצירת קשר.

#### **מספר הדגם והמספר הסידורי של הטלוויזיה**

ייתכן שתתבקש למסור את מספר הדגם ואת המספר הסידורי של מקלט הטלוויזיה. מצא את המספרים האלו על תווית האריזה או על תווית הסוג שנמצאת בגב מקלט הטלוויזיה או בחלקו התחתון.

#### **אזהרה**

לעולם אל תנסה לתקן את הטלוויזיה בעצמך. הדבר עלול לגרום לפציעה קשה, לנזק בלתי הפיך לטלוויזיה שלך או לביטול האחריות.

## **בטיחות וטיפוח**

 $76.1$ 

26

## **בטיחות**

### **חשוב**

קראו והבינו את כל הוראות הבטיחות לפני השימוש בטלוויזיה. אחריות היצרן לא תחול במקרה של נזק שייגרם עקב אי-הקפדה לפעול על פי ההוראות.

#### **סכנת התחשמלות או אש**

• לעולם אין לחשוף את הטלוויזיה לגשם או למים. לעולם אין להציב כלים המכילים מים, כגון אגרטלים, בקרבת הטלוויזיה. אם הותז נוזל על הטלוויזיה או בתוכה, נתק אותה מייד משקע החשמל.

לפני שתחזור להשתמש בטלוויזיה, פנה לשירות הלקוחות של פיליפס לצורך בדיקתה.

• לעולם אין לחשוף את הטלוויזיה, את השלט הרחוק או את הסוללות לחום יתר. לעולם אין להציב אותם בקרבת נרות דולקים, להבות פתוחות או מקורות חום אחרים, לרבות קרני שמש ישירות.

• לעולם אין להכניס חפצים לחריצי האוורור או לפתחים אחרים בטלוויזיה.

• לעולם אין להניח חפצים כבדים על כבל החשמל.

• יש להימנע מהפעלת כוח על תקעי החשמל. תקעים רופפים עלולים לגרום לקשת חשמלית או לאש. יש לוודא שלא יופעל לחץ על כבל החשמל, כשאתה מסובב את מסך הטלוויזיה.

• כדי לנתק את הטלוויזיה משקע החשמל שבקיר, יש לנתק את תקע החשמל של הטלוויזיה. לצורך הניתוק, יש למשוך תמיד בתקע – לעולם לא בכבל. יש לוודא שיש תמיד גישה מלאה לתקע החשמל, לכבל החשמל ולשקע שבקיר.

### **סכנת פציעה או נזק לטלוויזיה**

• כדי להרים ולשאת מכשיר טלוויזיה שמשקלו יותר מ25- ק& quot;ג, יש צורך בשני אנשים.

• אם הטלוויזיה מותקנת על מעמד, השתמש רק במעמד המסופק או מתוכנן עבור דגם טלוויזיה זה (ראה מספר סוג). אבטח היטב את המעמד לטלוויזיה. מקם את הטלוויזיה המותקנת על מעמד על משטח ישר, מאוזן ויציב שמסוגל לתמוך המשקל הטלוויזיה והמעמד. • כוח חיצוני המופעל על בית הטלוויזיה או על המסך (משקל או מכה) עלולים לגרום לעיוות זמני של התמונה או לנזק קבוע. • בעת התקנה על קיר, ודא שהתושבת על הקיר מסוגלת לשאת בבטחה את משקל מקלט הטלוויזיה. Vision TPאינה נושאת באחריות להתקנה לא תקינה שתוצאתה תאונה או פציעה. • חלקים ממוצר זה עשויים להיות מיוצרים מזכוכית. טפל בזהירות כדי למנוע פציעה או נזק.

#### **סכנת נזק לטלוויזיה!**

לפני חיבור הטלוויזיה לשקע החשמל ודאו שמתח החשמל תואם את הערך המודפס בחלקה האחורי של הטלוויזיה. לעולם אין לחבר את הטלוויזיה לשקע החשמל אם המתח החשמלי שונה.

### **סכנת פציעה לילדים**

<span id="page-91-0"></span>פעל על פי אמצעי הזהירות האלו כדי למנוע נפילת מקלט הטלוויזיה על ילד ופציעתו כתוצאה מכך:

• לעולם אין להציב את הטלוויזיה על משטח מכוסה בבד או בחומר אחר שניתן למשוך אותו.

• ודא שאף חלק של הטלוויזיה אינו בולט מעל השפה של משטח ההתקנה.

• לעולם אין להציב טלוויזיה על רהיט גבוה, כגון כוננית ספרים, מבלי לחבר גם את הרהיט וגם את הטלוויזיה לקיר, או לנקודת תמיכה מתאימה.

• חנך את הילדים והסבר להם את הסכנות הכרוכות בטיפוס על רהיטים, כדי להגיע לטלוויזיה.

#### **סכנת בליעה של סוללות!**

השלט הרחוק עשוי לכלול סוללות מטבע, שילדים קטנים יכולים לבלוע בקלות. הרחק תמיד את הסוללות האלו מהישג ידם של ילדים.

#### **סכנת התחממות יתר**

לעולם אין להתקין את הטלוויזיה במקום תחום. השאר תמיד מרווח אוורור של 10 ס& quot;מ לפחות סביב הטלוויזיה. ודא שווילונות או חפצים אחרים לא יכסו לעולם את חריצי האוורור של הטלוויזיה.

#### **סופות ברקים**

לפני סופת ברקים צפויה, נתק את הטלוויזיה משקע החשמל ואת האנטנה.

בזמן סופות ברקים, לעולם אל תיגע בחלק כלשהו של הטלוויזיה, של כבל החשמל או של כבל האנטנה.

#### **סכנת נזק לשמיעה**

הימנע משימוש באוזניות בעוצמת קול גבוהה או במשך פרקי זמן ארוכים.

#### **טמפרטורות נמוכות**

אם הובלת הטלוויזיה בוצעה בטמפרטורות מתחת ל5°- C, פתח את האריזה ולפני שאתה מחבר את מקלט הטלוויזיה לרשת החשמל, המתן עד שהטמפרטורה שלו תגיע לטמפרטורת החדר.

### **לחות**

בהזדמנויות נדירות, ובהתאם לטמפרטורה וללחות, ייתכן עיבוי קל בצדה הפנימי של החזית מזכוכית (בדגמים מסוימים). כדי למנוע זאת, אין לחשוף את הטלוויזיה לקרני שמש ישירות, לחום או ללחות קיצונית. אם אירע עיבוי, הוא ייעלם מעצמו לאחר שהטלוויזיה פעלה במשך מספר שעות.

לחות העיבוי לא תזיק לטלוויזיה ולא תגרום לתפקוד לקוי.

## $26.2$

## **ניקוי**

• לעולם אל תיגע במסך ואל תדחוף אותו, אל תשפשף אותו ואל תחבוט בו בחפץ כלשהו.

• לפני ניקוי, נתק את הטלוויזיה משקע החשמל.

<span id="page-92-0"></span>• נקה את מקלט הטלוויזיה ואת המסגרת שלו בעזרת מטלית רכה לחה ונגב בעדינות. הימנע מנגיעה בנורות ה- LED של Ambilight , הנמצאות בגב המקלט. לעולם אין לנקות את הטלוויזיה באמצעות

חומרים כגון אלכוהול, כימיקלים או חומרי ניקוי ביתיים.

• למניעת עיוותים ודהיית הצבע, נגב טיפות מים סמוך ככל האפשר לאירוע.

• הימנעו מתמונות קבועות עד כמה שניתן. תמונות קבועות הן תמונות שנותרות על המסך לפרקי זמן ארוכים. תמונות קבועות הן, בין היתר, תפריטים על המסך, מחוונים שחורים, תצוגות זמן, וכן הלאה. עם אתם חייבים להשתמש בתמונות קבועות הפחיתו את הניגודיות ואת הבהירות של המסך כדי למנוע גרימת נזק למסך.

## **תנאי שימוש**

27.1

 $27$ 

## **תנאי שימוש - טלוויזיה**

.שמורות הזכויות כל .TP Vision Europe B.V 2015 ©

מוצר זה הובא לשוק על-ידי TP Vision Europe B.V. או אחת מהחברות המסונפות לה, להלן & auot &TP Vision ;auot ; שהיא יצרן המוצר. Vision TP היא מיופית הכוח ביחס למקלט הטלוויזיה שאליו צורפה חוזרת זאת. Philips וסמל המגן של פיליפס הם סימנים מסחריים רשומים של V.N Philips Koninklijke.

 המפרט כפוף לשינויים ללא הודעה מראש. סימנים מסחריים הינם הרכוש של V.N Electronics Philips Koninklijke או של בעליהם את לעצמה שומרתTP Vision Netherlands B.V .בהתאמה הזכות לבצע שינויים במוצרים בכל עת, מבלי שתהיה מחויבת להתאים על פיהם מוצרים שסופקו לפני כן.

> החומר הכתוב, המצורף לטלוויזיה, והמדריך השמור בזיכרון הטלוויזיה או שהורד מאתר האינטרנט של Philips [support](http://www.philips.com/support) *L*[www.philips.com](http://www.philips.com/support) נחשבים כמתאימים לשימוש המיועד של המערכת.

 החומר במדריך זה למשתמש נחשב לחומר המתאים לשימוש המיועד במערכת. אם המוצר, רכיביו הפרטניים או נוהלי השימוש בו ישמשו למטרות אחרות מאלו המפורטות כאן, יש לקבל אישור לתקפותן ולתאימותן. Vision TP ערבה לכך שהחומר עצמו אינו מפר פטנט כלשהו מהפטנטים האמריקניים. לא ניתנת כל אחריות אחרת, מפורשת או מרומזת. Vision TPלא תהיה אחראית לשגיאות כלשהן בתוכן מסמך זה וגם לא לבעיות כלשהן הנובעות מתוכנו של מסמך זה. שגיאות שיובאו לידיעת פיליפס יותאמו ויפורסמו באתר התמיכה של פיליפס מוקדם ככל האפשר.

תנאי האחריות - סכנת פציעה, נזק לטלוויזיה או ביטול האחריות! לעולם אל תנסה לתקן את הטלוויזיה בעצמך. השתמש בטלוויזיה ובאביזריה לפי הייעוד שקבע היצרן. סימן הזהירות המודפס על גב הטלוויזיה מציין סכנת התחשמלות. לעולם אין להסיר את כיסוי הטלוויזיה. לצורך שירות או תיקון, פנה תמיד לשירות הלקוחות של פיליפס. מצא את מספר הטלפון בתיעוד המודפס שהגיע עם הטלוויזיה. או עיין באתר com.philips.www**/** support ובחר ארץ במקרה הצורך. כל פעולה האסורה מפורשות במדריך זה, או כל כוונון או נוהל הרכבה שלא הומלצו ו/או לא הורשו במדריך זה, יגרמו לביטול האחריות.

#### מאפייני פיקסלים

 מוצר LCD/ LEDזה כולל מספר רב של פיקסלי צבע. על אף פיקסלים אפקטיביים בשיעור 99.999% ויותר, נקודות שחורות או נקודות אור בהירות (אדומות, ירוקות או כחולות) עשויות להופיע באופן קבוע על המסך. זוהי תכונה מובנית של הצג (במסגרת תקני הענף הרגילים) ולא מדובר בתפקוד לקוי.

#### תאימות CE

מוצר זה תואם לדרישות היסוד ולהוראות הרלוונטיות האחרות של ההנחיות (מתח נמוך), ו/2004/108- EC-) תאימות אלקטרו- גנטית - EMC(ה ו/2011/65- EU) ההנחיה להגבלת חומרים מסוכנים – ROHS.)

#### תאימות EMF

 מייצרת ומוכרת מוצרים רבים מכווני לקוח; מוצרים Vision TP אלו, כמו כל מכשיר אלקטרוני, מסוגלים בדרך כלל לפלוט ולקלוט

<span id="page-93-0"></span>אותות אלקטרו-מגנטיים. אחד מהעקרונות העסקיים המובילים של Vision TPבהקשר למוצרים שלה הוא לנקוט בכל אמצעי הזהירות הבריאותיים והבטיחותיים הדרושים, על מנת לעמוד בכל דרישות החוק החלות וכן על מנת להישאר במסגרת תקני השדות המגנטיים החשמליים ( EMF (הישימים, הקיימים בעת ייצור המוצרים.

 מחויבת לפיתוח, ייצור ושיווק של מוצרים שאינם Vision TP גורמים לכל השפעה שלילית על הבריאות. Vision TP מאשרת שכל עוד המוצרים שלה מטופלים בצורה נכונה ובהתאם לשימוש המיועד להם, הם בטוחים לשימוש בהתאם להוכחות המדעיות הזמינות כיום. Vision TPממלאת תפקיד פעיל בפיתוח תקני שדות מגנטיים חשמליים ( EMF (ותקני בטיחות בינלאומיים, המאפשרים ל- TP לצפות פיתוחים נוספים של תקנים שתוכל לשלב מראש Vision במוצריה.

#### 27.2

## **תנאי שימוש - גלריית היישומים של Philips**

ב& quot;עזרה& quot;, לחץ על המקש הצבעוני **&** quot**;מילות מפתח&** quot **;**וחפש **&** quot**;תנאי שימוש, גלריית היישומים&** quot **;**כדי לקבל מידע נוסף.

## **זכויות יוצרים**

### <span id="page-94-0"></span>28.4 **DTS Premium Sound**

## $28.1$ **HDMI**

 $28$ 

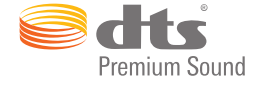

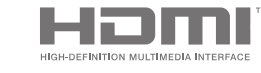

#### HDMI

High-Definition Multimedia Interface -וHDMI המונחים והסמליל HDMI הם סימנים מסחריים או סימנים מסחריים רשומים של החברה LLC Licensing HDMI –בארצות הברית ובמדינות אחרות.

## $28.2$

## **MHL**

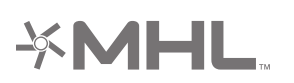

#### **®**MHL

MHL הם MHL של והלוגו Mobile High-Definition Link , סימנים מסחריים או סימנים מסחריים רשומים של MHL, LLC.

#### $\overline{28.3}$

## **Dolby**

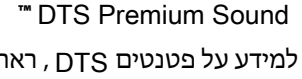

למידע על פטנטים DTS , ראה patents.dts.com ://http . יוצר על פי רישיון מאת DTS .Limited Licensing DTS, הסמל שלה, & amp ;DTSוהסמל שלה, ביחד, הם סימנים מסחריים רשומים;

#### 28.5

## **Wi-Fi Alliance**

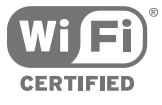

#### Wi-Fi והסמליל Wi-Fi CERTIFIED הסמליל ,**R** Wi-Fi הם , סימנים מסחריים רשומים של חברת Alliance Fi-Wi.

## 28.6 **Microsoft**

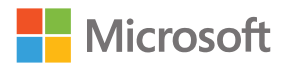

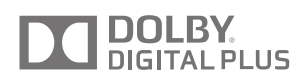

### **®**Dolby

 יוצר ברישיון מאת מעבדות Dolby .Dolby והסמל עם D כפולה הם סימנים מסחריים של מעבדות Dolby.

Windows Media

 הוא סימן מסחרי רשום או סימן מסחרי Media Windows של Corporation Microsoftבארצות הברית ו/או במדינות אחרות.

#### Microsoft PlayReady

 בעלי תוכן משתמשים בטכנולוגיית הגישה לתוכן Microsoft PlayReady™ כדי להגן על הקניין הרוחני שלהם, לרבות תוכן בזכויות יוצרים.

 מכשיר זה משתמש בטכנולוגיית PlayReady כדי לגשת לתוכן PlayReady מוגן ו/או לתוכן WMDRMמוגן. אם המכשיר

אינו מצליח לאכוף בצורה נכונה את ההגבלות על שימוש בתוכן, בעלי התוכן רשאים לדרוש מ- Microsoft לבטל את יכולת המכשיר לצרוך תוכן PlayReady מוגן. הביטול לא ישפיע על תוכן לא מוגן או על תוכן מוגן על ידי טכנולוגיות אחרות של גישה לתוכן. בעלי התוכן עשויים לדרוש ממך לשדרג את PlayReadyכדי לגשת לתוכן שלהם. אם תסרב לשדרג, לא תוכל לגשת לתוכן הדורש שדרוג.

28.7

## **סימנים מסחריים אחרים**

כל יתר הסימנים המסחריים, הרשומים והלא רשומים, הנם רכושם של בעליהם בהתאמה.

# **&מפתח**

**A**[הפעלה ,;quot&אוניברסלית גישה;quot &73](#page-72-0)

[58 AirPlay](#page-57-0) [59 Ambilight](#page-58-0) [68 Ambilight+hue](#page-67-0) [69 Ambilight+hue, Immersion](#page-68-0) [כבוי או מופעל ,hue+Ambilight 69](#page-68-0) [68 Ambilight+hue, תצורה](#page-67-0) [בהירות ,Ambilight 68](#page-67-0) [הגדרות ,Ambilight 68](#page-67-0) [מתקדמות הגדרות ,Ambilight 70](#page-69-0) [כיבוי או הפעלה ,Ambilight 59](#page-58-0) [70 Ambilight, כוונון ISF](#page-69-0) [כיבוי ,Ambilight 59](#page-58-0) [הטלוויזיה כיבוי ,Ambilight 70](#page-69-0) [הווידאו אחר עקוב ,Ambilight 59](#page-58-0) [הצבע אחר עקוב ,Ambilight 59](#page-58-0) [השמע אחר עקוב ,Ambilight 59](#page-58-0) [הקיר צבע ,Ambilight 70](#page-69-0) [הבהירות תחתית צד ,Ambilight 68](#page-67-0) [טרקלין תאורת ,Ambilight 69](#page-68-0) [11 Android TV, כניסה](#page-10-0)

#### **B**

[התקן בחר ,Bluetooth 20](#page-19-0) [התקן הסר ,Bluetooth 20](#page-19-0) [התקנים ,Bluetooth 19](#page-18-0) [20 Bluetooth, קישור](#page-19-0)

#### **C**

[חיבור ,CAM 15](#page-14-0) [צפייה מידע ,CAM 35](#page-34-0) [PIN וקוד סיסמאות ,CAM 16](#page-15-0) [44 Catch Up TV](#page-43-0) [15 CI+](#page-14-0) [65 Clear LCD](#page-64-0) [67 Clear Sound](#page-66-0)

#### **D**

[56 Dropbox](#page-55-0) [79 DVB-T ו-DVB-C, הגדרות](#page-78-0)

#### **E**

[14 EasyLink HDMI CEC](#page-13-0) **G**[כבוי/מופעל ,EasyLink 14](#page-13-0)

[58 Google Cast](#page-57-0) [11 Google, כניסה](#page-10-0)

#### **H**

[38 HbbTV](#page-37-0) [זה בערוץ HbbTV 35](#page-34-0) [כבוי או מופעל ,HbbTV 35](#page-34-0) [58 HDMI MHL](#page-57-0) [13 HDMI, ARC](#page-12-0) [13 HDMI, MHL](#page-12-0) [14 HDMI, CEC](#page-13-0) [14 HDMI, Ultra HD](#page-13-0)

#### **M**

[38 MHEG](#page-37-0) [חיבור MHL 58](#page-57-0) [60 Multi View](#page-59-0)

#### **N**

[65 Natural Motion](#page-64-0)

#### **P**

[60 PIP](#page-59-0)

#### **T**

[94 Terms of Use, TV](#page-93-0)

#### **U**

[התקנה ,Unicable 81](#page-80-0) [7 Unicable, חיבור](#page-6-0)

#### **W**

[כבוי או מופעל ,Fi-Wi 9](#page-8-0) **א**[WPS 9](#page-8-0)

[אוזניות 21](#page-20-0) [אזור זמן 73](#page-72-0) [אחסון חיצוני 22](#page-21-0) [איזון יציאת שמע 18](#page-17-0) [איזון עוצמה אוטומטי 67](#page-66-0) [55 אינטרנט, דפדף](#page-54-0) [11 אינטרנט, קובצי cookie, סימניות והיסטוריה](#page-10-0) [75 איפוס קוד ה-PIN](#page-74-0) [אפליקציות 50](#page-49-0) **ב**[58 אפליקציית TV Remote](#page-57-0)

[באס 66](#page-65-0) [בהירות 63](#page-62-0) [בהירות הלוגו של פיליפס 26](#page-25-0) [26 בהירות, הלוגו של Philips](#page-25-0) [בית או מיקום בחנות 71](#page-70-0) [19 בלוטות'](#page-18-0) [בעיות 89](#page-88-0) **ג**[63 בקרת צבע ISF](#page-62-0)

[גישה אוניברסלית 73](#page-72-0) [74 גישה אוניברסלית, מוגבל שמיעה](#page-73-0) [74 גישה אוניברסלית, תיאור אודיו](#page-73-0) [12 גלריית היישומים של Philips, הירשם](#page-11-0) [51 גלריית היישומים של Philips, התקנת יישומים](#page-50-0) [12 גלריית היישומים, הגדרות פרטיות](#page-11-0) [12 גלריית היישומים, תנאי שימוש](#page-11-0) [גמא 64](#page-63-0) **ד**[68 גשר מסוג hue](#page-67-0)

[דירוג לפי גיל 74](#page-73-0) **ה**[דפדף באינטרנט 55](#page-54-0)

[הגדרות 61](#page-60-0) [הגדרות אנדרואיד 76](#page-75-0) [הגדרות המפעל 72](#page-71-0) [הגדרות יציאת אודיו 18](#page-17-0) [הגדרות כלליות 71](#page-70-0)

[הגדרות לחנות 71](#page-70-0) [הגדרות נפוצות 61](#page-60-0) [הגדרות סביבה 70](#page-69-0) [70 הגדרות סביבה, חיסכון באנרגיה](#page-69-0) [הגדרות קול 66](#page-65-0) [הגדרות שעון 72](#page-71-0) [הגדרות תמונה 62](#page-61-0) [70 הגדרות, אקולוגי](#page-69-0) [71 הגדרות, כללי](#page-70-0) [71 הגדרות, מיקום בחנות](#page-70-0) [61 הגדרות, נפוצות](#page-60-0) [65 הגדרות, צליל](#page-64-0) [61 הגדרות, תמונה](#page-60-0) [הגדרת קול מהירה 61](#page-60-0) [הגדרת תמונה קלה 61](#page-60-0) [הדגם אותי 71](#page-70-0) [הוספת לוויין 82](#page-81-0) [הוראות בטיחות 92](#page-91-0) [הזנת טקסט 30](#page-29-0) [Play Google החנות 51](#page-50-0) [11 היכנס ל-Google](#page-10-0) [המדיה שלך 56](#page-55-0) [Artefact MPEG הפחתת 64](#page-63-0) [הפחתת רעש 64](#page-63-0) [הפעלה וכיבוי 26](#page-25-0) [הצג שנית 42](#page-41-0) [הקלטה 41](#page-40-0) [41 הקלטה, פג תוקף](#page-40-0) [42 הקלטה, צפייה בהקלטה](#page-41-0) [42 הקלטה, תזמון ידני](#page-41-0) [41 הקלטות, חפיפות](#page-40-0) [השהיית טלוויזיה 42](#page-41-0) [השהיית יציאת אודיו 18](#page-17-0) [השכרת וידאו 45](#page-44-0) [57 התקן USB, הפעלת המוזיקה שלך](#page-56-0) [56 התקן USB, הפעלת הסרטונים שלך](#page-55-0) [56 התקן USB, פתיחת קבצים](#page-55-0) [57 התקן USB, צפייה בתמונות שלך](#page-56-0) [48 התקן מחובר, שם או סוג](#page-47-0) [6 התקנה על קיר, תושבת VESA](#page-5-0) [התקנת טלוויזיה 72](#page-71-0) [83 התקנת לוויין, בעיות](#page-82-0) [77 התקנת ערוצים, אנטנה/כבלים](#page-76-0) [80 התקנת ערוצים, אנלוגיים](#page-79-0) **ו**[80 התקנת ערוצים, לוויין](#page-79-0)

**ז**[וידיאו לפי דרישה 45](#page-44-0)

**ח**[זכויות יוצרים 95](#page-94-0)

[חבילות ערוצים 80](#page-79-0) [חזור להגדרות המפעל 72](#page-71-0) [חיבור רשת אלחוטית 9](#page-8-0) [חיבור רשת קווית 9](#page-8-0) [9 חיבור, רשת אלחוטית](#page-8-0) [9 חיבור, רשת קווית](#page-8-0) [חיישן אור 64](#page-63-0) [חיסכון באנרגיה 70](#page-69-0) [חיפוש בענן 56](#page-55-0) [חיפוש עם קול 29](#page-28-0) [חנויות וידיאו 45](#page-44-0) [11 חשבון Google](#page-10-0) **ט**[11 חשבון, Google](#page-10-0)

[80 טיונר אחד או שניים \(לוויין\)](#page-79-0) [טיימר 26](#page-25-0) [טיימר שינה 26](#page-25-0) [טיפול במסך 93](#page-92-0) [טלוויזיה לפי דרישה 44](#page-43-0) [טלוויזיה מקוונת 44](#page-43-0) [13 טלוויזיה, חיבורים](#page-12-0) [טלטקסט 37](#page-36-0) [טמפרטורת צבע 62](#page-61-0) [טקסט 37](#page-36-0) [טקסט דיגיטלי 37](#page-36-0) [30 טקסט, הזנה](#page-29-0)  **י**[טרבל 66](#page-65-0)

[יישומי טלוויזיה 50](#page-49-0) [50 יישומים של Google Play](#page-49-0) [51 יישומים, התחלה ועצירה](#page-50-0) [52 יישומים, מנעול +18](#page-51-0) [53 יישומים, ניהול יישומים](#page-52-0) [52 יישומים, נעילת יישומים](#page-51-0) [יציאות 13](#page-12-0) **כ**[13 יציאות HDMI](#page-12-0)

[24 כונן הבזק USB](#page-23-0) [22 כונן קשיח USB, התקנה](#page-21-0) [22 כונן קשיח USB, חיבור](#page-21-0) [23 כונן קשיח USB, פרמוט](#page-22-0) [כיבוי אוטומטי 27](#page-26-0) [כיבוי הטלוויזיה 70](#page-69-0) [כיבוי טיימר 27](#page-26-0) [כניסת טלוויזיה 48](#page-47-0) [כעת בטלוויזיה 44](#page-43-0) [כתוביות 34](#page-33-0) **ל**[35 כתוביות, שפה](#page-34-0)

[82 לוויין, הוספת לוויין](#page-81-0) [7 לוויין, טיונר אחד או שניים](#page-6-0) [לחצן אדום 38](#page-37-0) **מ**[לשחק משחקים 54](#page-53-0)

[מדיה 56](#page-55-0) [57 מדיה, הפעלת המוזיקה שלך](#page-56-0) [56 מדיה, הפעלת הסרטונים שלך](#page-55-0) [57 מדיה, צפייה בתמונות שלך](#page-56-0) [מדריך 39](#page-38-0) [מדריך טלוויזיה 39](#page-38-0) 39 מדריך טלוויזיה, תחנת שידור או &guot;אינטרנט&guot; [מדריך להתחלה מהירה 6](#page-5-0) [מדריך קישרויות 13](#page-12-0) [36 מונו/סטריאו](#page-35-0) [מחק זיכרון אינטרנט 11](#page-10-0) [57 מחשב, הפעלת המוזיקה שלך](#page-56-0) [56 מחשב, הפעלת הסרטונים שלך](#page-55-0) [25 מחשב, חיבור](#page-24-0) [56 מחשב, פתיחת קבצים](#page-55-0) [57 מחשב, צפייה בתמונות שלך](#page-56-0) [מיקום הטלוויזיה 67](#page-66-0) [ממדים ומשקלים 87](#page-86-0) [10 מסך חכם Wi-Fi](#page-9-0) [מספר תחום משתמש 81](#page-80-0) [20 מעמדי רמקולים אלחוטיים 860PTA](#page-19-0) [86 מערכת הפעלה Android](#page-85-0) [88 מפרט, מולטימדיה](#page-87-0) [87 מפרט, סוג תצוגה](#page-86-0)

[88 מפרט, צליל](#page-87-0) [86 מפרט, קליטה](#page-85-0) [87 מפרט, רזולוציית כניסה](#page-86-0) [מפרטים 86](#page-85-0) [מצב ניגודיות 63](#page-62-0) [מצב צליל היקפי 67](#page-66-0) [מצגת שקופיות עם מוזיקה 57](#page-56-0) [24 מצלמה, חיבור](#page-23-0) [24 מצלמת וידאו, חיבור](#page-23-0) [23 מקלדת USB](#page-22-0) [מקשים בשלט רחוק 28](#page-27-0) [מרווח זמן אוטומטי לסוף 41](#page-40-0) [משחק או מחשב 48](#page-47-0) **נ**[מתח רשת החשמל 86](#page-85-0)

[נבחרות 42](#page-41-0) [68 נורות מסוג hue](#page-67-0) [ניגודיות וידיאו 64](#page-63-0) [ניגודיות מושלמת 63](#page-62-0) [ניקוי 93](#page-92-0) [נעילת יישומים 52](#page-51-0) [נעילת יישומים 52](#page-51-0) [נעילת ילדים 74](#page-73-0) [75 נעילת ילדים, הגדרת קוד PIN](#page-74-0) **ס**[נעילת ערוץ 34](#page-33-0)

[סגנון הצליל 65](#page-64-0) [סגנון התמונה 61](#page-60-0) [סימנים מסחריים 95](#page-94-0) [סמארטפונים וטאבלטים 58](#page-57-0) [סמל המכשיר 48](#page-47-0) [סמלילי הערוץ 71](#page-70-0) [סנכרון אודיו ווידיאו 18](#page-17-0) **ע**[56 סרטונים, תמונות או מוזיקה](#page-55-0)

[77 עדכון ערוצים, אנטנה/כבלים](#page-76-0) [81 עדכון ערוצים, לוויין](#page-80-0) [עדכון תוכנה 84](#page-83-0) [עוצמת האוזניות 67](#page-66-0) [66 עוצמת קול סב-וופר](#page-65-0) [עותק רשימת ערוצים 78](#page-77-0) [עזרה 89](#page-88-0) [44 ערוץ, המלצות](#page-43-0) [36 ערוץ, מועדפים](#page-35-0) [34 ערוץ, נעילה](#page-33-0) [ערוצים 33](#page-32-0) [ערוצים מועדפים 36](#page-35-0) **פ**[34 ערוצים, צפייה](#page-33-0)

[פורמט התמונה 61](#page-60-0) [פורמט יציאת שמע 18](#page-17-0) [פיצוי יציאת שמע 18](#page-17-0) **צ**[פרופיל מוגבל 52](#page-51-0)

[צבע הקיר 70](#page-69-0) [18 צליל, איזון יציאת שמע](#page-17-0) [67 צליל, איזון עוצמה אוטומטי](#page-66-0) [66 צליל, באס](#page-65-0) [67 צליל, הגדרות מתקדמות](#page-66-0) [18 צליל, השהיית יציאת אודיו](#page-17-0) [66 צליל, טרבל](#page-65-0) [67 צליל, מחק צליל](#page-66-0) [67 צליל, מיקום הטלוויזיה](#page-66-0)

[67 צליל, מצב צליל היקפי](#page-66-0) [67 צליל, עוצמת האוזניות](#page-66-0) [18 צליל, פורמט יציאת שמע](#page-17-0) [18 צליל, פיצוי יציאת שמע](#page-17-0) [67 צליל, רמקולים](#page-66-0) **ק**[צריכת חשמל 86](#page-85-0)

[75 קוד PIN](#page-74-0) [קול 29](#page-28-0) [21 קונסולת משחק, חיבור](#page-20-0) [קישור השלט הרחוק 31](#page-30-0) [קישוריות 87](#page-86-0) **ר**[קליפ וידאו להדגמה 71](#page-70-0)

[68 רוויה, Ambilight](#page-67-0) [רזולוציית אולטרה 64](#page-63-0) [רזולוציית קלט 87](#page-86-0) [רמקולים אלחוטיים 66](#page-65-0) [רמקולים אלחוטיים 19](#page-18-0) [66 רמקולים, בחירת רמקול](#page-65-0) [רשימת ערוצים 33](#page-32-0) [71 רשימת ערוצים, לוגואים](#page-70-0) [33 רשימת ערוצים, סינון](#page-32-0) [10 רשת, הגדרות](#page-9-0) 10 רשת, הפעל עם WoWLAN) Fi-Wi) [10 רשת, מסך חכם Wi-Fi](#page-9-0) [11 רשת, נקה זיכרון](#page-10-0) **ש**[11 רשת, שם טלוויזיה](#page-10-0)

[שיפור צבע 62](#page-61-0) [שירותי אירוח קבצים 56](#page-55-0) [75 שכחת את קוד ה-PIN?](#page-74-0) [22 שלט משחקים, חיבור](#page-21-0) [14 שלט רחוק EasyLink, מופעל/כבוי](#page-13-0) [30 שלט רחוק, qwerty ו-azerty](#page-29-0) [30 שלט רחוק, מקלדת](#page-29-0) [30 שלט רחוק, מקלדת qwerty וקירילית](#page-29-0) [29 שלט רחוק, משטח מגע](#page-28-0) [32 שלט רחוק, סוללות](#page-31-0) [28 שלט רחוק, סקירה כללית](#page-27-0) [29 שלט רחוק, קול](#page-28-0) [31 שלט רחוק, קישור](#page-30-0) [שם הטלוויזיה 11](#page-10-0) [שם כניסה 48](#page-47-0) [שם מקור 48](#page-47-0) [15 שני רכיבי CAM](#page-14-0) [שעה ותאריך 72](#page-71-0) [שפה לא נכונה של התפריטים 72](#page-71-0) [35 שפה, שמע](#page-34-0) **ת**[שפת הטלוויזיה 72](#page-71-0)

[תאריך ושעה 72](#page-71-0) [תדר תחום משתמש 81](#page-80-0) [תווית אנרגיה אירופאית 86](#page-85-0) [תוכנה 84](#page-83-0) [84 תוכנה, גרסה](#page-83-0) [84 תוכנה, עדכון](#page-83-0) [תוכנת קוד פתוח 84](#page-83-0) [תוכנת שרת מדיה 88](#page-87-0) [תום השימוש 86](#page-85-0) [תיקון 91](#page-90-0) 63 תמונה, &guot;ניגודיות מושלמת&guot; [Motion Natural ,תמונה 65](#page-64-0) [64 תמונה, Natural Motion מושלם](#page-63-0)

[64 תמונה, אולטרה רזולוציה](#page-63-0) [63 תמונה, בהירות](#page-62-0) [63 תמונה, בקרת צבע ISF](#page-62-0) [64 תמונה, גמא](#page-63-0) [62 תמונה, הגדרות מתקדמות](#page-61-0) [64 תמונה, הפחתת MPEG Artefact](#page-63-0) [64 תמונה, הפחתת רעש](#page-63-0) [64 תמונה, חיישן אור](#page-63-0) [62 תמונה, טמפרטורת צבע](#page-61-0) [63 תמונה, מצב ניגודיות](#page-62-0) [64 תמונה, ניגודיות וידאו](#page-63-0) [65 תמונה, נקה LCD](#page-64-0) [62 תמונה, שיפור צבע](#page-61-0) [57 תמונות, מצגת שקופיות עם מוזיקה](#page-56-0) [תמיכה 89](#page-88-0) [12 תנאי שימוש , גלריית היישומים](#page-11-0) [Motion Natural Perfect ,תנועה 64](#page-63-0) [תפריט בסיסי 26](#page-25-0) [תפריט הבית 46](#page-45-0) [תפריט טלוויזיה 47](#page-46-0)

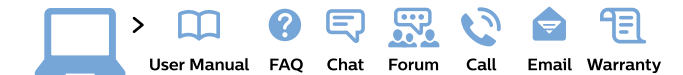

#### www.philips.com/support

България Грижа за клиента 02 4916 273 (Национапен номер)

België/Belgique Klantenservice, Service Consommateurs 02 700 72 62  $(0.15 \in /min.)$ 

Bosna i Hercegovina Potpora potrošačima 033 941 251 (Lokalni poziv)

Republika Srbija Potpora potrošačima 011 321 6840 (Lokalni poziv)

Česká republika Zákaznická podpora 228 880 895 (Mistni tarif)

**Danmark** Kundeservice 3525 8314

**Deutschland** Kundendienst 069 66 80 10 10 (Zum Festnetztarif ihres Anbieters)

Ελλάδα Τμήμα καταναλωτών 2111983028 (Διεθνής κλήση)

Eesti Klienditugi 668 30 61 (Kohalikud kõned)

España Atencion al consumidor 913 496 582  $(0.10€ + 0.08€/min)$ 

**France** Service Consommateurs 01 57 32 40 50 (coût d'un appel local sauf surcoût éventuel selon opérateur réseau)

**Hrvatska** Potpora potrošačima 01777 66 01 (Lokalni poziv)

Indonesia Consumer Care 0800 133 3000

**Ireland** Consumer Care 015 24 54 45 (National Call)

Italia Servizio Consumatori 0245 28 70 14

(Chiamata nazionale)

Қазақстан Республикасы байланыс орталығы 810 800 2000 00 04 (стационарлық нөмірлерден Қазақстан Республикасы бойынша қоңырау шалу тегін)

Latvija Klientu atbalsts 6616 32 63

(Vietěiais tarifs)

Lietuva Klientų palaikymo tarnyba 8 521 402 93 (Vietinais tarifais)

Luxembourg Service Consommateurs 24871100 (Appel nat./Nationale Ruf)

Magyarország Ügyfélszolgálat<br>(061) 700 81 51 (Belföldi hívás)

Malaysia Consumer Care 1800 220 180

Nederland Klantenservice 0900 202 08 71  $(1 \in \sqrt{p} \times p \times p)$ 

Norge Forbrukerstøtte 22 97 19 14

Österreich Kundendienst 0150 284 21 40  $(0.05€/Min.)$ 

Республика Беларусь Контакт Центр 8 10 (800) 2000 00 04 (бесплатный звонок по Республике Беларусь со стационарных номеров)

Российская Федерация Контакт Центр 8 (800) 220 00 04 (бесплатный звонок по России)

Polska Wsparcie Klienta 22 397 15 04 (Połączenie lokalne)

Portugal Assistência a clientes 800 780 068 (0,03€/min. - Móvel  $0,28€/min.)$ 

România Serviciul Clienți 031 630 00 42 (Tarif local)

Schweiz/Suisse/Svizzera Kundendienst/ Service Consommateurs/Servizio Consumatori 0848 000 291 (0,04 CHF/Min)

Slovenija Skrb za potrošnike 01 88 88 312 (Lokalni klic)

Slovensko Zákaznícka podpora 02 332 154 93 (vnútroštátny hovor)

Suomi Finland Kuluttajapalvelu 09 88 62 50 40

Sverige Kundtjänst 08 57 92 90 96

Türkiye Tüketici Hizmetleri 0 850 222 44 66

Україна Служба підтримки споживачів 0-800-500-480 (дзвінки зі стаціонарних телефонів безкоштовні)

**United Kingdom** Consumer Care 020 79 49 03 19 (5p/min BT landline)

Argentina Consumer Care 0800 444 77 49 - Buenos Aires 0810 444 7782

**Brasil** Suporte ao Consumidor 0800 701 02 45 São Paulo 29 38 02 45

**PHILIDS** 

All registered and unregistered trademarks are property of their respective owners. Specifications are subject to change without notice. Philips and the Philips' shield emblem are trademarks of Koninklijke Philips N.V. and are used under license from Koninklijke Philips N.V. 2015 © TP Vision Europe B.V. All rights reserved philips.com